### **姓名動畫 Scratch 卡片**

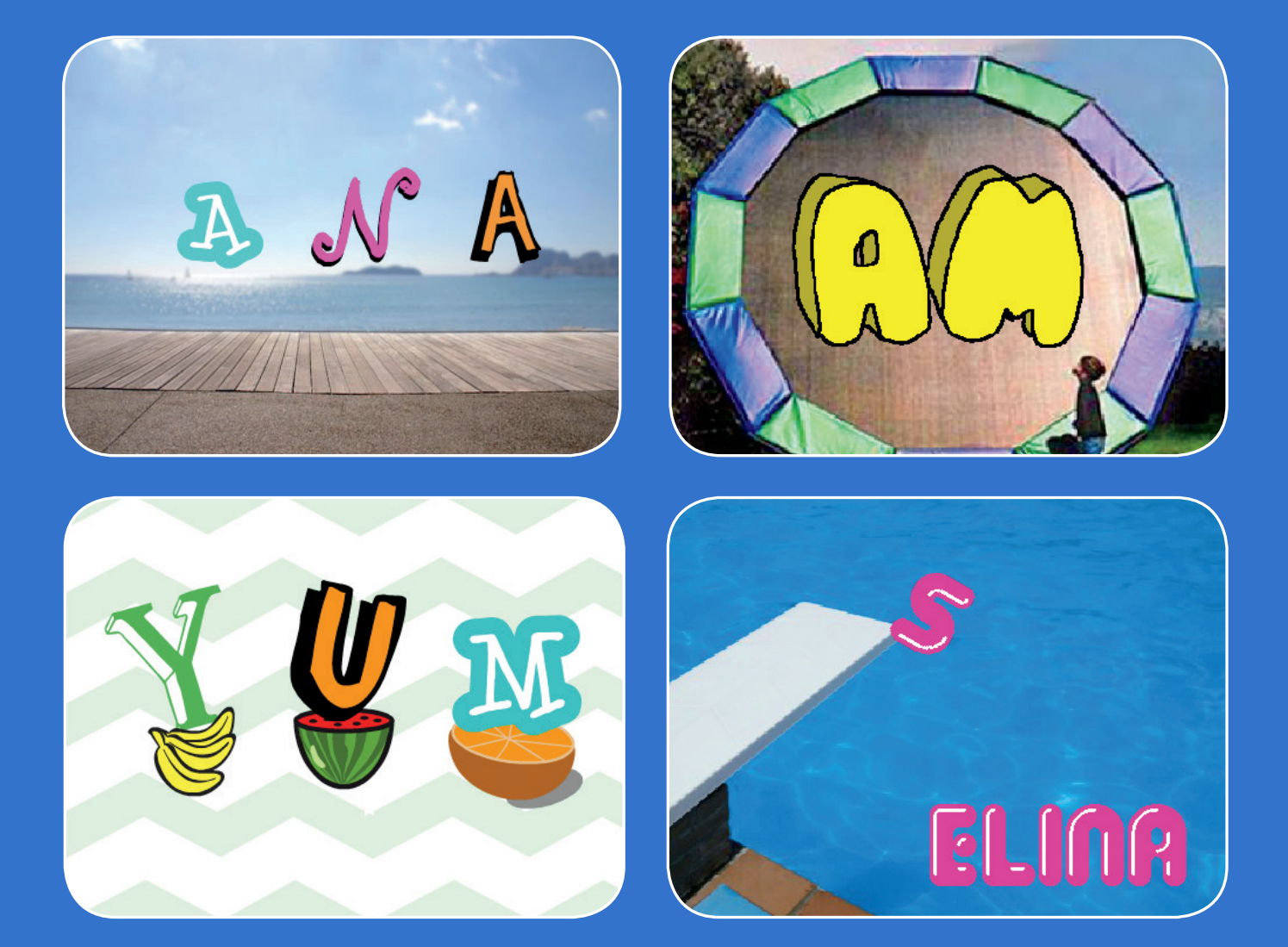

#### **讓你的姓名、綽號或喜愛的字 動起來。**

<mark>SCRATCH メンタン 共7張卡片</mark>

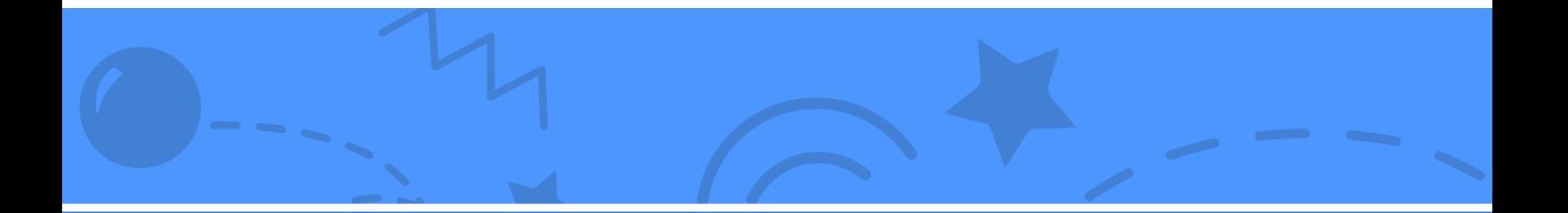

### **姓名動畫 Scratch 卡片 以下卡片可任意順序使用**

- **點按變換顏色**
- **旋轉**
- **播放音效**
- **字母跳舞**
- **改變尺寸**
- **按下按鍵**
- **滑行動作**

scratch.mit.edu

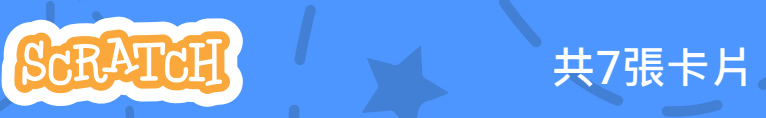

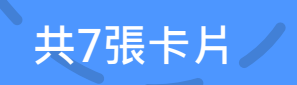

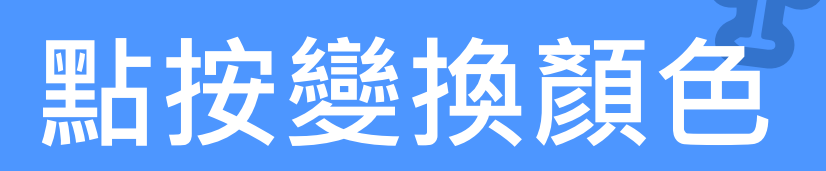

#### **點一下字母,顏色會改變**

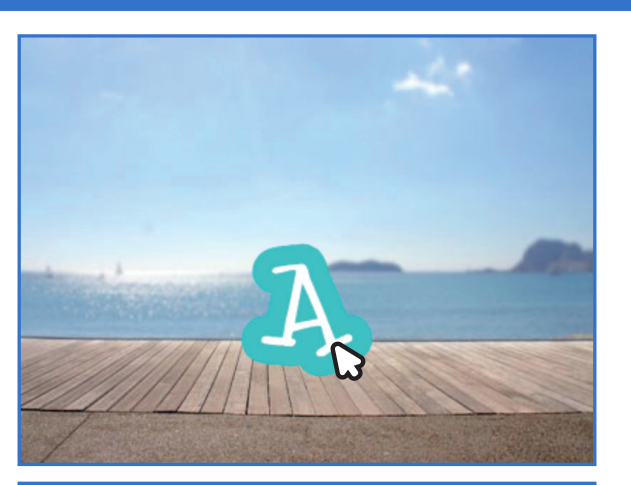

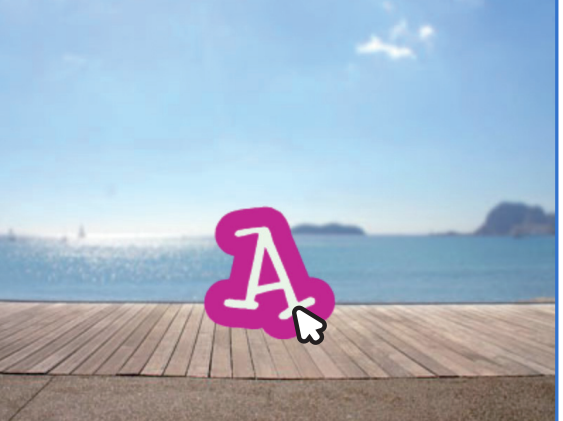

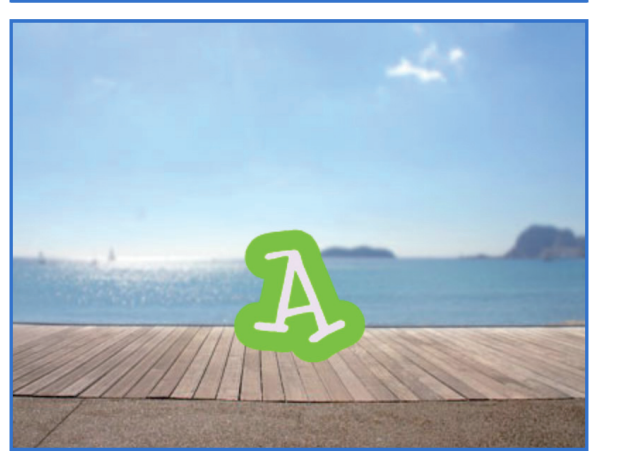

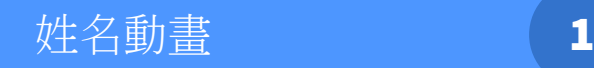

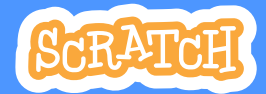

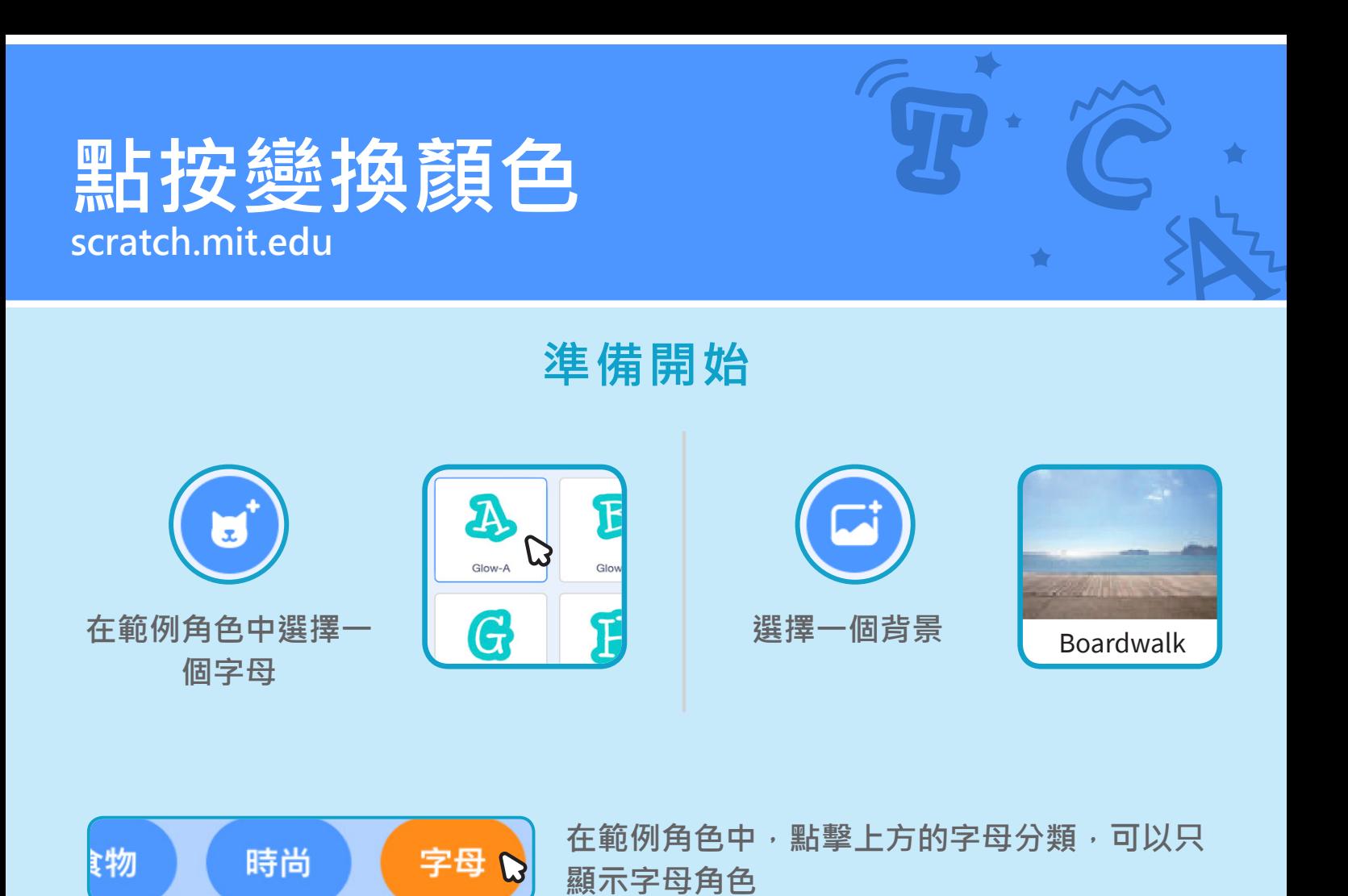

**加入積木**

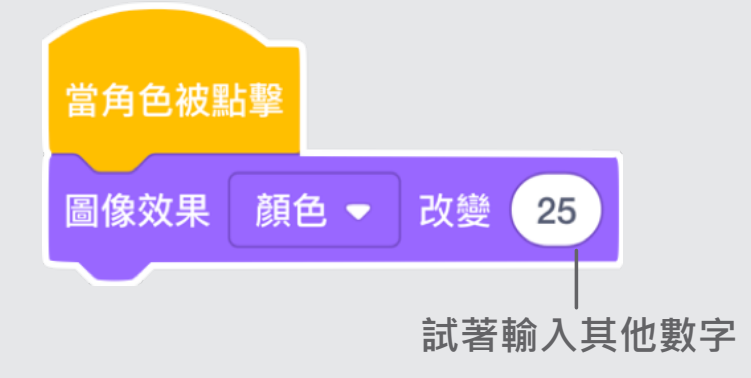

**試試看**

#### **點擊你的字母**

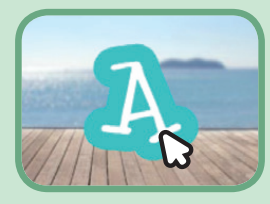

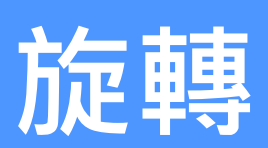

#### **點一下字母,可以旋轉方向**

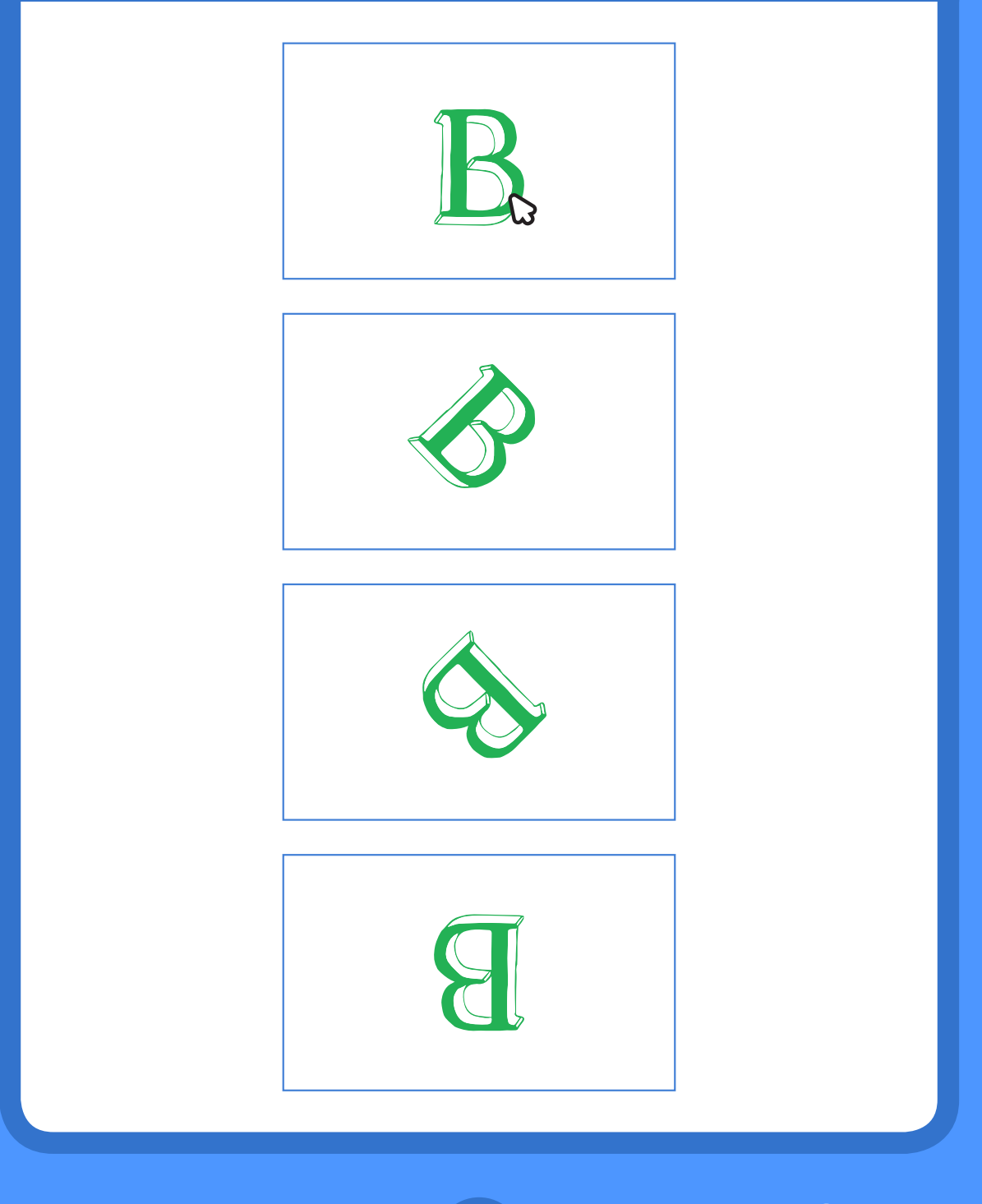

**Animate Your Name** 2 姓名動畫

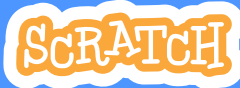

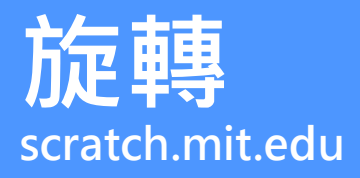

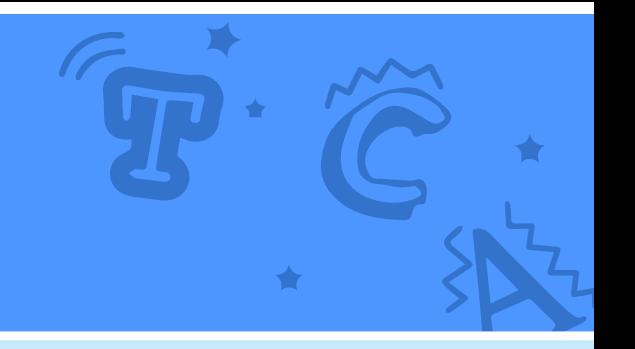

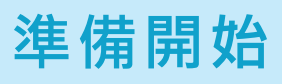

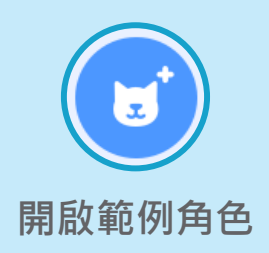

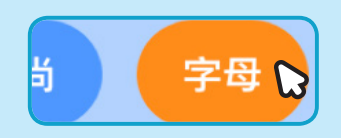

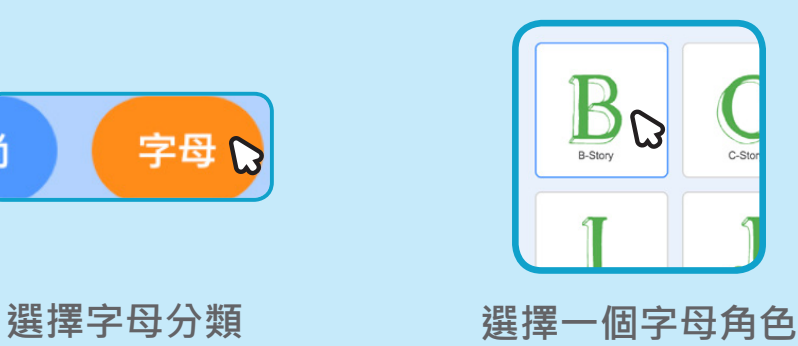

**加入積木**

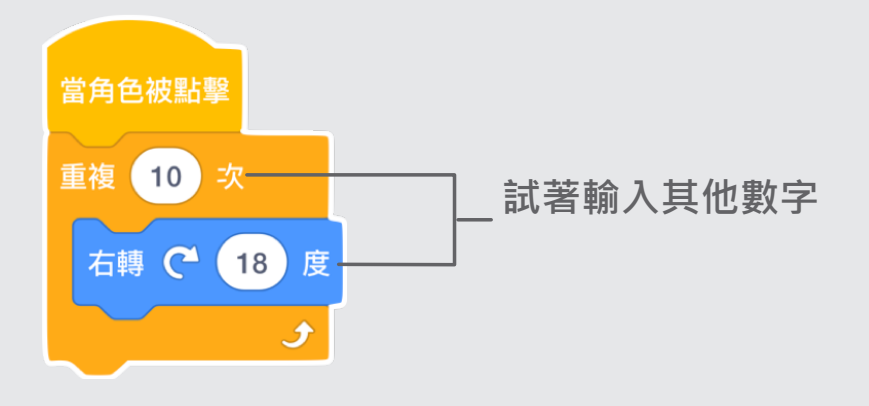

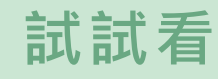

**點擊字母**

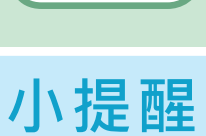

**點擊這片積木可以重設角色方向**

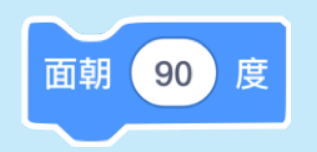

# **播放音效**

#### **點一下字母,可以播放音效**

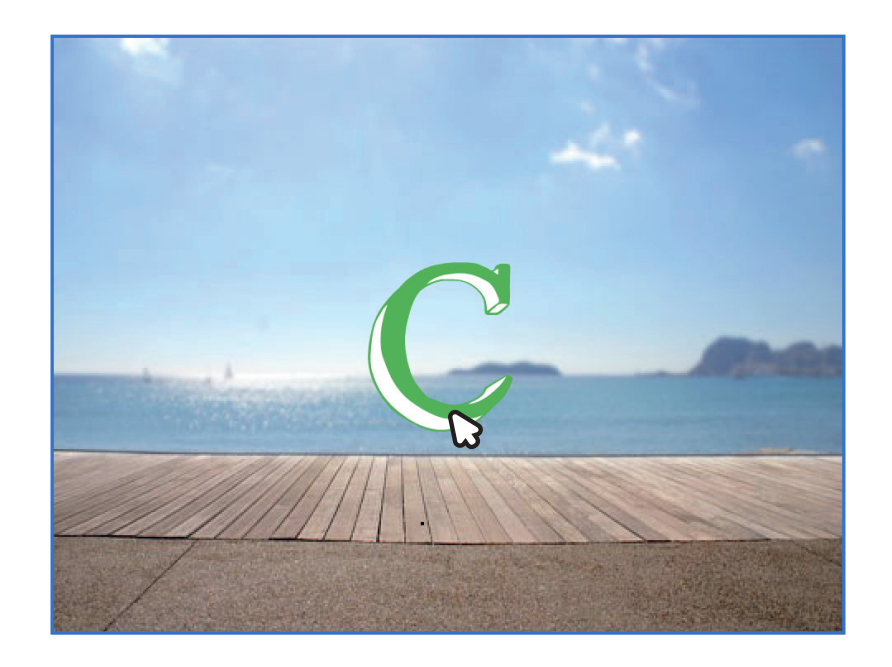

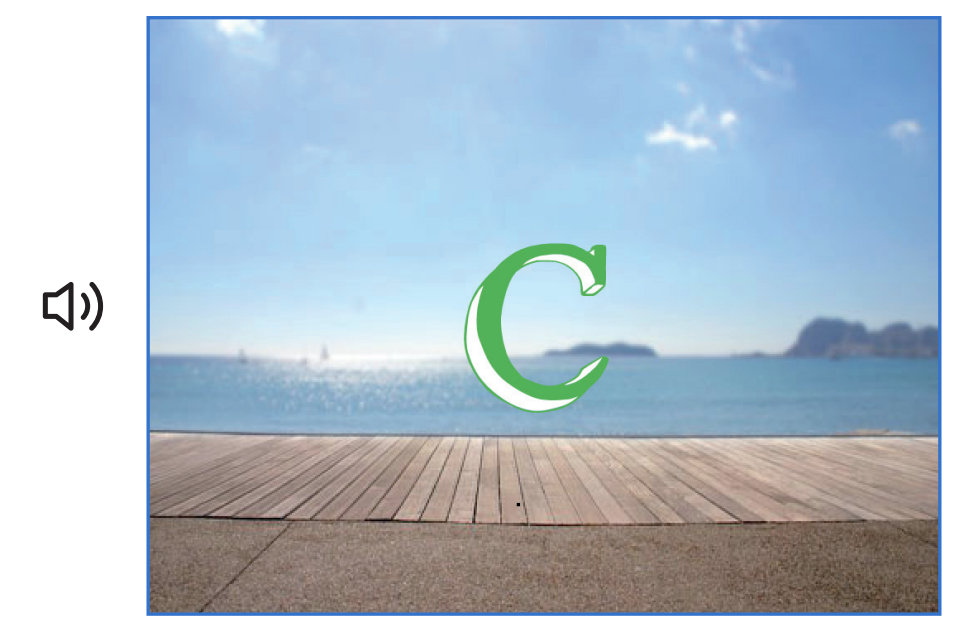

**Animate Your Name** 3 姓名動畫

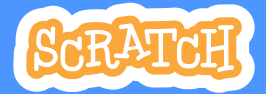

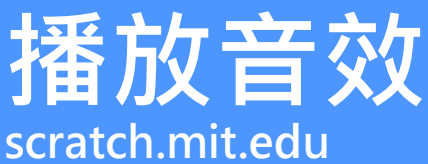

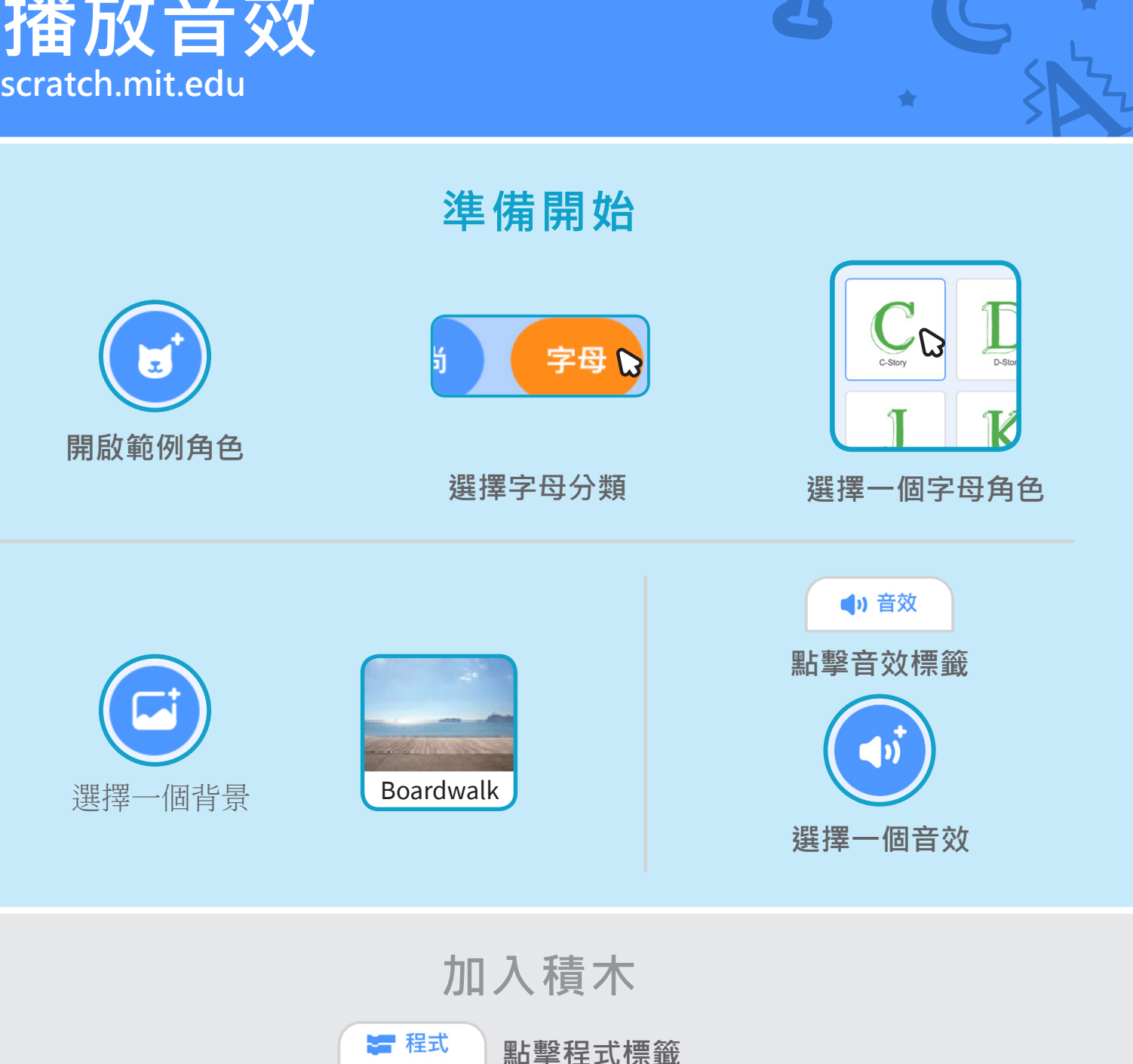

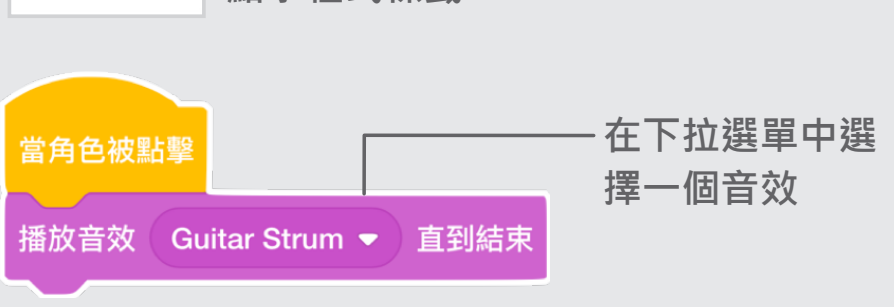

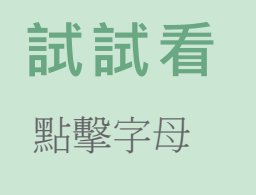

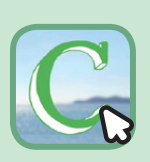

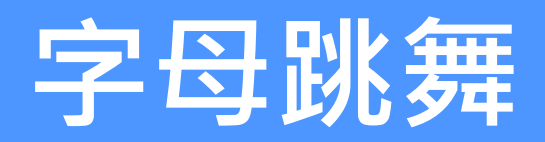

#### **讓字母跟著節奏跳舞吧**

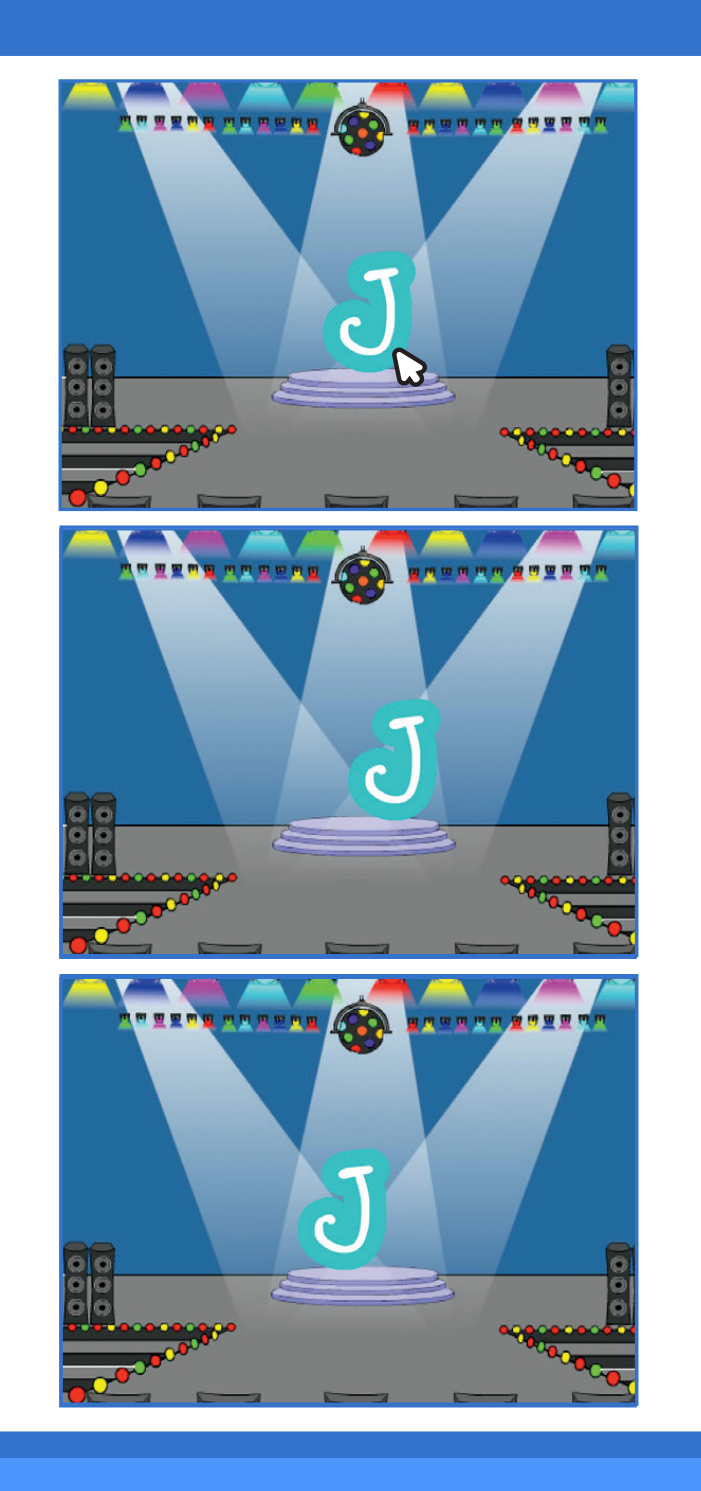

- 姓名動畫 - The Management of **4** 

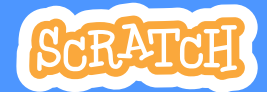

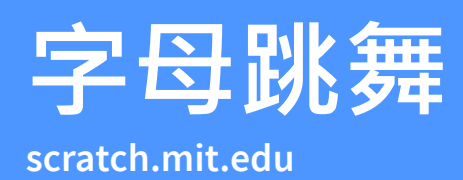

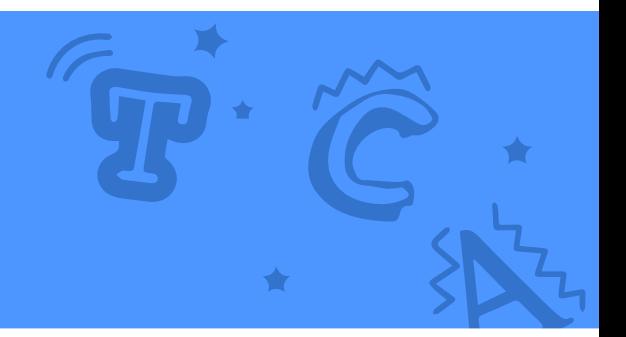

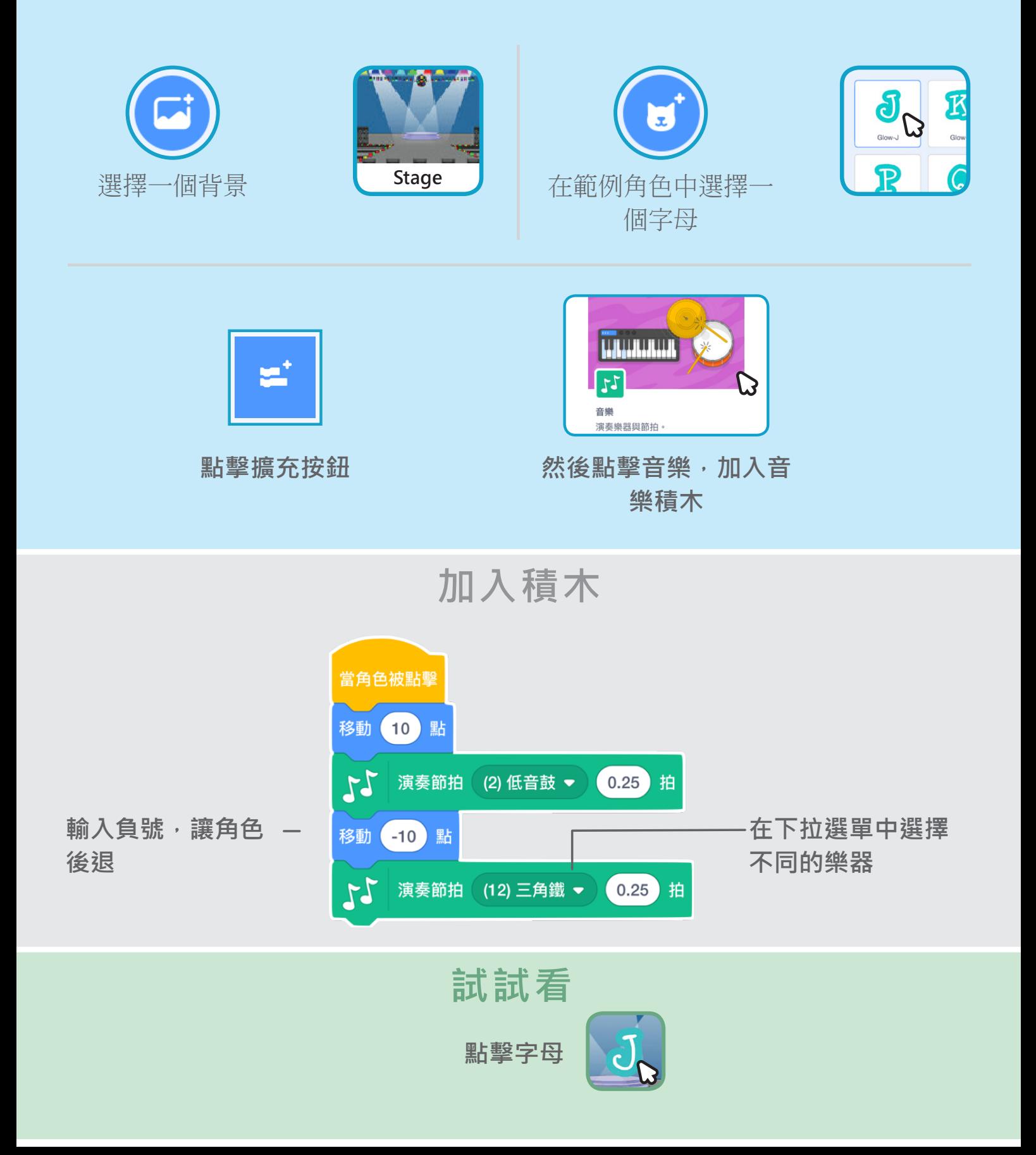

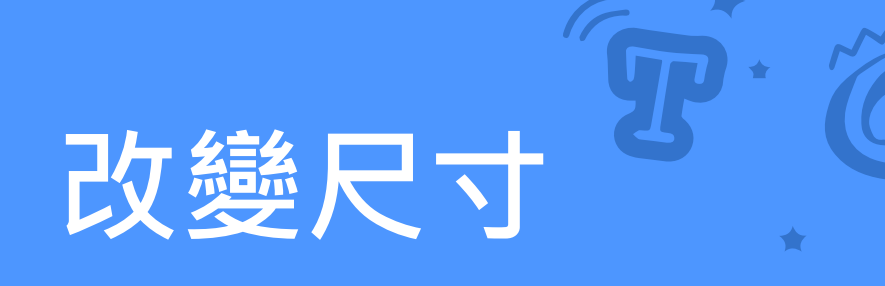

#### **讓字母先變大然後再變小**

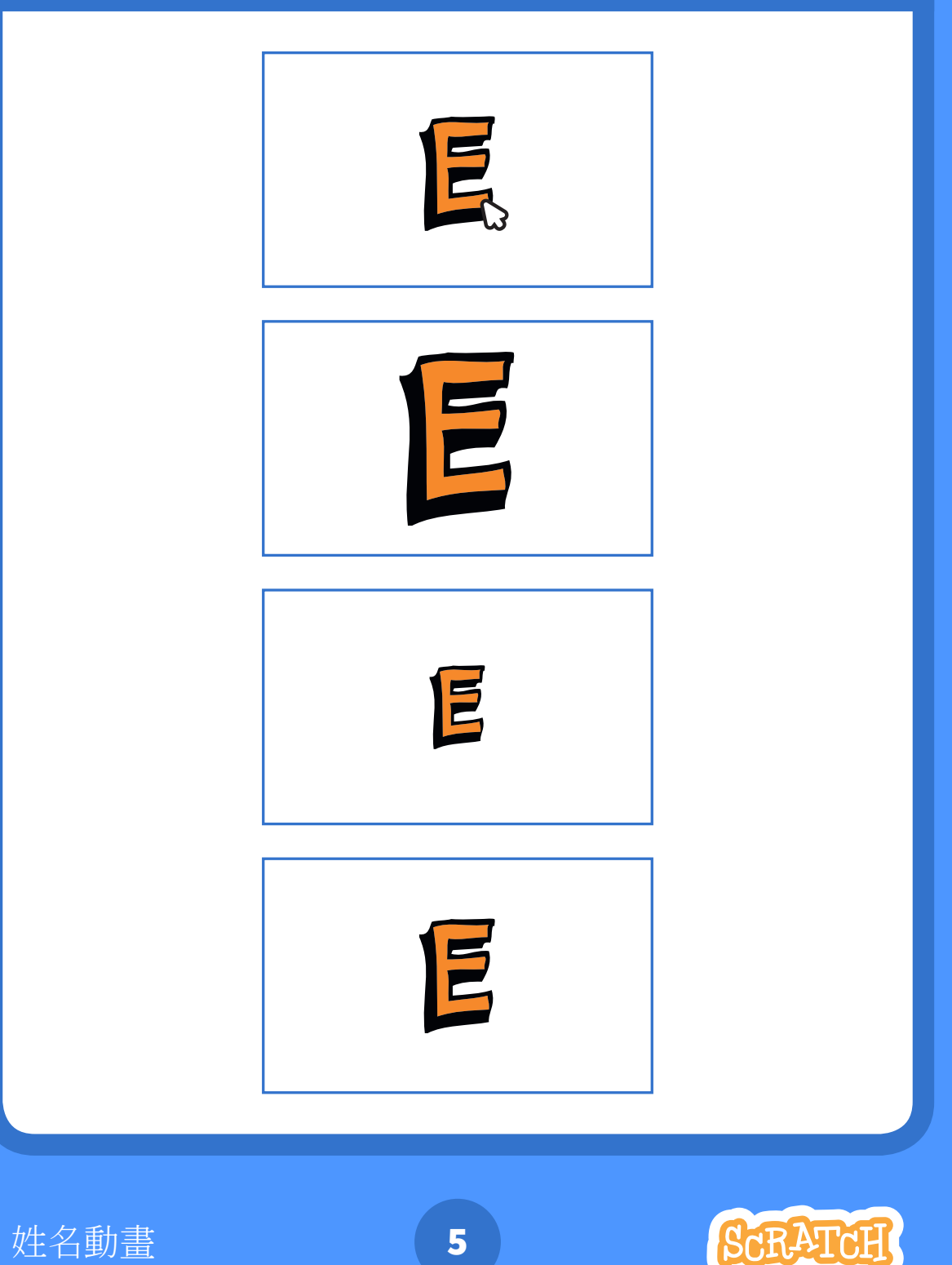

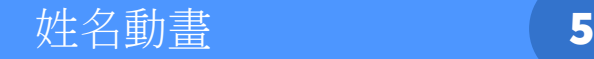

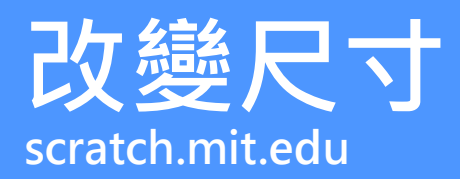

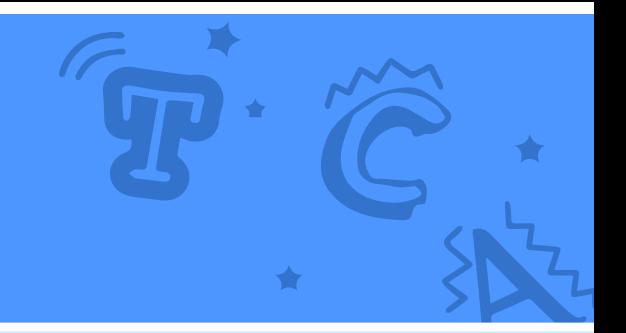

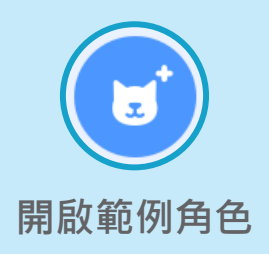

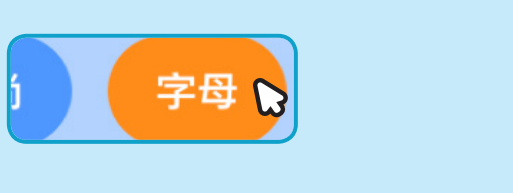

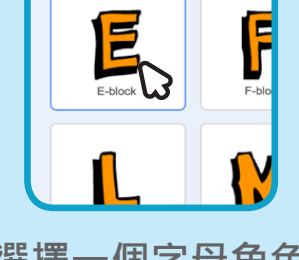

**選擇字母分類 選擇一個字母角色**

**加入積木**

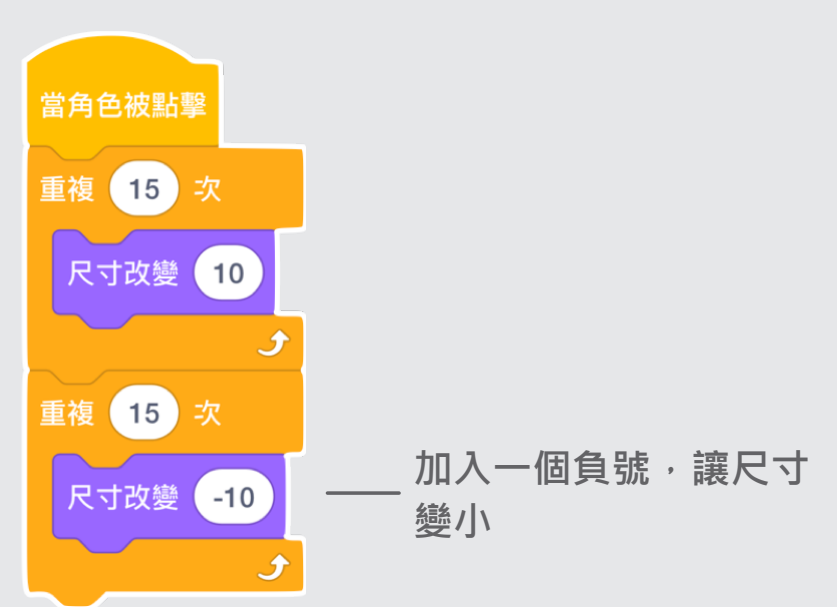

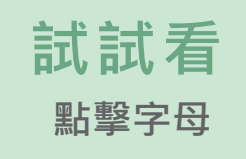

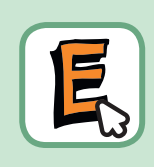

#### 小提醒

**點擊這片積木可以重設角色尺寸**

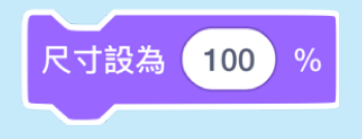

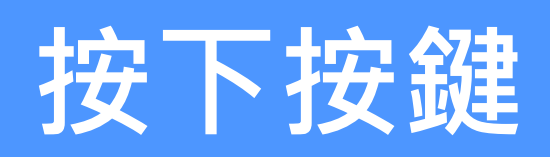

#### **按下按鍵讓字母發生變化**

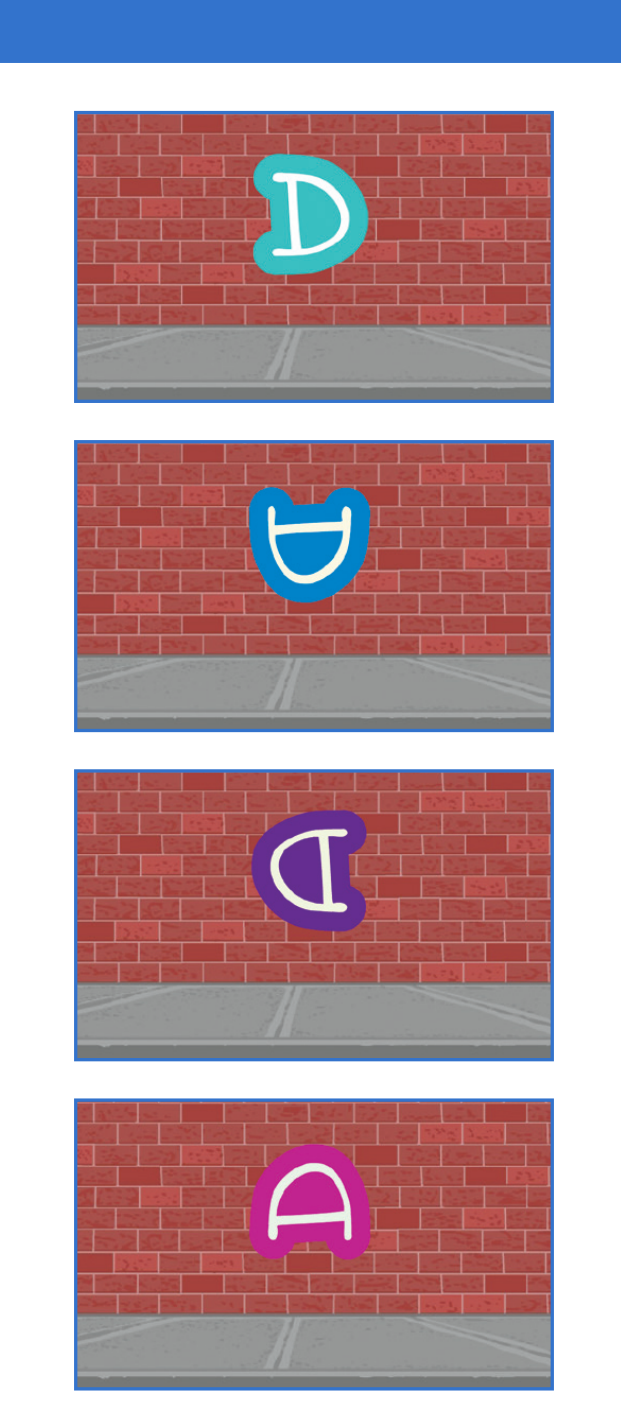

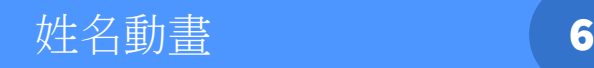

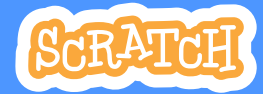

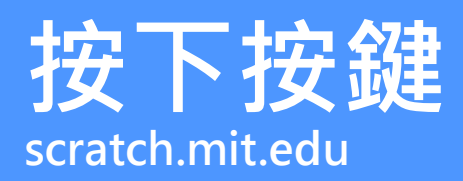

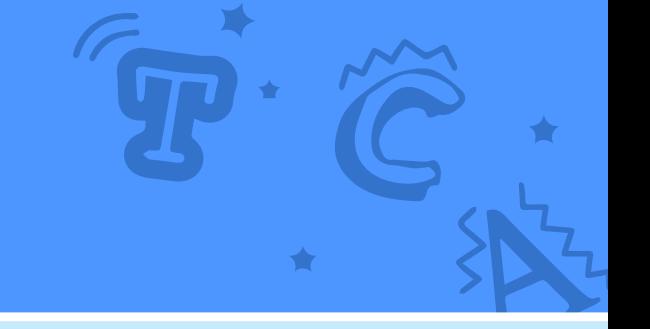

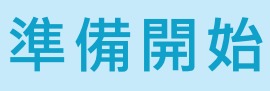

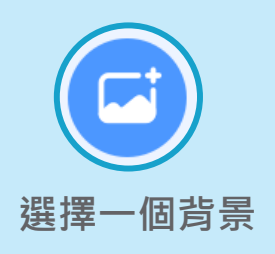

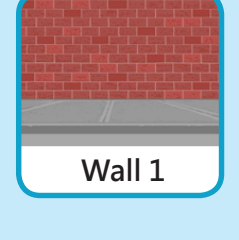

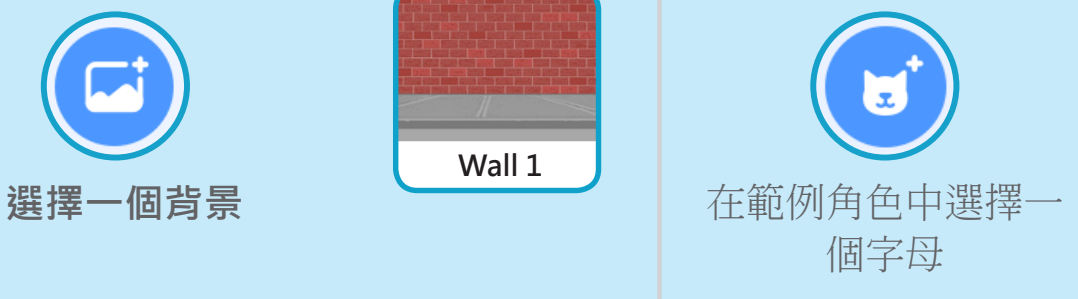

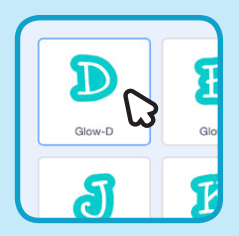

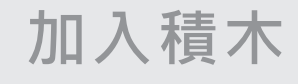

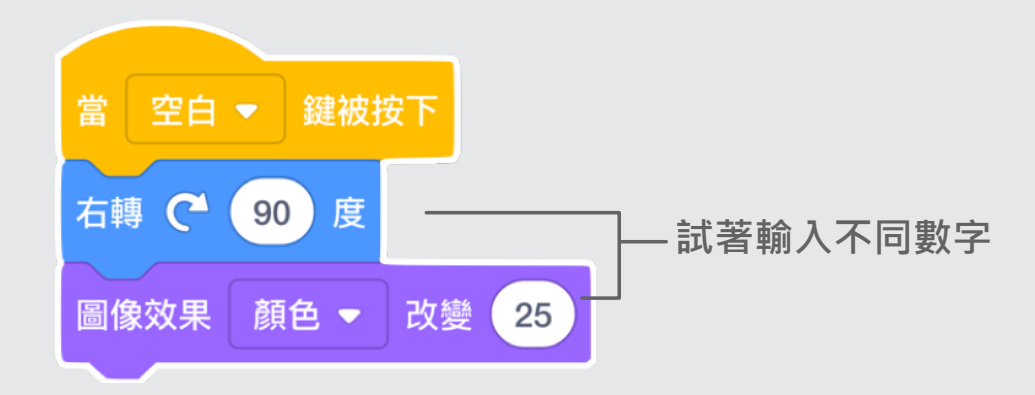

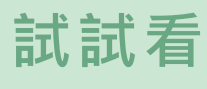

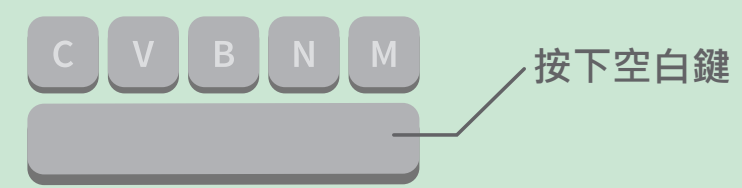

#### **小提醒**

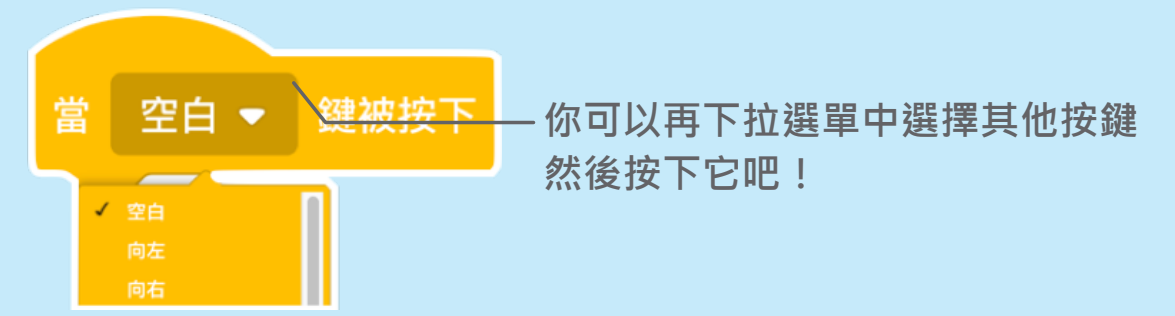

# **滑行動作**

#### **讓字母從一處平順滑動到另一處**

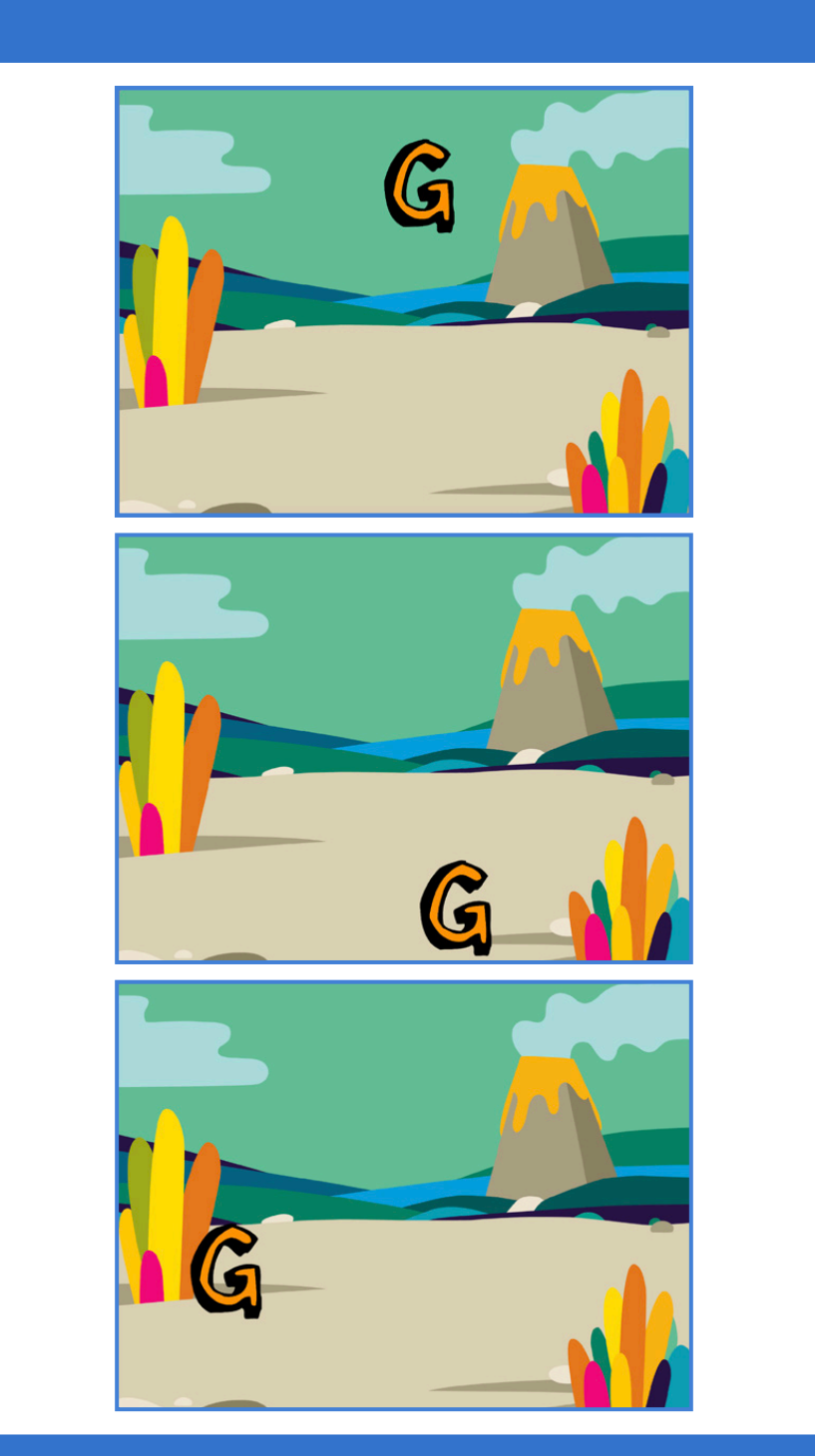

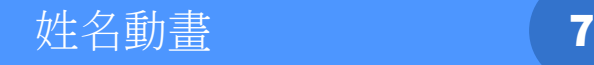

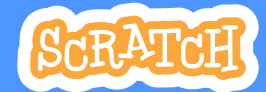

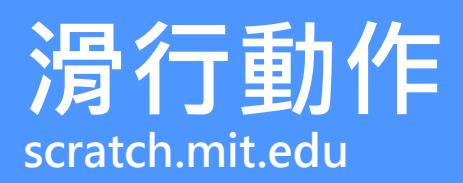

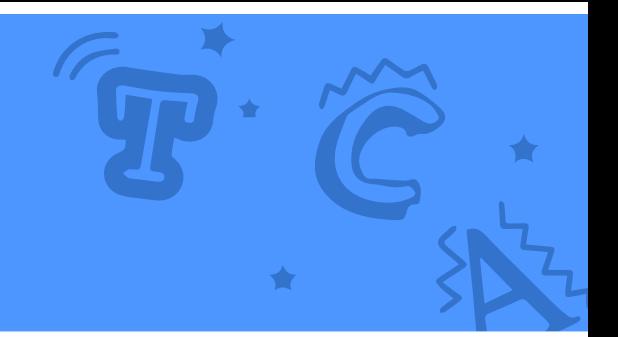

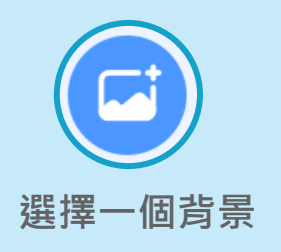

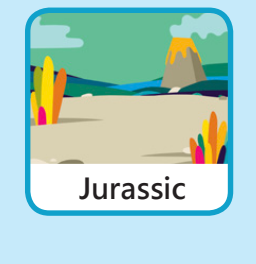

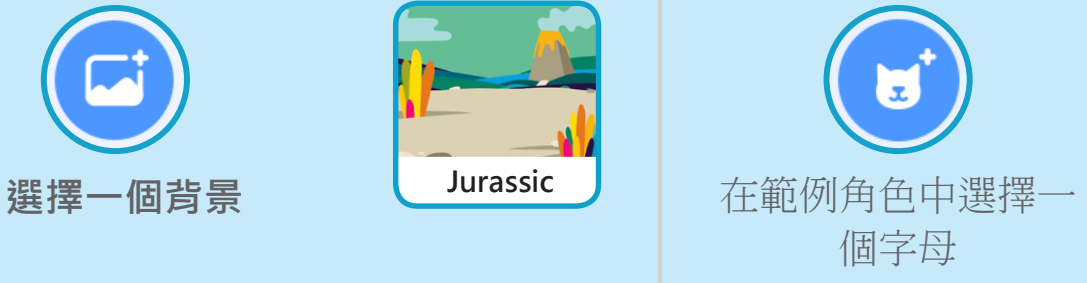

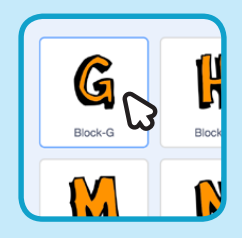

**加入積木**

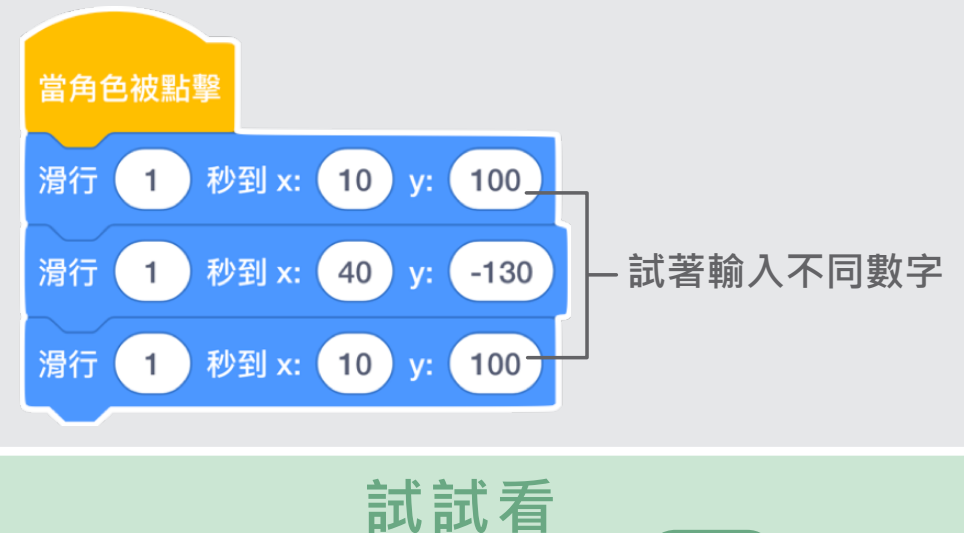

**點擊字母開始滑行**

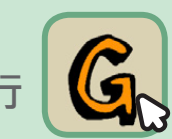

**小提醒**

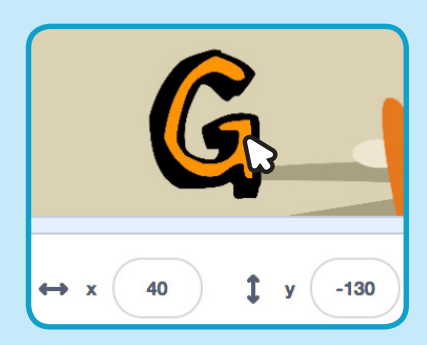

**當你移動角色時,X與Y會改變 X代表:左右移動 Y代表:上下移動**

# **角色動起來 Scratch 卡片**

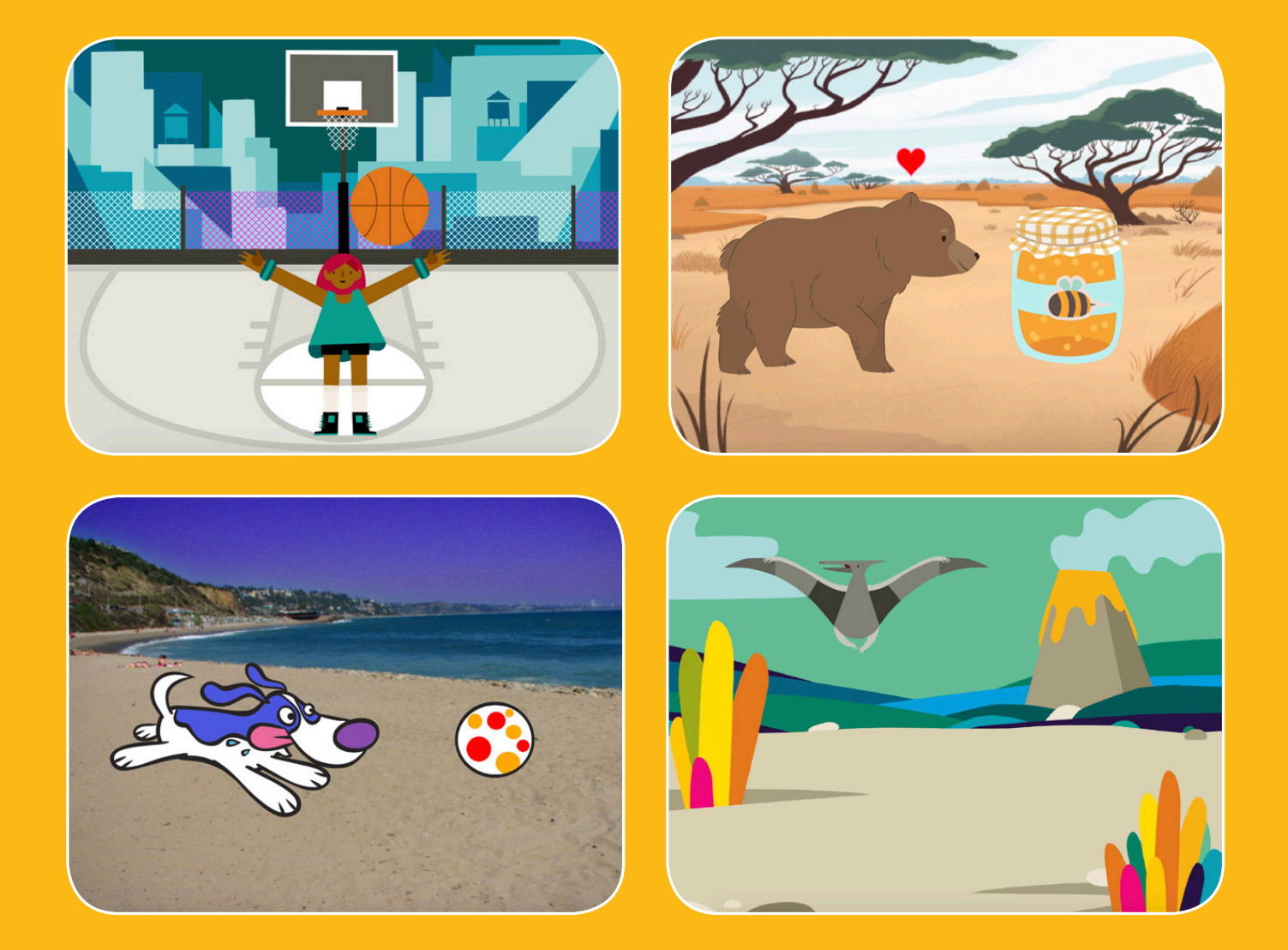

### **透過動畫, 把角色帶進生活中吧**

scratch.mit.edu <mark>\$cRATCH</mark> 共8張卡片

中文化建議:蕭仰智、均一教育平台

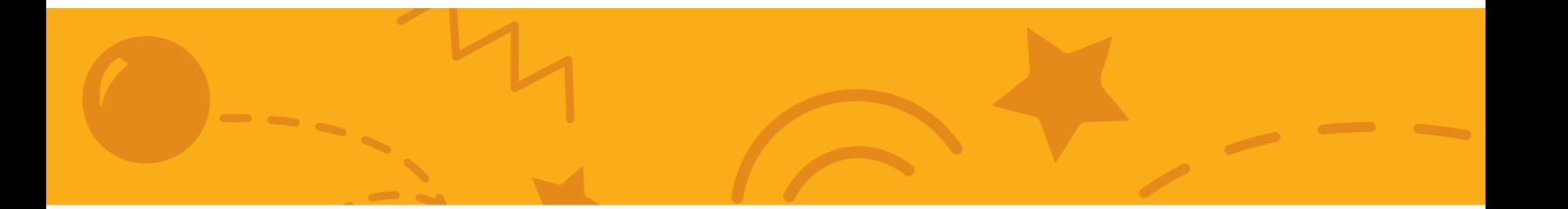

# **角色動起來 Scratch 卡片**

### **以下卡片可任意順序使用**

- **使用方向鍵移動**
- **角色跳躍**
- **動作按鍵**
- **從一點滑行到另一點**
- **走路動畫**
- **四處飛行**
- **角色說話**
- **創作自己的動畫**

scratch.mit.edu <mark>ScRATCH</mark> 共8張卡片

# 使用方向鍵移動

#### **使用方向鍵讓你的角色四處移動**

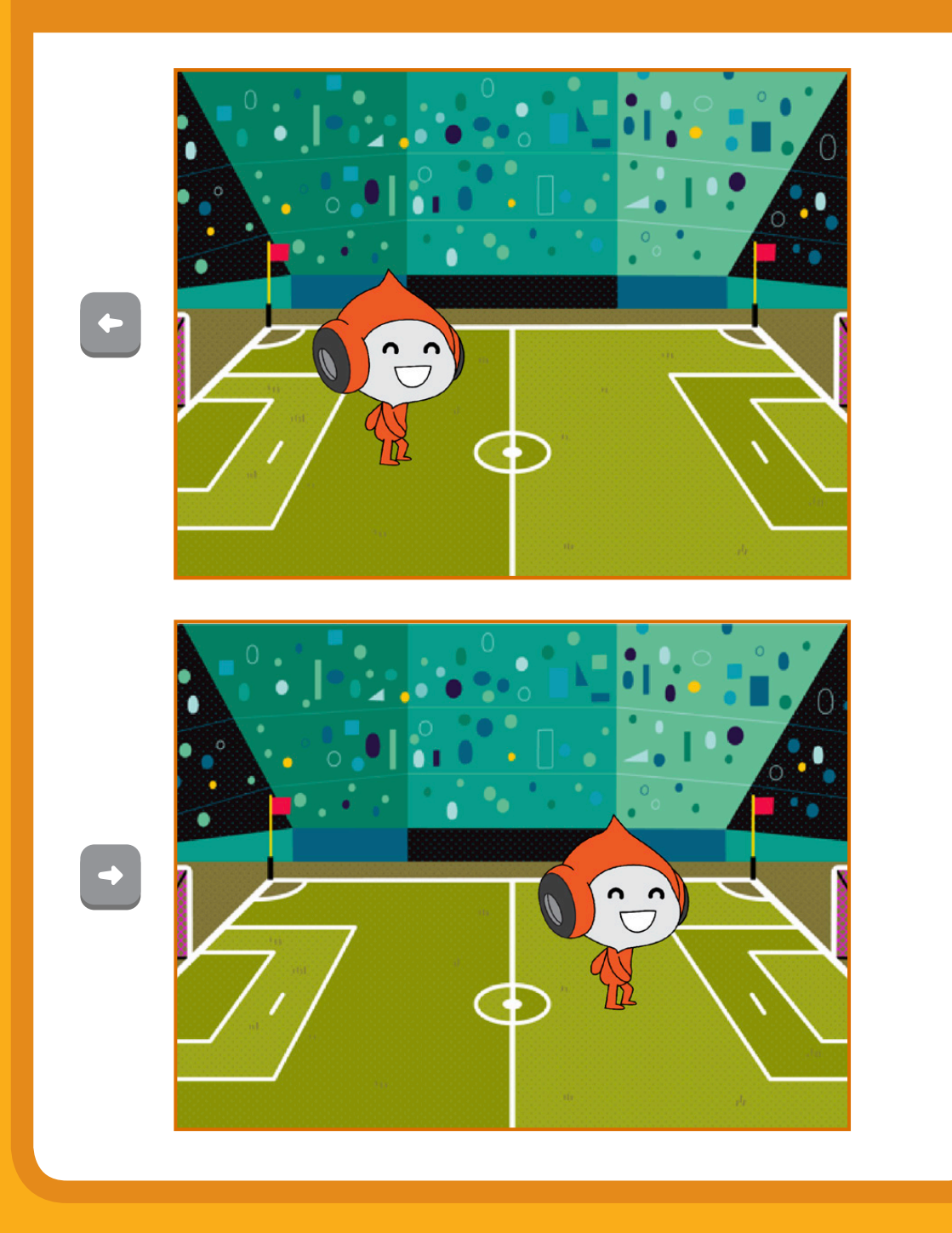

**Dance Party!**

**角色動起來 1**

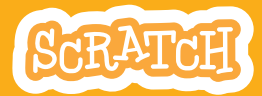

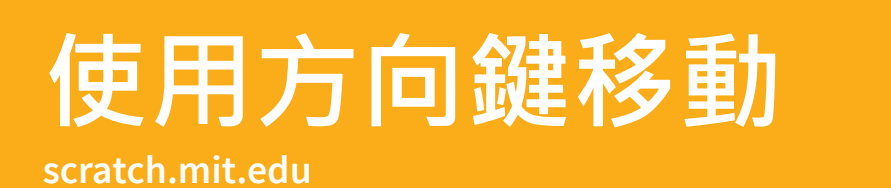

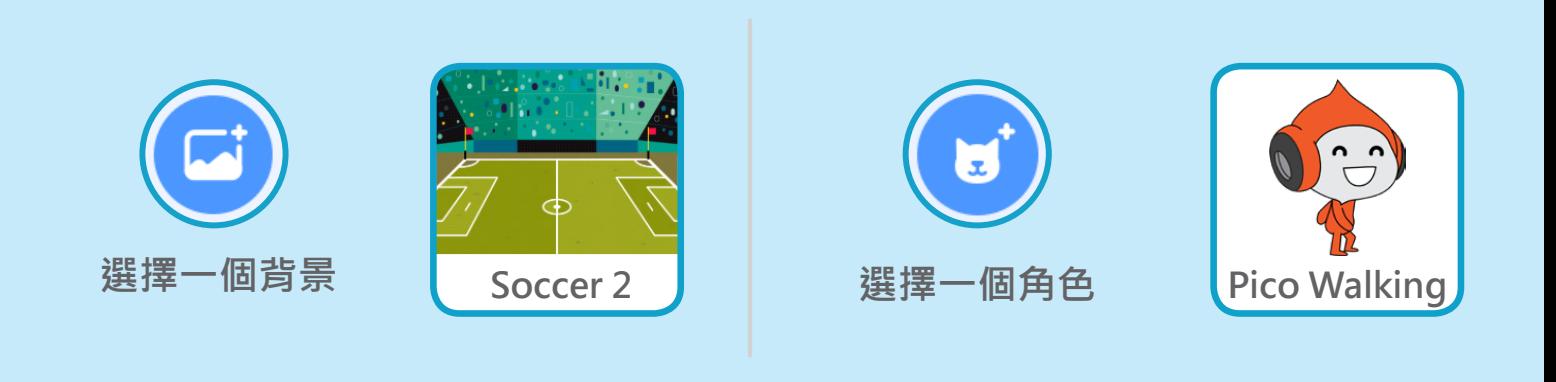

**加入積木**

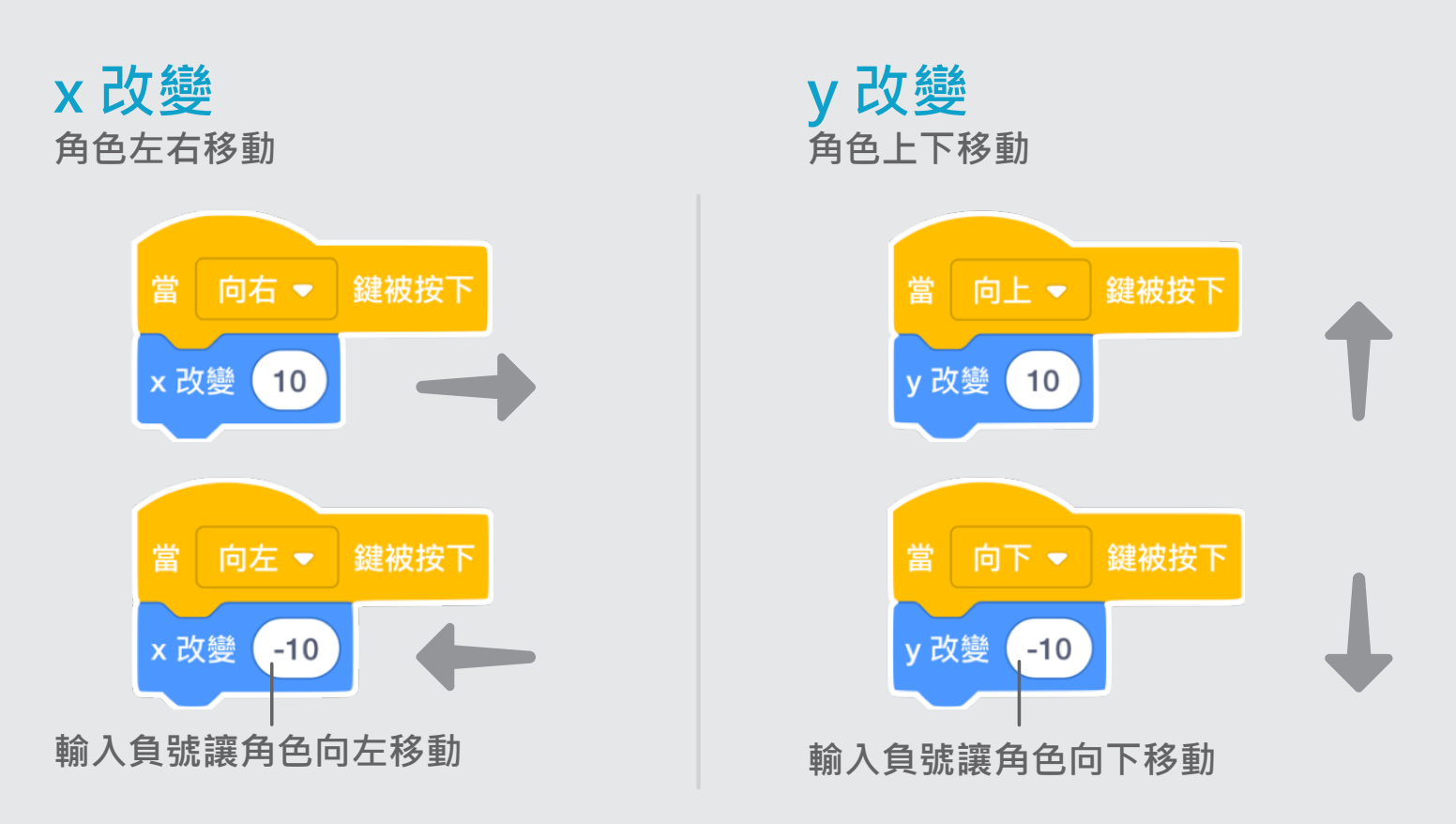

#### **試試看**

**按下鍵盤上的方向鍵, 就可以讓角色四處移動囉!**

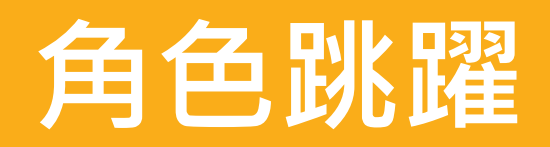

#### **按下按鍵讓角色上下跳躍**

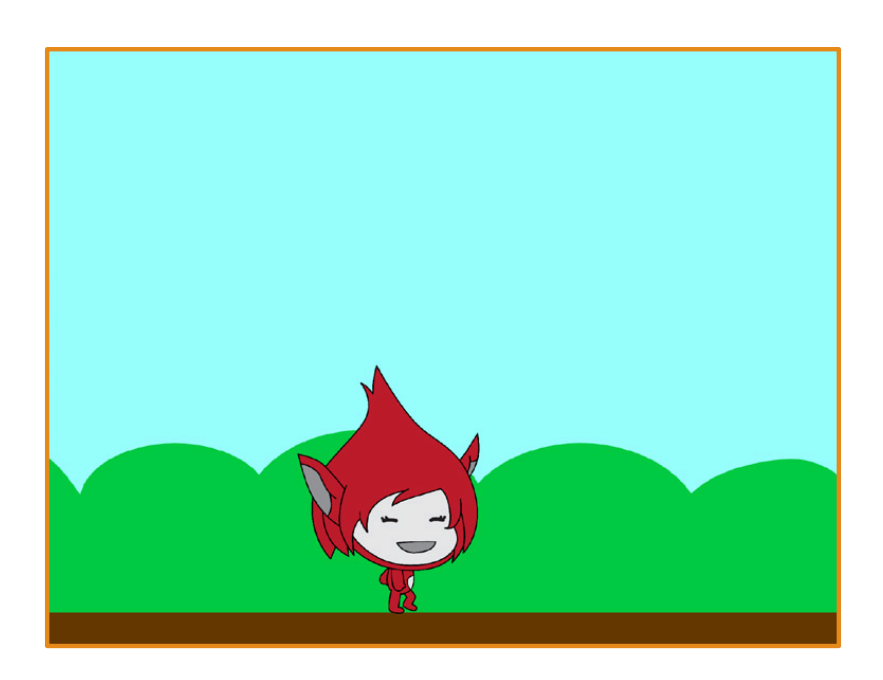

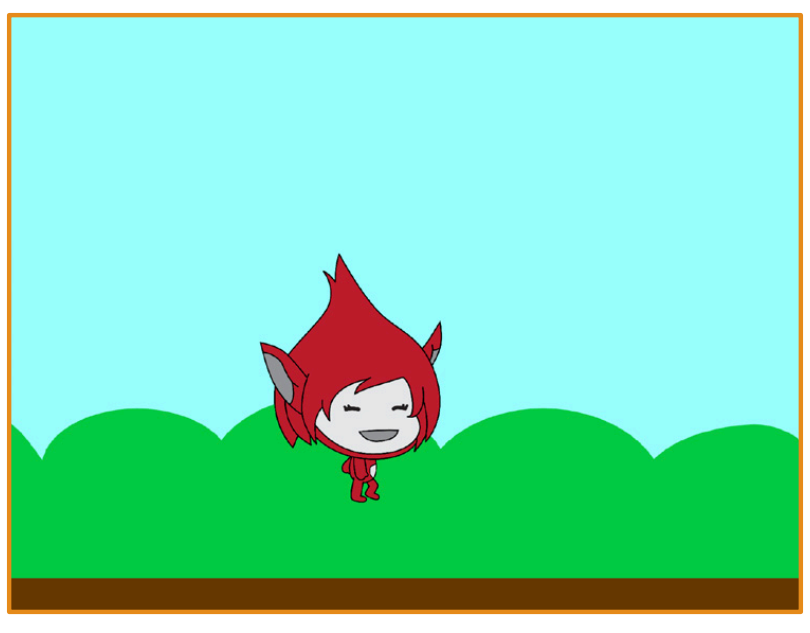

**角色動起來 2**

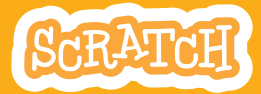

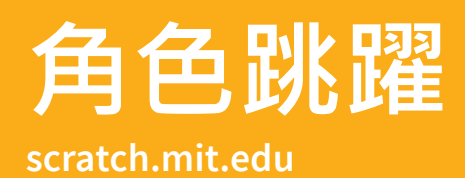

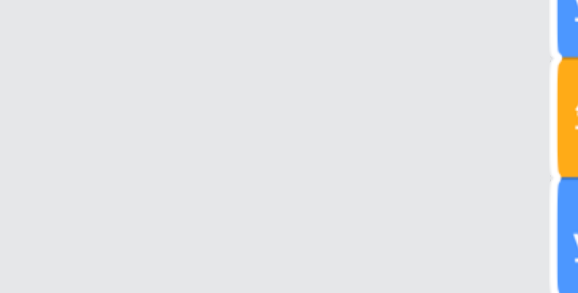

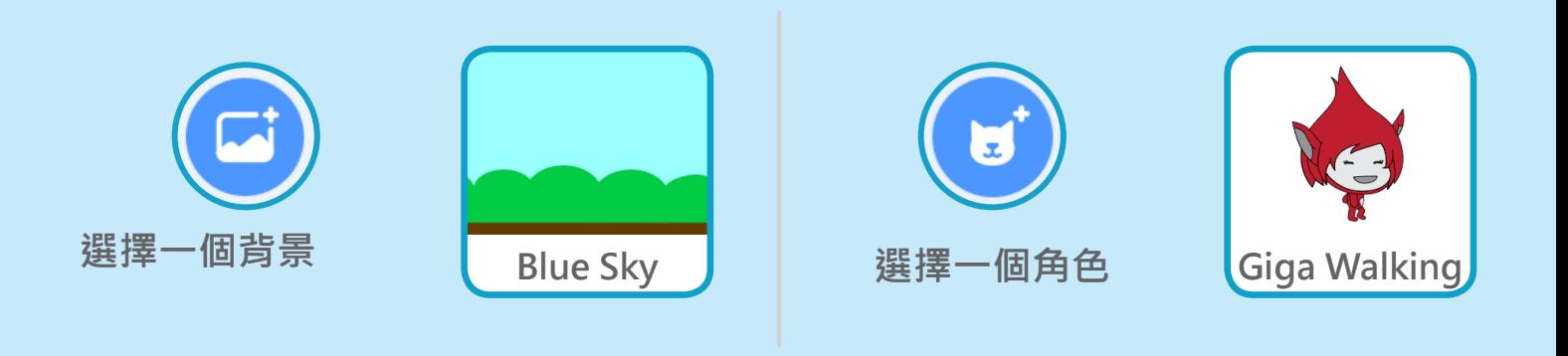

**加入積木**

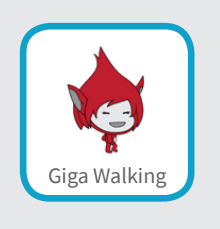

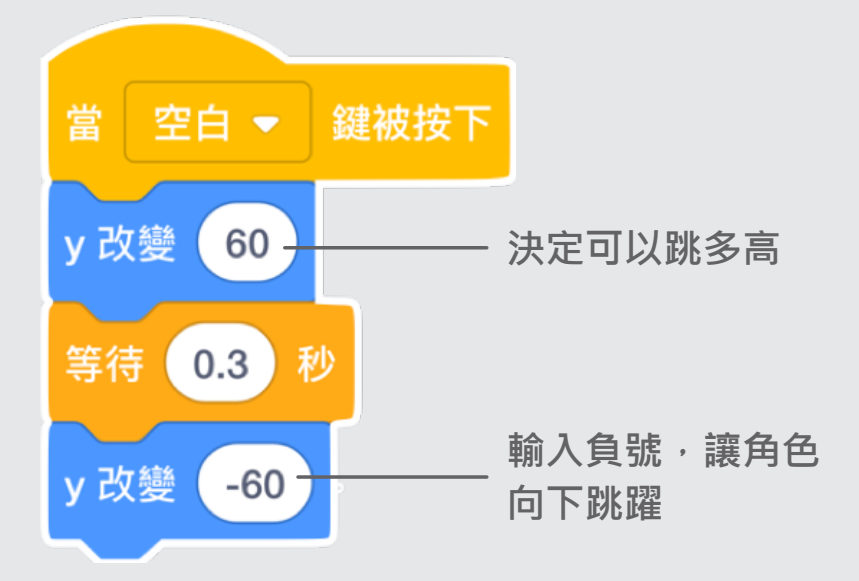

**試試看**

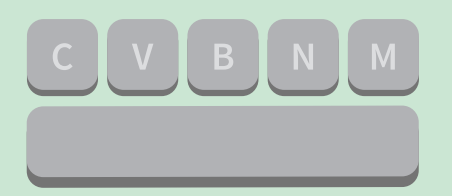

按下鍵盤上的空白鍵,觀察成果吧!

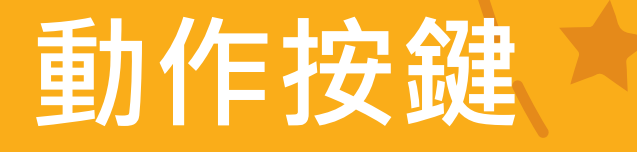

#### 按下按鍵,讓角色動起來

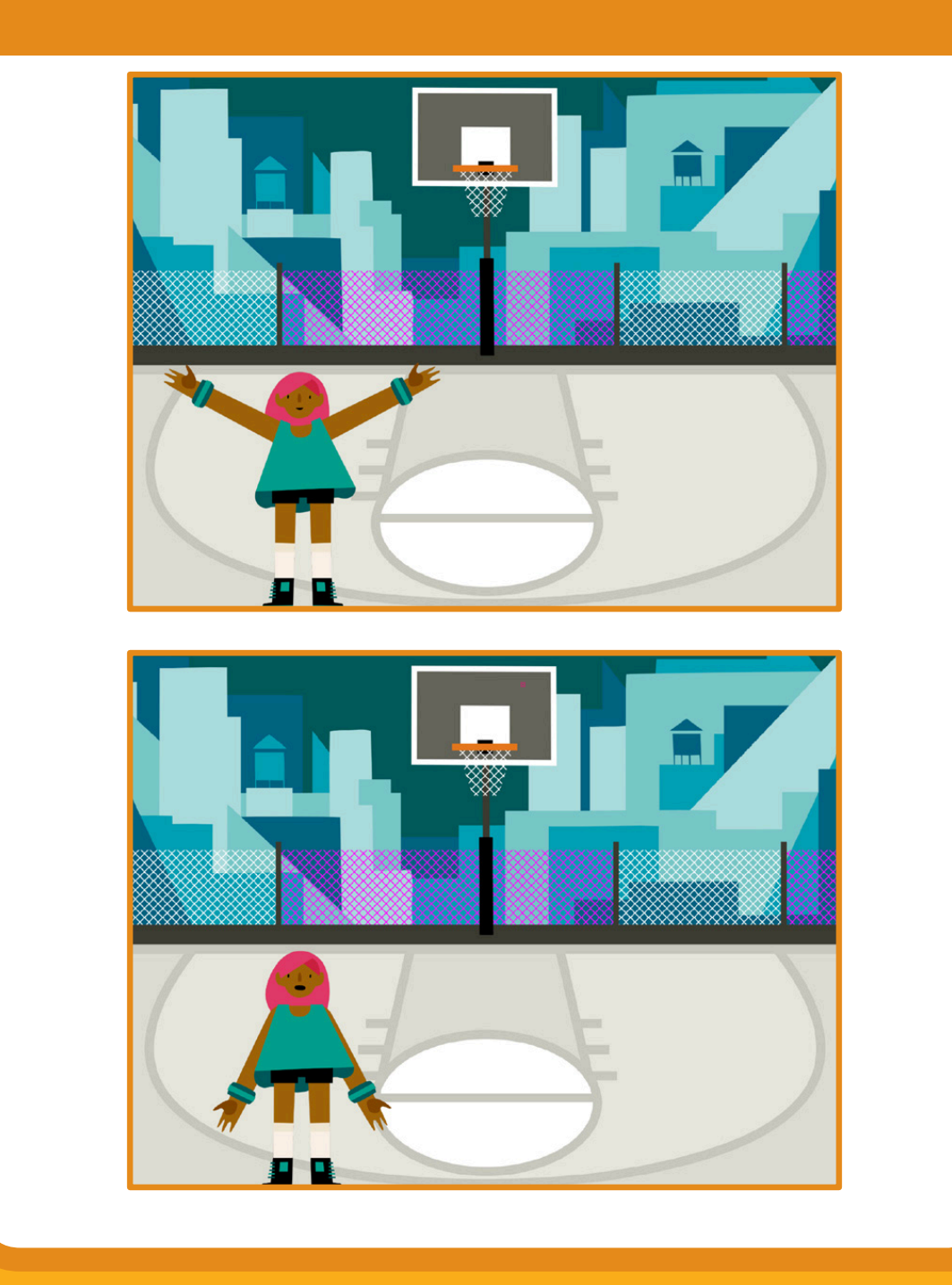

**ty! 角色動起來 <sup>3</sup>**

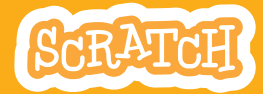

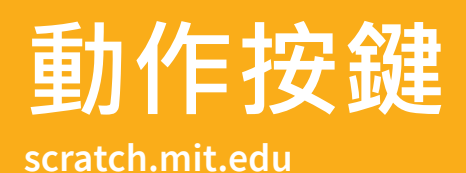

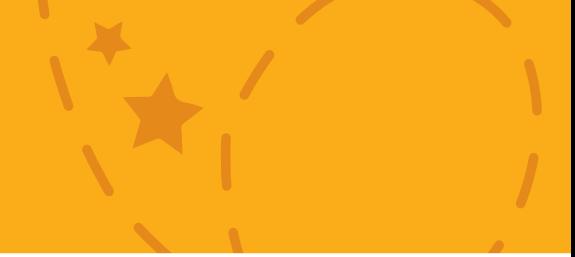

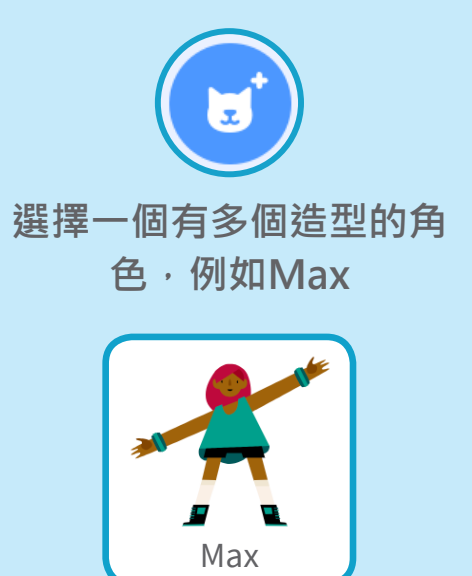

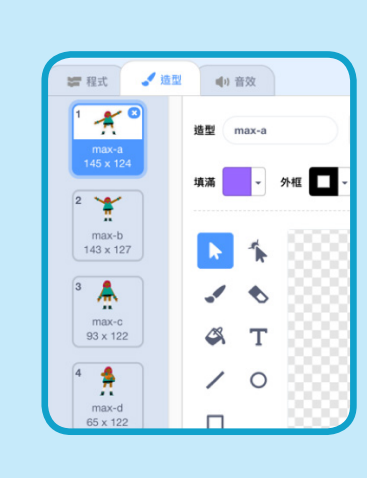

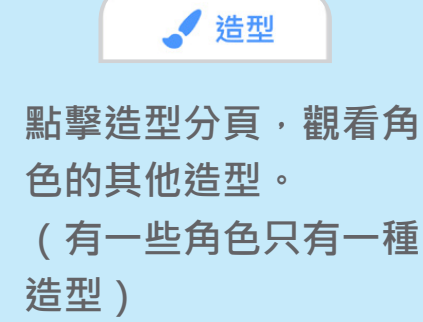

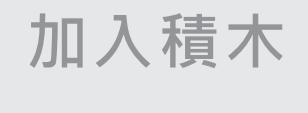

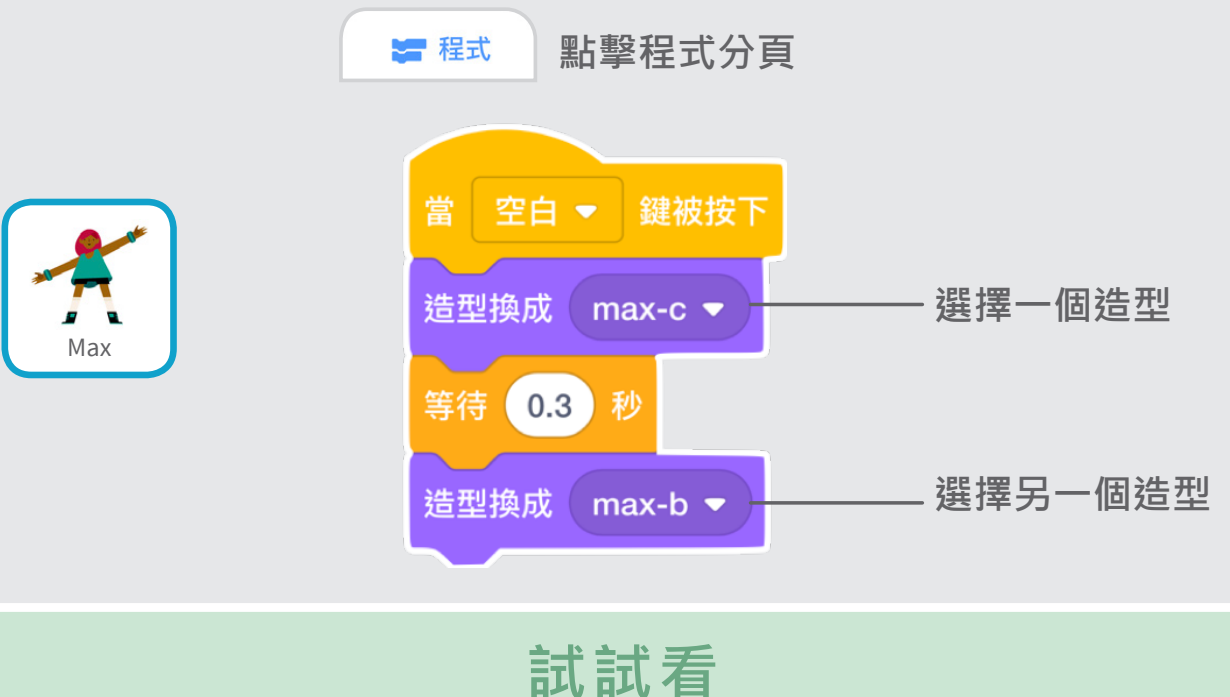

 $(V)$   $B$   $N$   $M$ 

**按下鍵盤上的空白鍵,觀察成果吧!**

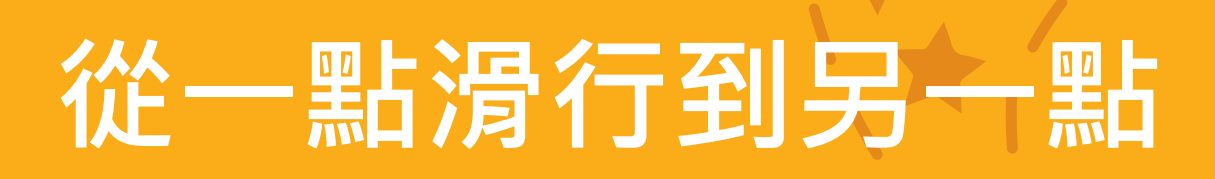

#### **讓角色從一點滑行到另一點**

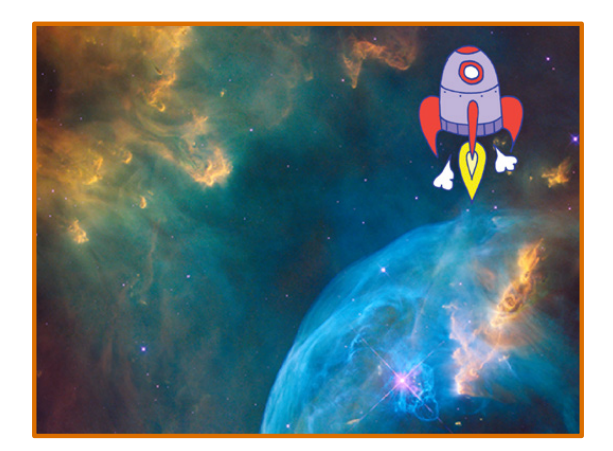

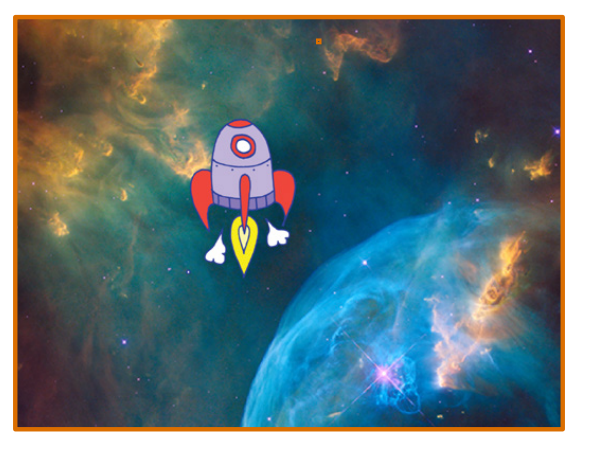

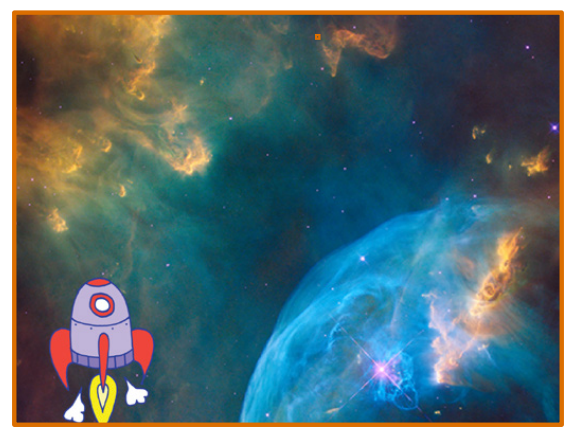

**ty! 角色動起來 <sup>4</sup>**

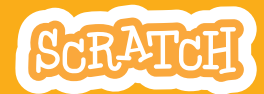

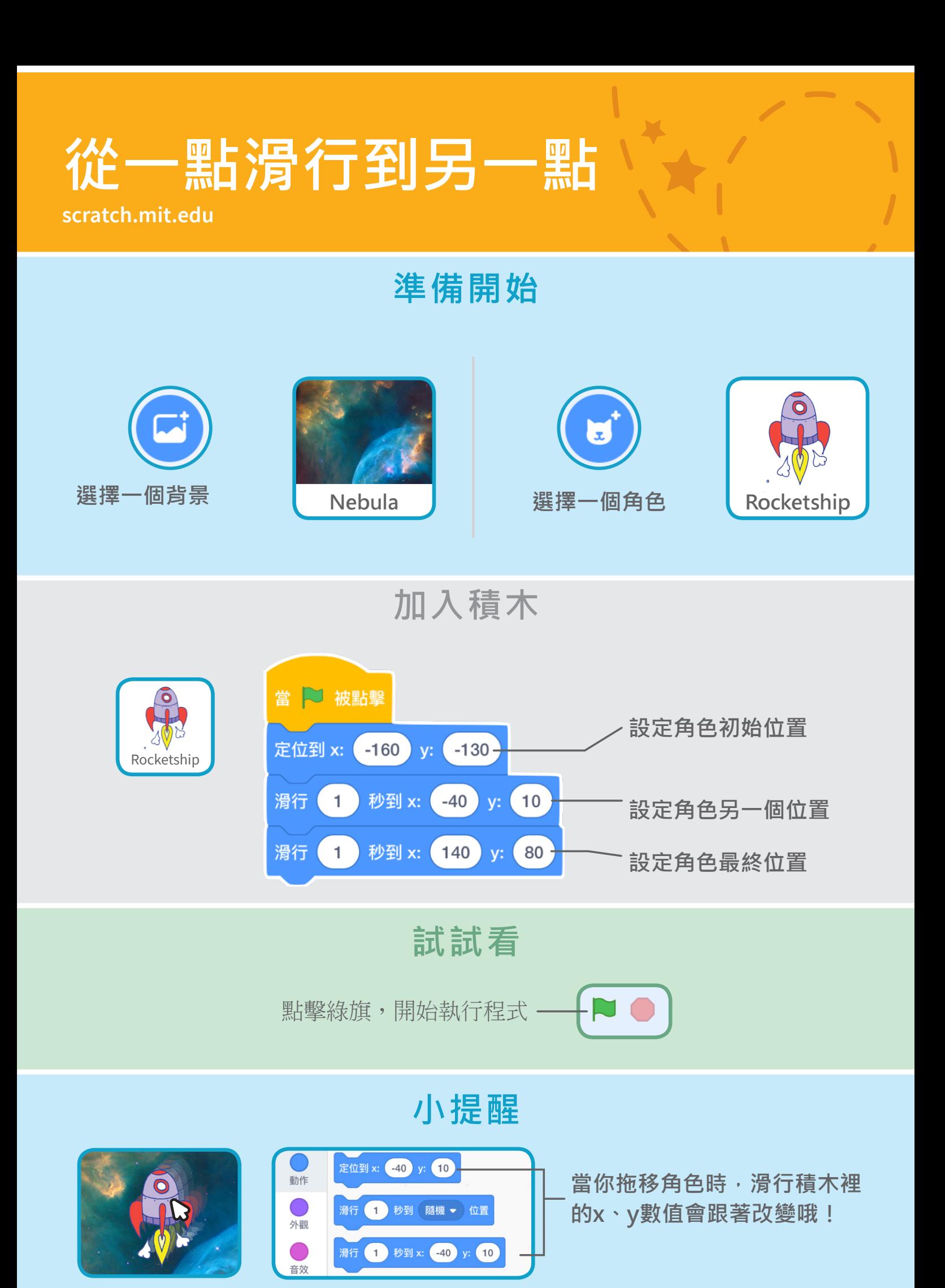

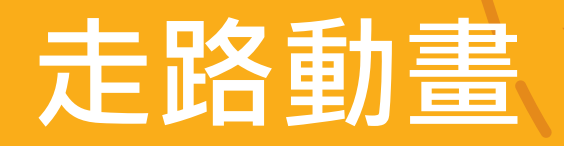

#### **讓角色有走路或跑步的動畫**

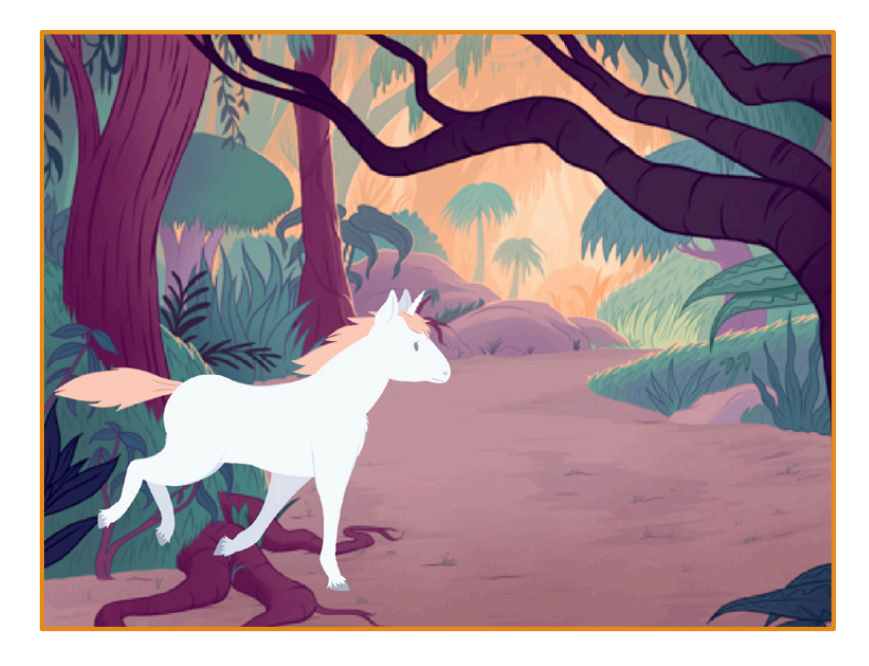

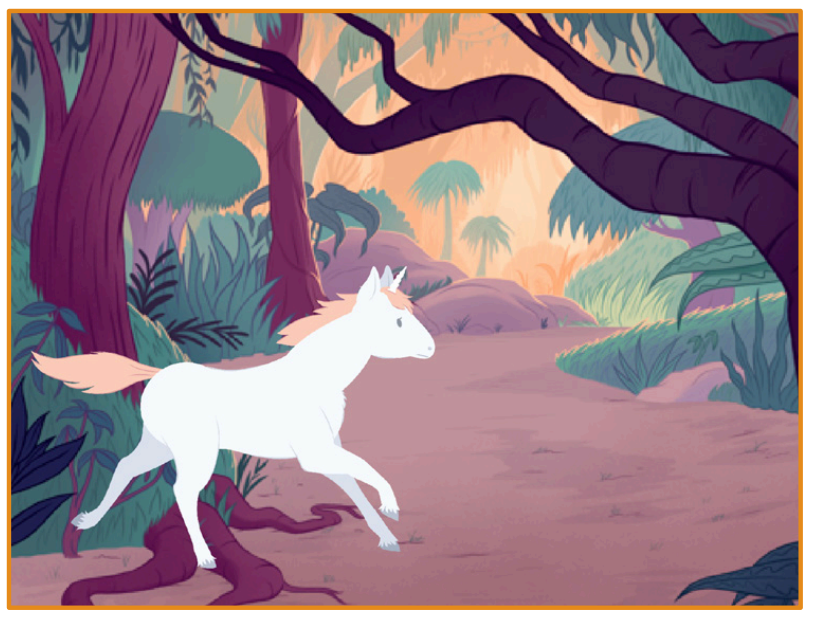

**角色動起來 5**

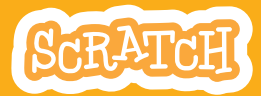

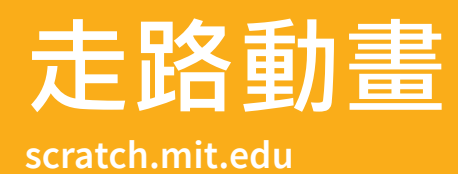

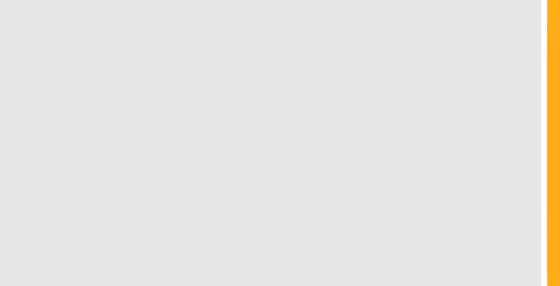

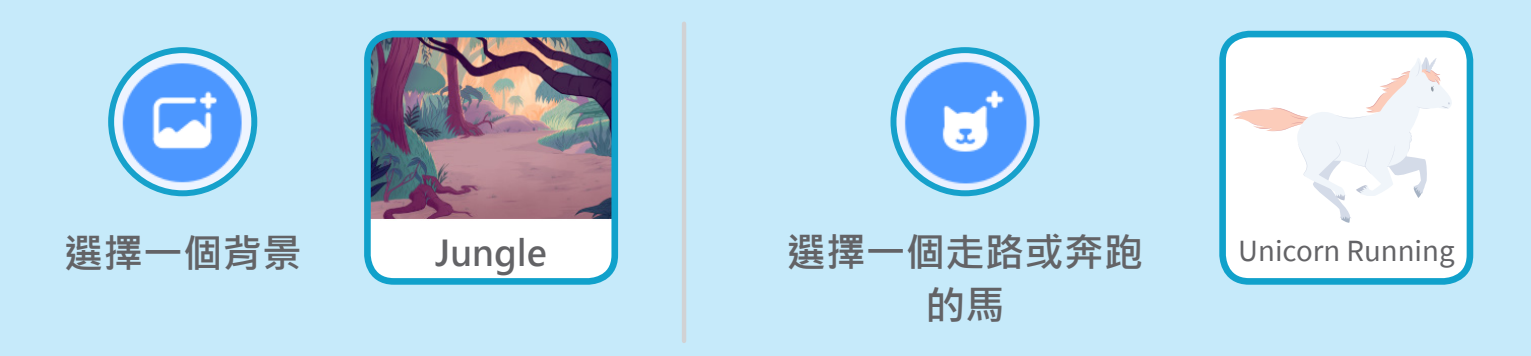

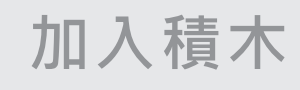

點

 $\mathcal{F}$ 

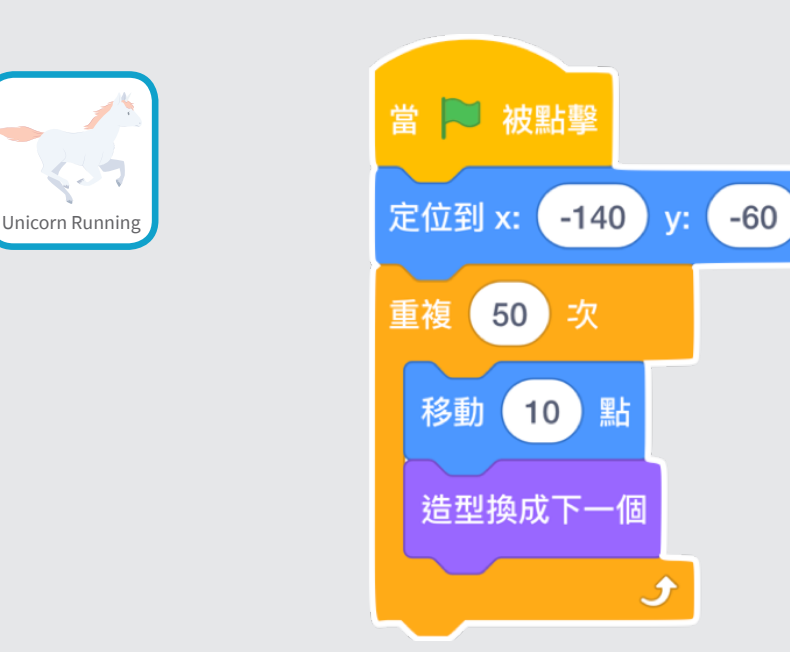

**小提醒 試試看** 等待 0.01 秒 NO **如果你想要讓動畫變慢,試 點擊綠旗,開始執行程式 著在重複積木內加入等待秒 數積木吧**

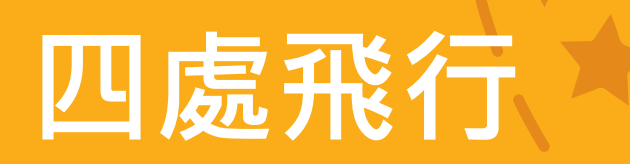

**讓角色飛越舞台的時候, 會有拍動翅膀的動畫**

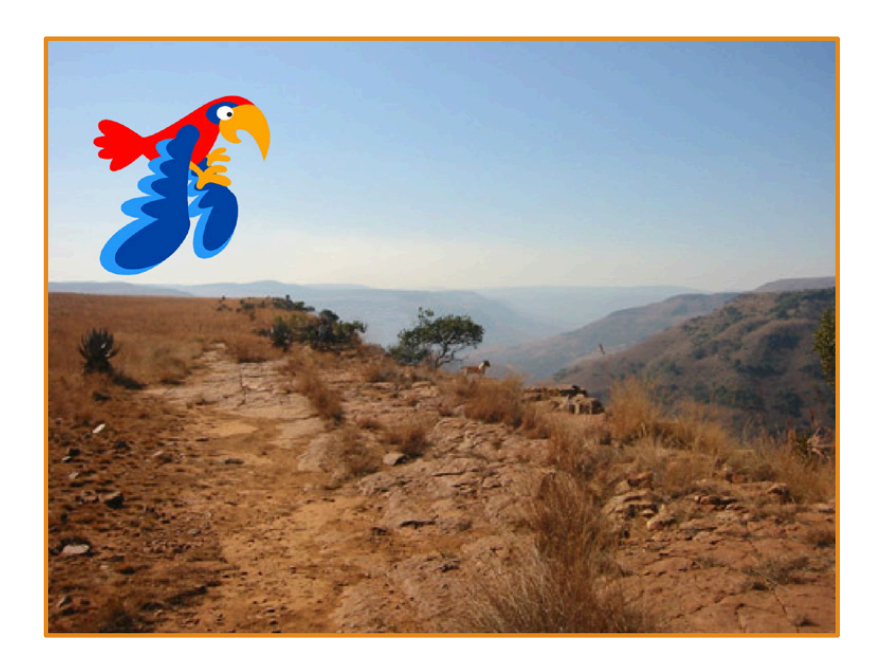

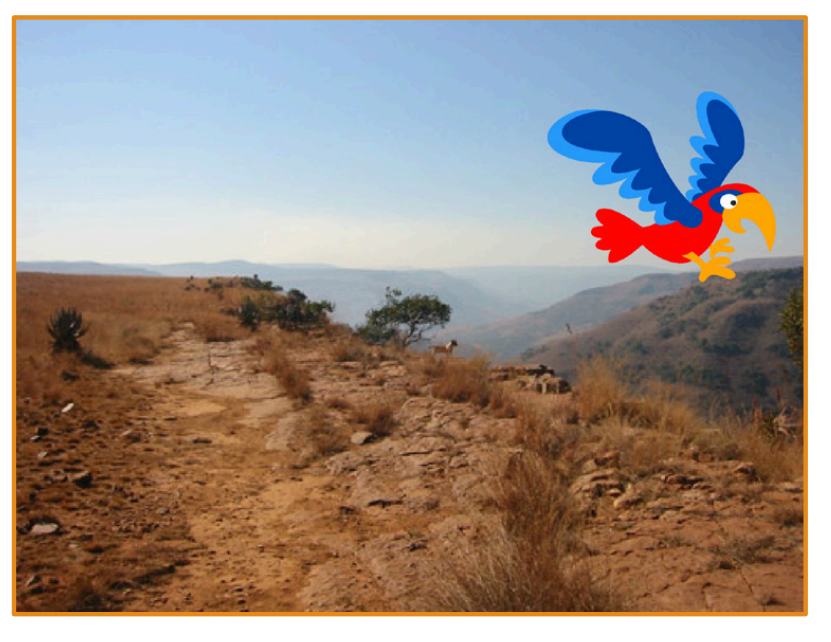

**ty! 角色動起來**

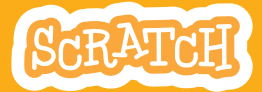

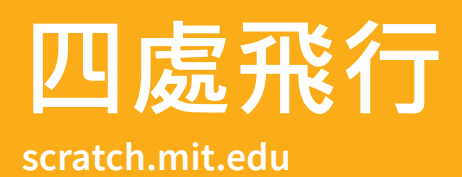

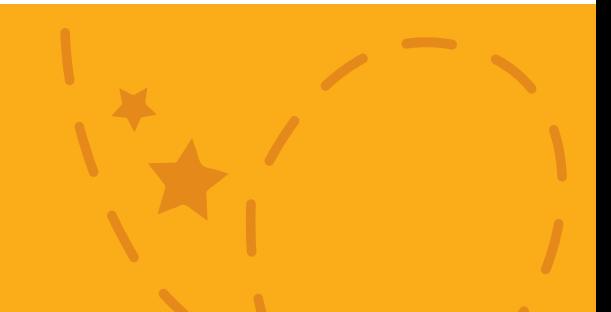

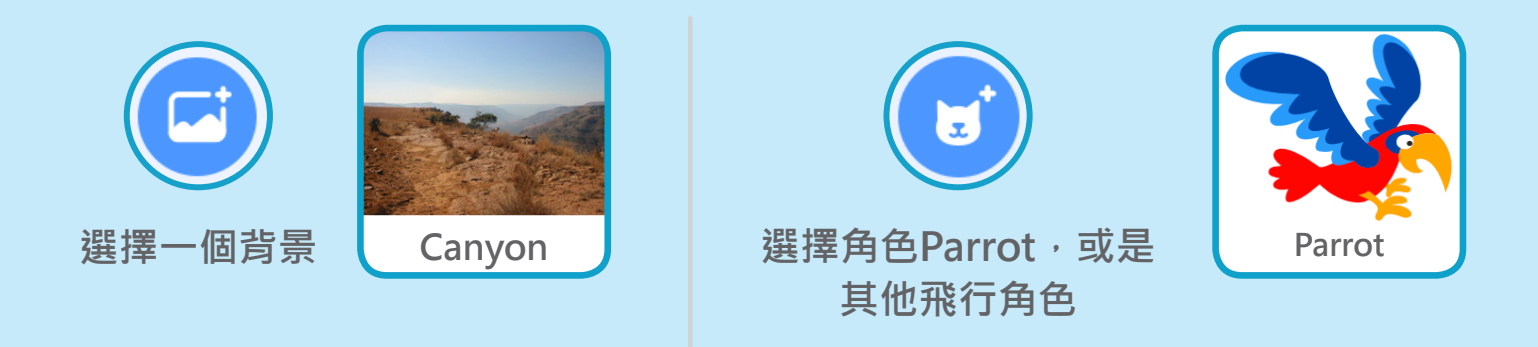

**加入積木**

### **讓角色飛越舞台** 拍動翅膀

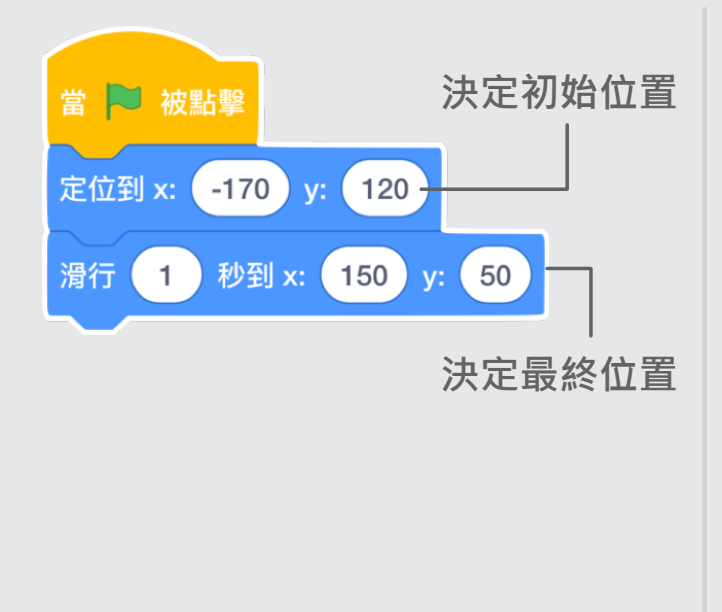

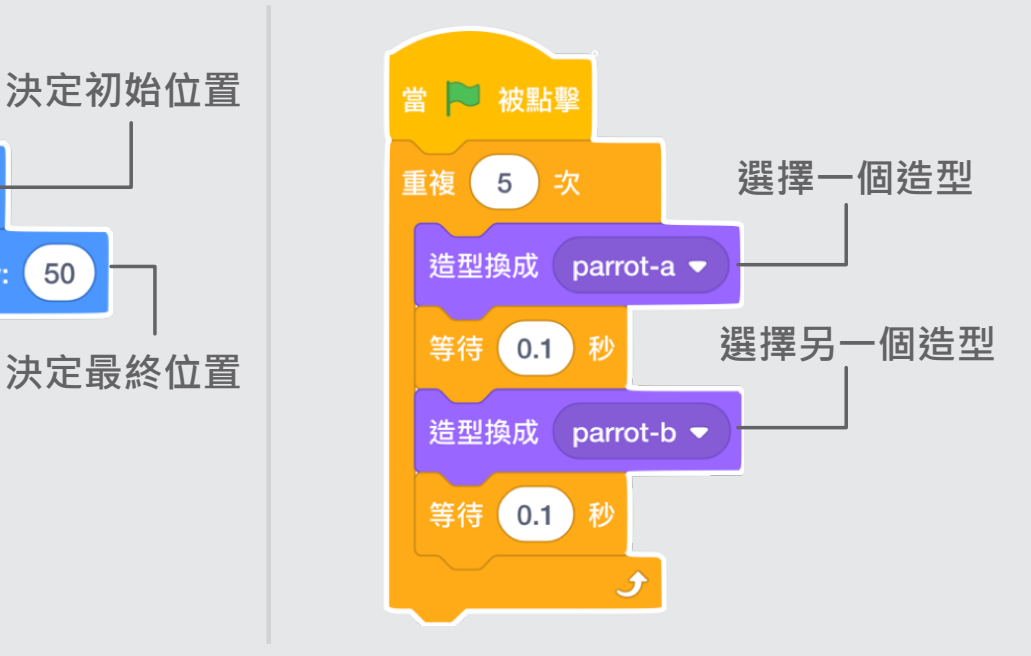

**試試看**

點擊綠旗,開始執行程式

# **角色說話**

#### **讓角色有說話的效果**

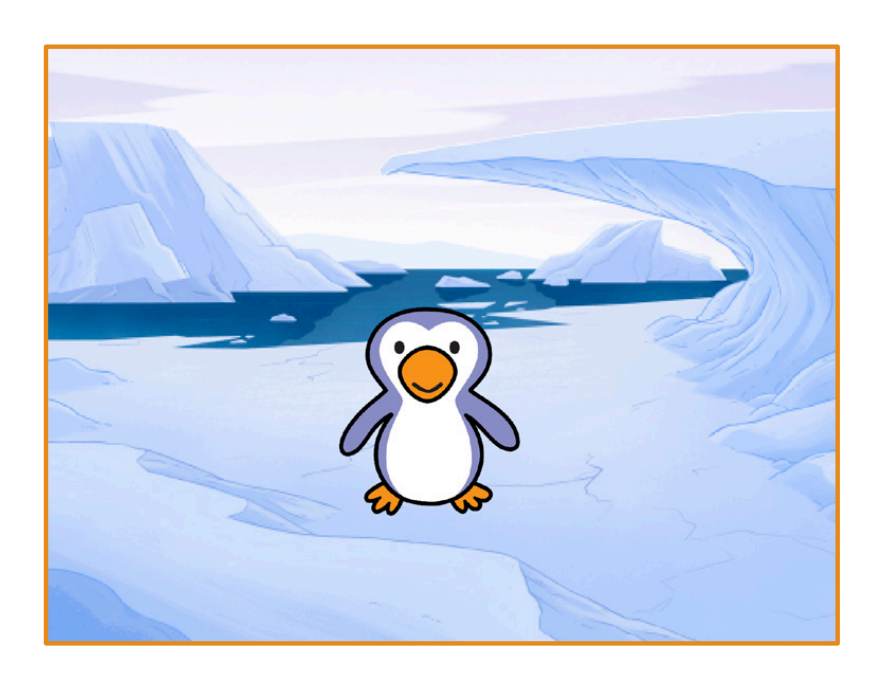

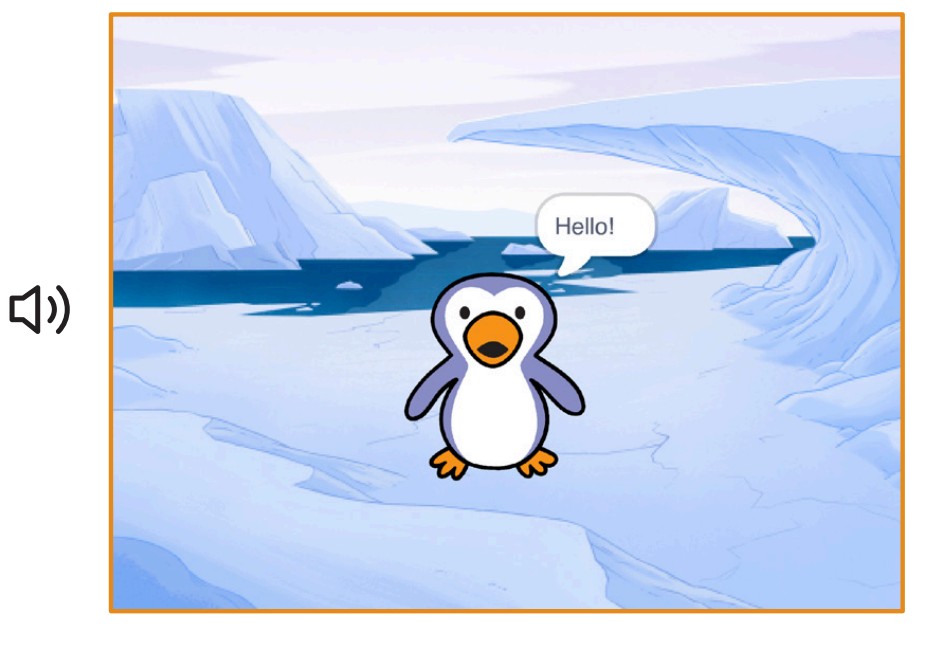

**角色動起來**

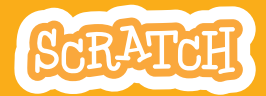

**Dance Party! 7**

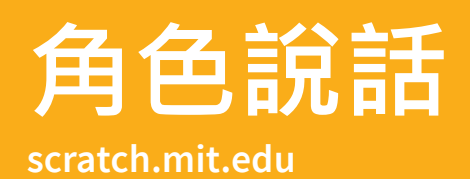

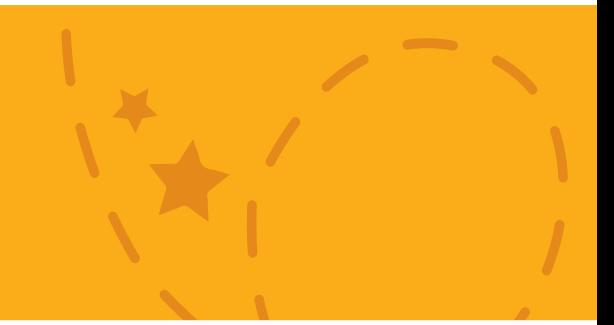

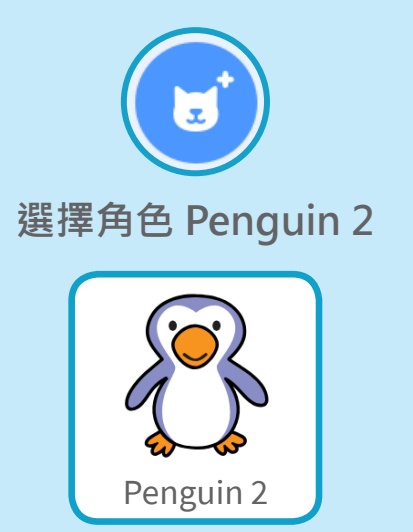

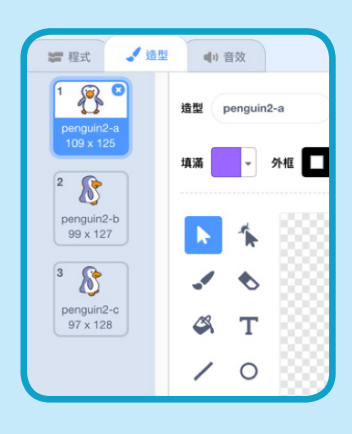

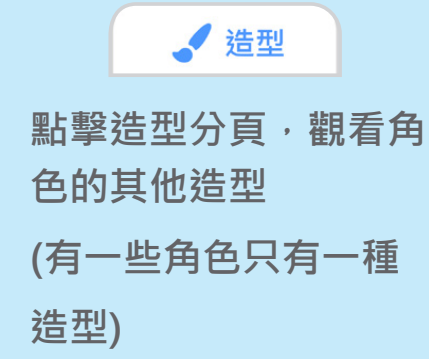

**加入積木**

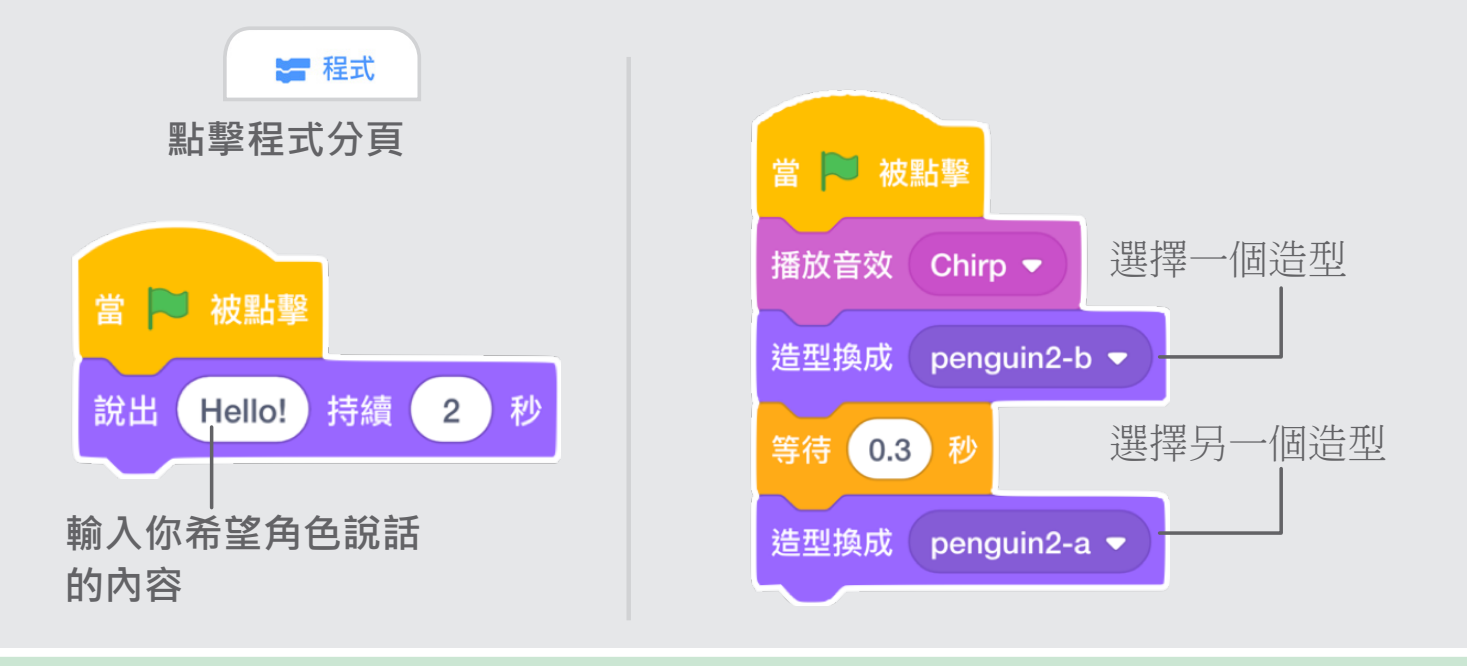

**試試看**

NO.

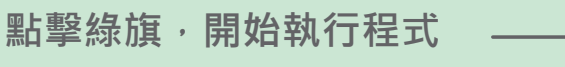

# **創作自己的動畫**

#### **編輯角色的造型,創作自己的動畫吧**

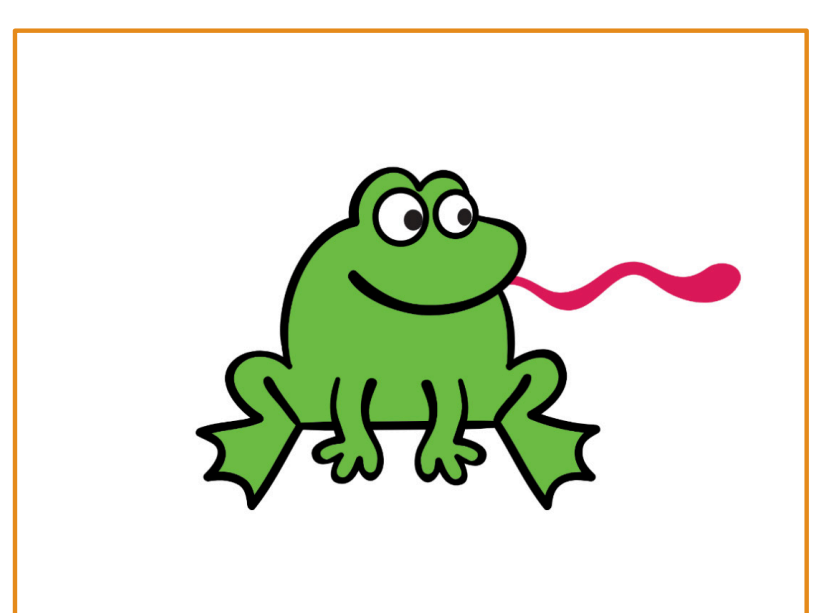

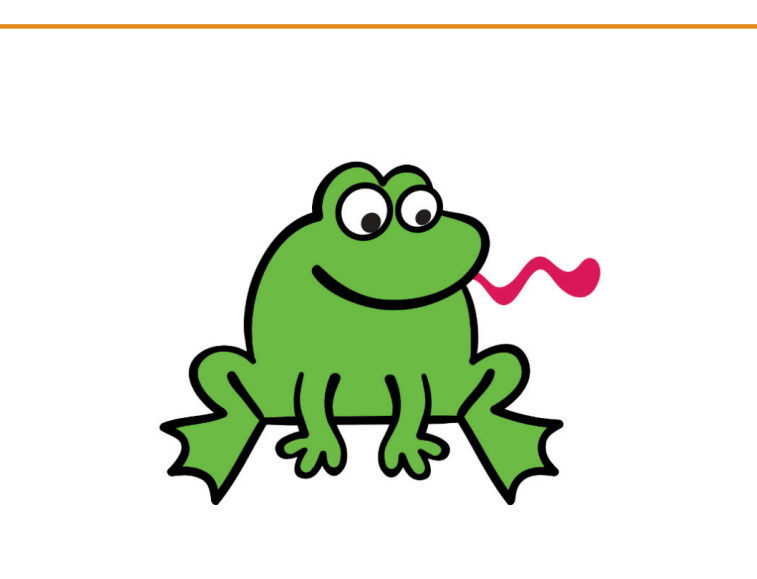

**ty! 角色動起來**

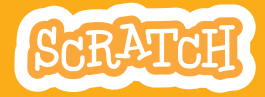

### **scratch.mit.edu 創作自己的動畫**

### **準備開始**

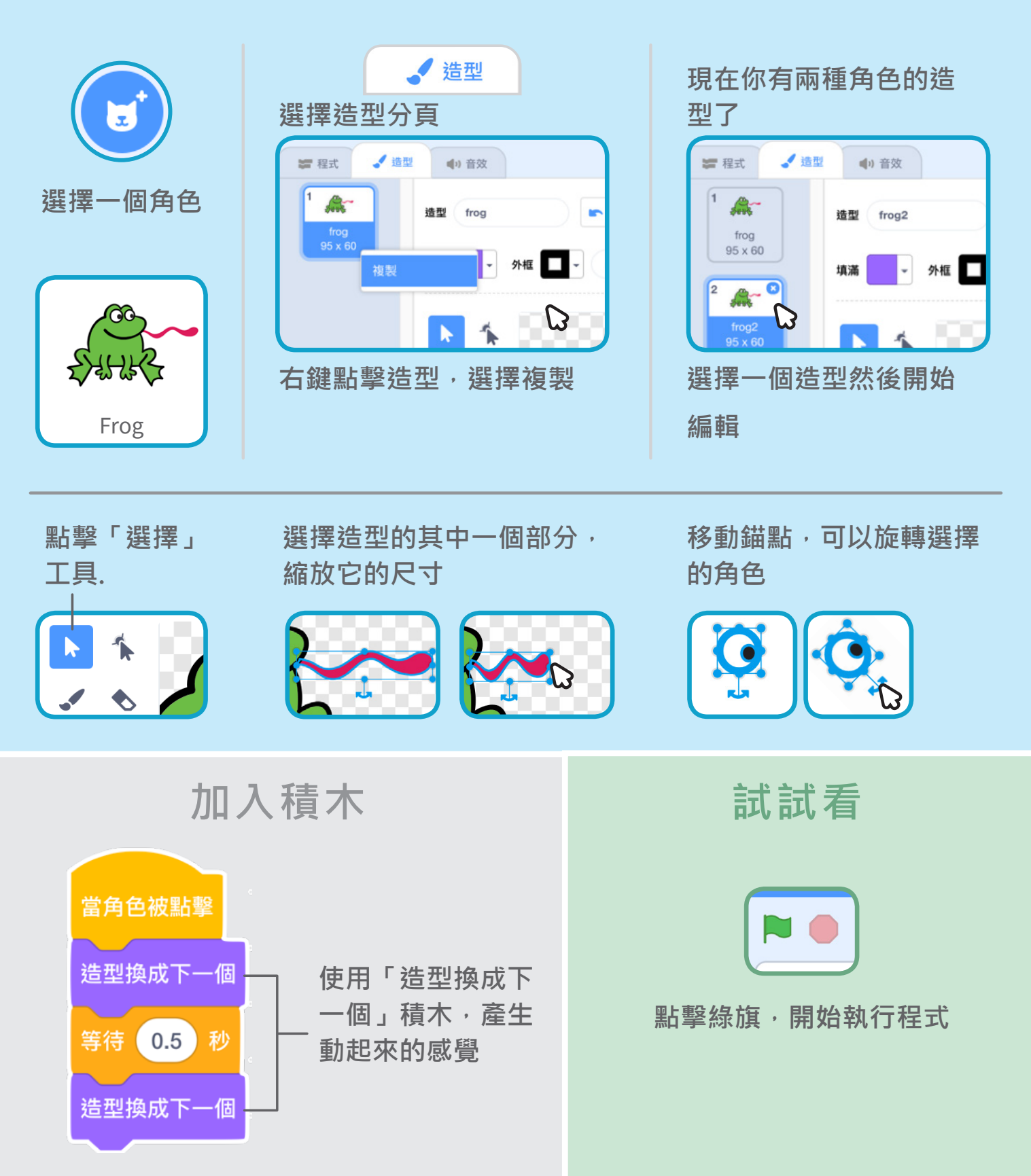

### **追逐遊戲 Scratch 卡片**

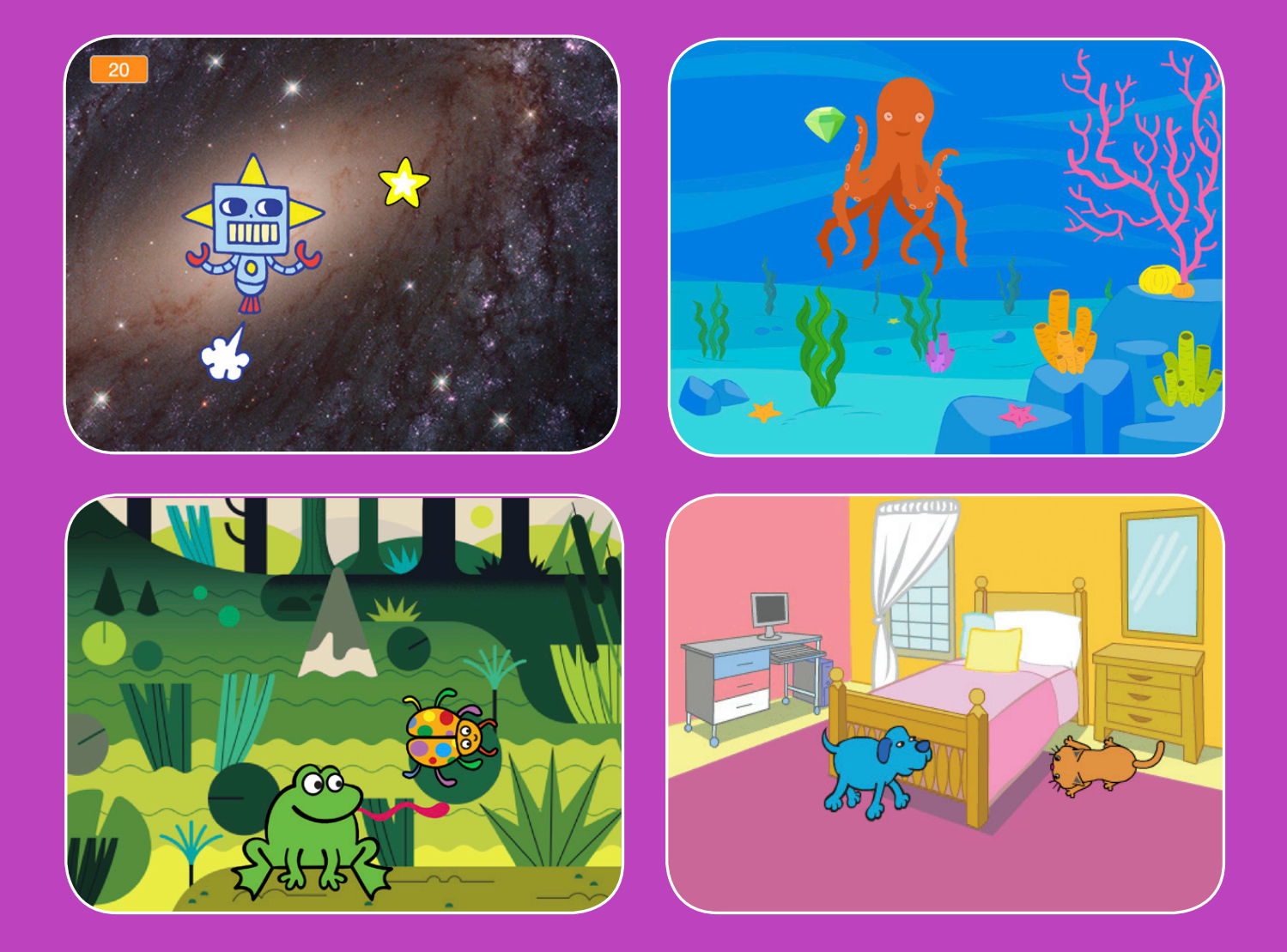

#### **製作一個追逐星星獲得分數的遊戲吧**

scratch.mit.edu <mark>\$cRATCH</mark> 共7張卡片

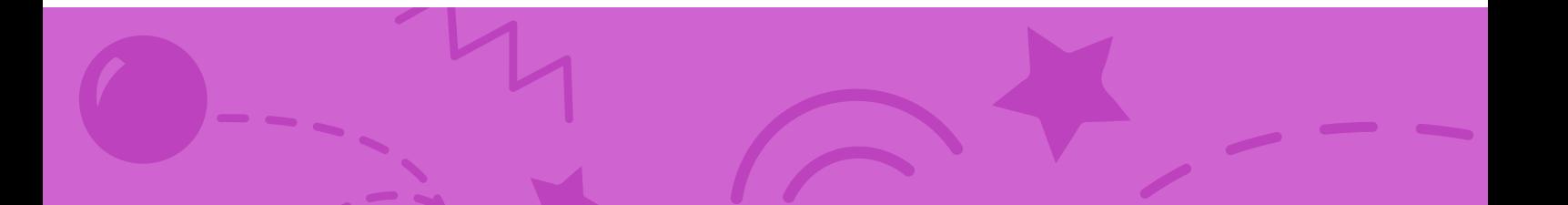

## **追逐遊戲 Scratch 卡片**

**依照下列順序使用這些卡片**

- **1. 向左、向右移動**
- **2. 向上、向下移動**
- **3. 追逐星星**
- **4. 增加音效**
- **5. 增加得分**
- **6. 增加遊戲關卡**
- **7. 顯示過關訊息**

scratch.mit.edu <mark>ScRATCH</mark> 共7張卡片
# **向左、向右移動**

#### **按下方向鍵讓角色向左或向右移動**

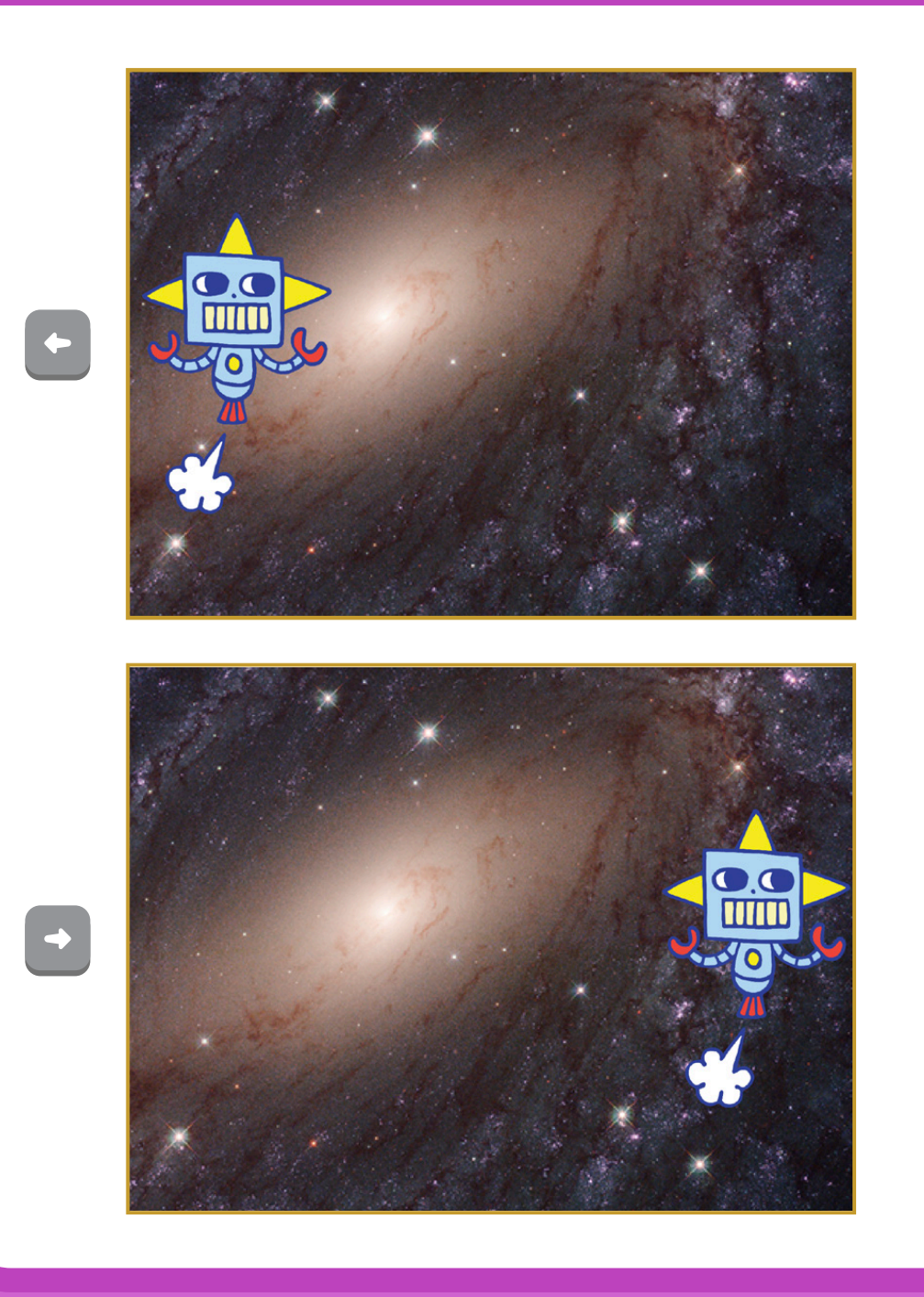

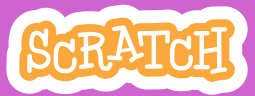

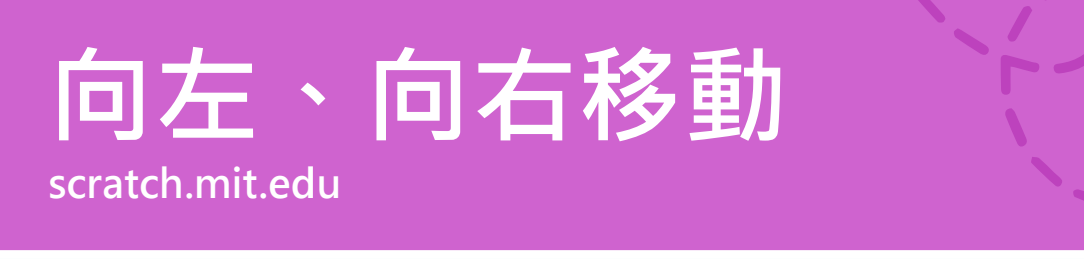

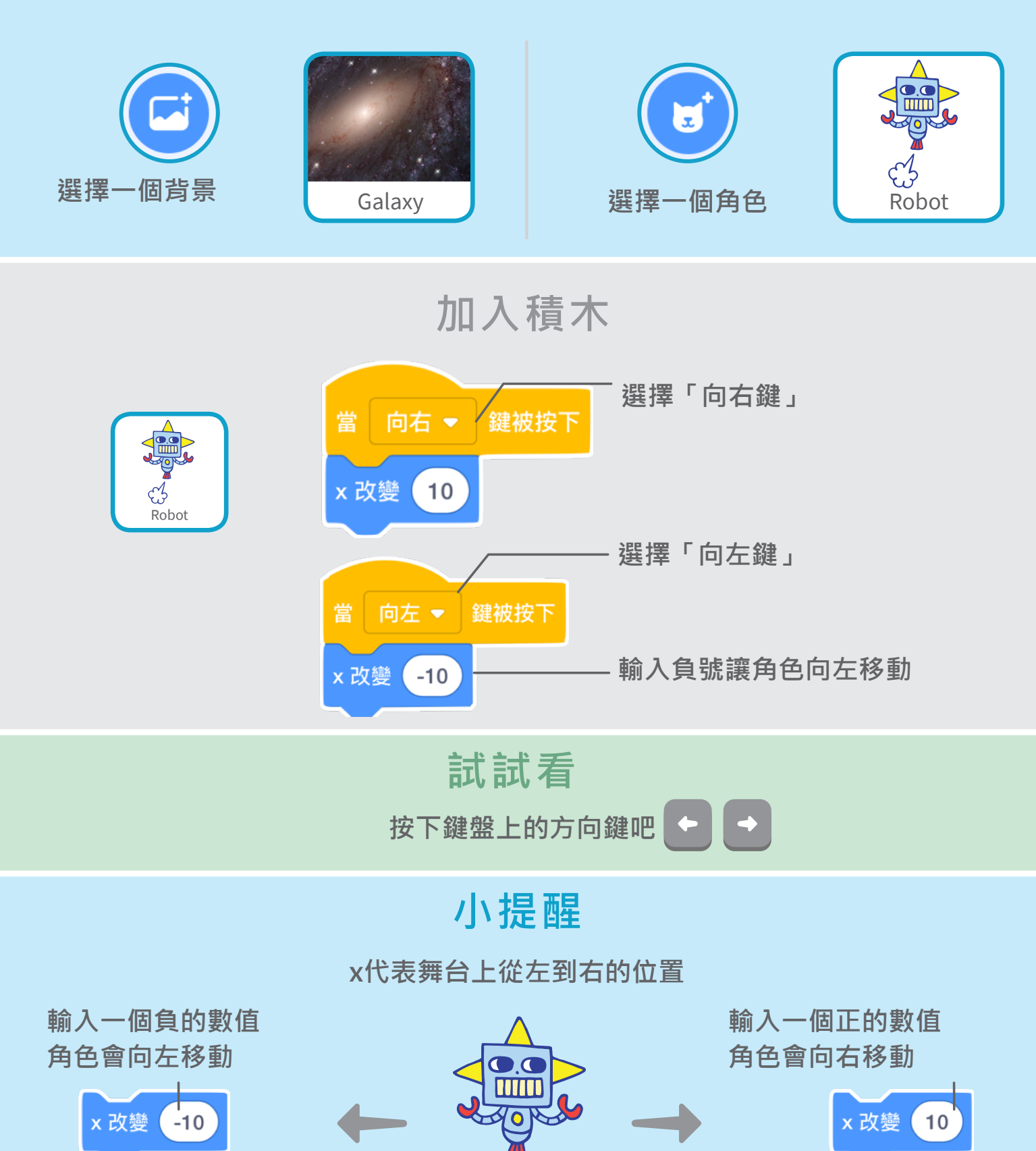

# **向上、向下移動**

#### **按下方向鍵讓角色向上或向下移動**

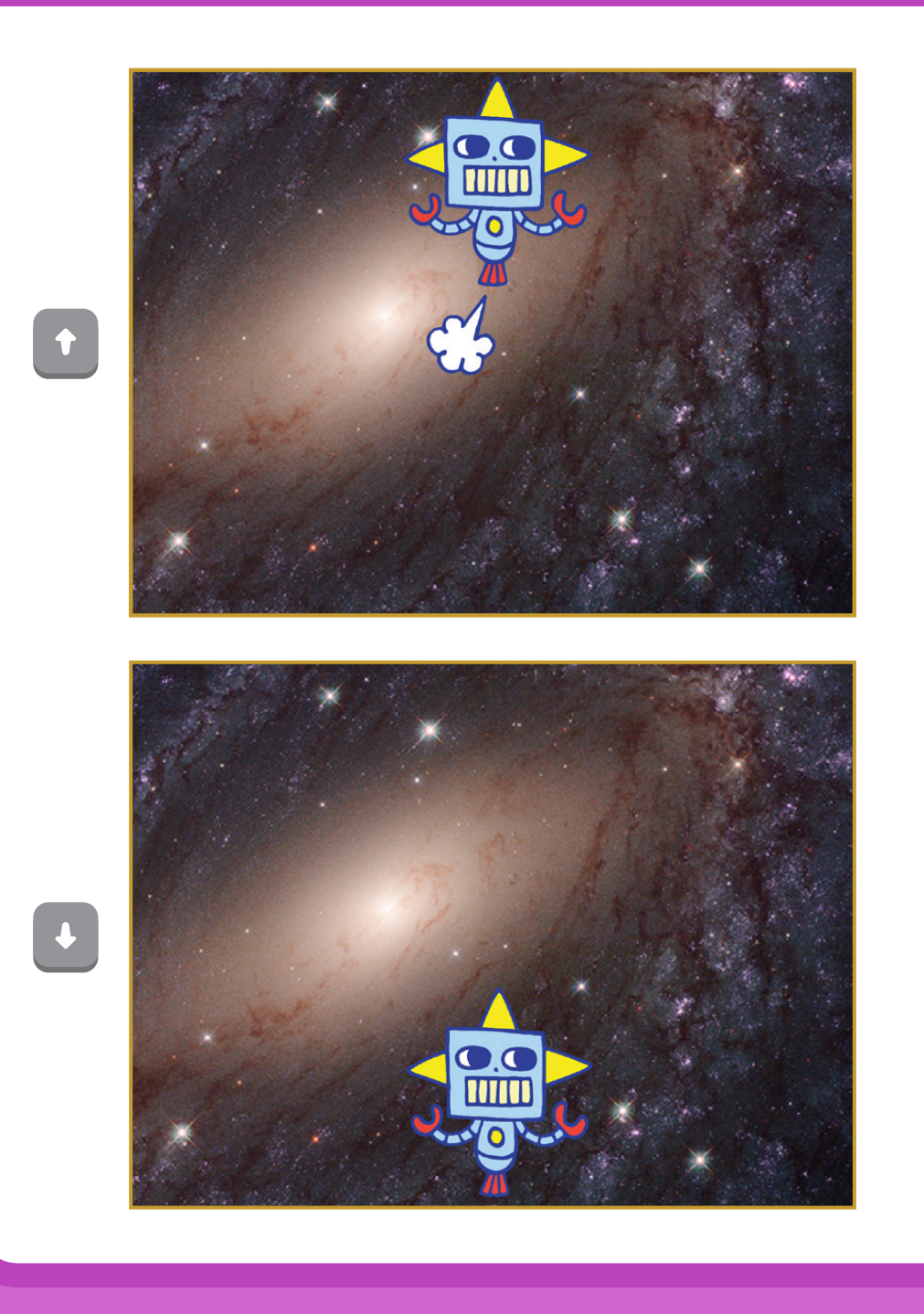

**追逐遊戲**

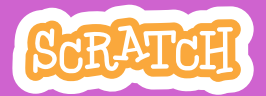

### **向上、向下移動**

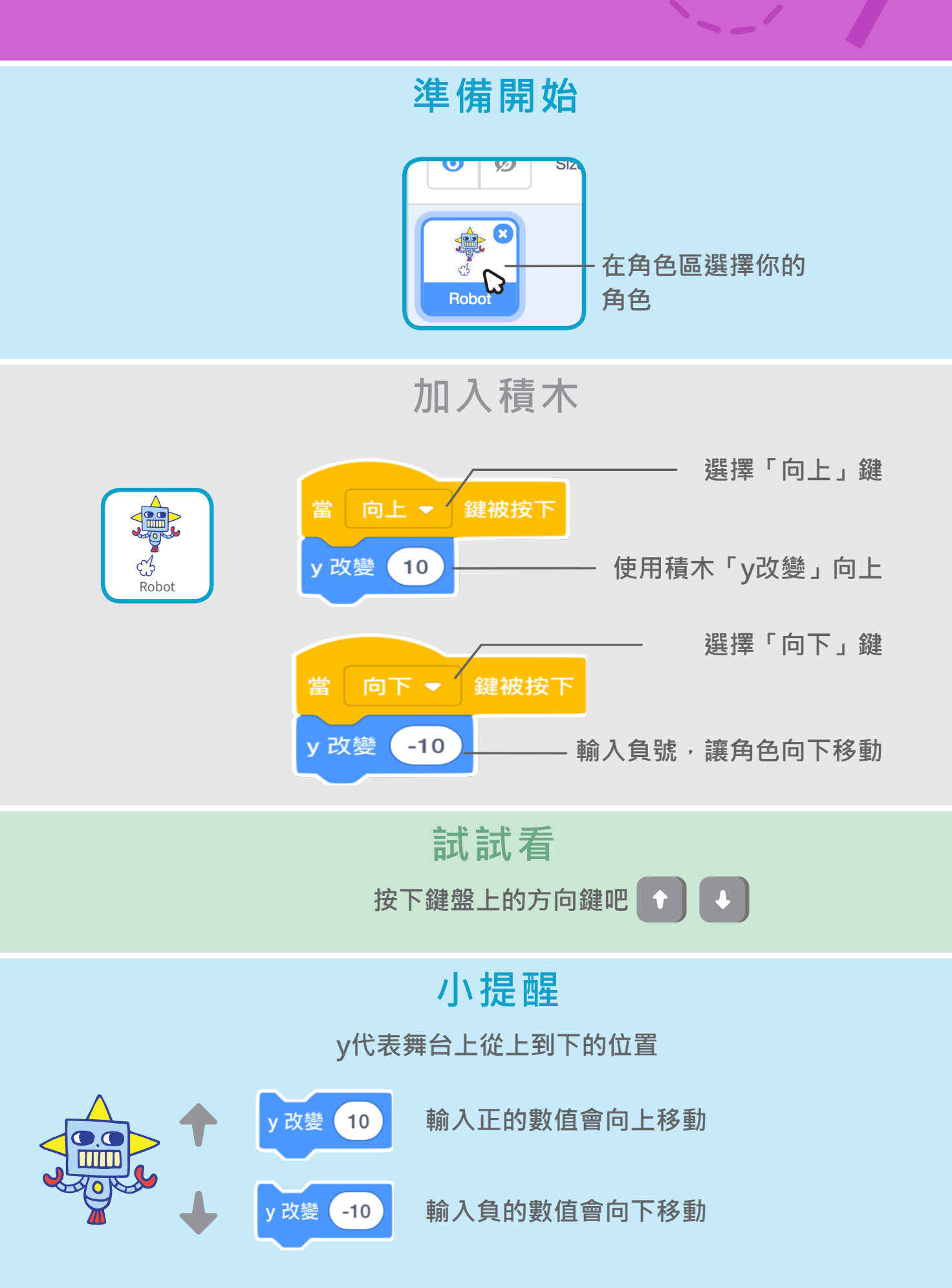

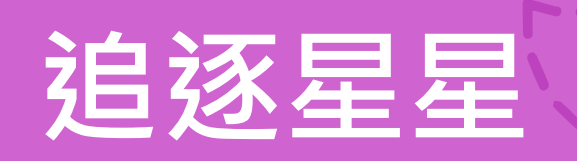

#### **新增一個角色來追逐吧**

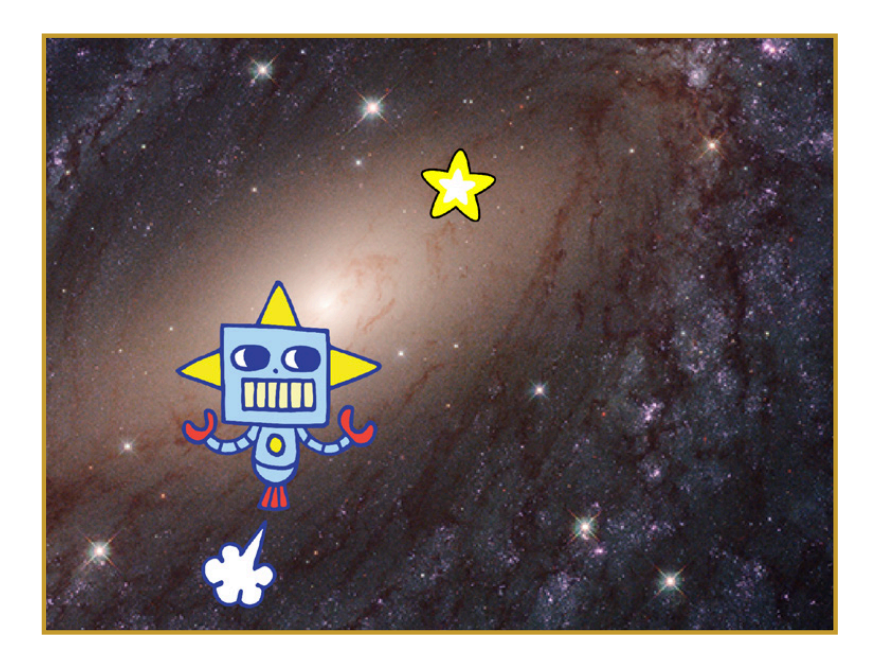

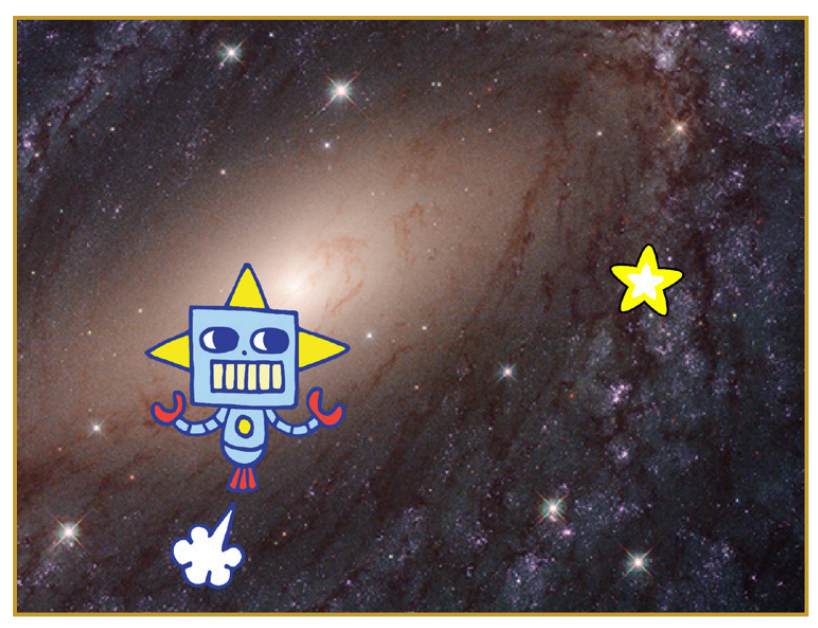

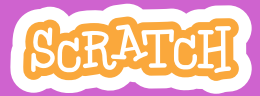

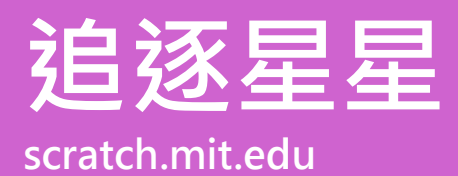

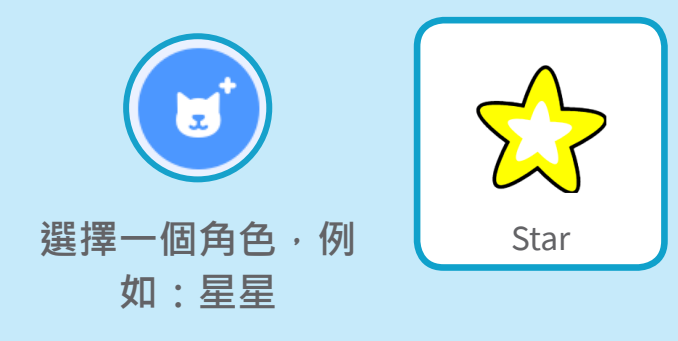

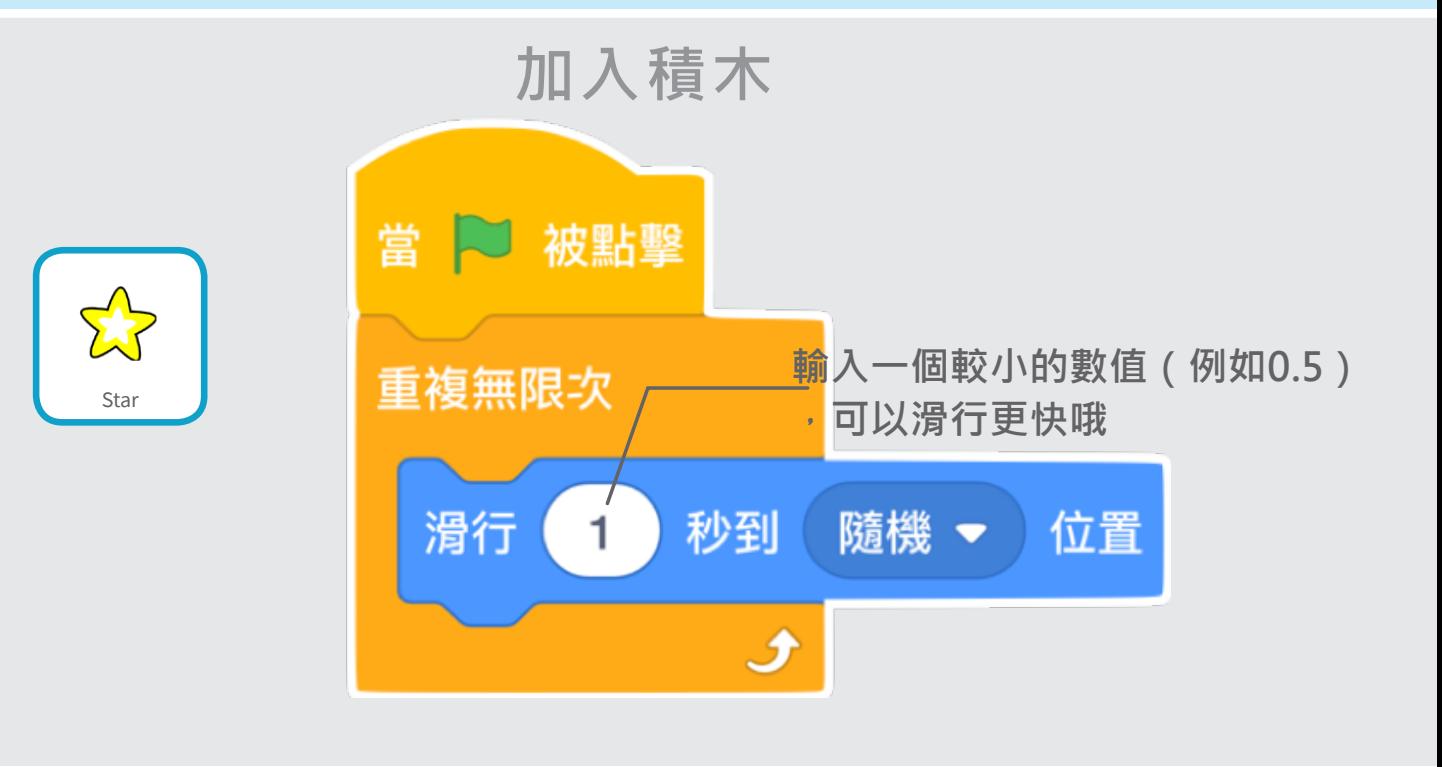

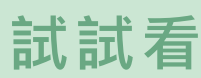

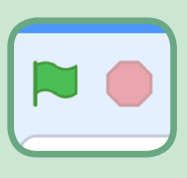

點擊綠旗,開始執行程式 | ■ ● ■ 點擊紅色符號,停止程式

# **增加音效**

#### **當你的角色碰到星星時會播放音效**

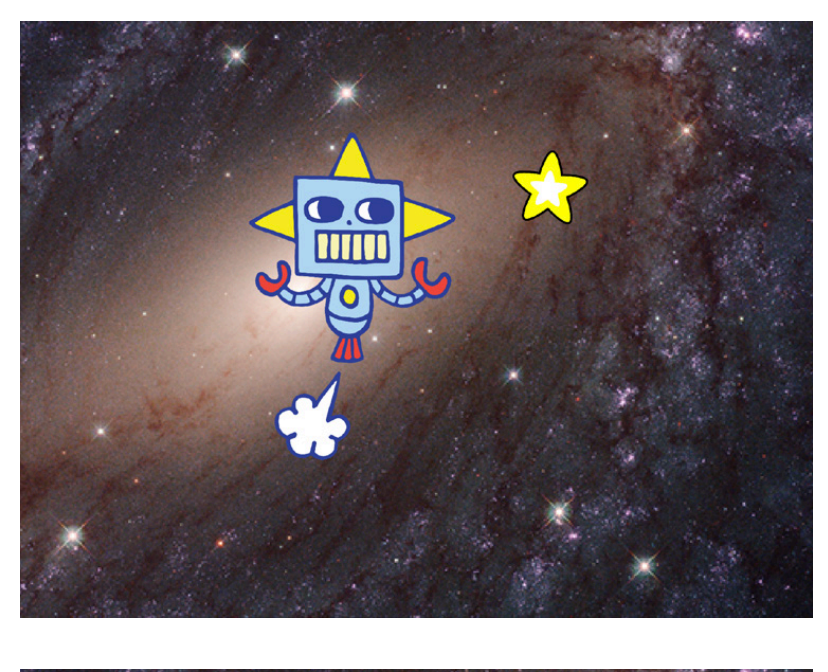

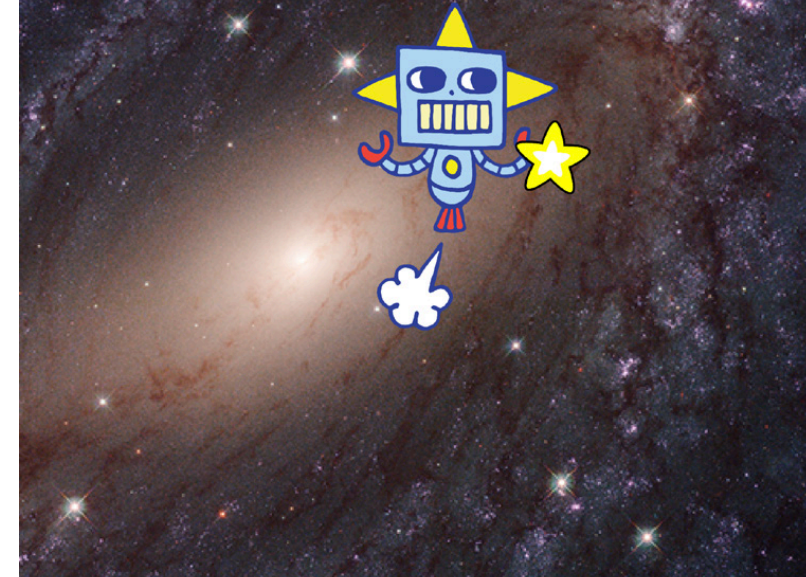

**追逐遊戲 <sup>4</sup>**

 $\Box$ 

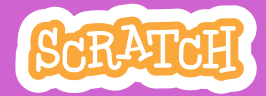

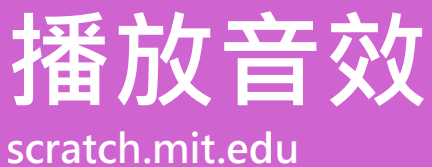

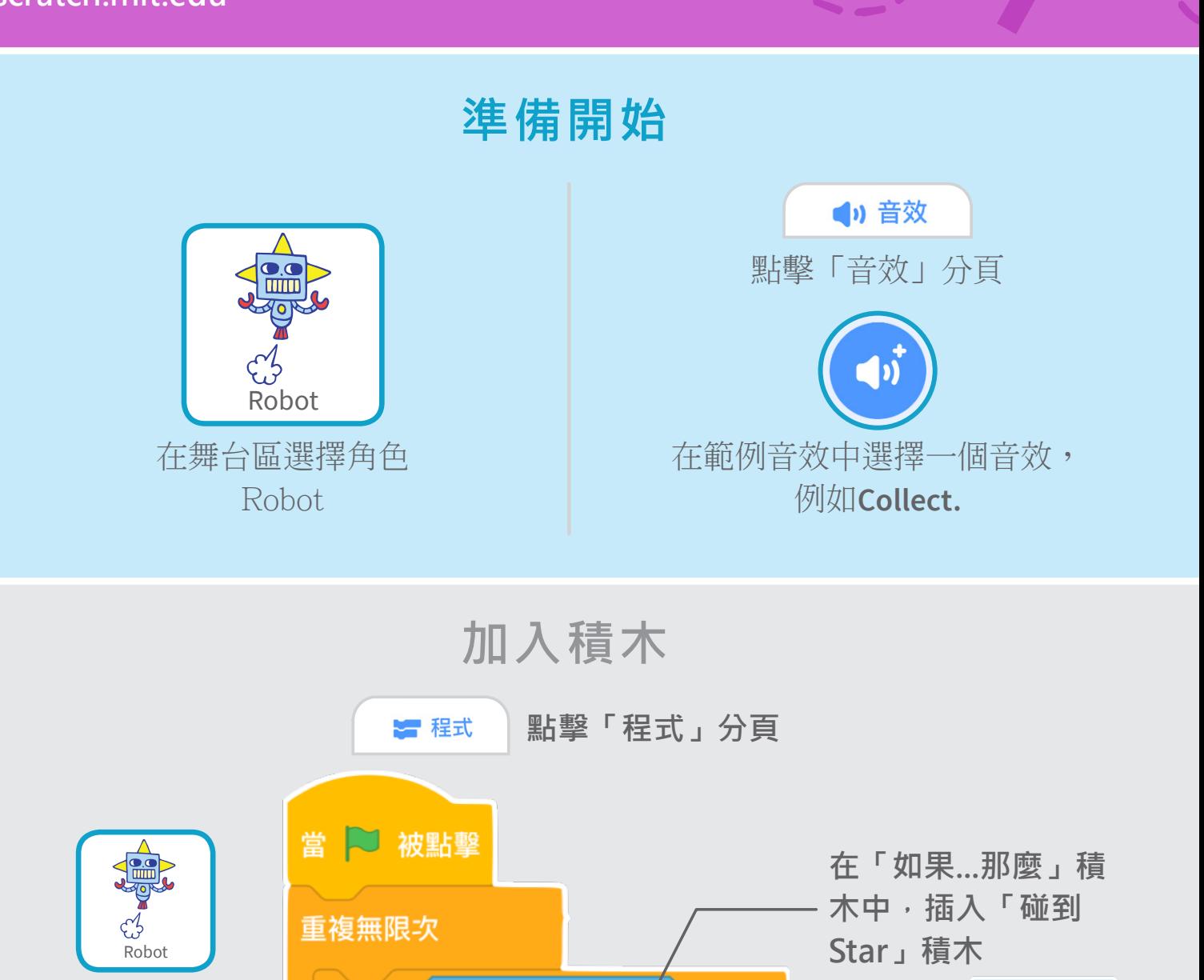

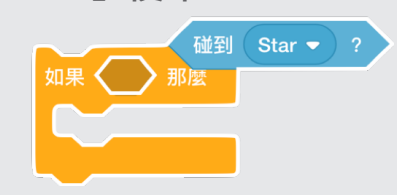

**試試看**

 $\left| \mathcal{F} \right|$ 

Star  $\blacktriangleright$ 

播放音效 Collect ▼ 直到結束

那麼

 $\mathcal{P}$ 

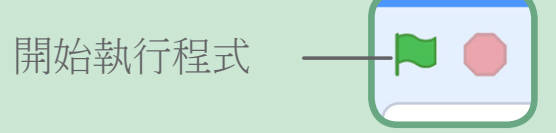

點擊綠旗,開始執行程式

如果

碰到

# **增加得分**

#### **當碰到星星的時候,會獲得分數**

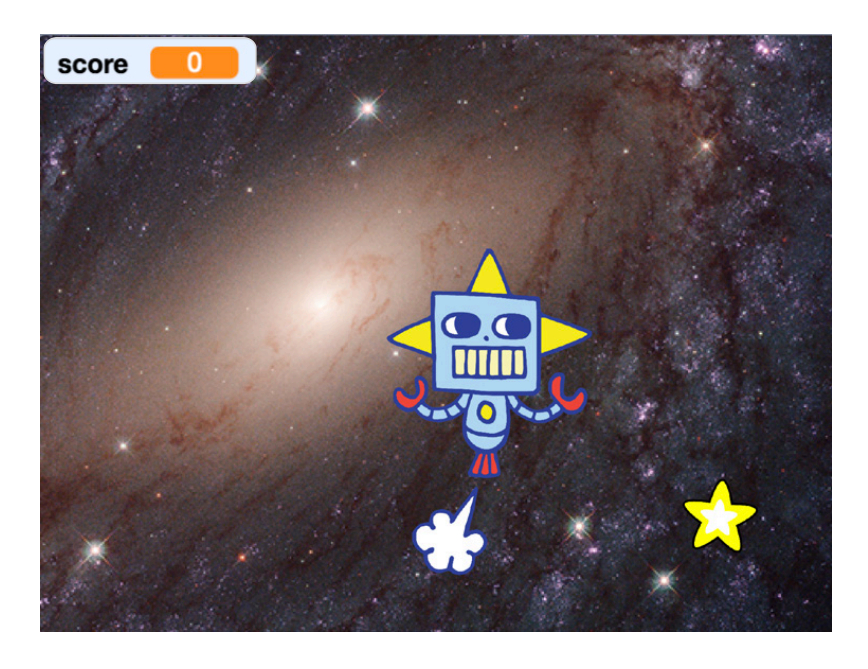

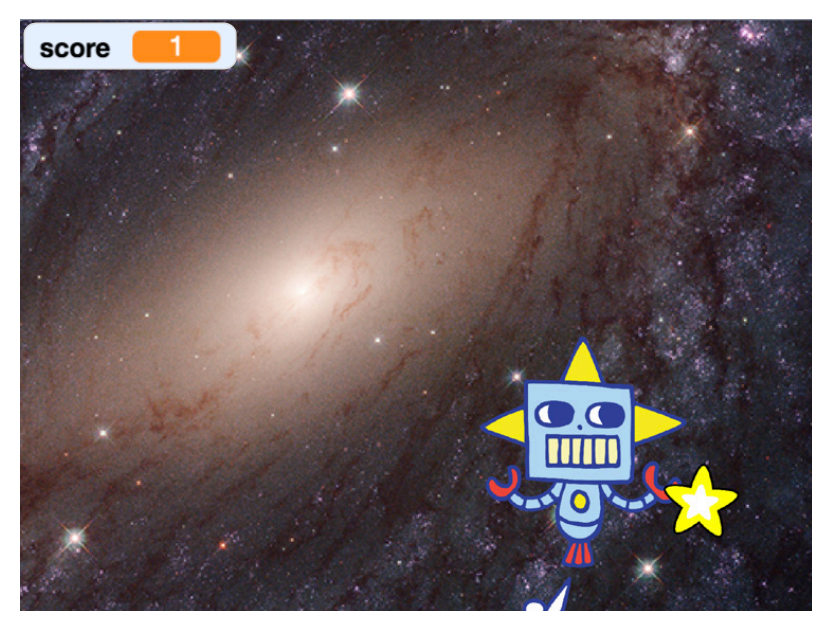

**追逐遊戲 および あいしょう ちょうしょう** 

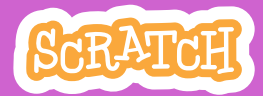

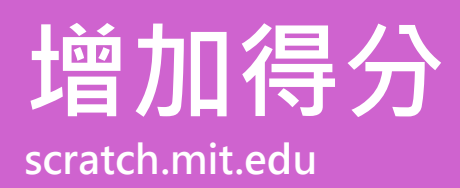

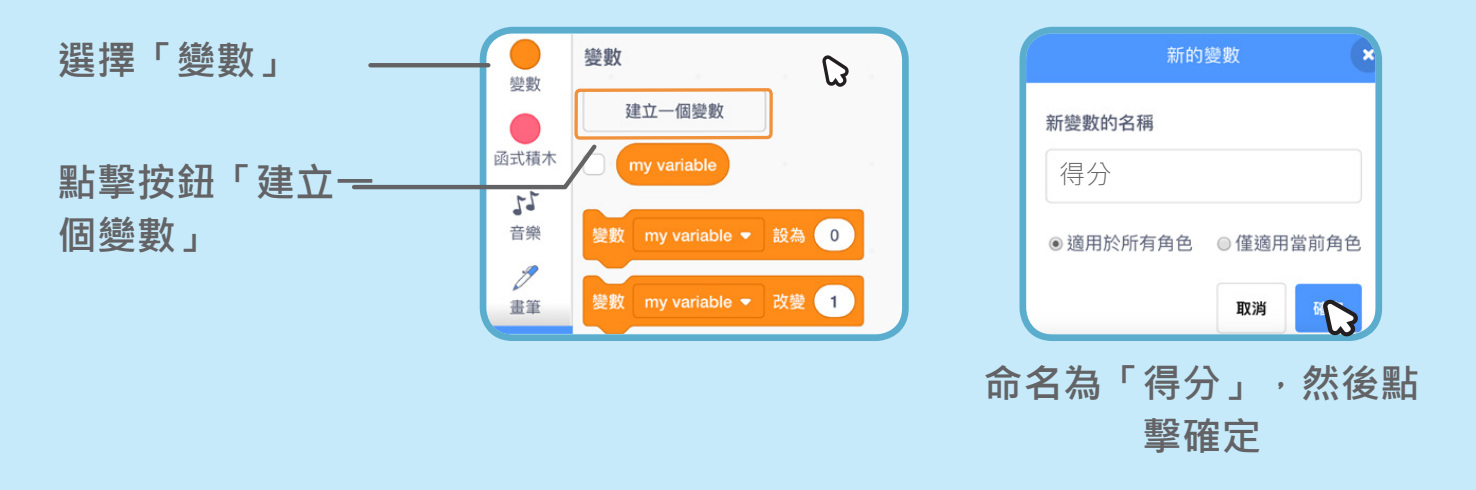

**加入積木**

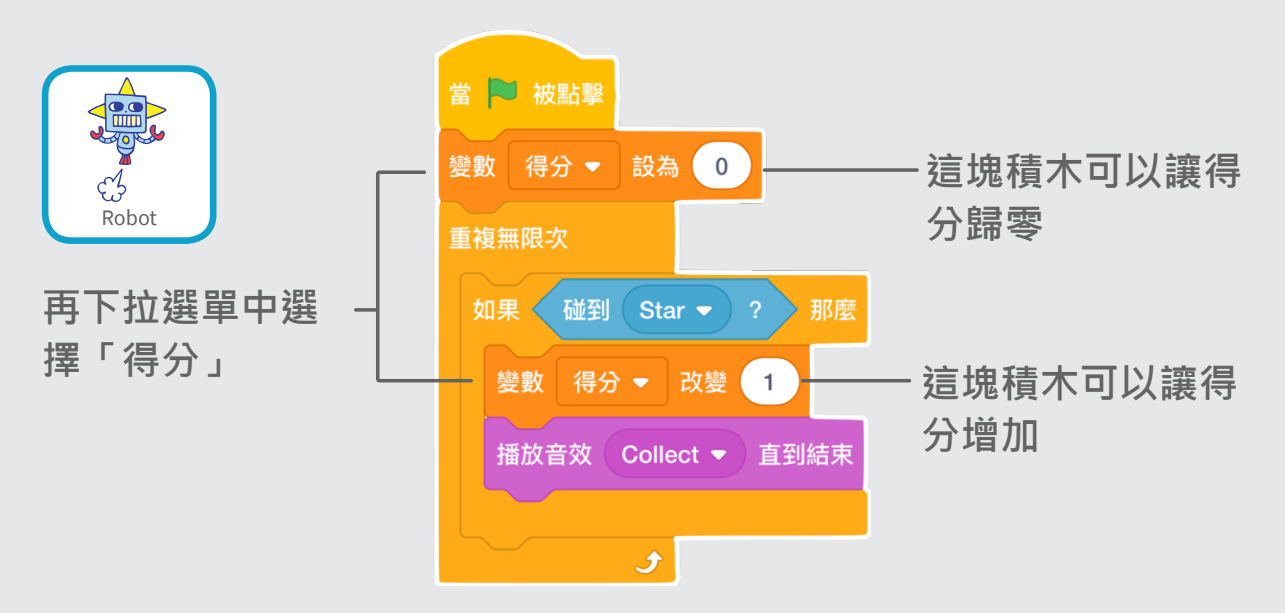

**小提醒**

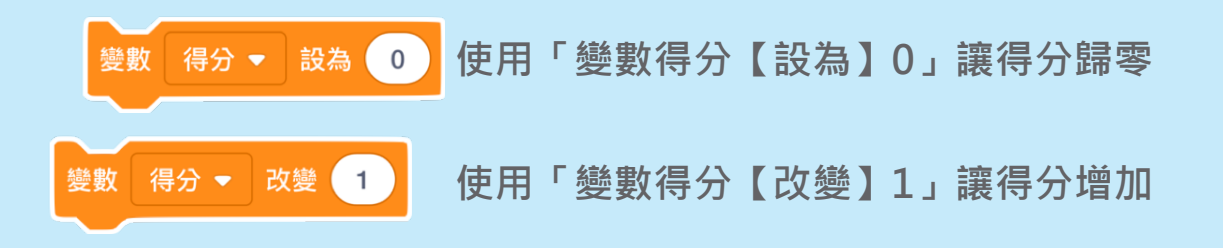

# **增加遊戲關卡**

#### **一起進入下一關挑戰吧!**

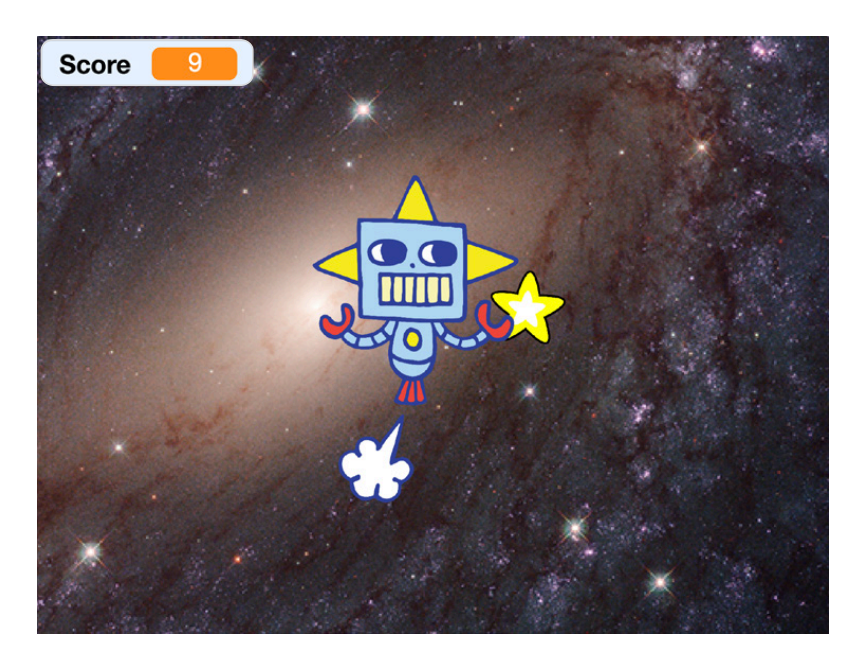

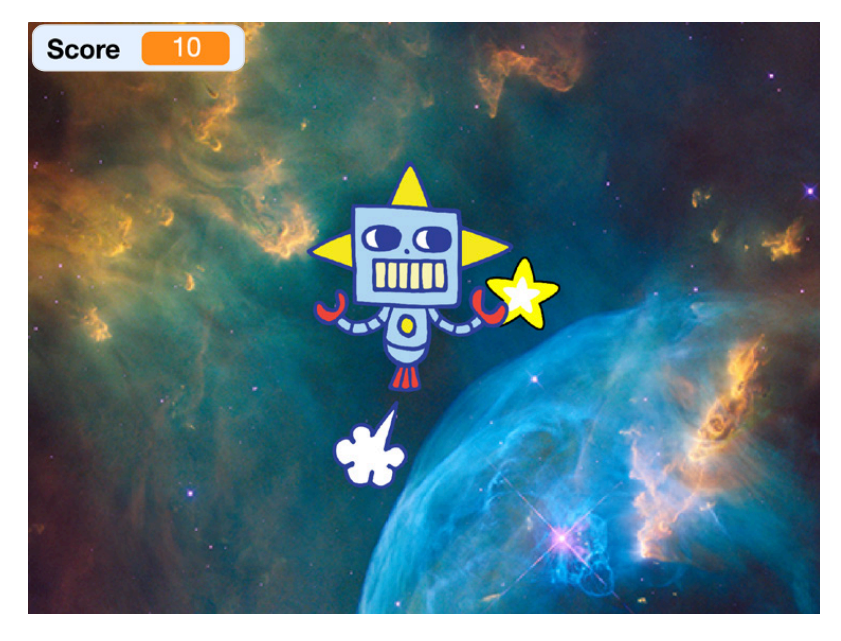

**鱼逐遊戲 6** 

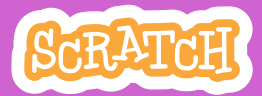

### **scratch.mit.edu 增加遊戲關卡**

**準備開始**

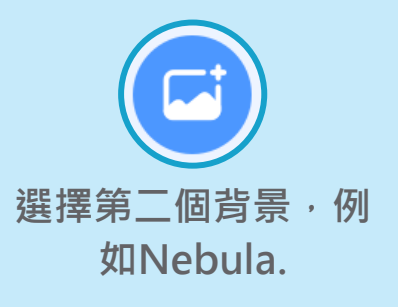

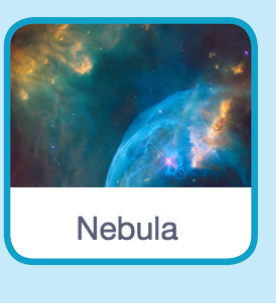

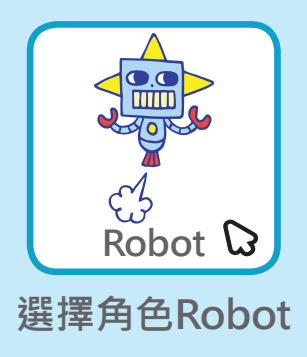

**加入積木**

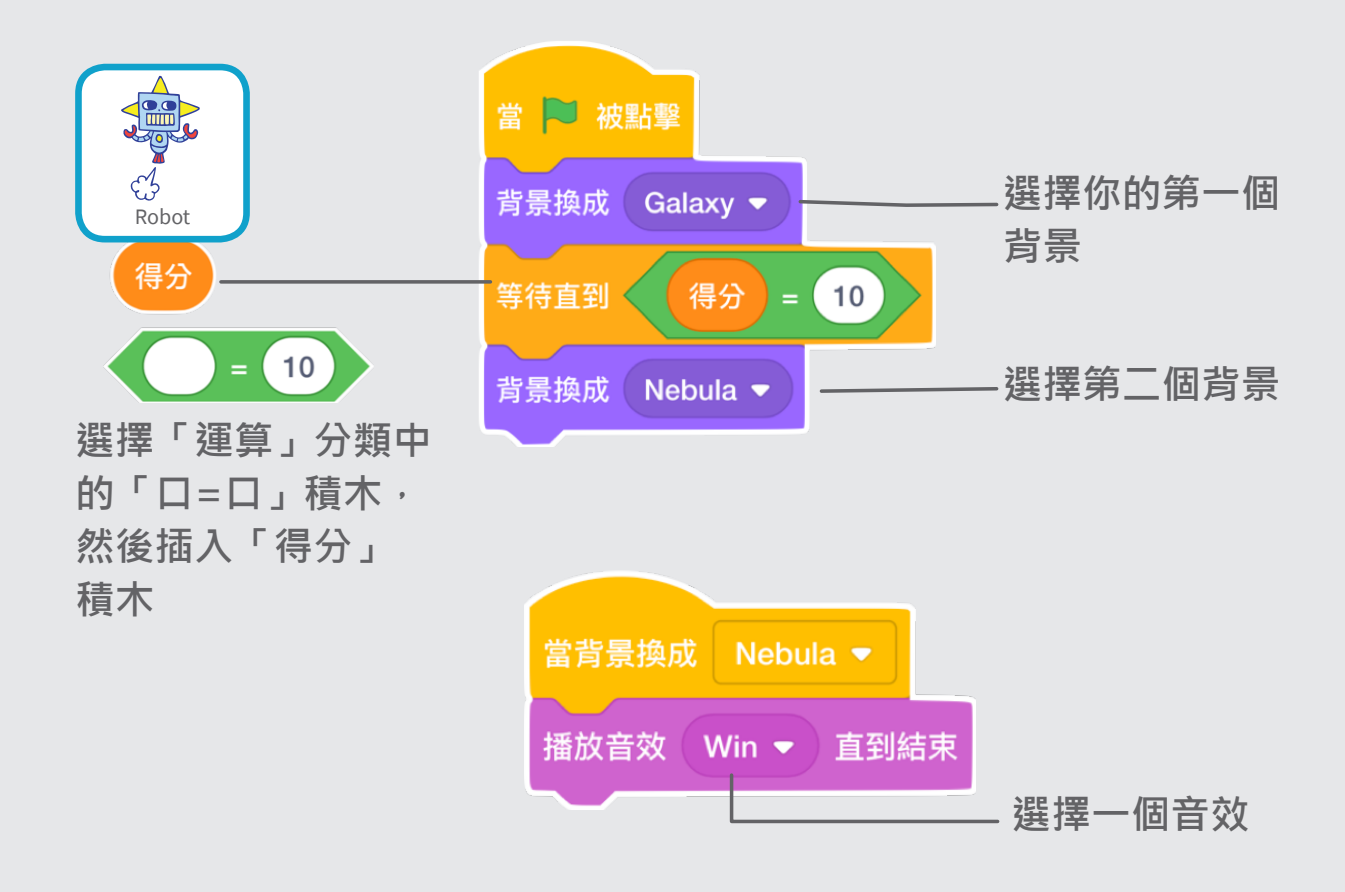

**試試看**

N

點擊綠旗,開始執行程式

# **顯示過關訊息**

#### **當你進入下一個關卡時,會出現過關訊息**

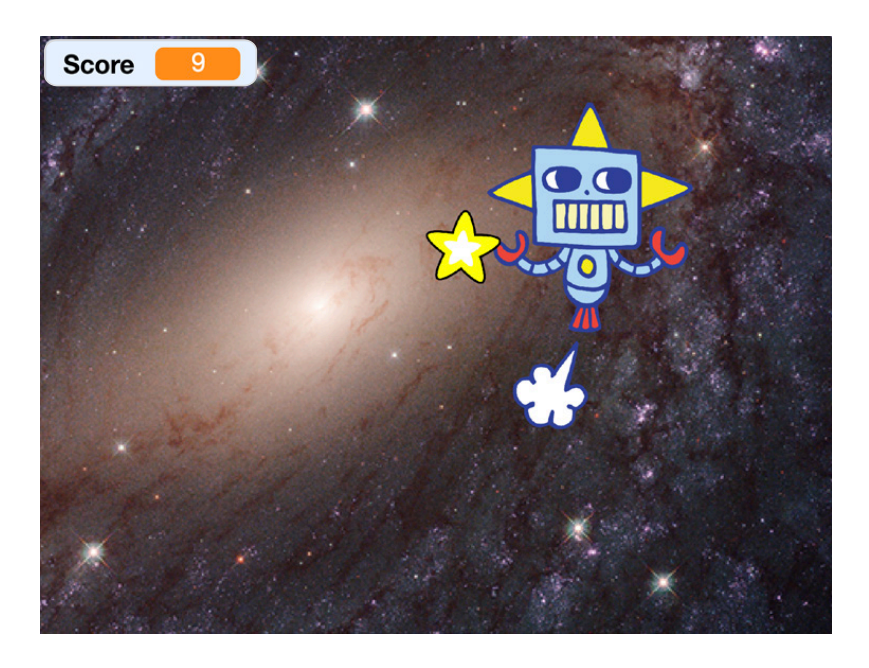

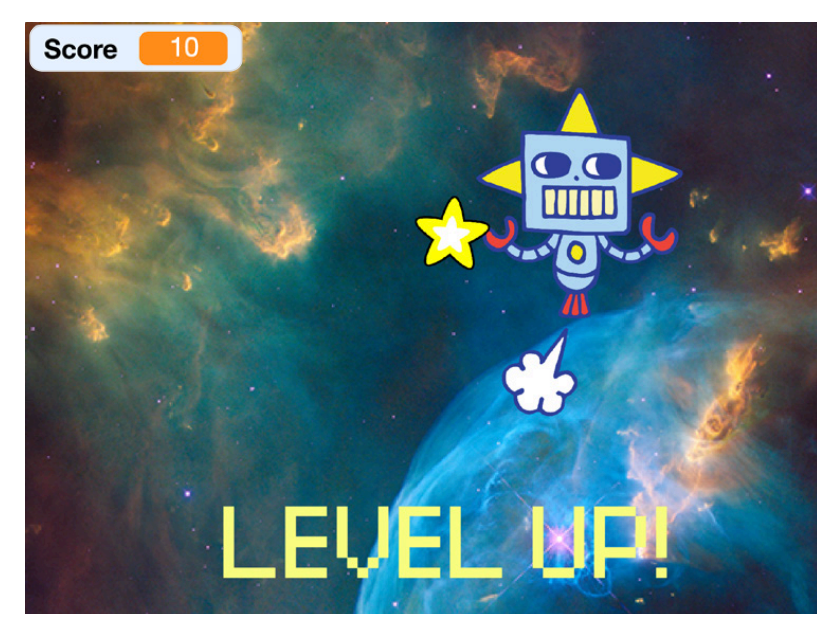

**追逐遊戲 6**

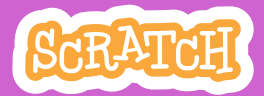

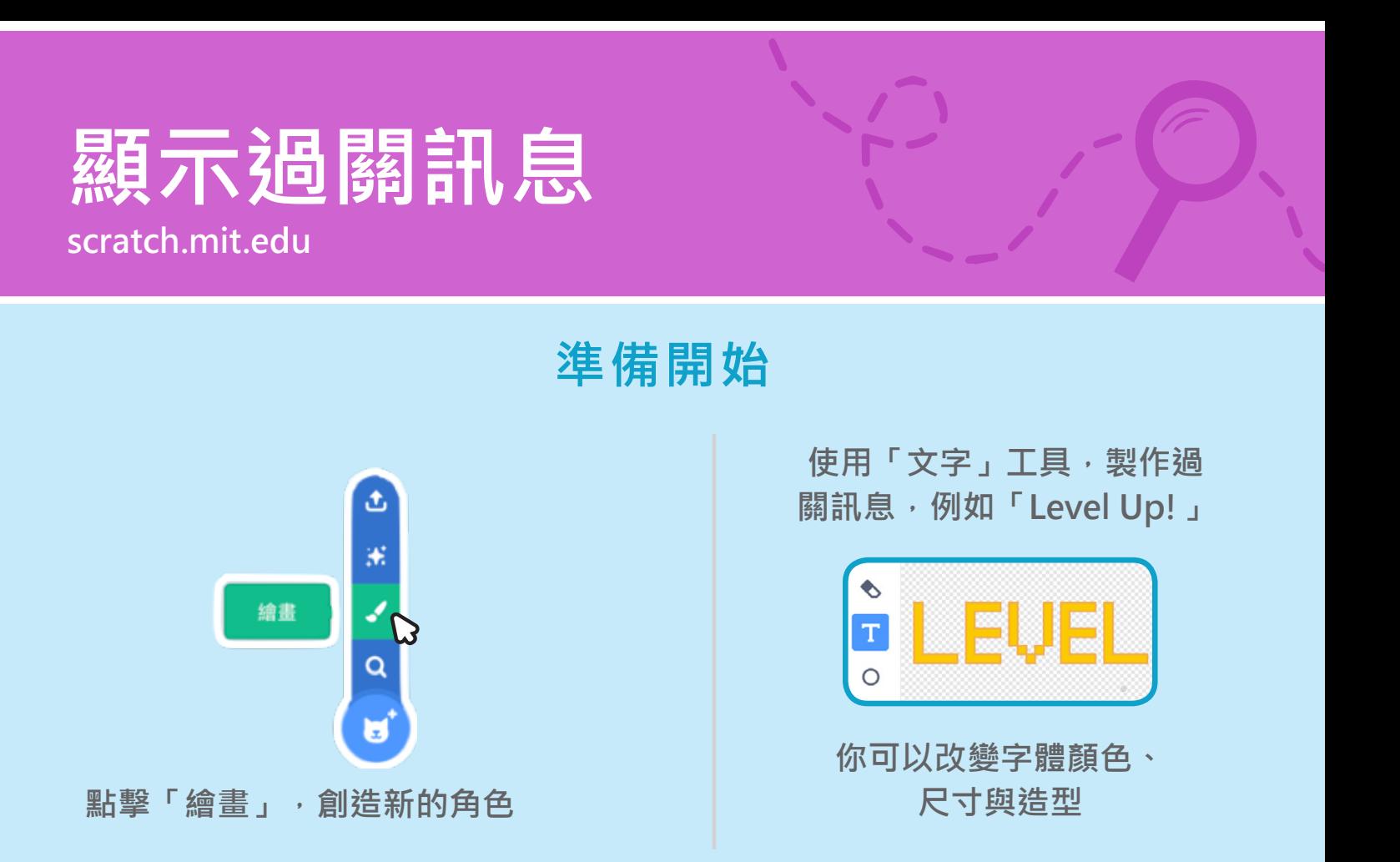

**加入積木**

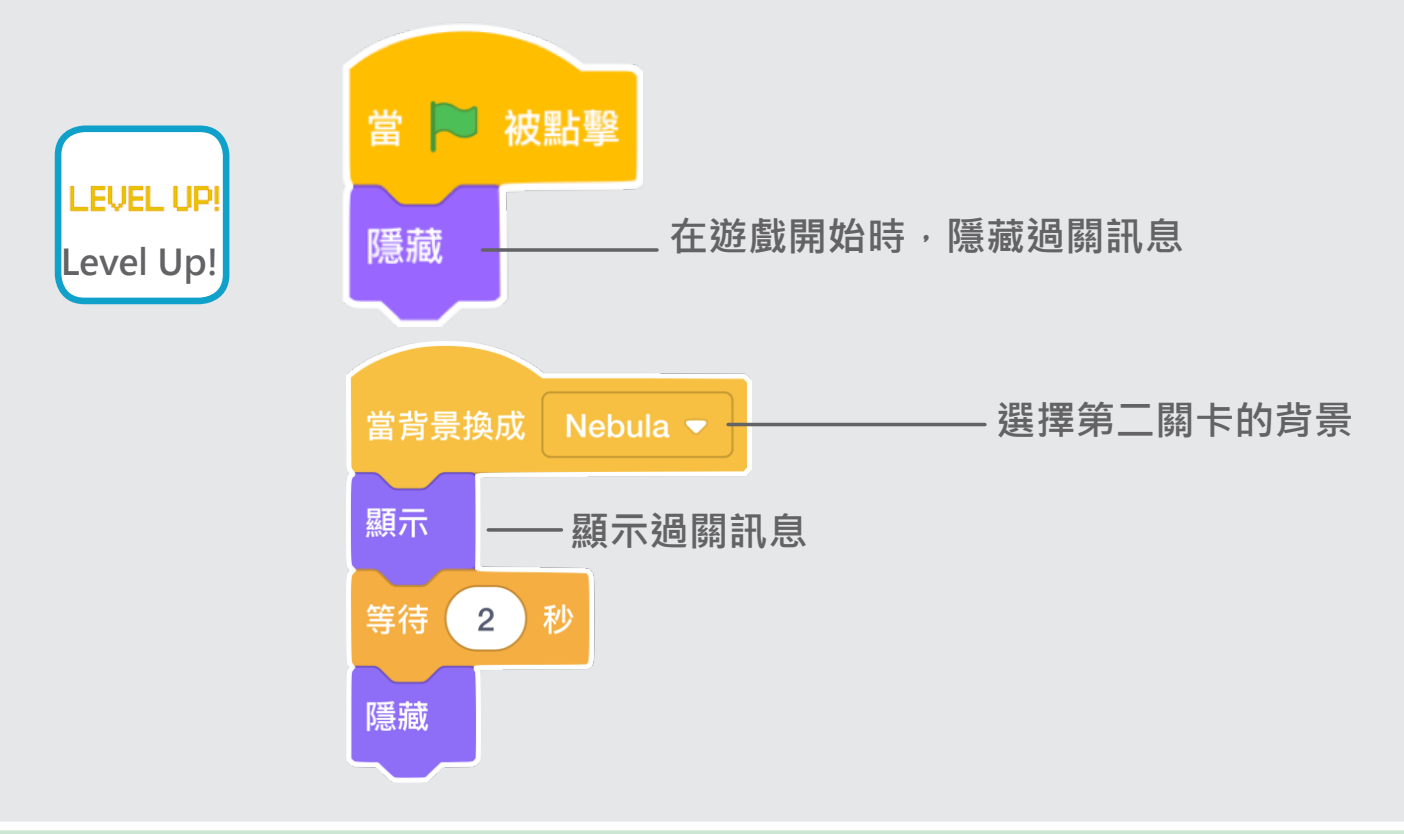

#### **試試看**

**點擊綠旗,開始執行程式**

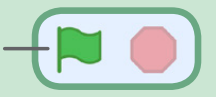

# **創作音樂 Scratch卡片**

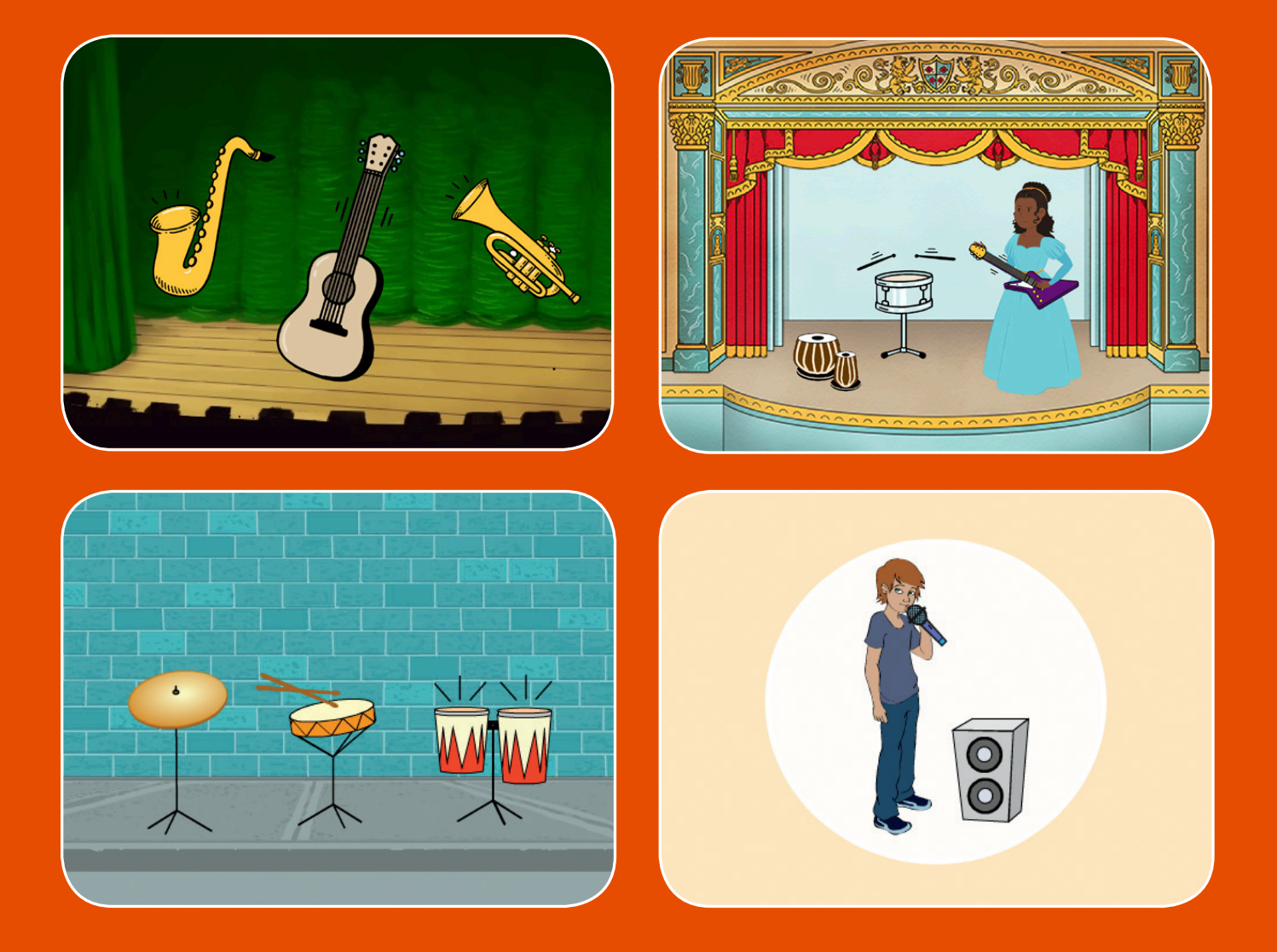

### **選擇音樂工具,增加音樂 透過按鍵,開始播放音樂吧**

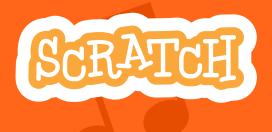

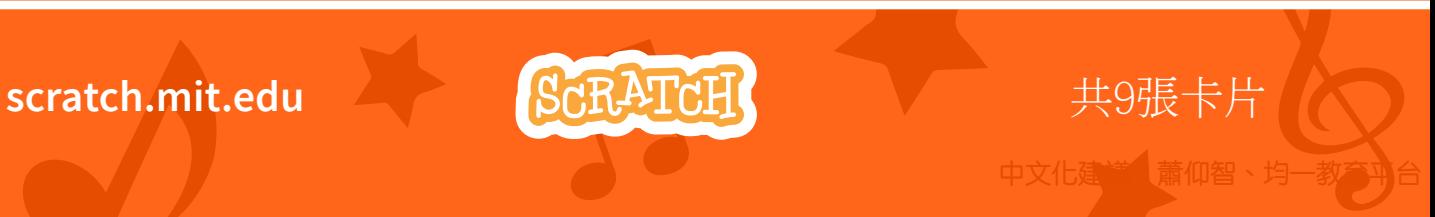

**創作音樂 Scratch卡片 以下卡片可任意順序使用**

- **打鼓**
- **製作節奏**
- **讓鼓動起來**
- **製作旋律**
- **彈奏和弦**
- **驚喜的歌曲**
- **Beatbox**
- **錄音**
- **播放一首歌**

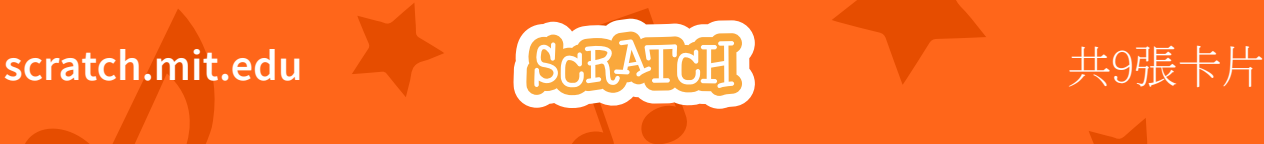

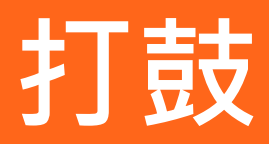

#### **按鍵盤來讓鼓發出聲音**

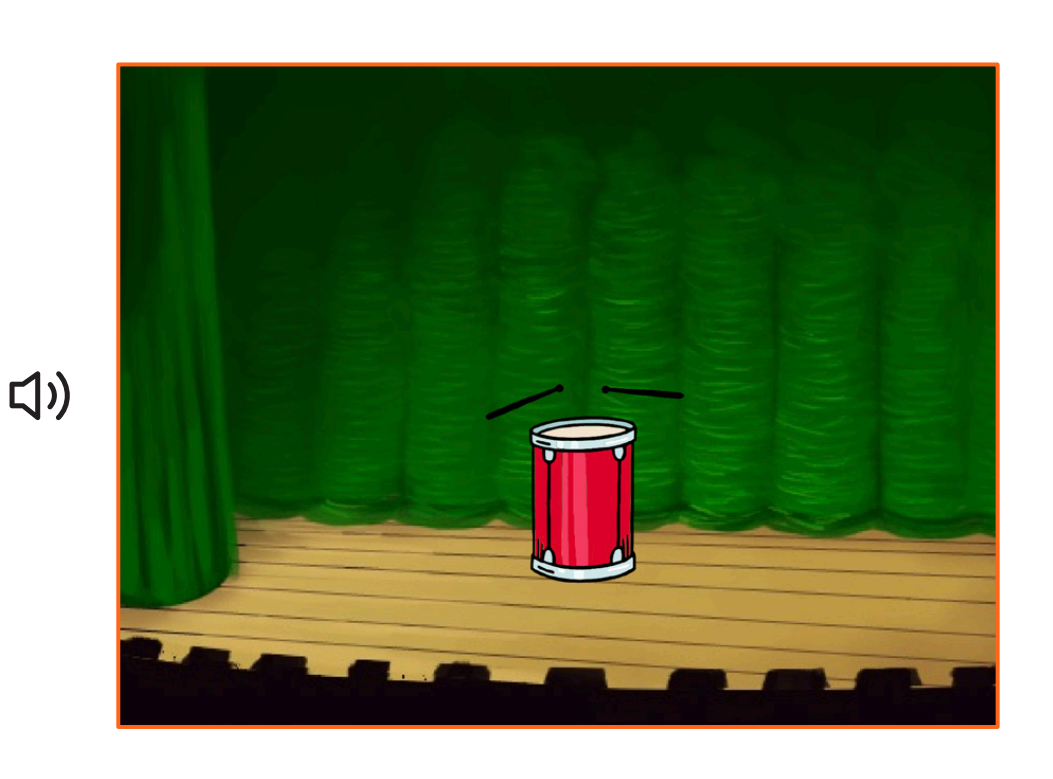

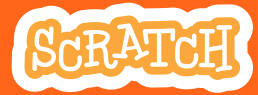

**1**

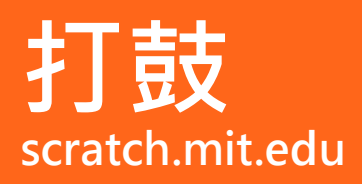

 $C$ 

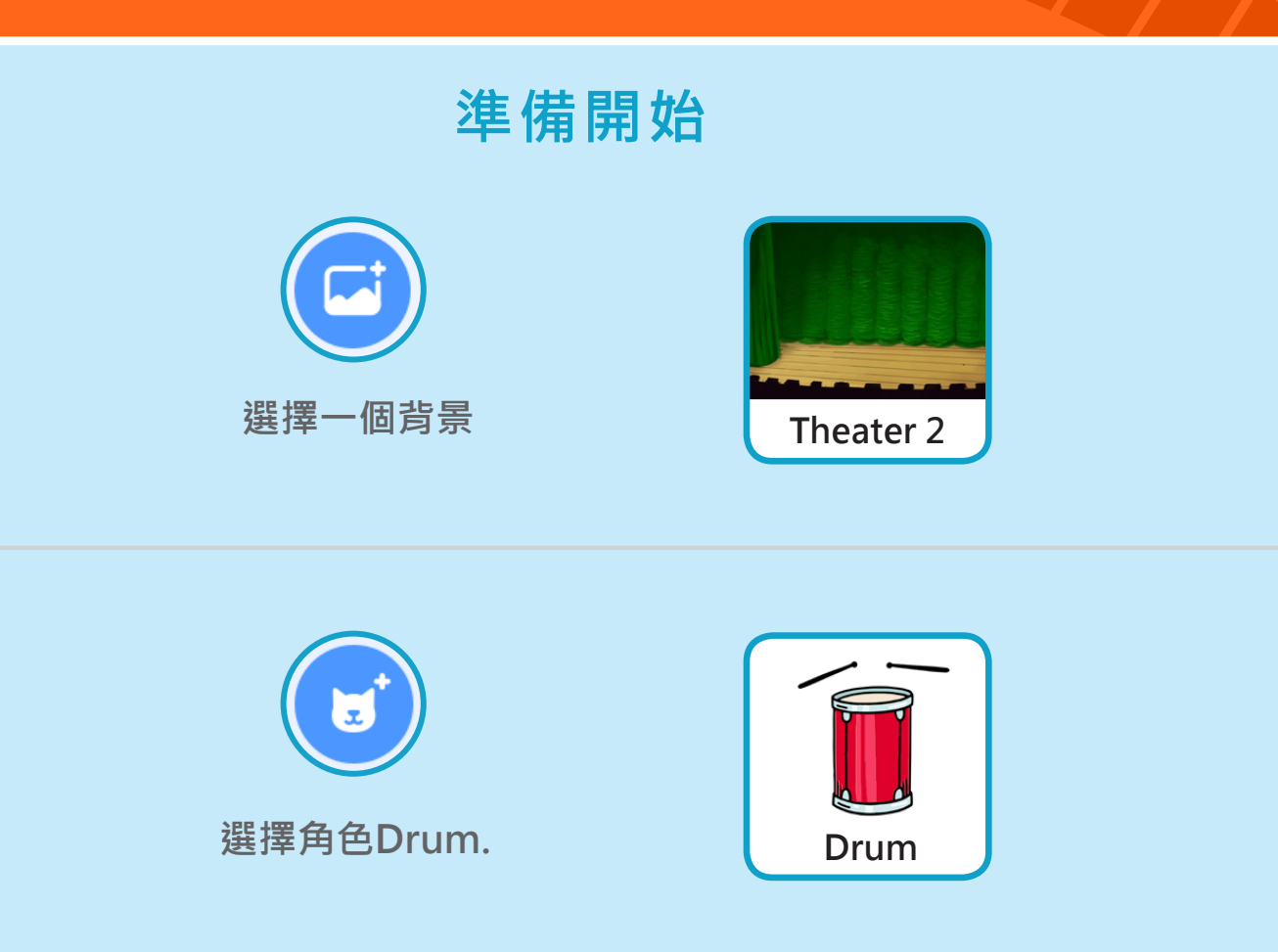

**加入積木**

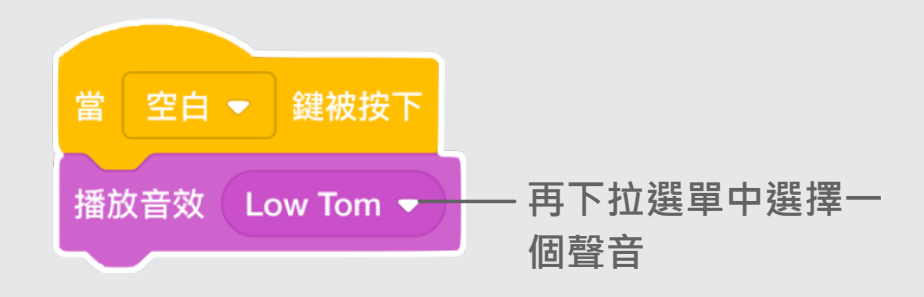

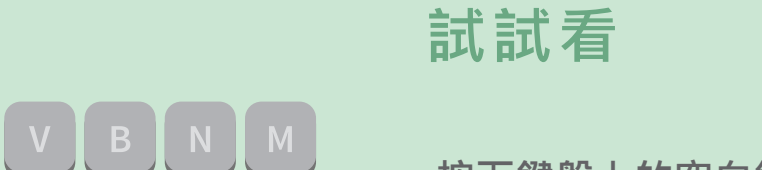

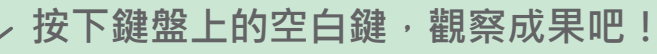

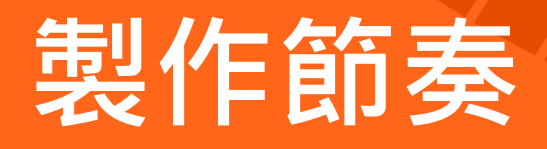

### **嘗試不同的打鼓聲音**

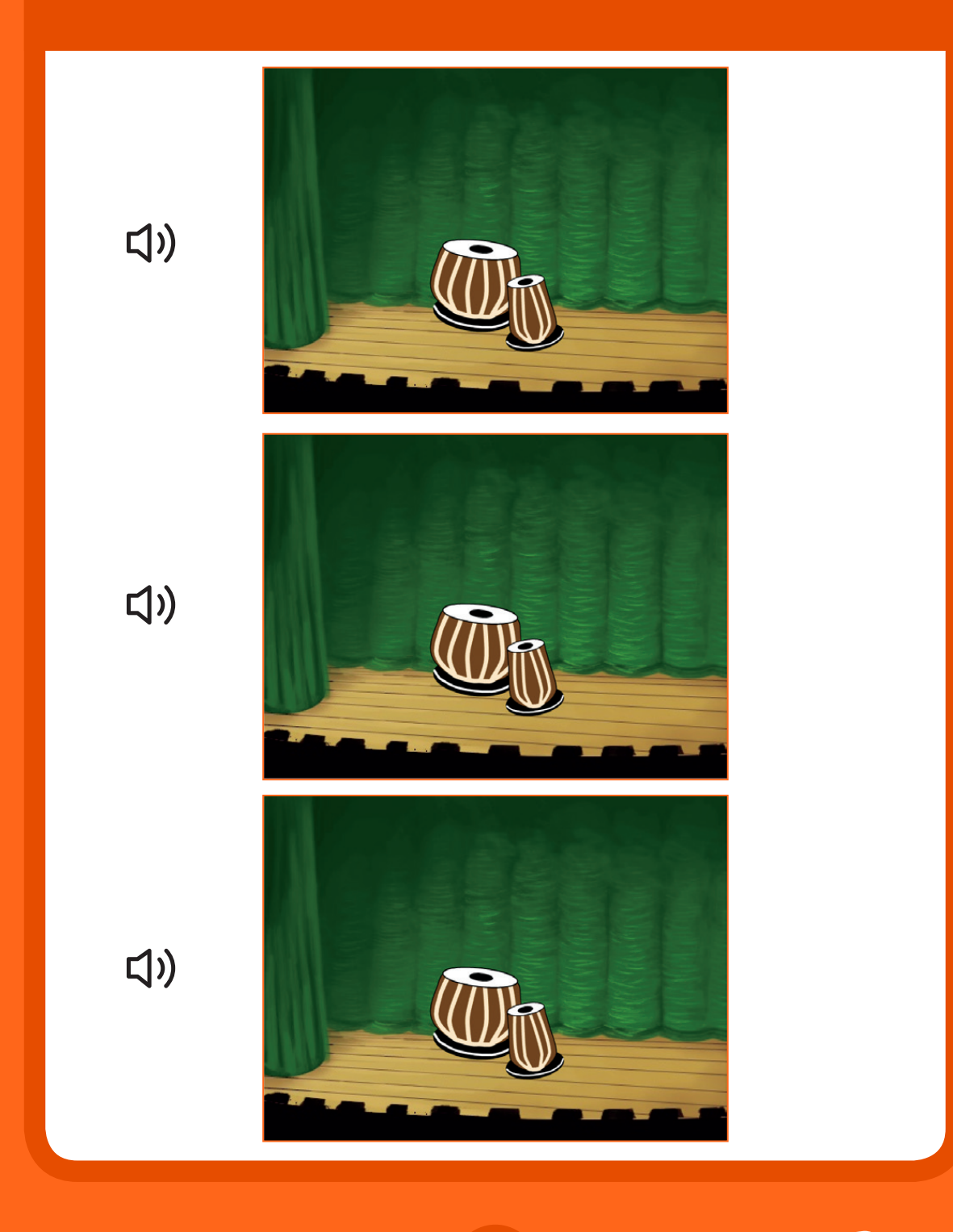

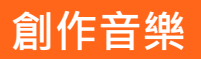

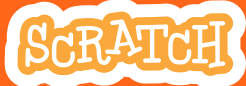

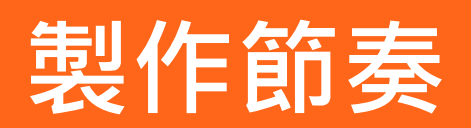

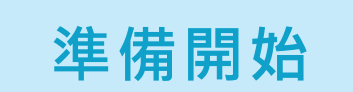

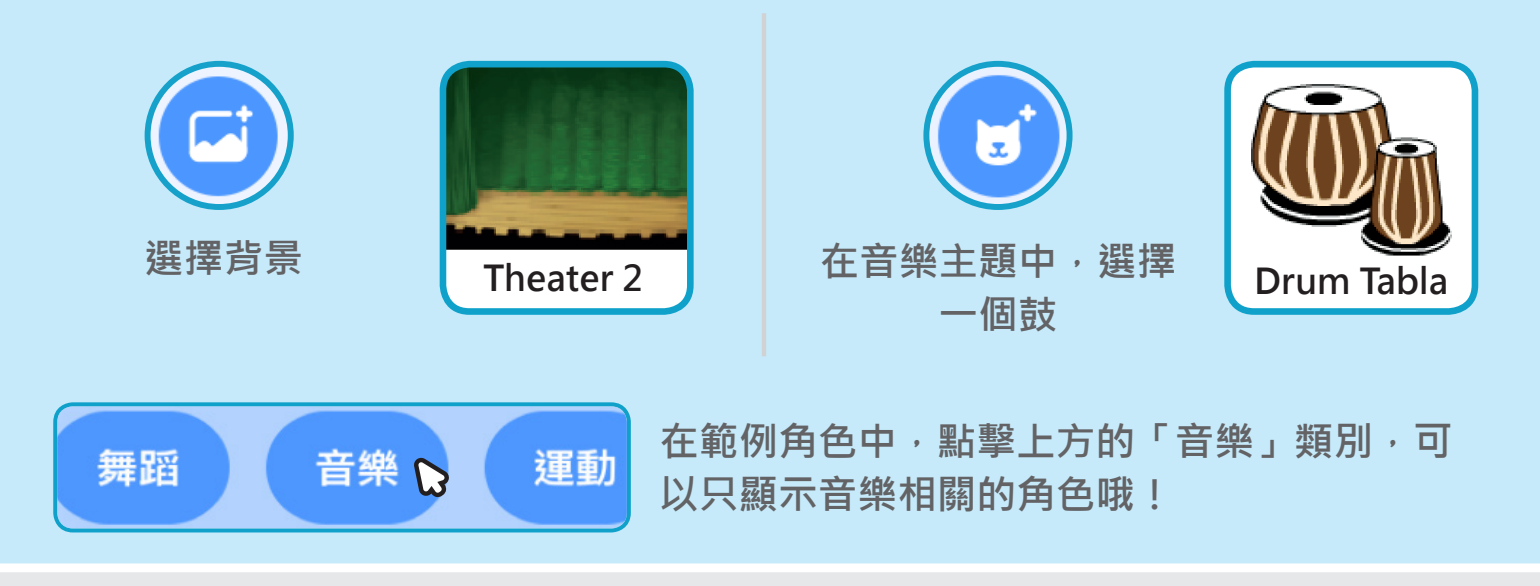

**加入積木**

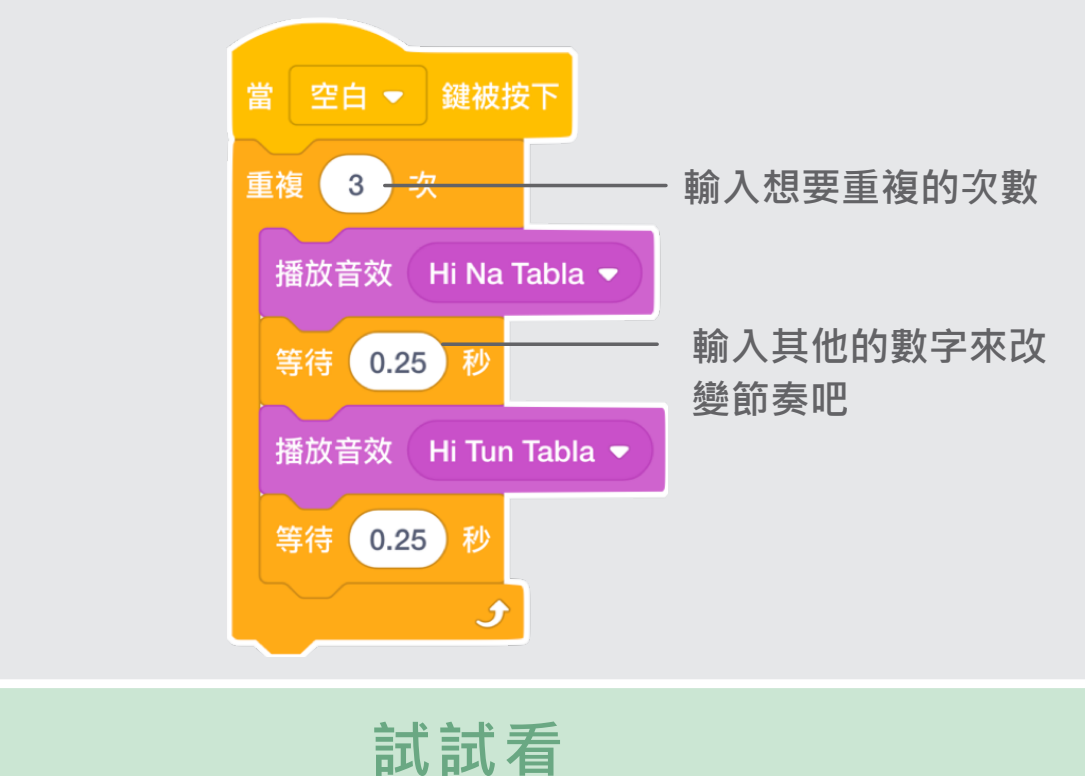

 $C$   $V$   $B$   $N$   $M$ 

按下鍵盤上的空白鍵,觀察成果吧!

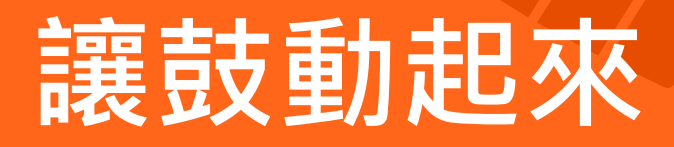

#### **透過改變造型讓鼓有動起來的感覺**

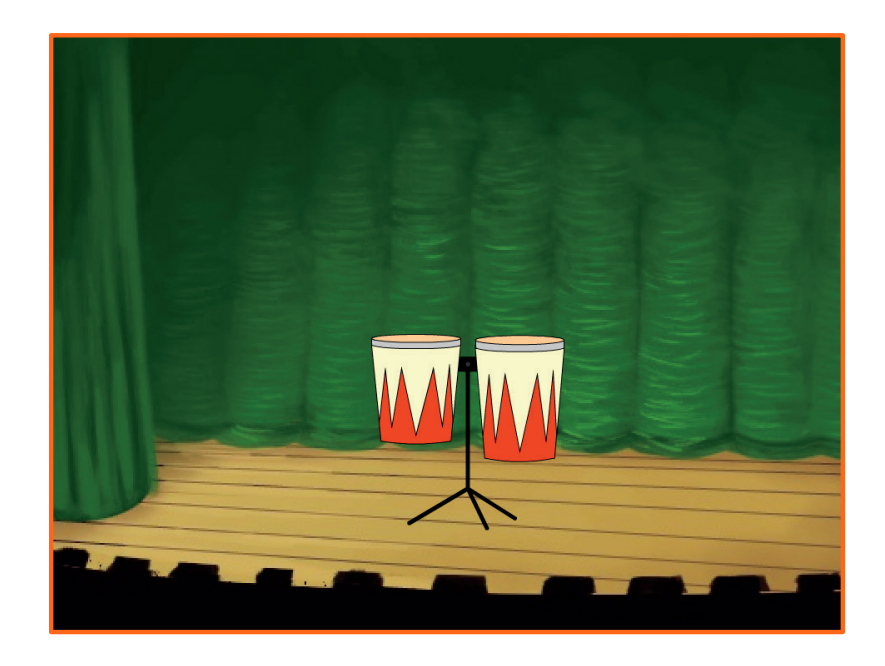

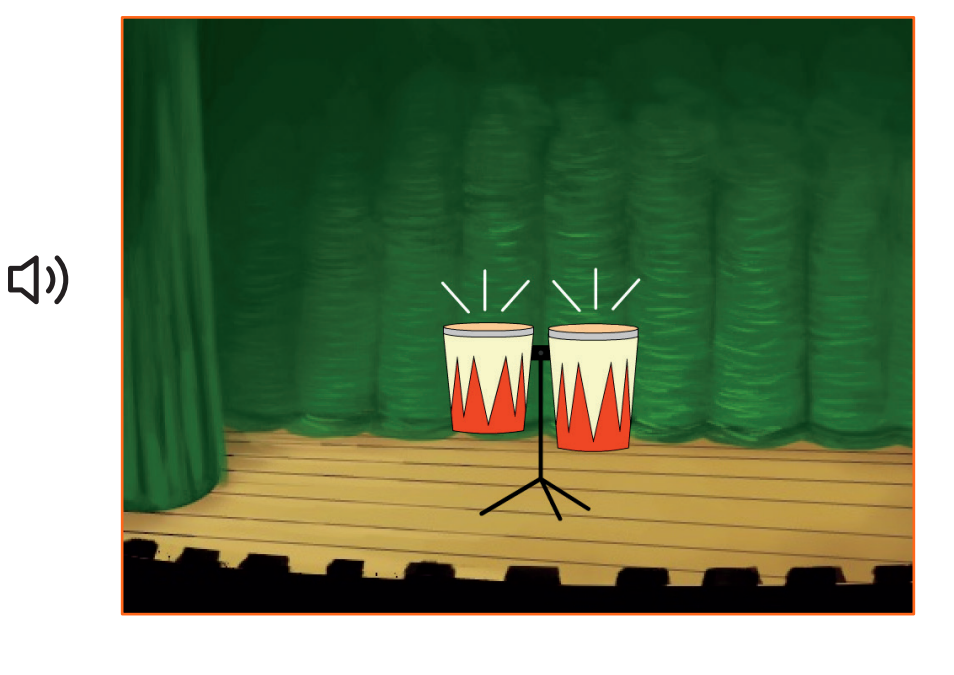

**創作音樂 3**

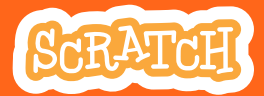

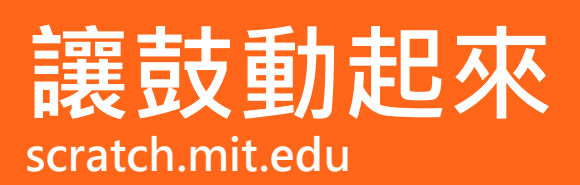

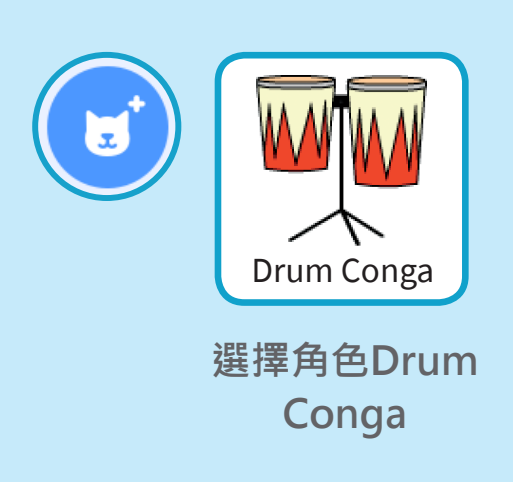

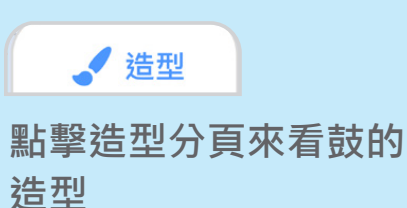

**你可以使用繪圖工具改 變顏色**

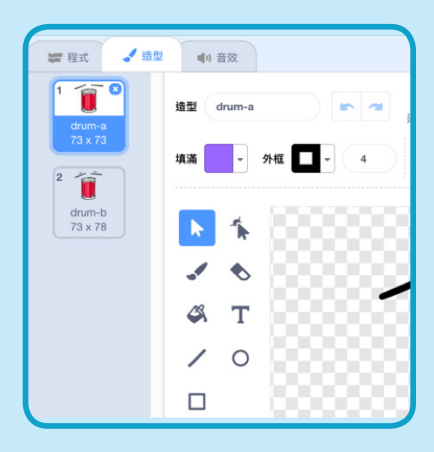

**加入積木**

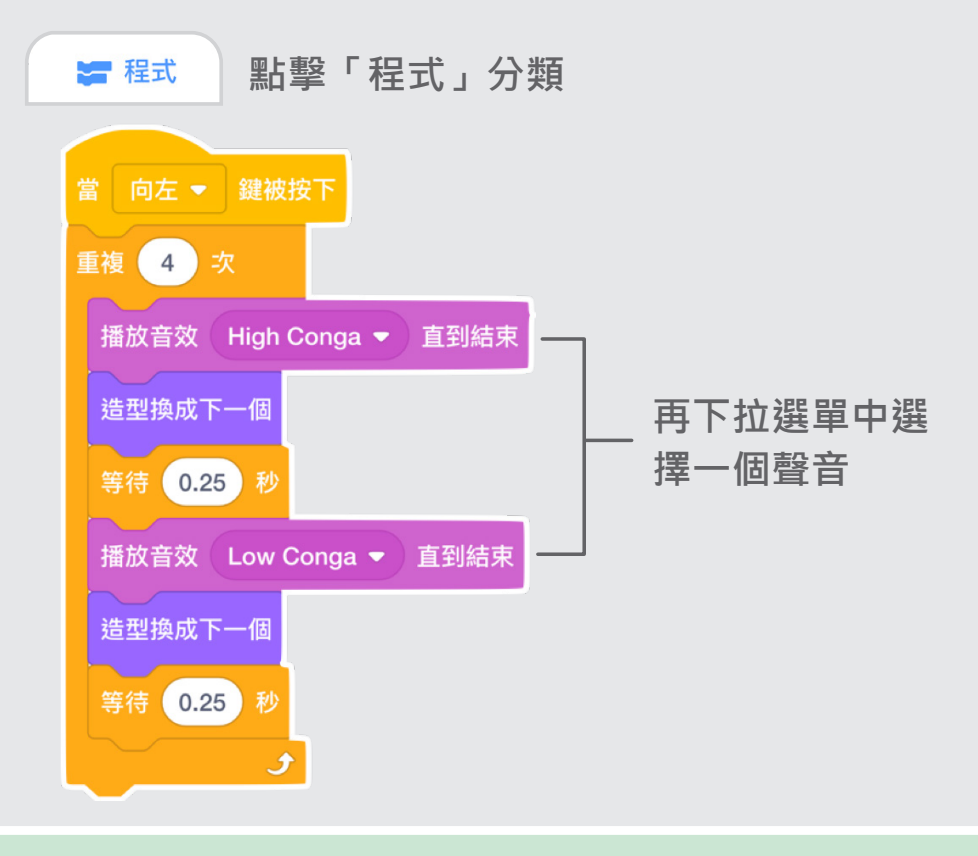

按下「向左鍵」, 觀察成果吧!

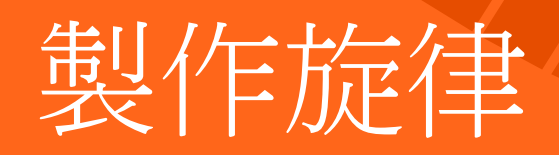

#### 演奏不同的聲音

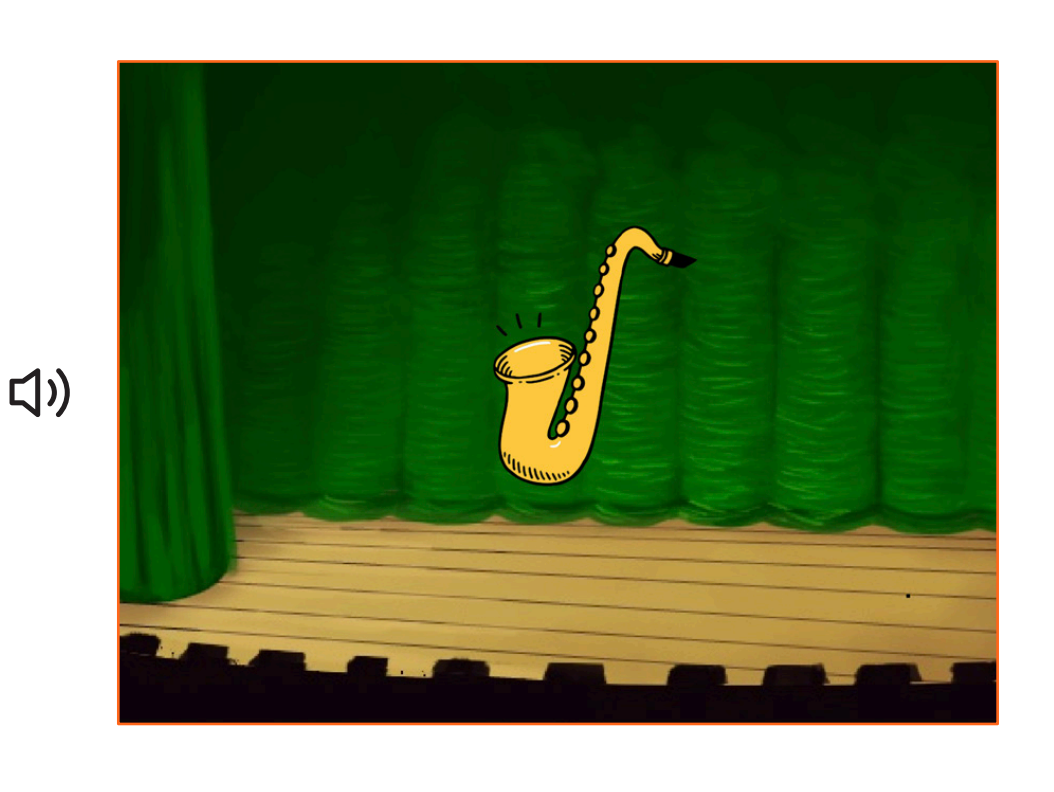

創作音樂 4

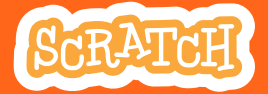

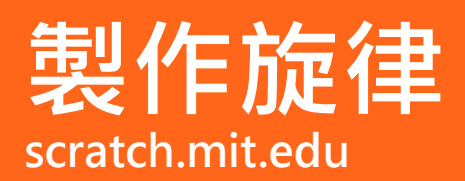

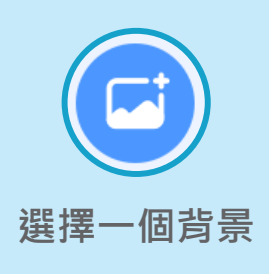

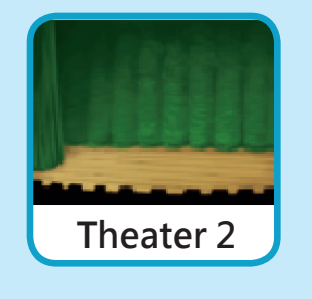

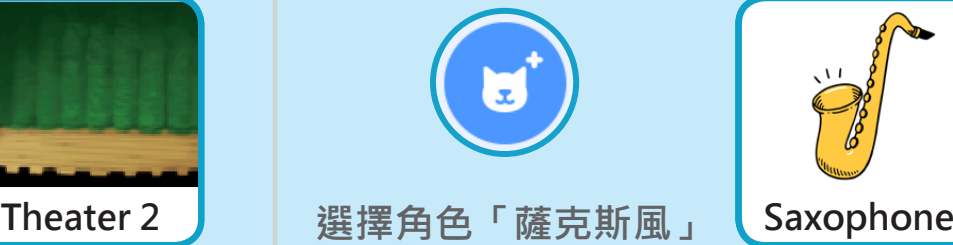

**或其他樂器**

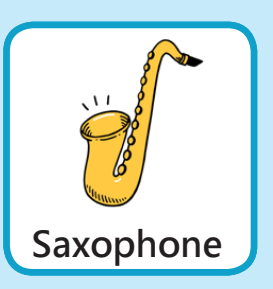

**加入積木**

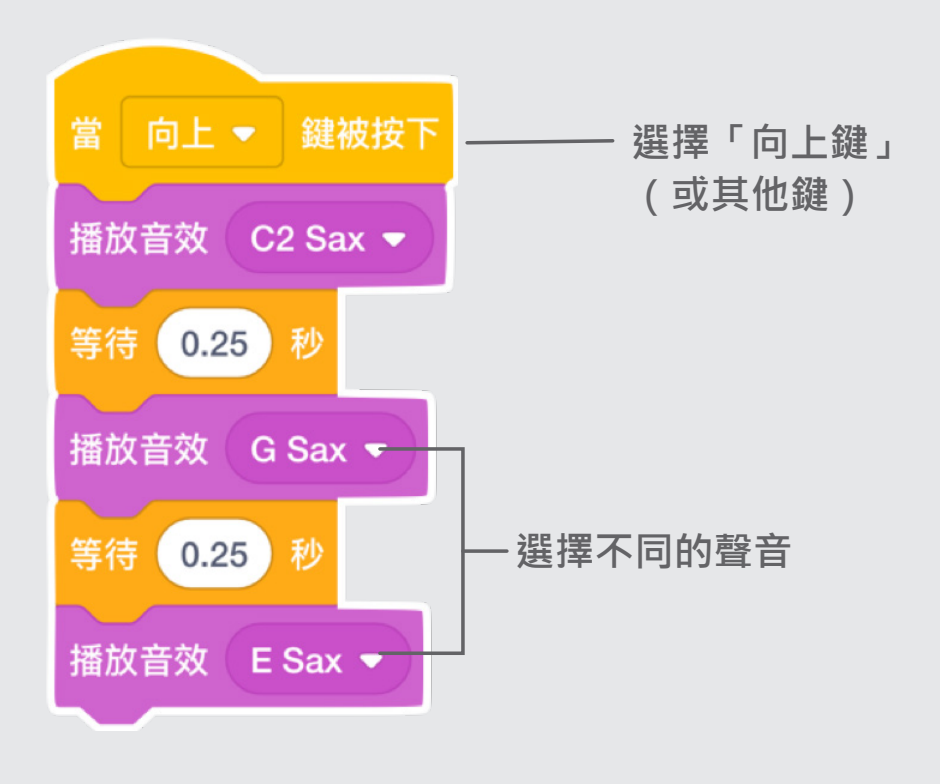

**試試看**

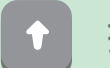

按下「向上鍵」,觀察成果吧!

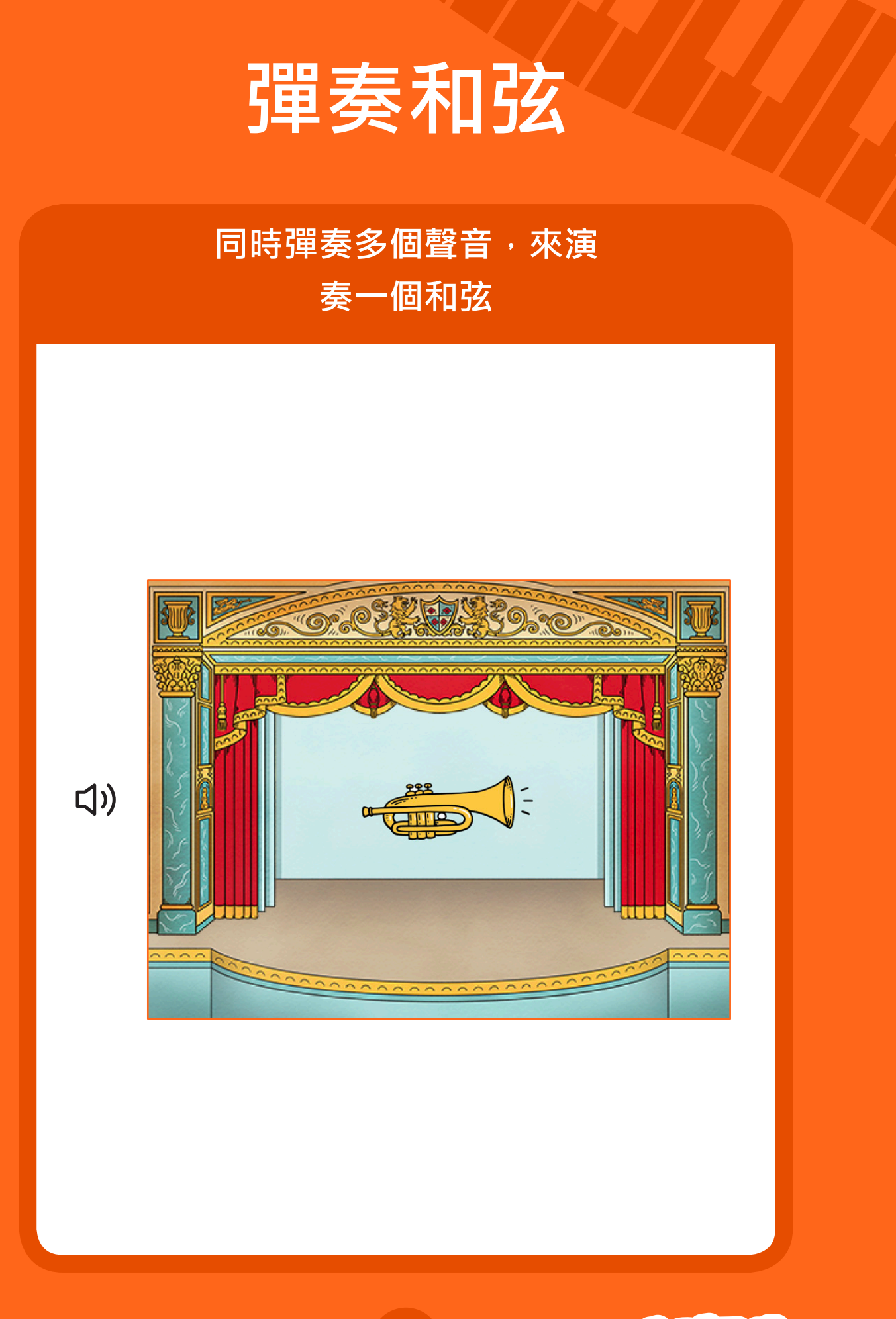

**創作音樂 5**

SCRATCH

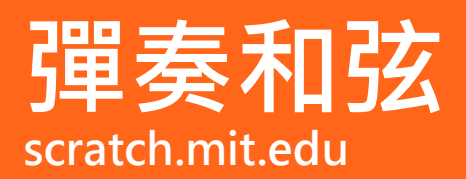

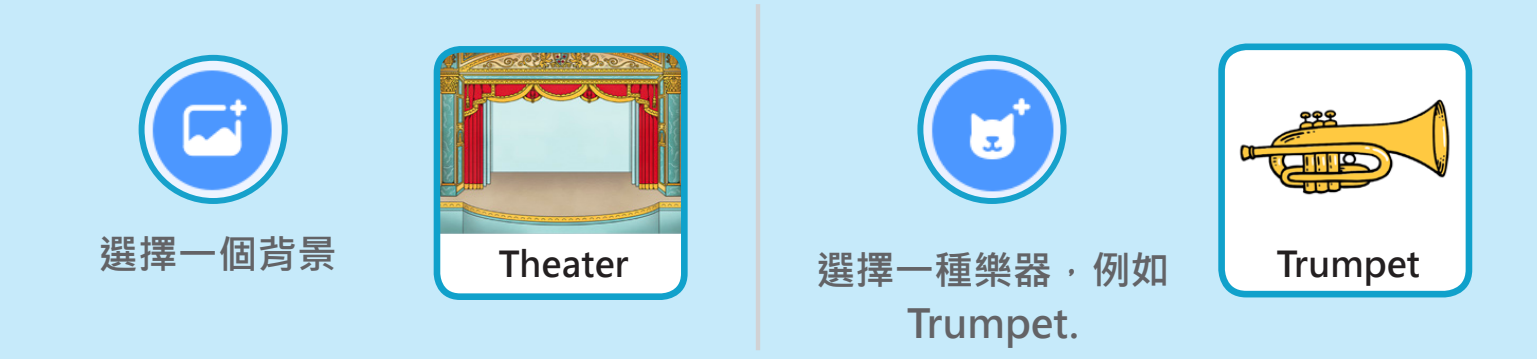

### **加入積木**

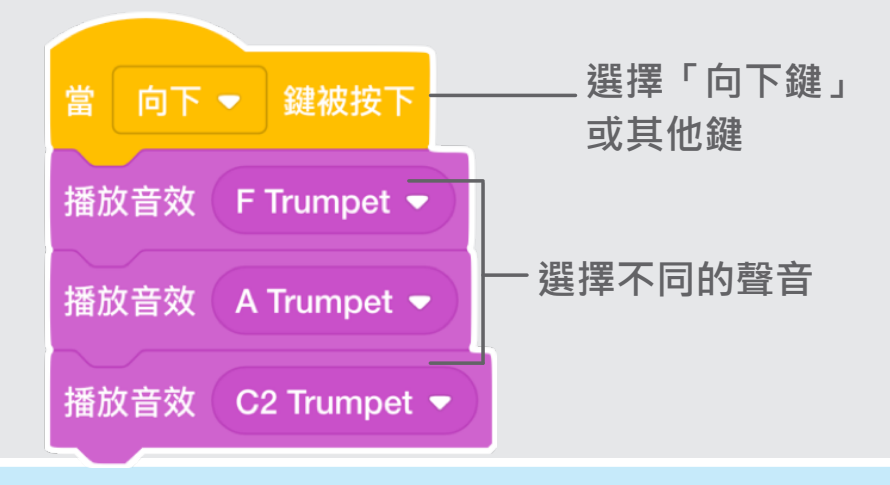

#### **小提醒**

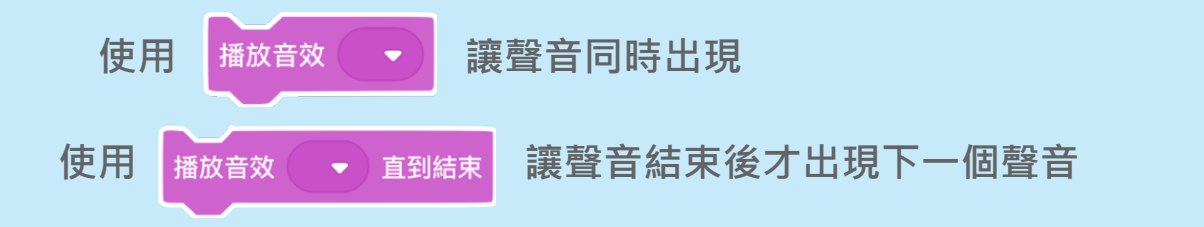

**試試看**

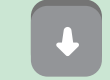

按下「向下鍵」,觀察成果吧!

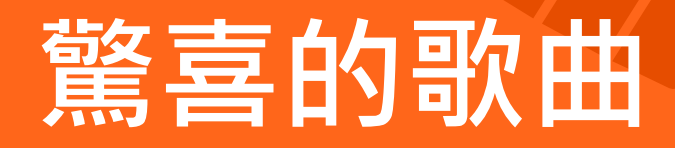

#### **在一系列的聲音中隨機播放**

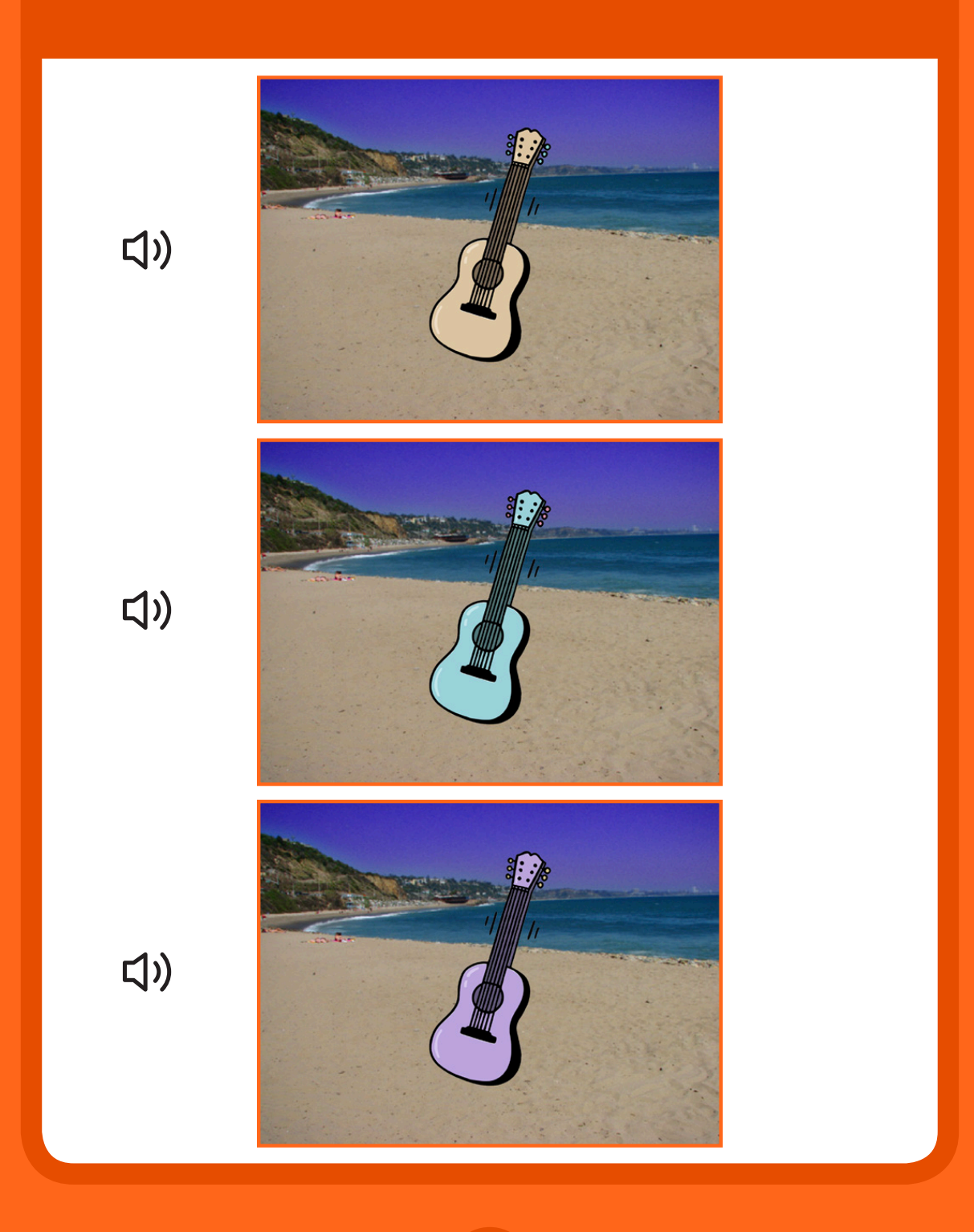

**創作音樂 6**

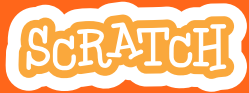

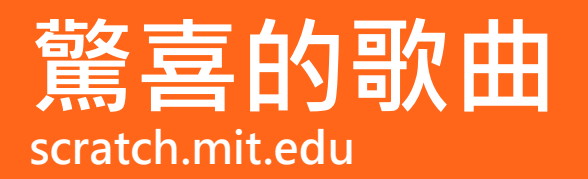

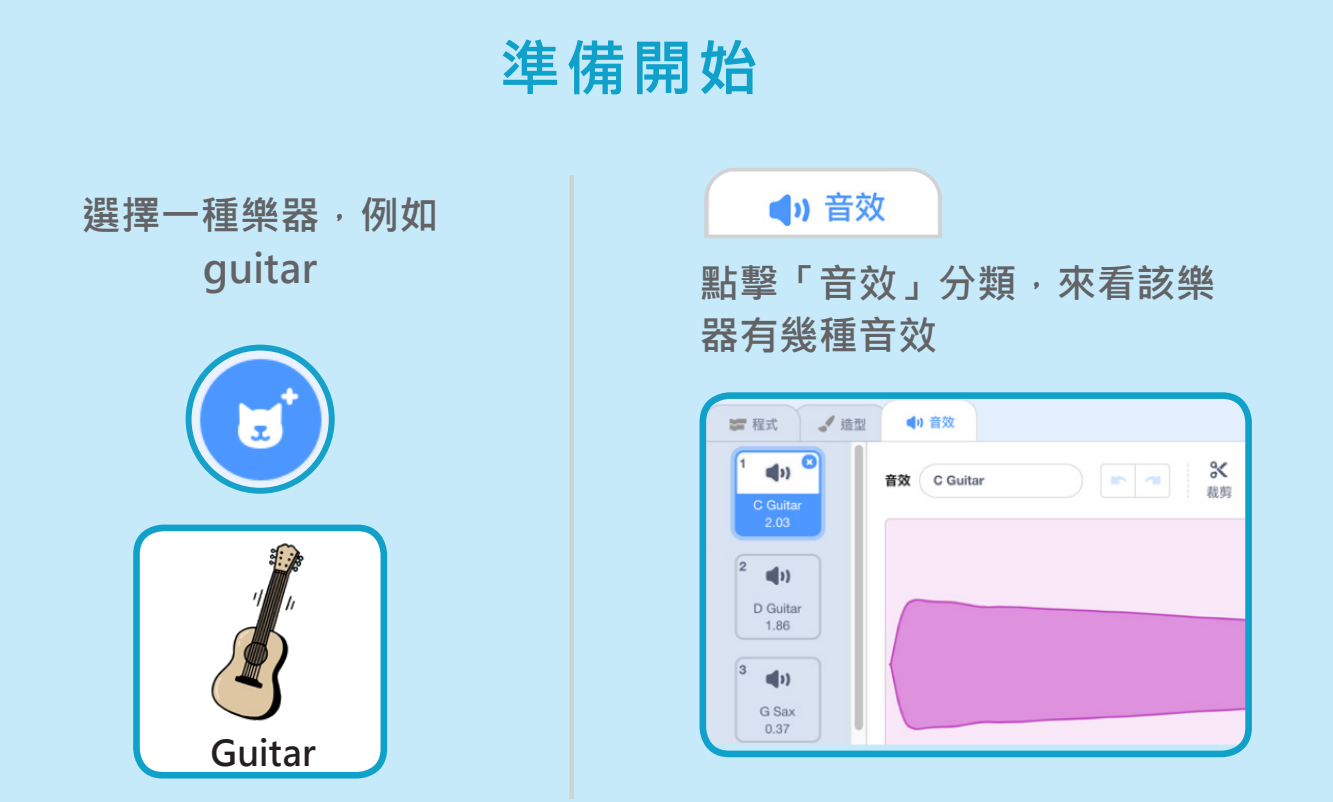

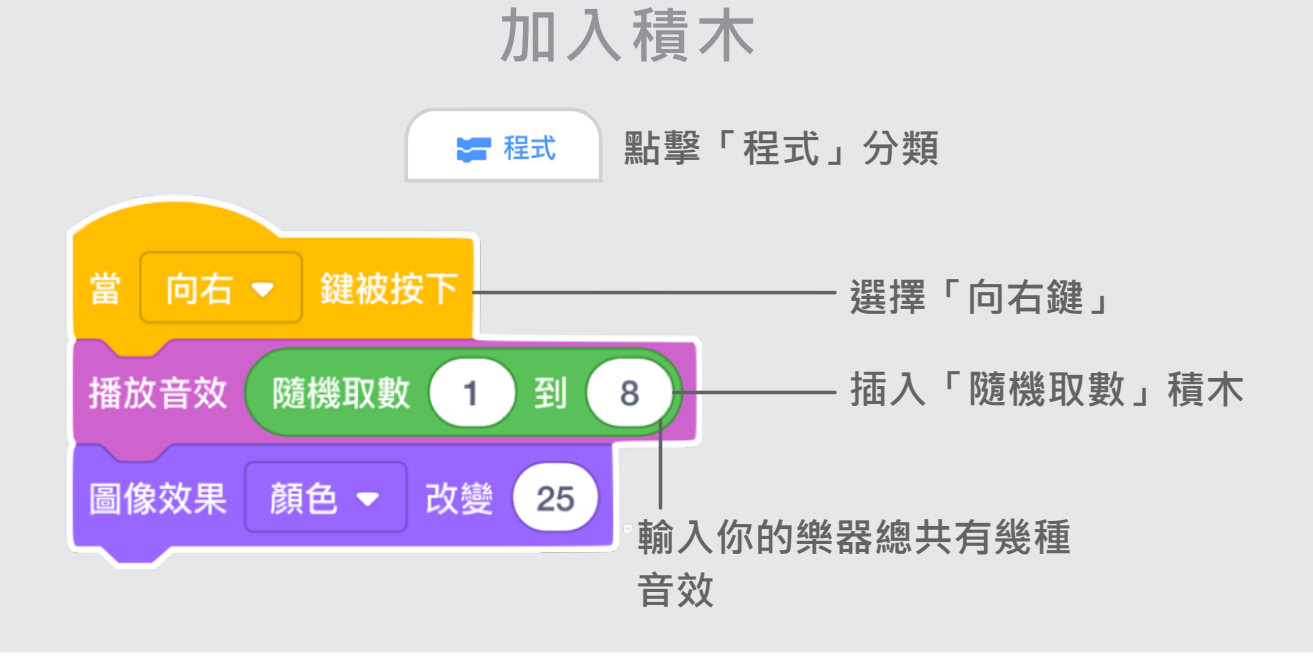

**試試看**

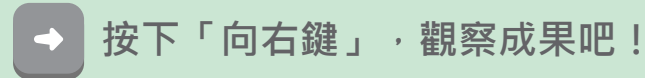

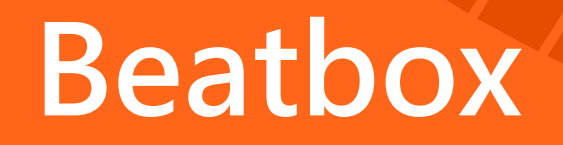

#### **播放一系列人體製造的聲音**

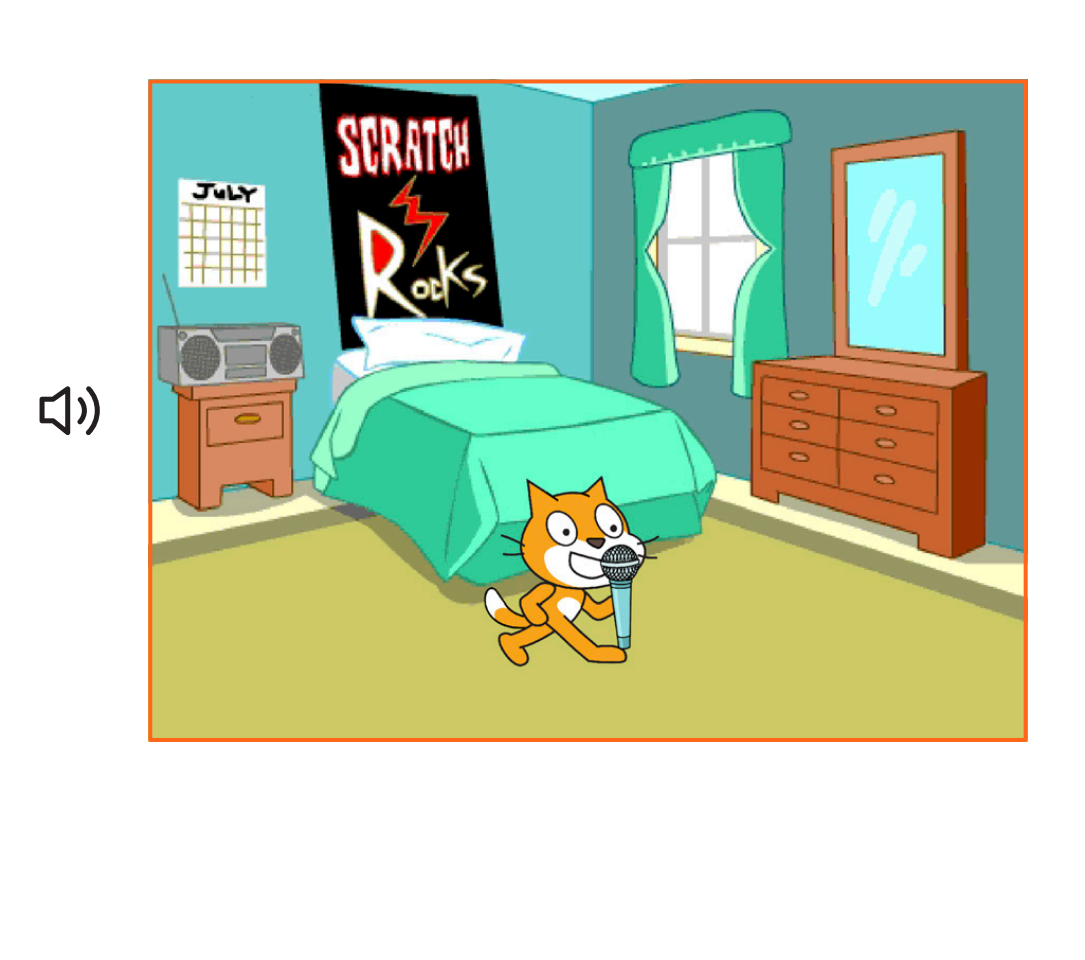

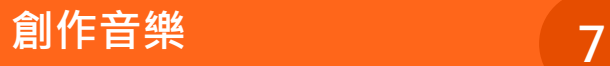

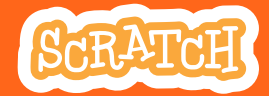

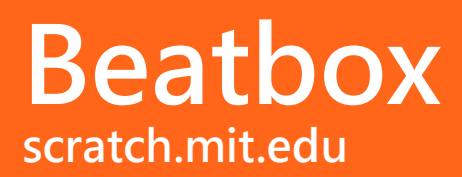

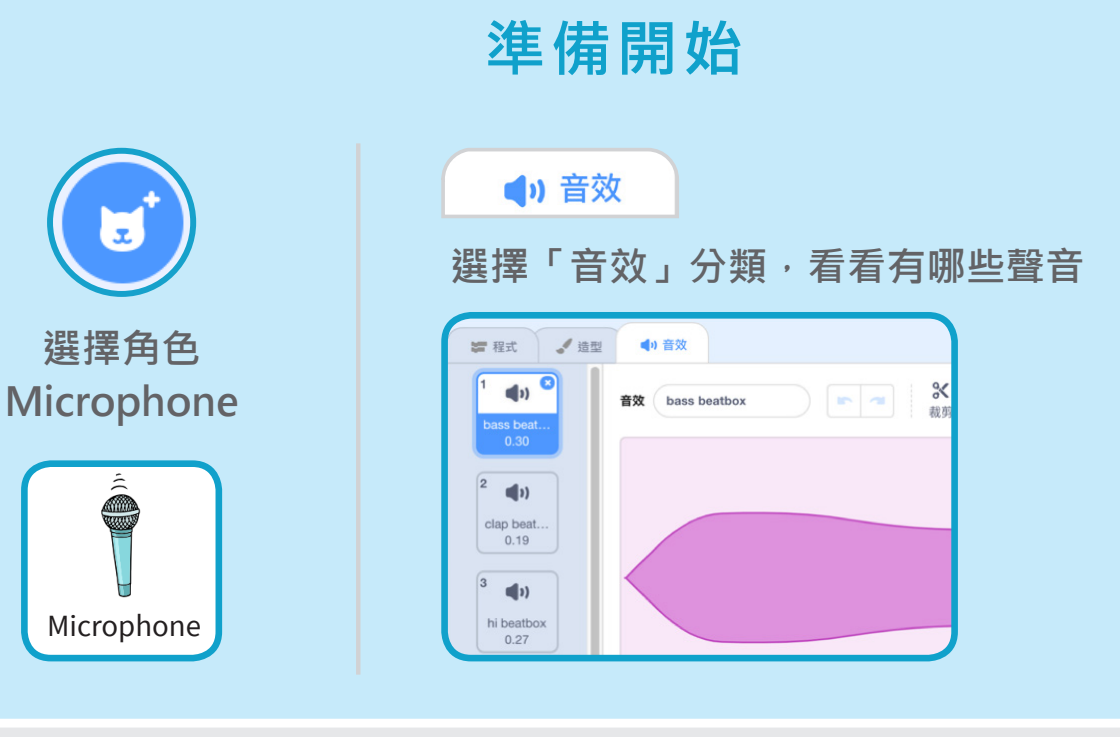

### **加入積木**

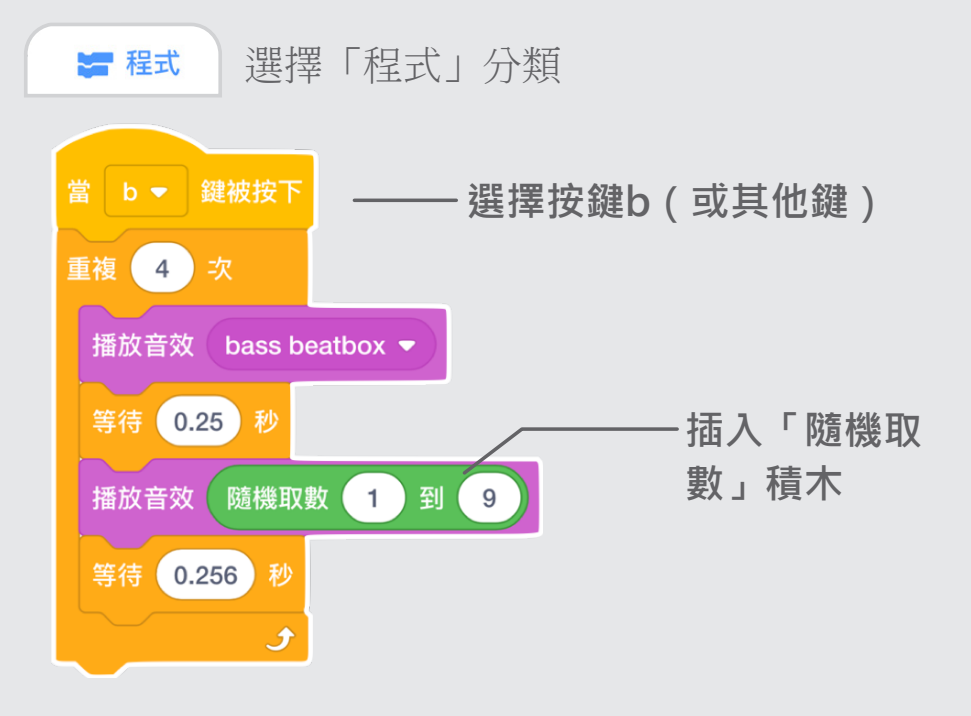

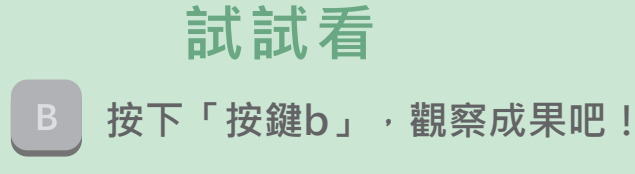

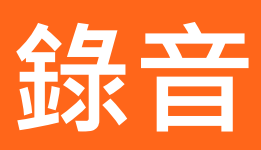

#### **錄下你自己的聲音吧!**

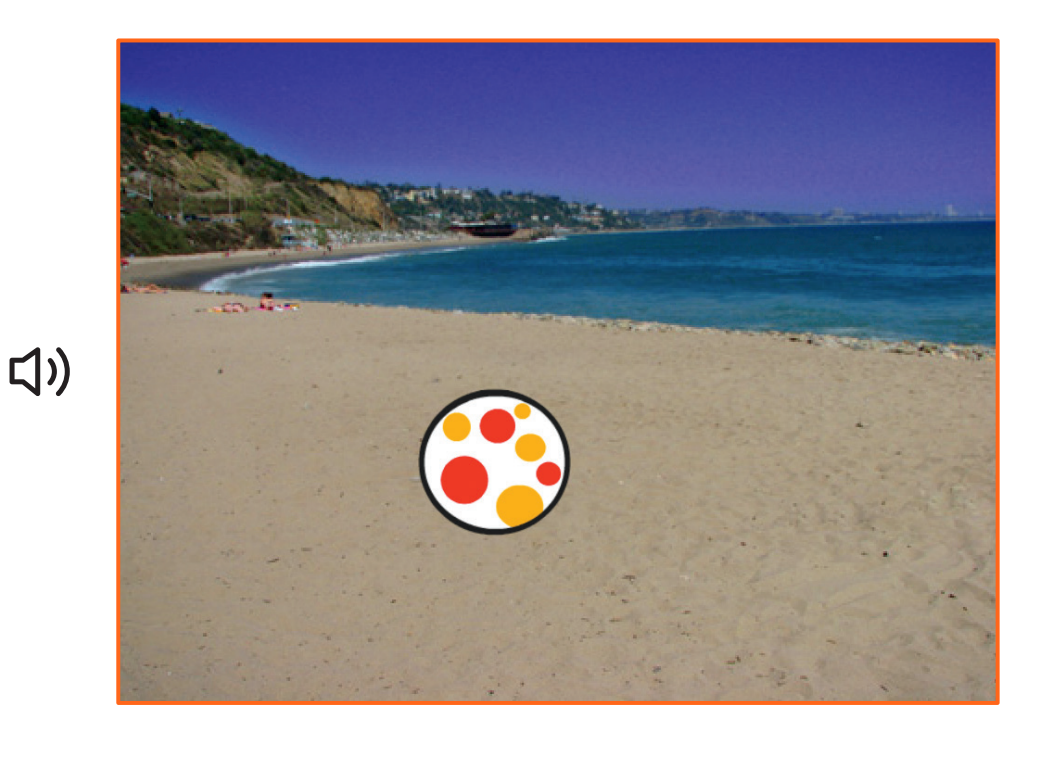

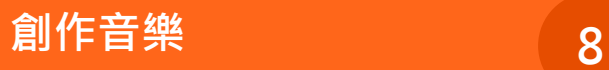

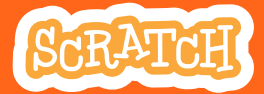

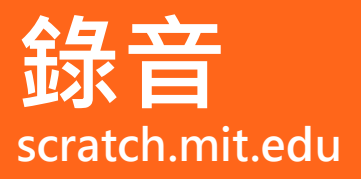

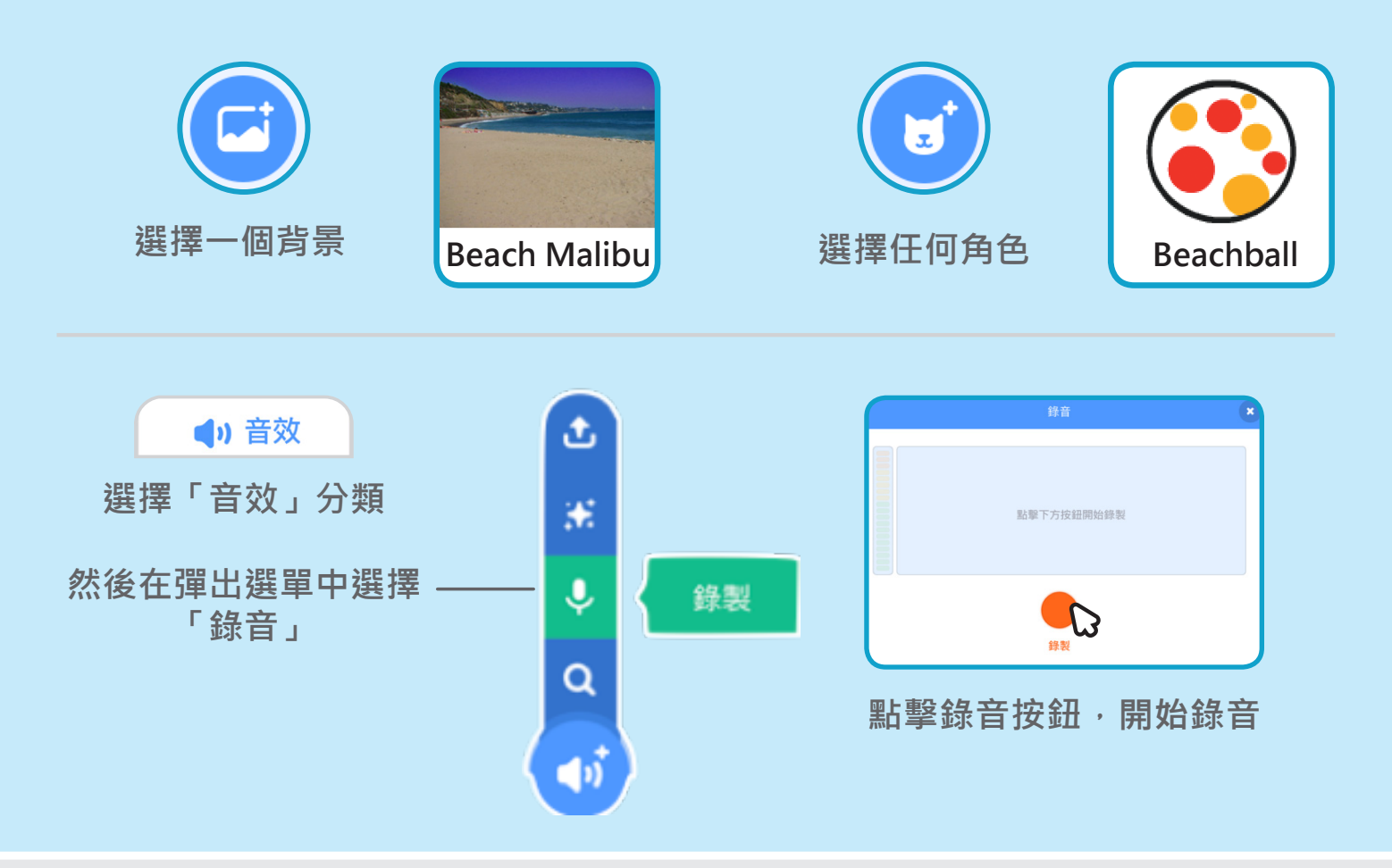

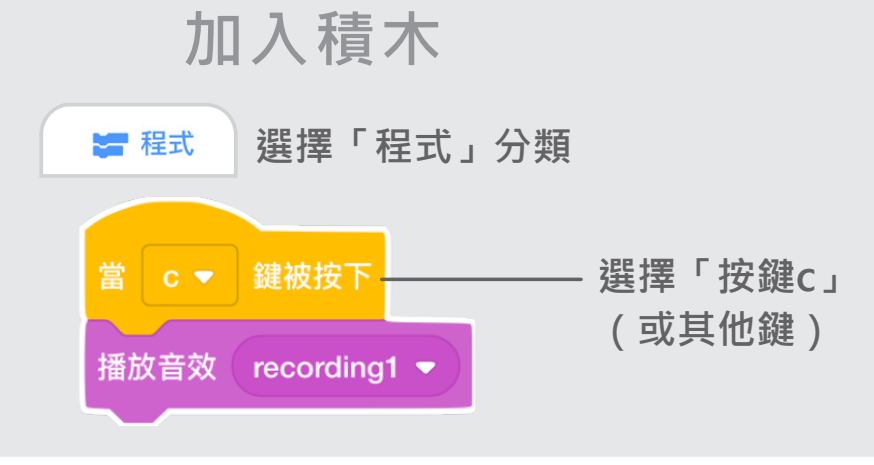

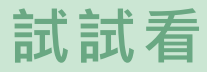

**按下「按鍵c」,觀察成果吧!**

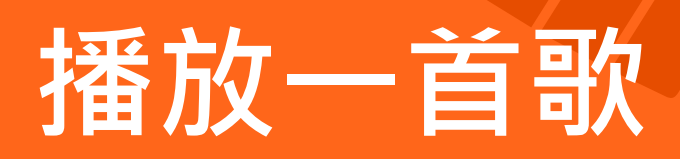

#### 重複播放一首歌,當作背景音樂吧!

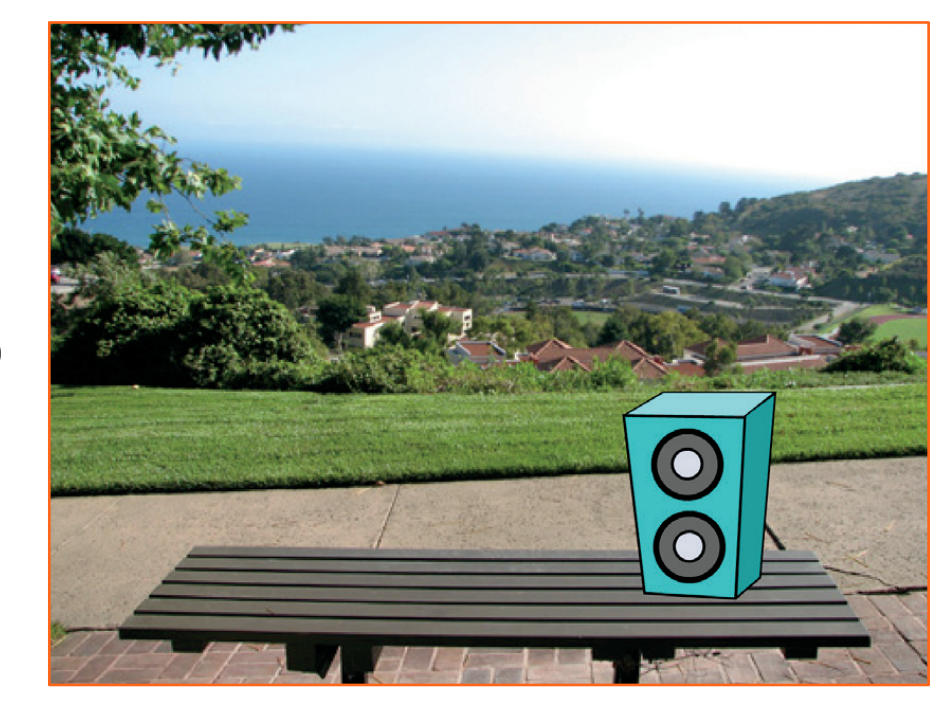

 $\Box$ 

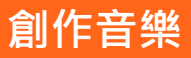

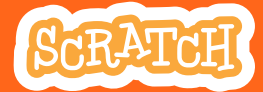

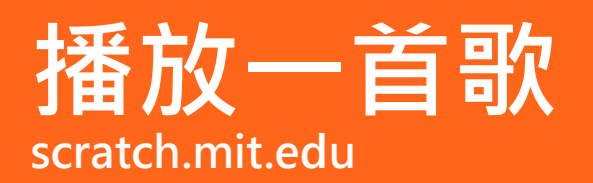

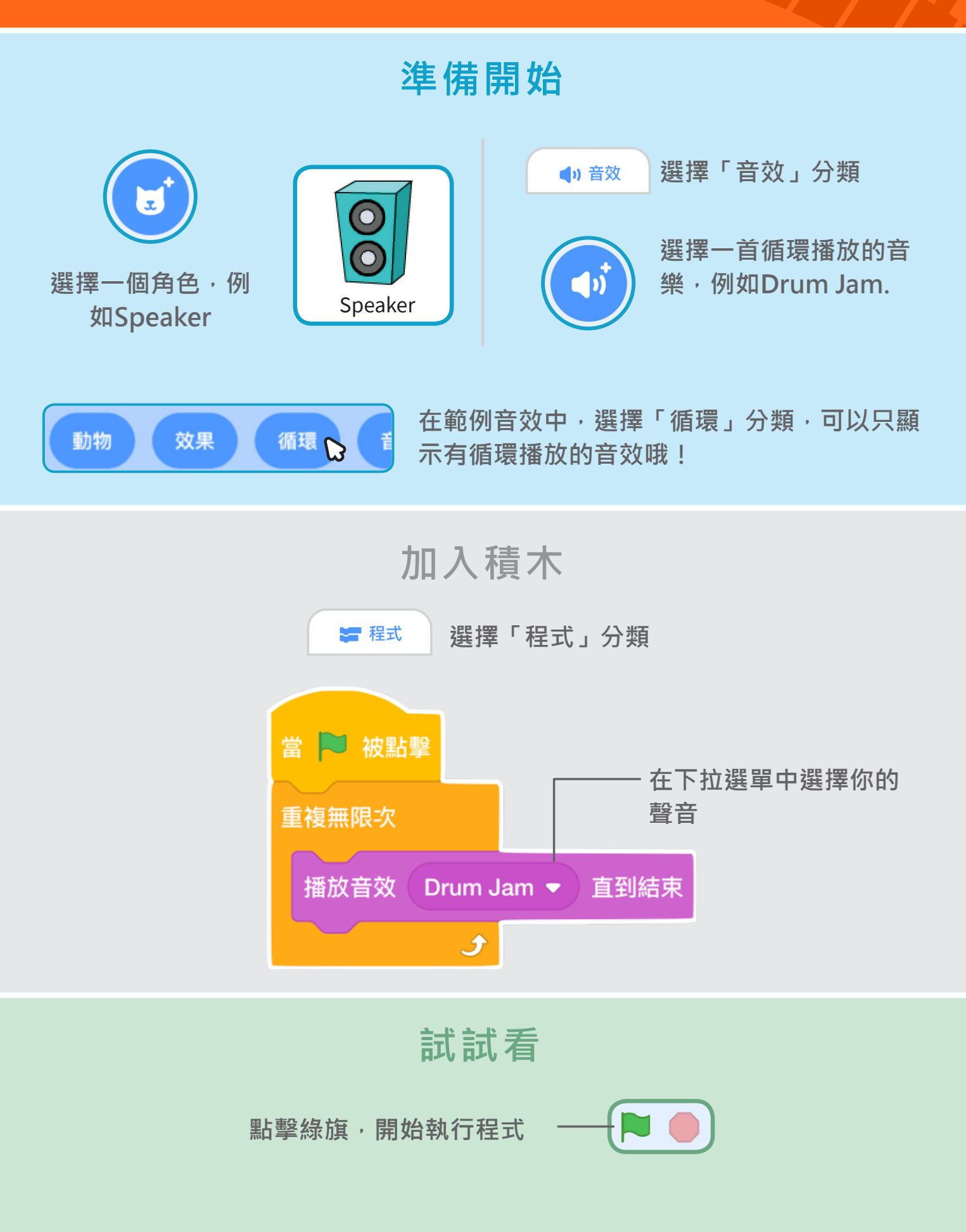

# **創作故事 Scratch卡片**

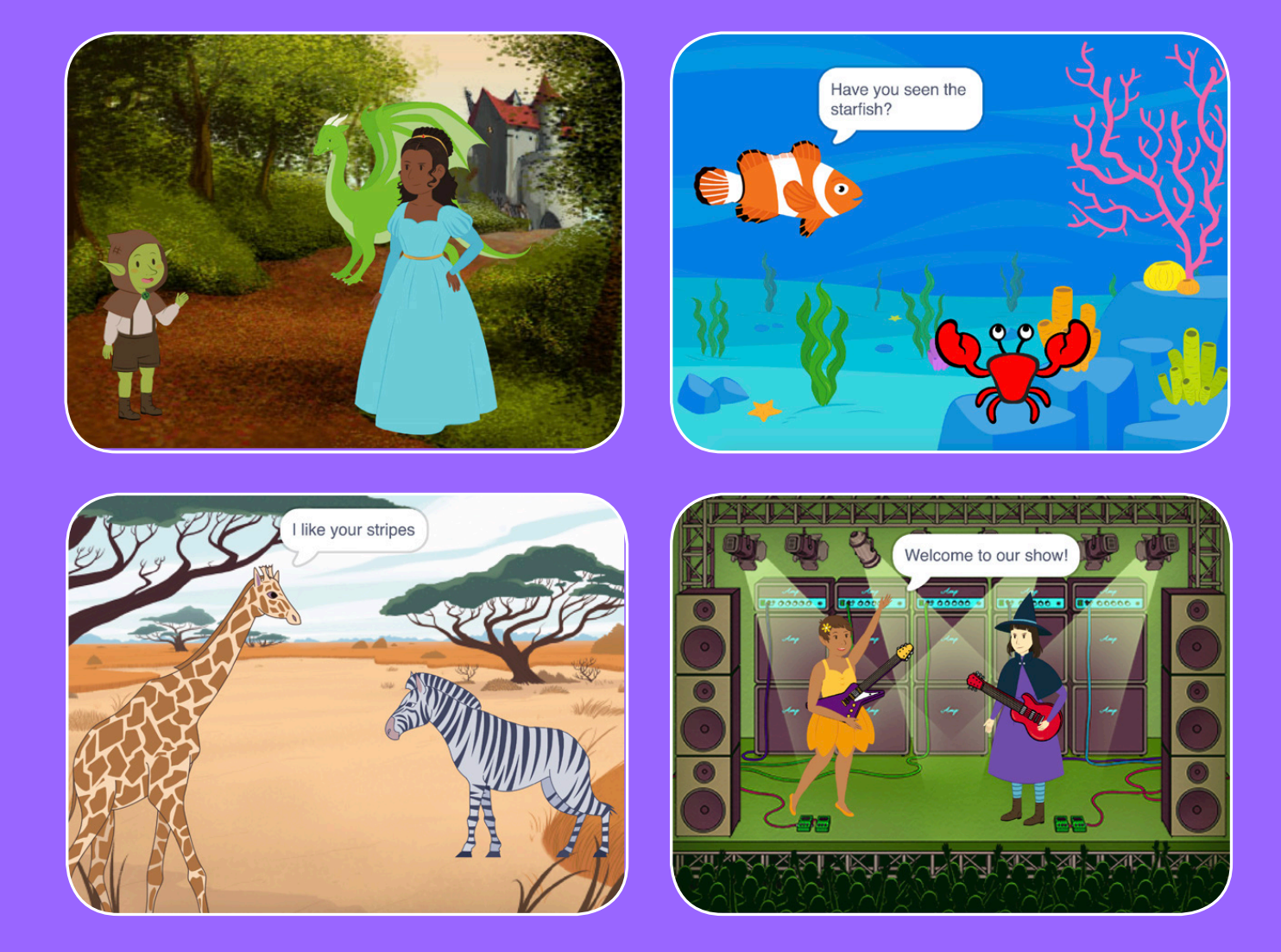

### 選擇故事角色,增加對話內容, **創作你的故事吧!**

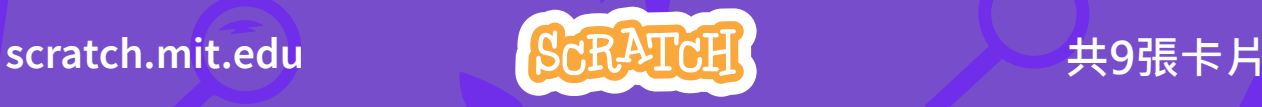

# 創作故事

從第一張卡片開始 其餘卡片可以任意順序使用

- •故事開場
- 產生對話
- 變換場景
- 角色變化
- 加入你的聲音
- 滑行到定點
- 角色登場
- 角色之間互動
- 增加場景

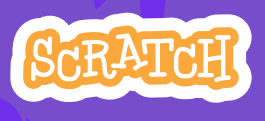

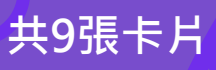
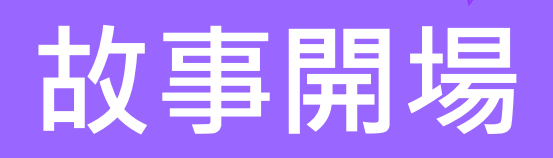

#### 讓場景出現,人物開始說話

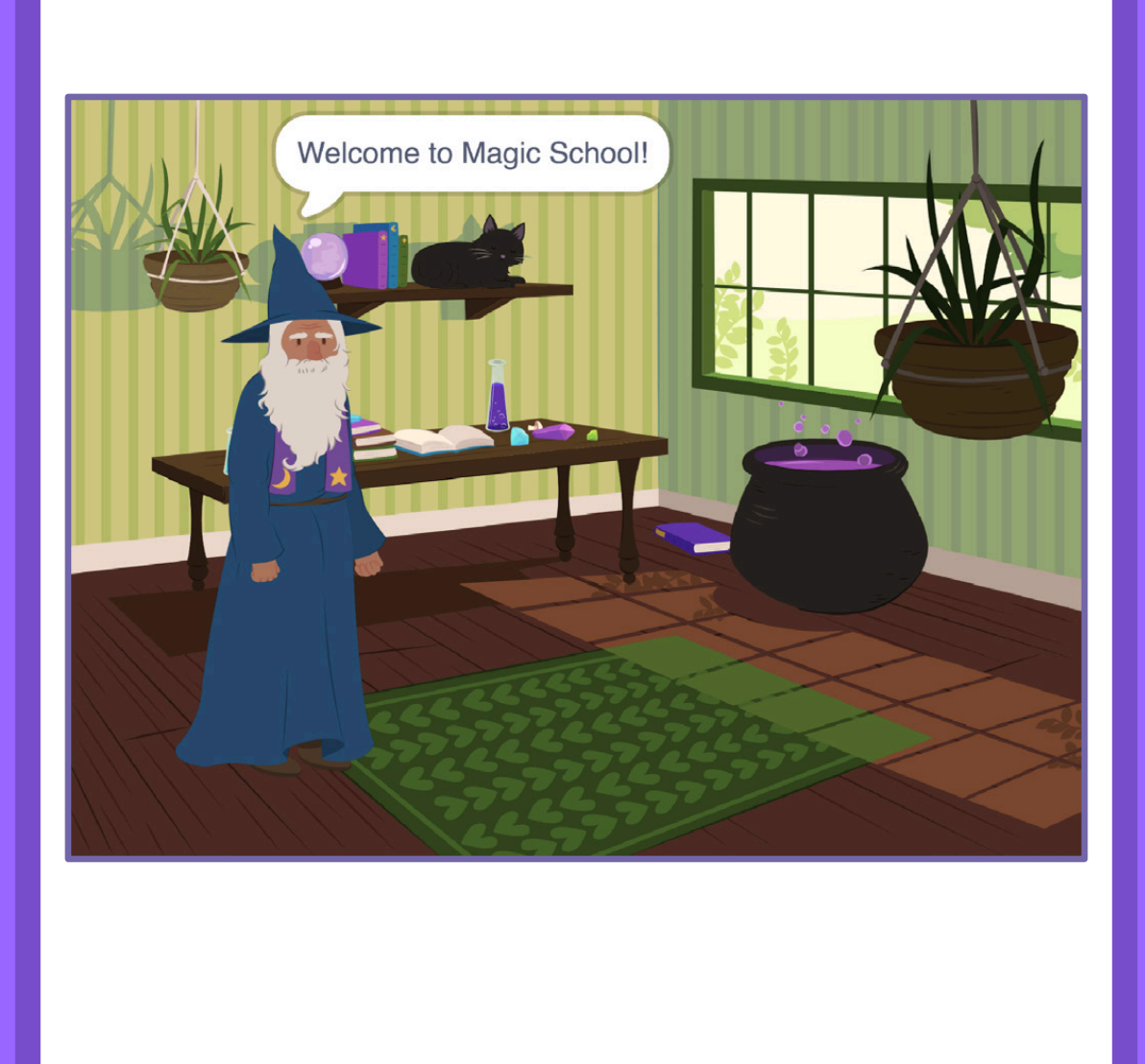

 $\overline{1}$ 

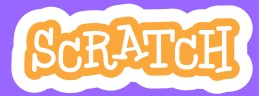

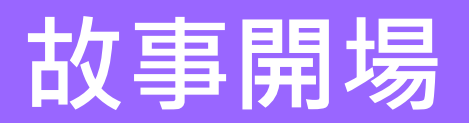

準備開始

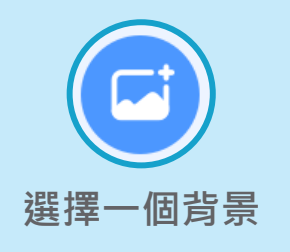

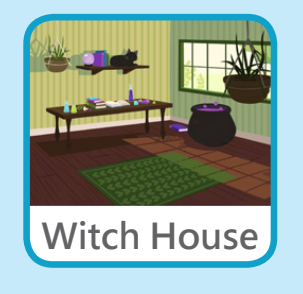

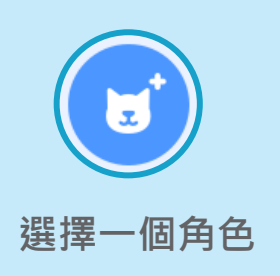

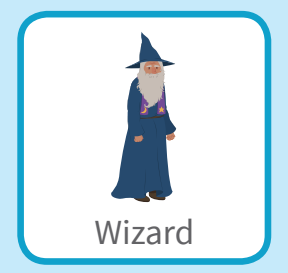

加入積木

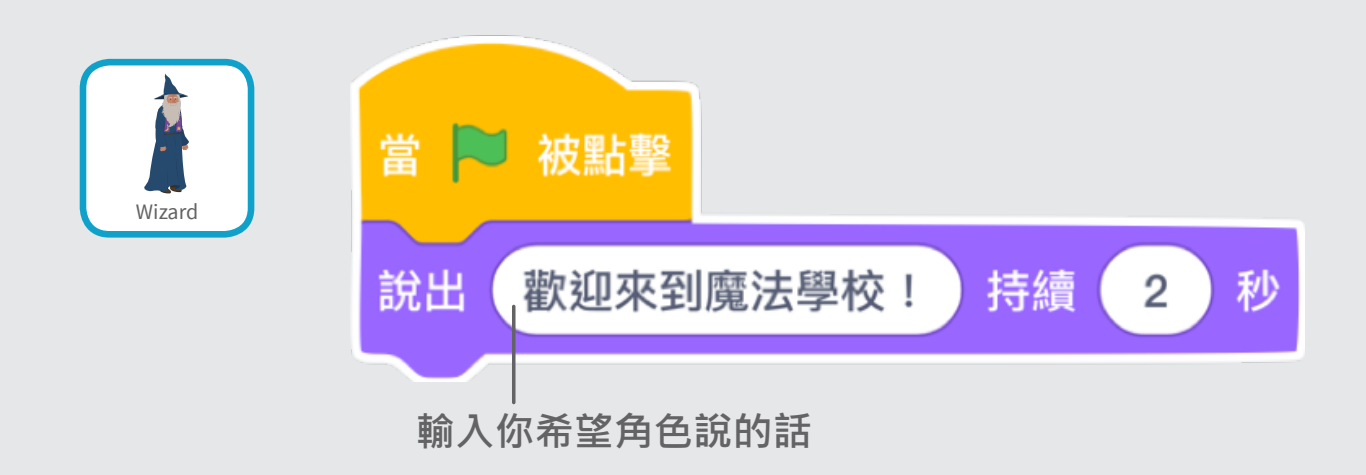

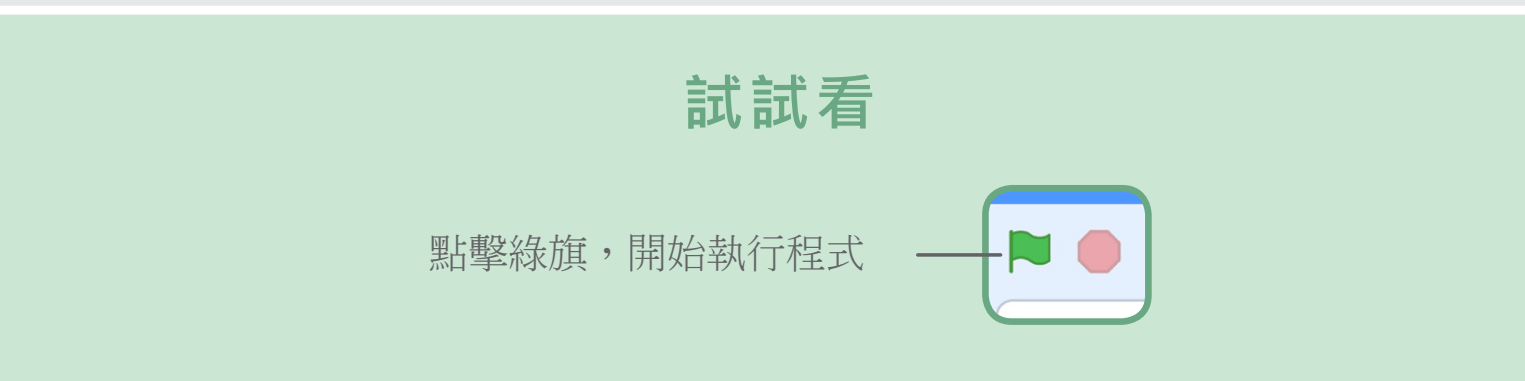

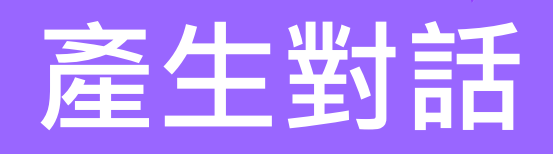

#### 讓兩個角色互相對話

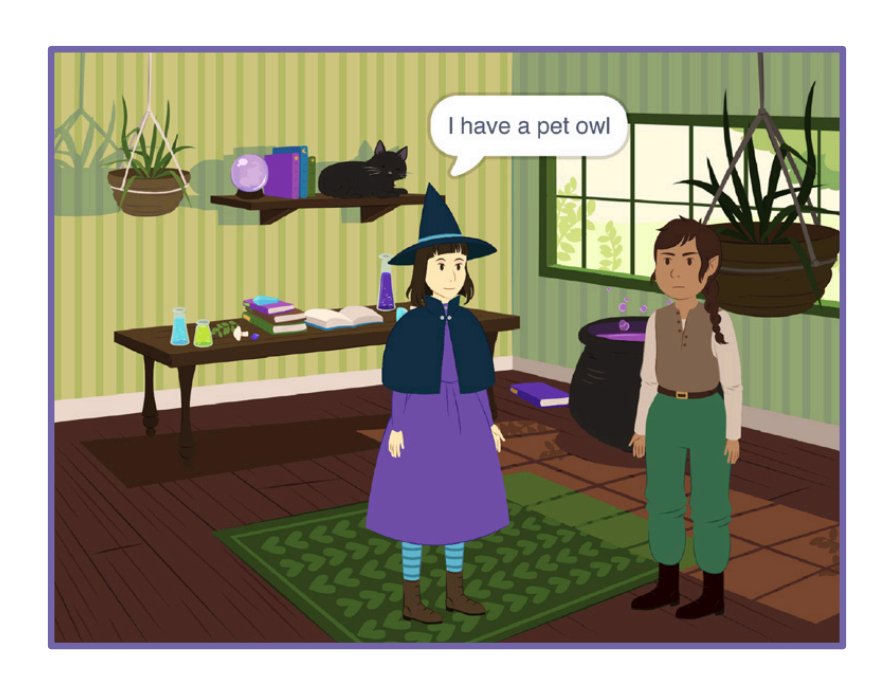

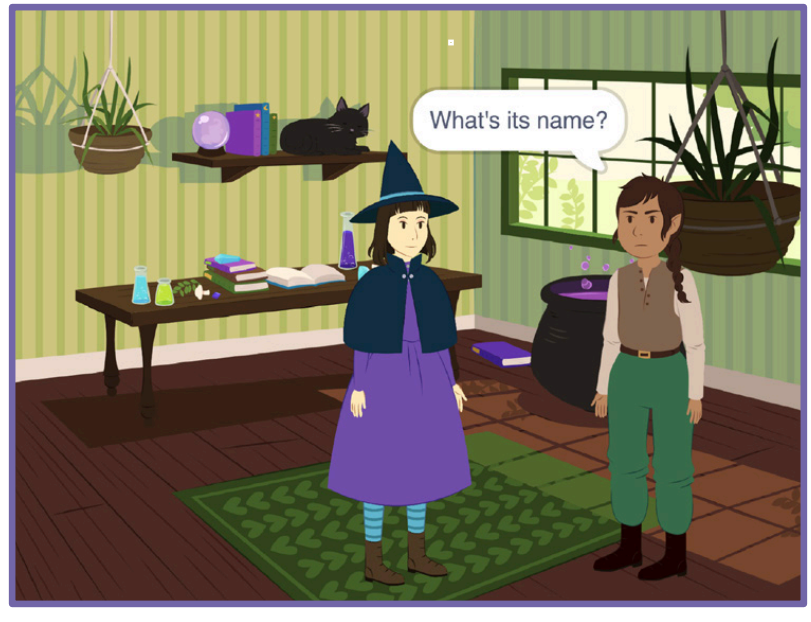

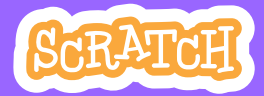

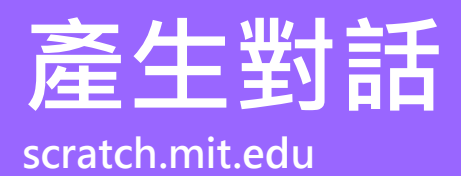

## 準備開始

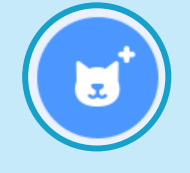

選擇兩個角色,例如 Witch 和 Elf.

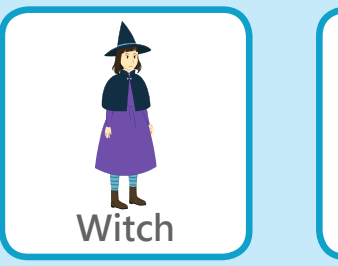

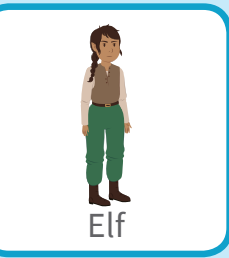

加入積木

在角色區分別選擇兩角色,加入各自的積木

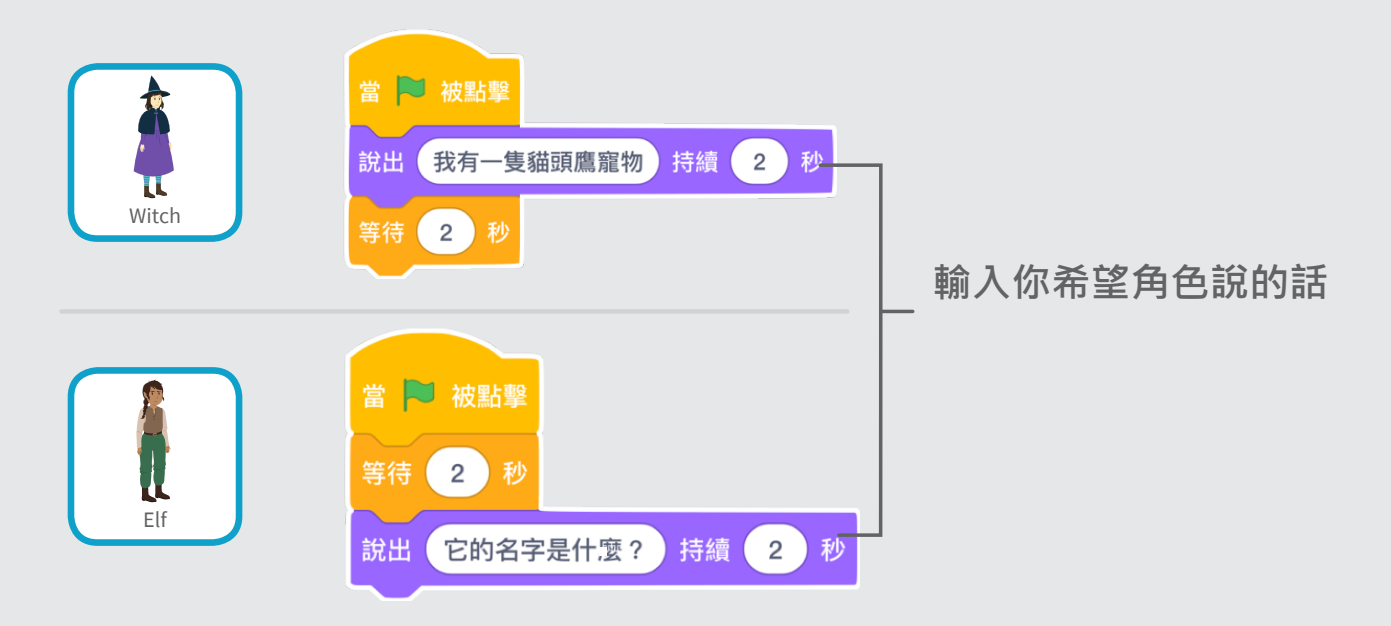

小提醒

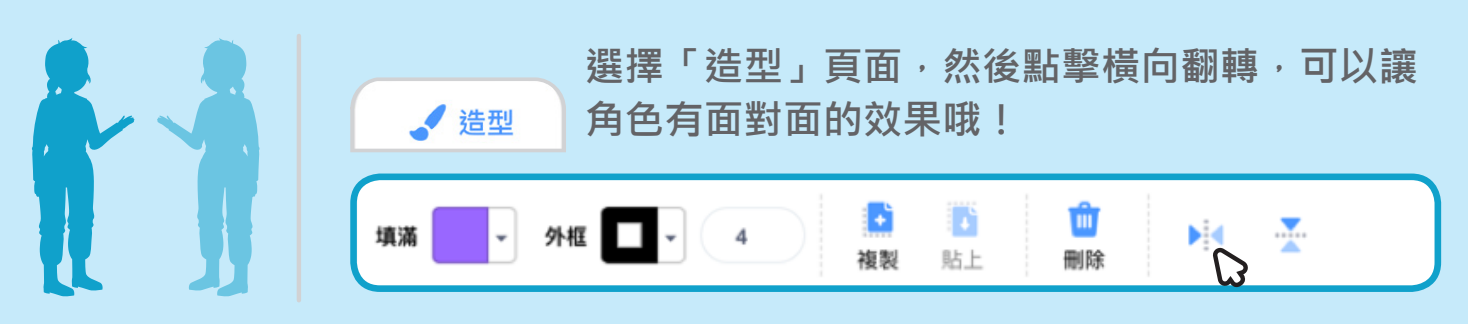

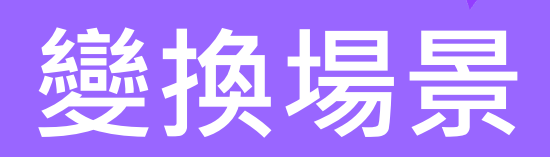

#### 加入一個新的故事場景吧!

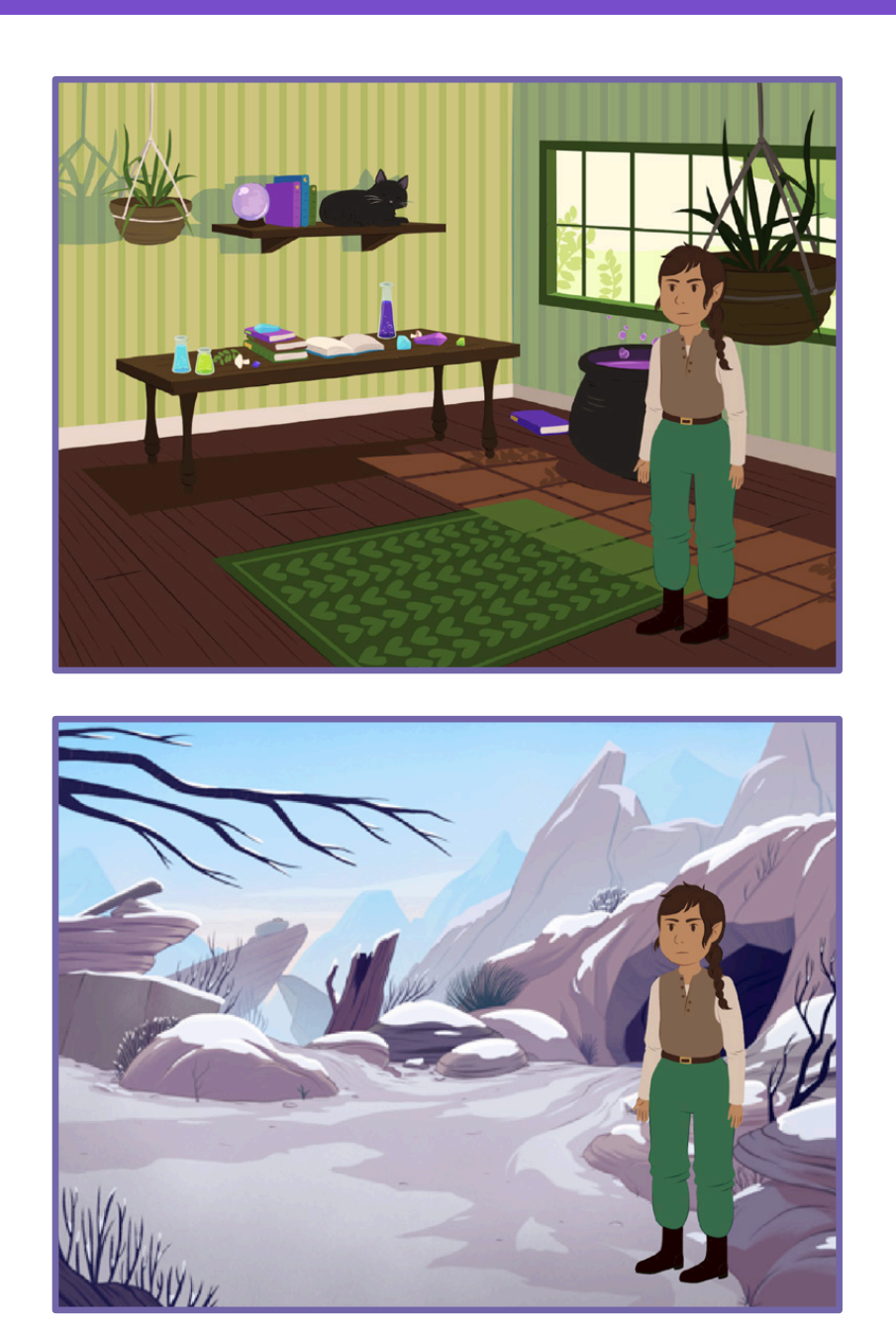

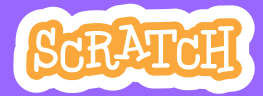

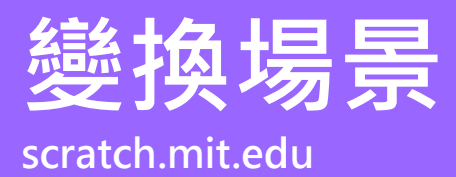

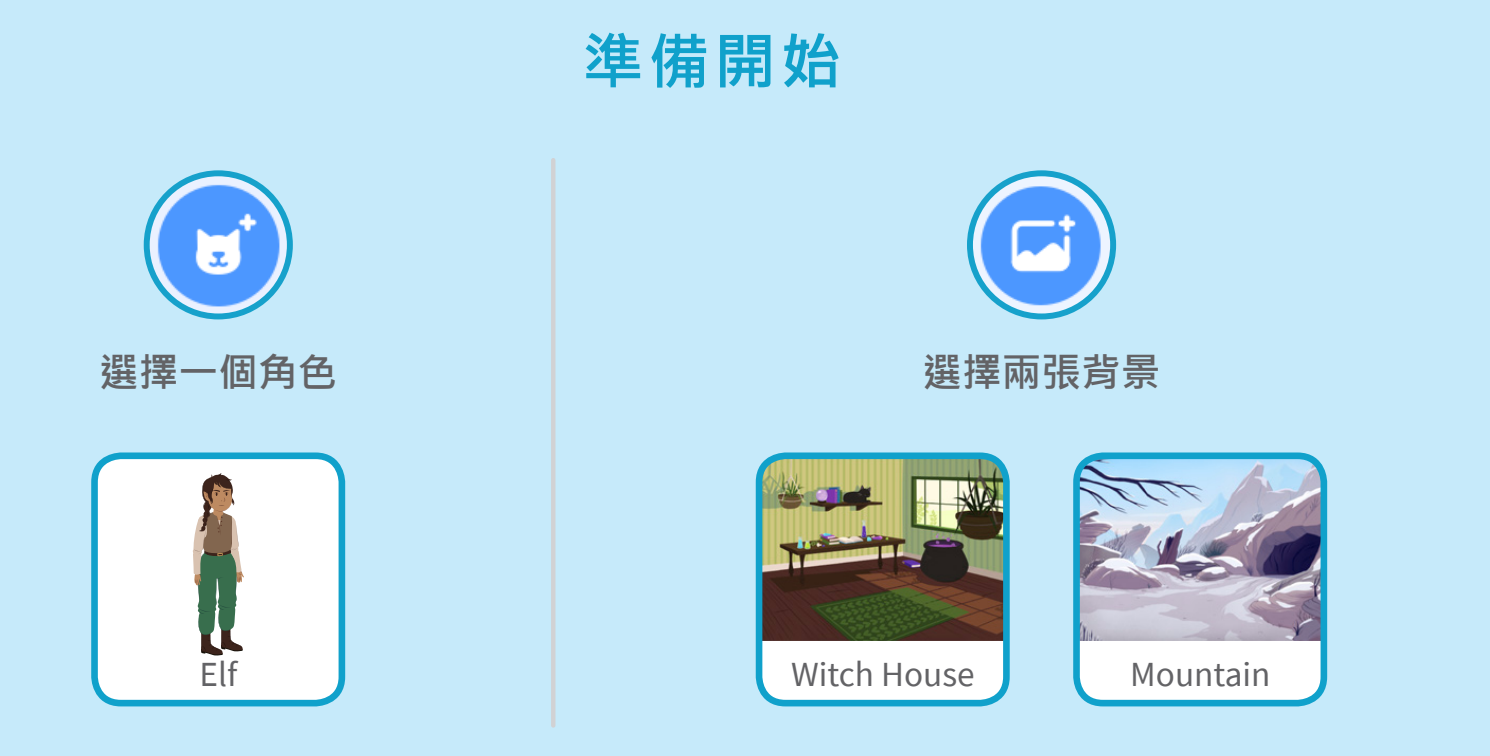

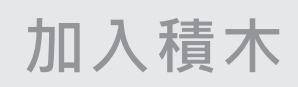

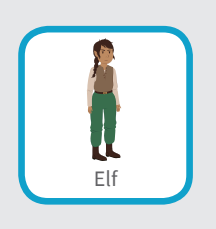

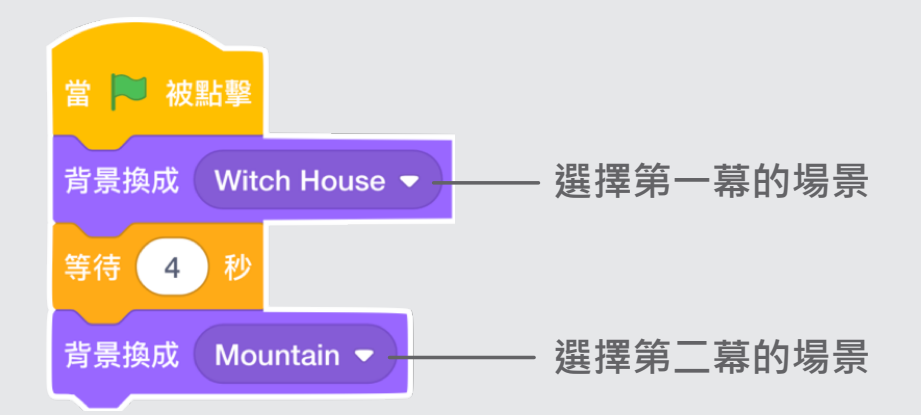

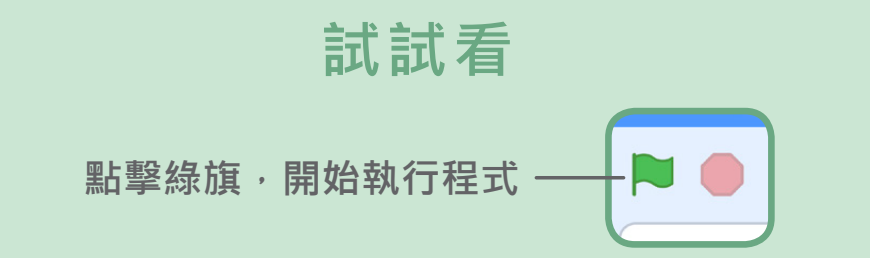

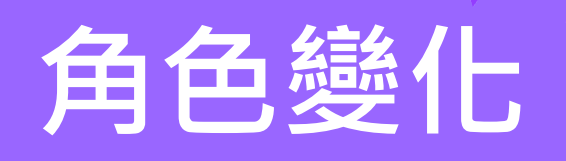

#### 讓故事更有互動性

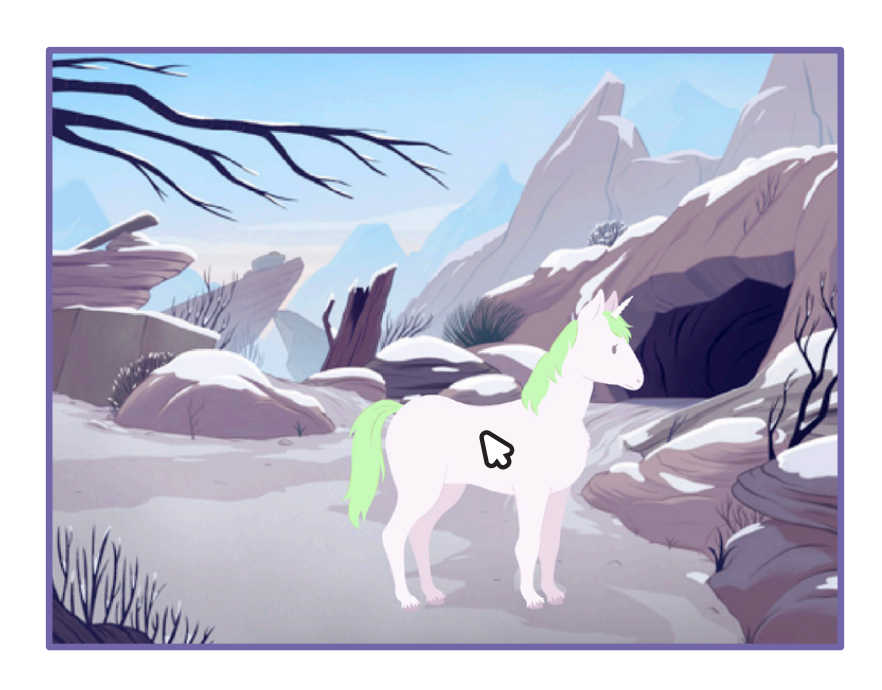

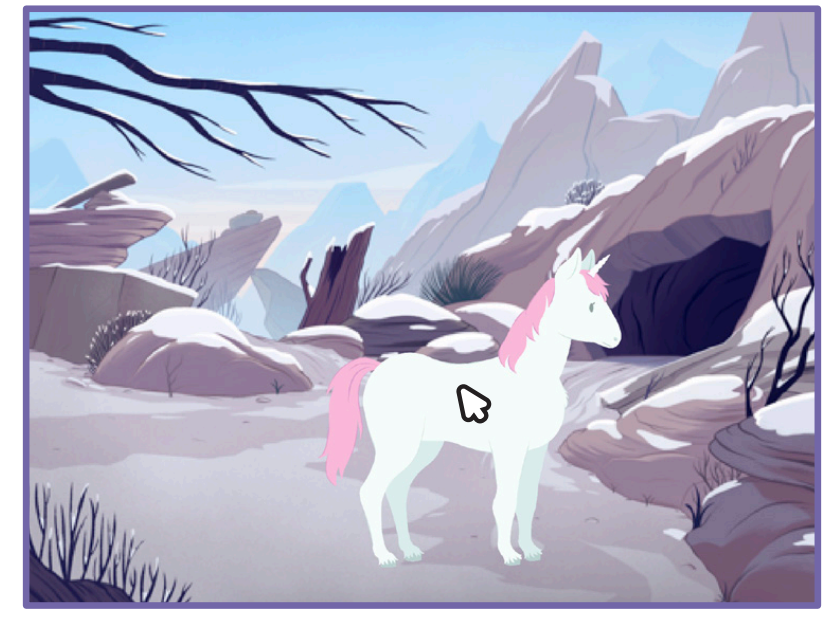

 $\Box$ 

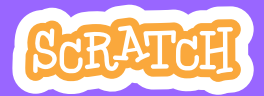

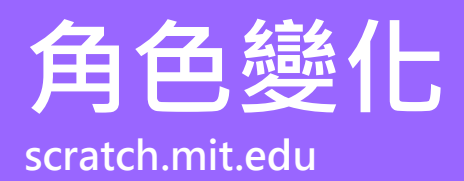

準備開始

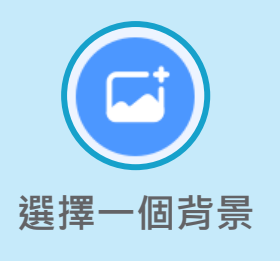

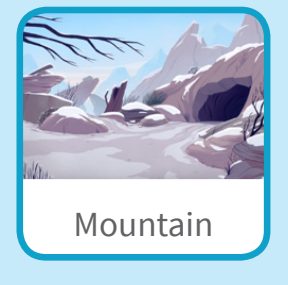

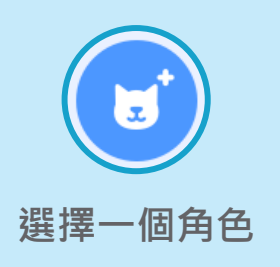

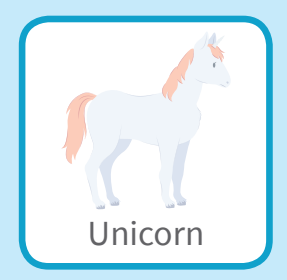

加入積木

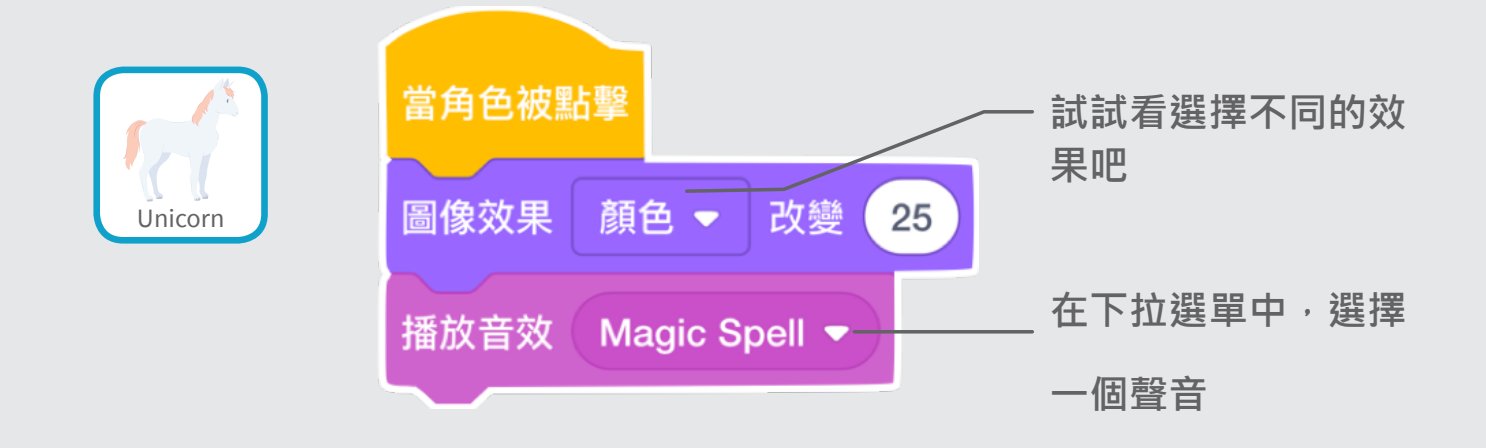

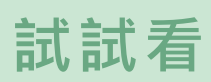

點擊你的角色

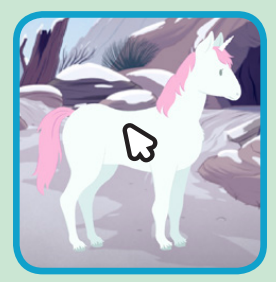

# 加入你的聲音

#### 錄下你的聲音,透過角色說出來吧

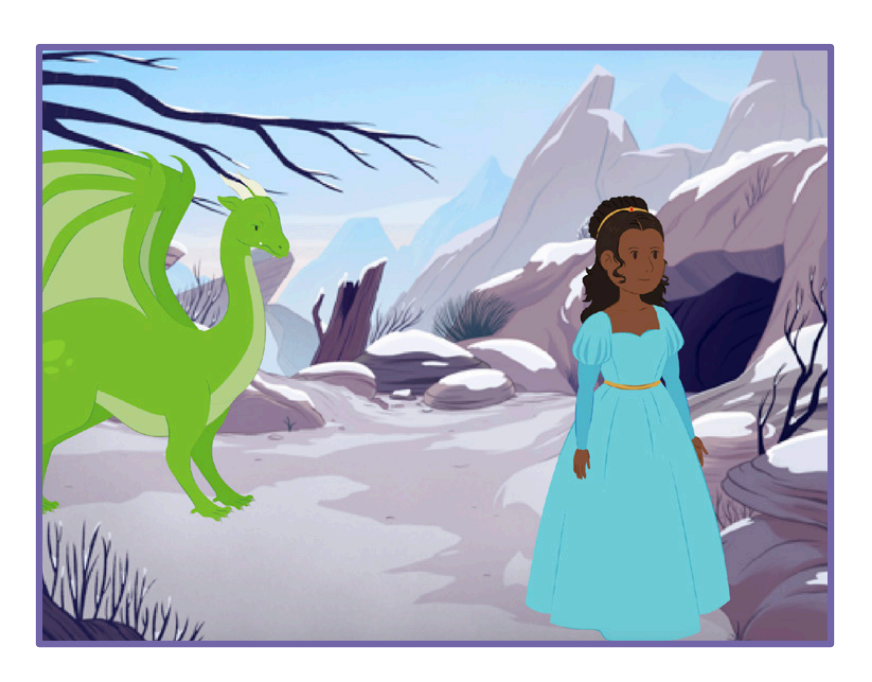

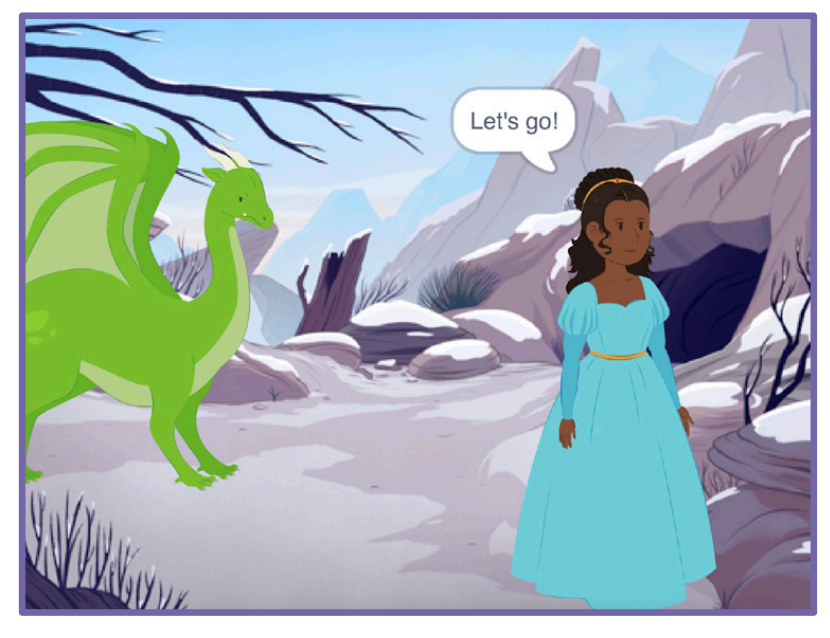

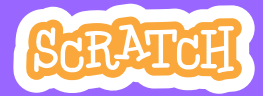

## 加入你的聲音 scratch.mit.edu

準備開始

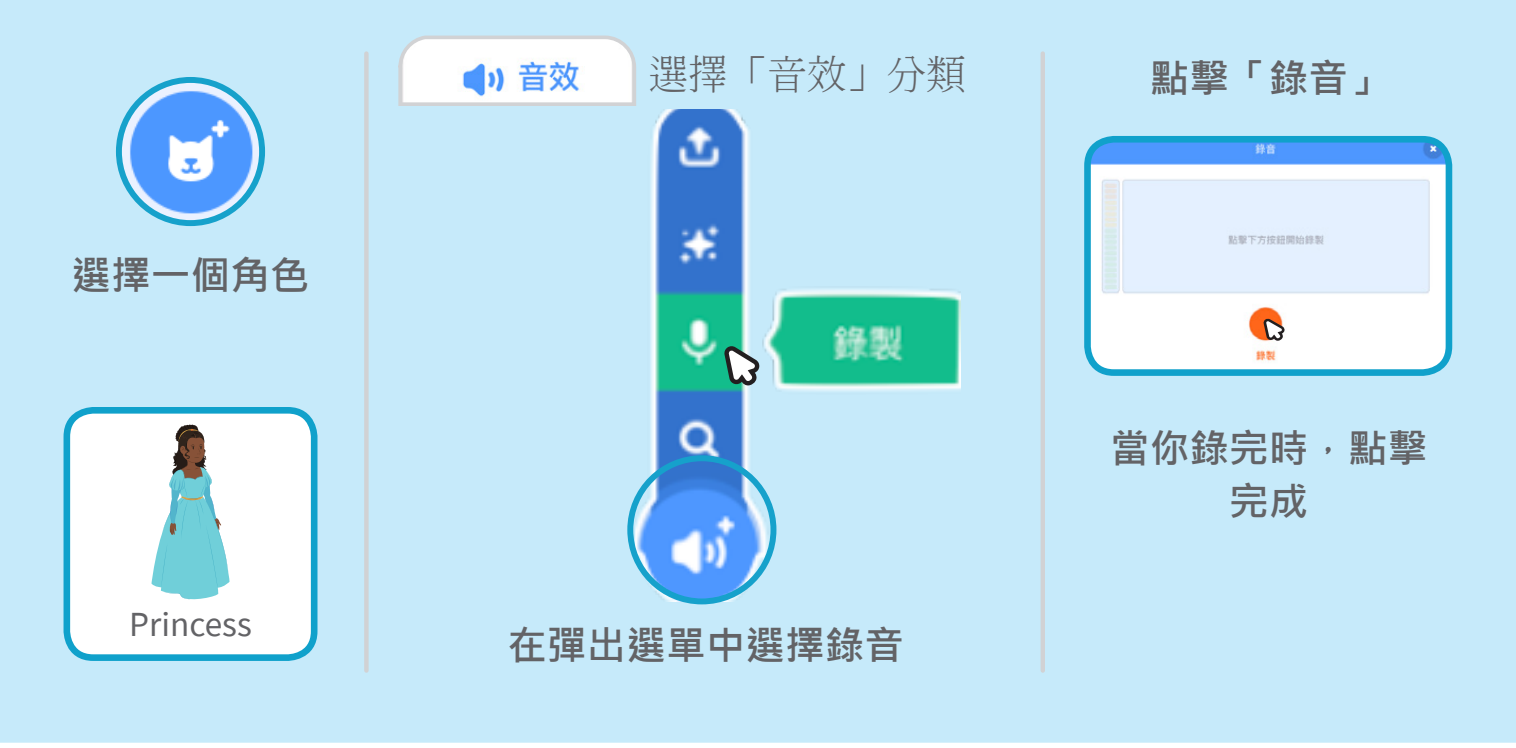

加入積木

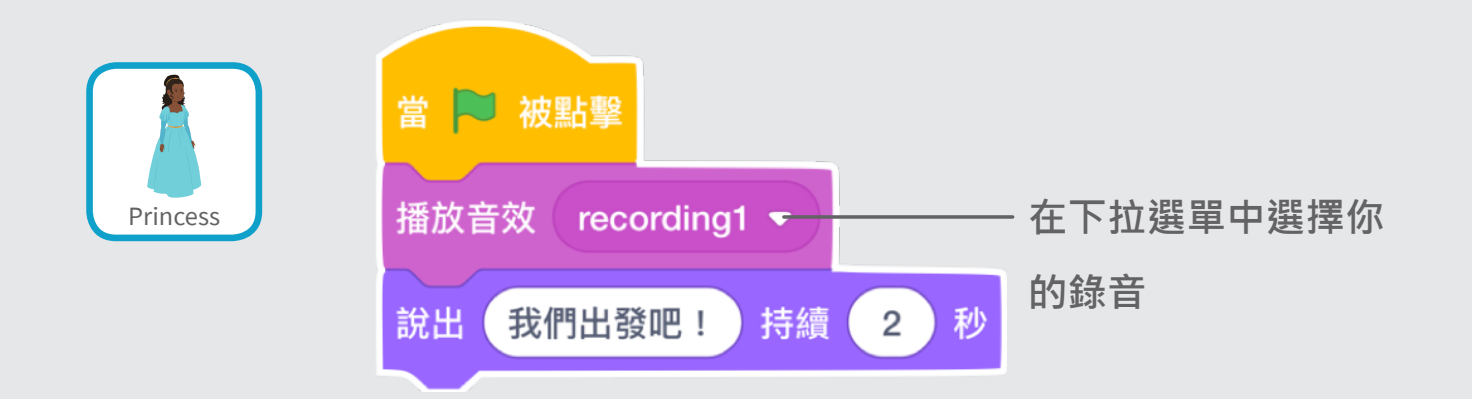

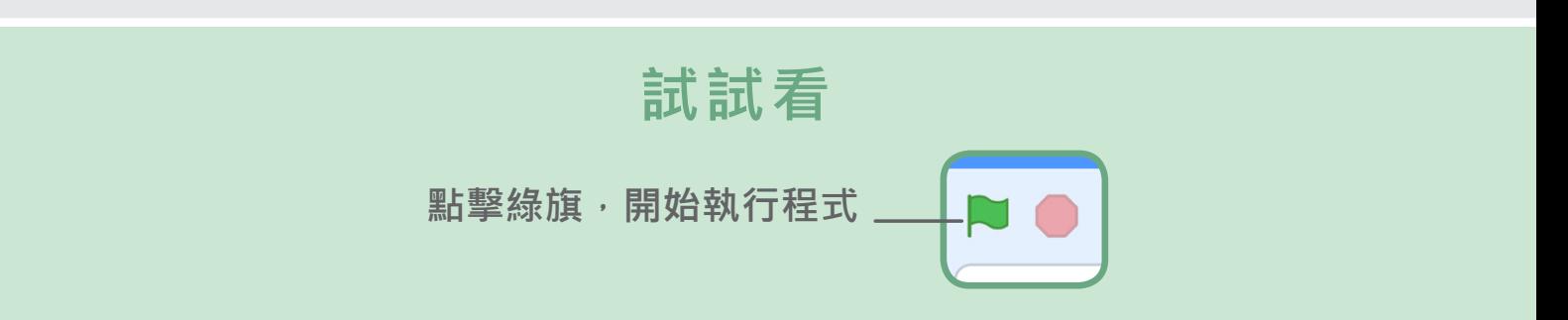

# 滑行到定點

#### 讓角色移動到場景中的指定位置吧!

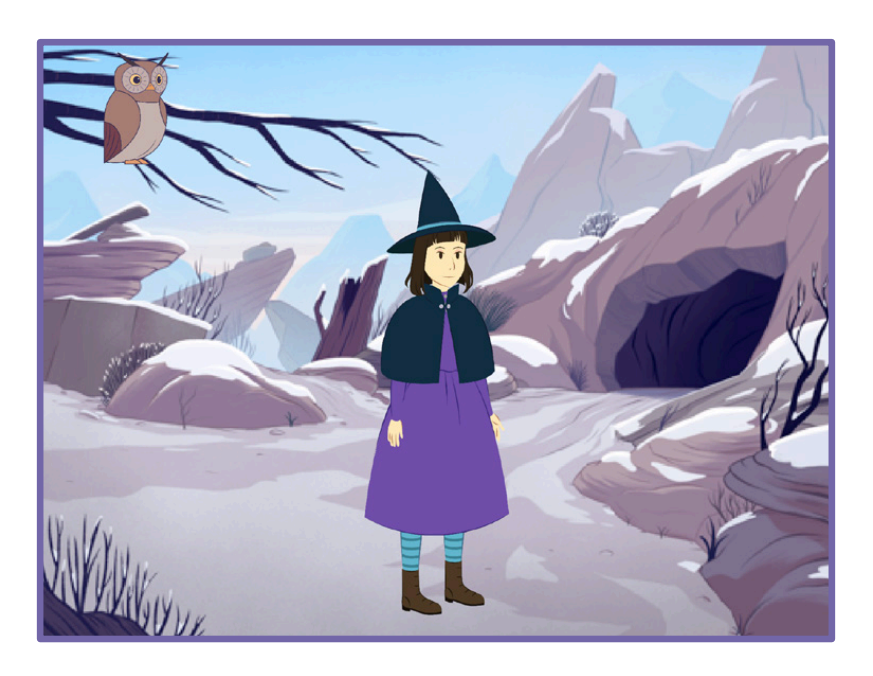

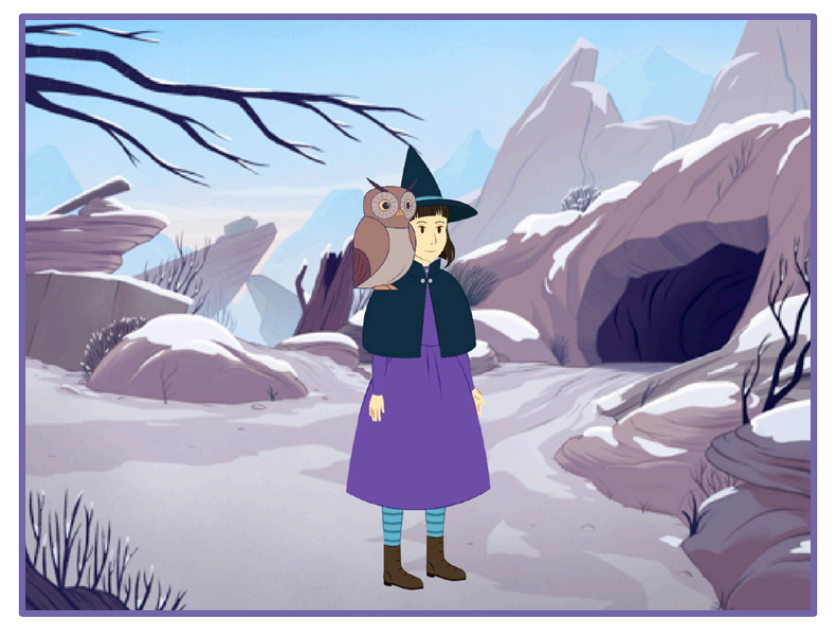

創作故事

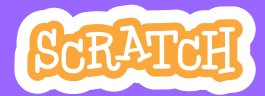

 $\overline{6}$ 

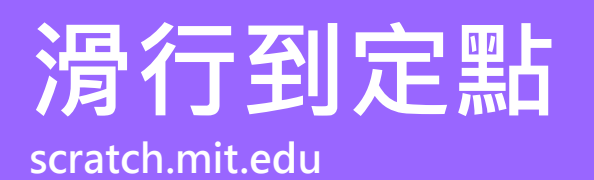

準備開始

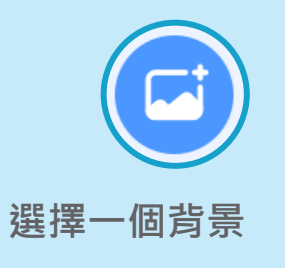

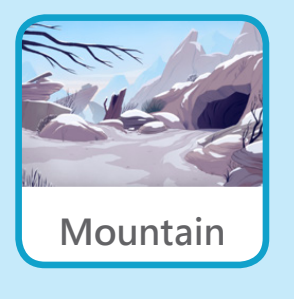

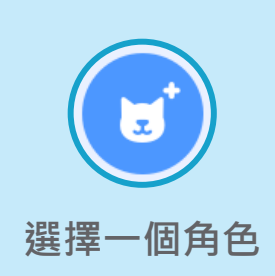

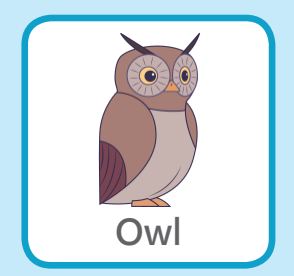

加入積木

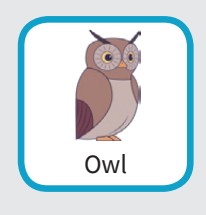

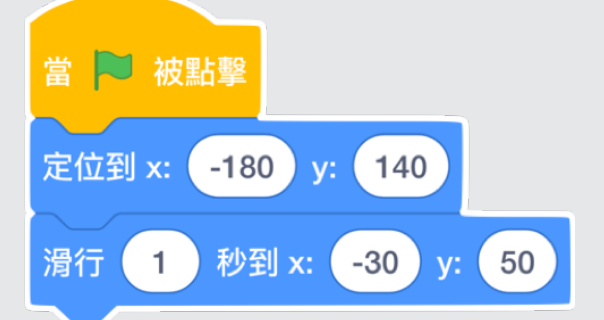

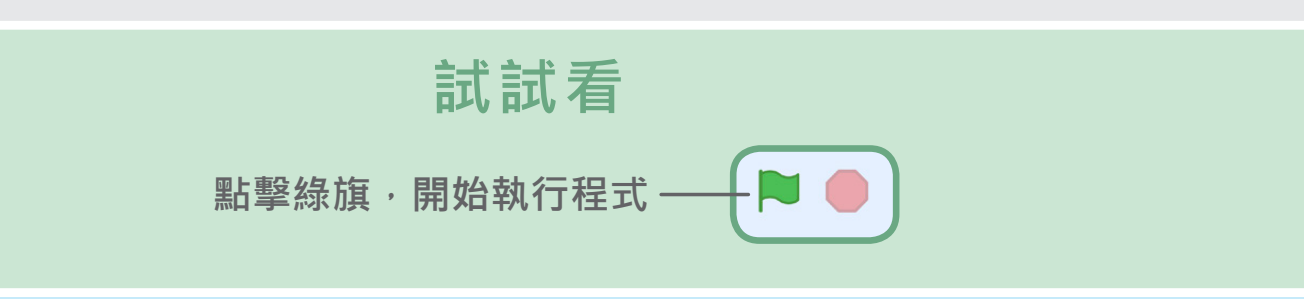

#### 小提醒

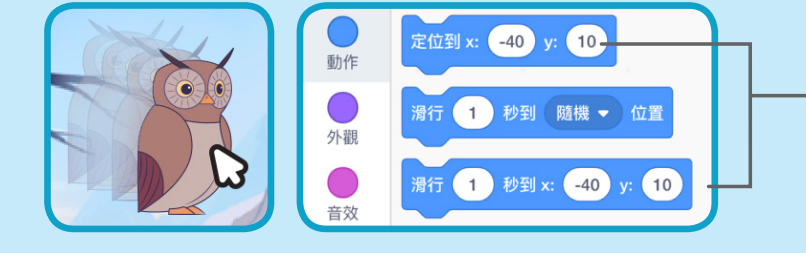

當你拖移角色時,「滑行」積 - 木中的x與y數值也會跟著改變 哦!

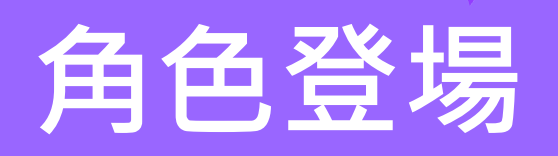

#### 讓角色出現在場景中吧!

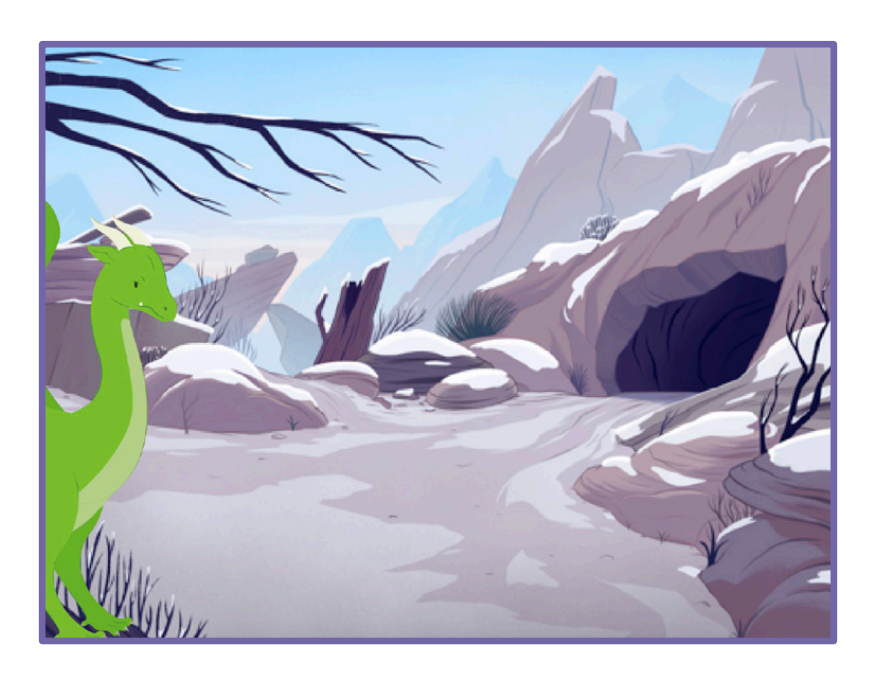

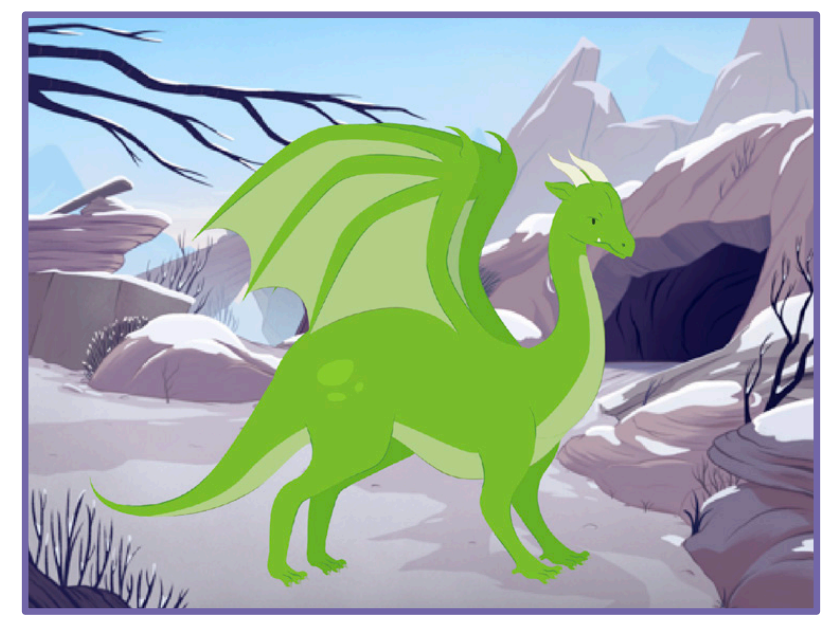

創作故事

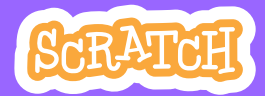

 $\overline{7}$ 

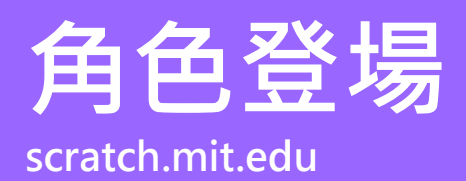

準備開始

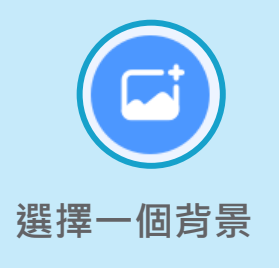

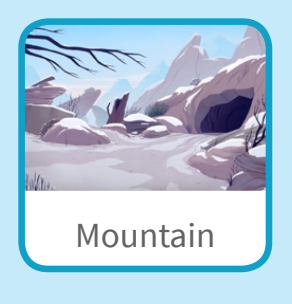

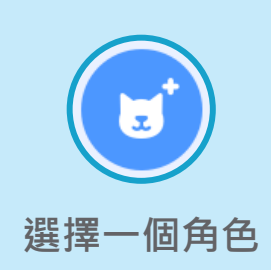

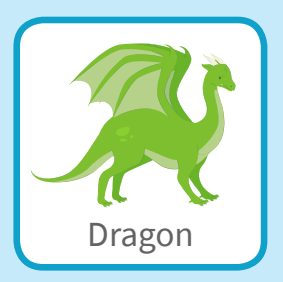

加入積木

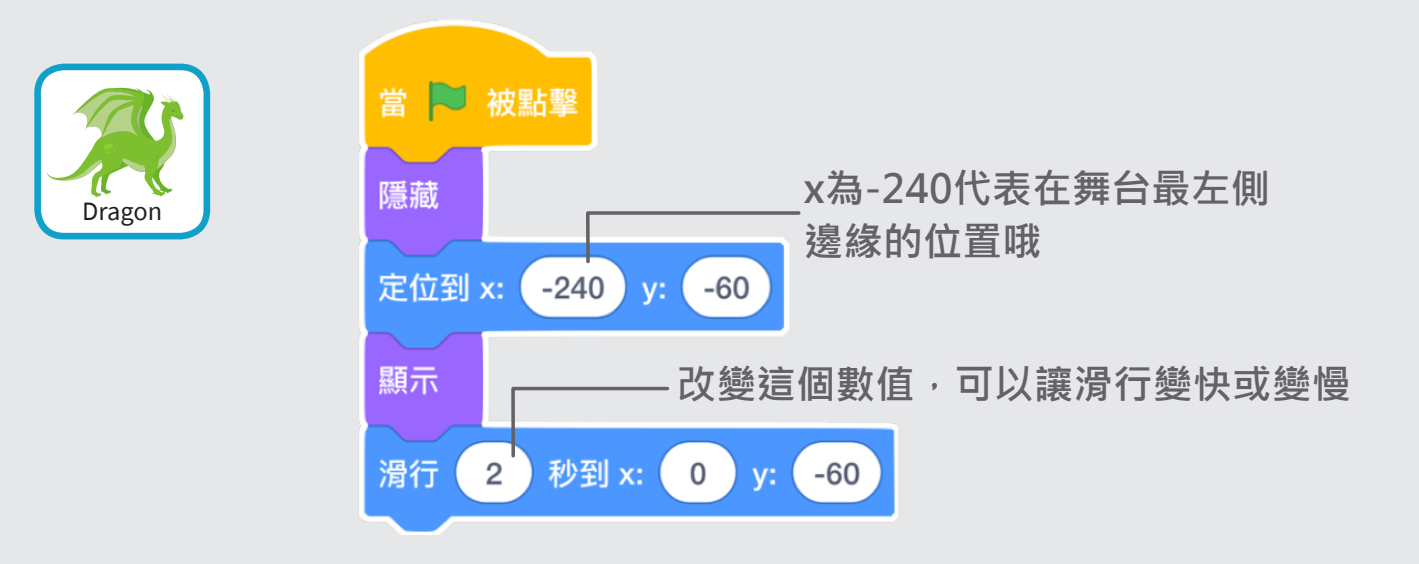

小提醒

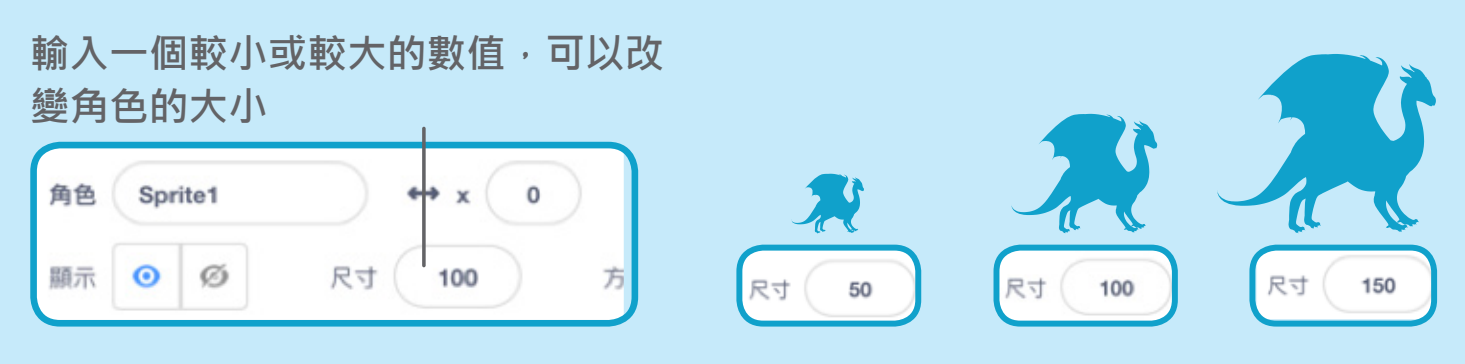

# 角色之間互動

#### 增加互動,讓角色可以接續對談

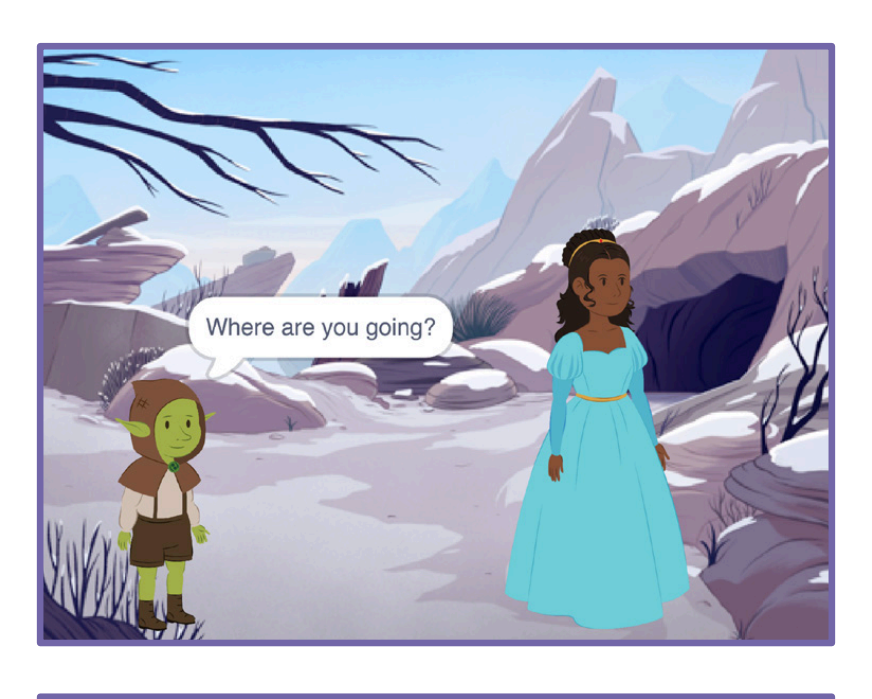

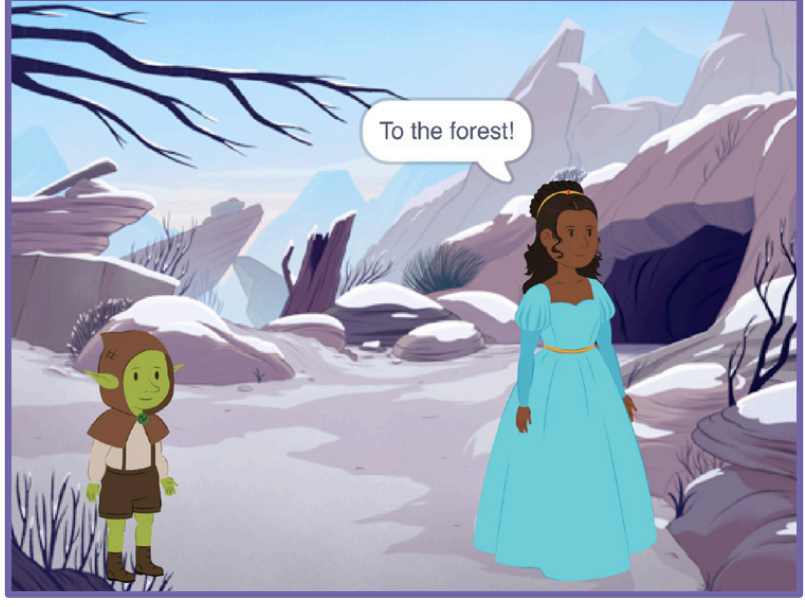

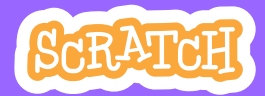

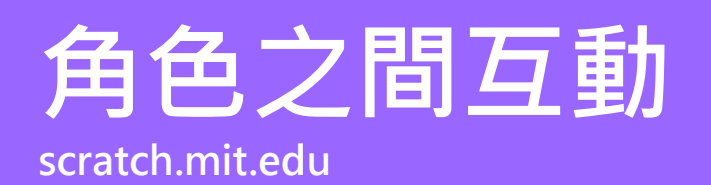

## 準備開始

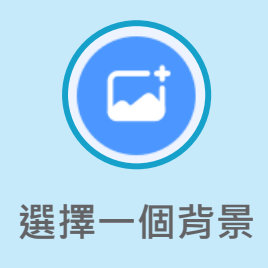

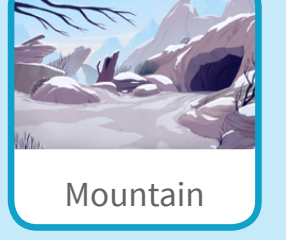

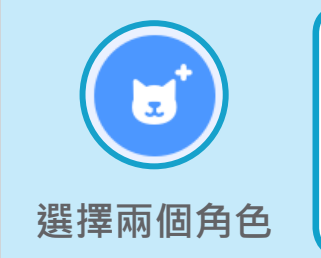

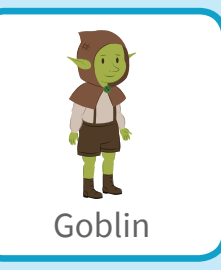

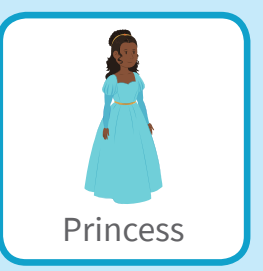

加入積木

分別點選角色區的兩個角色,加入各自的積木

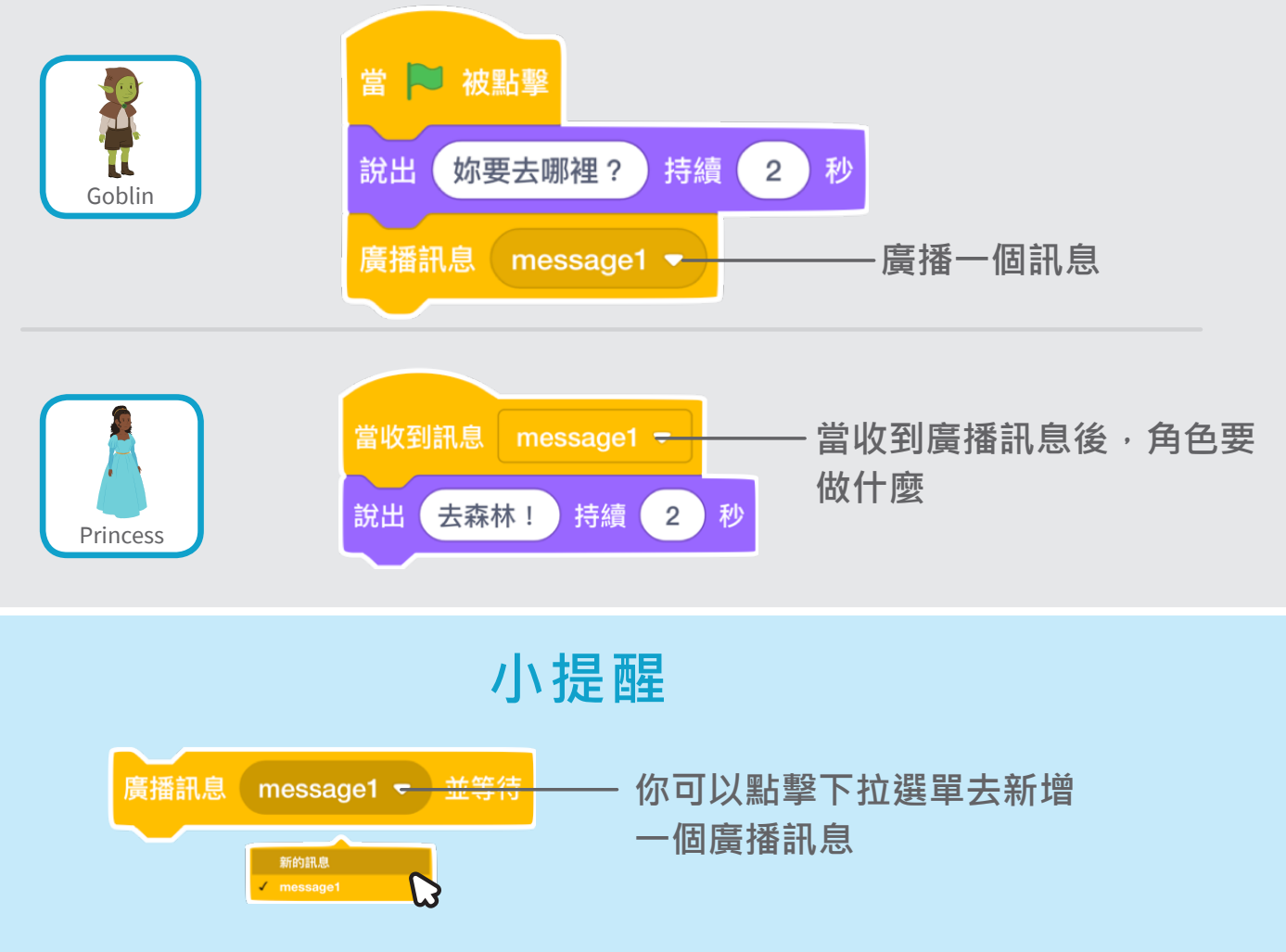

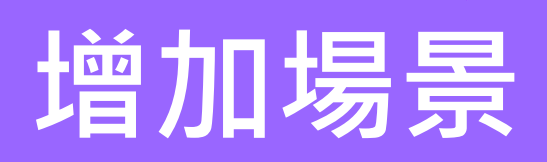

#### 增加有多個角色與背景的故事場景

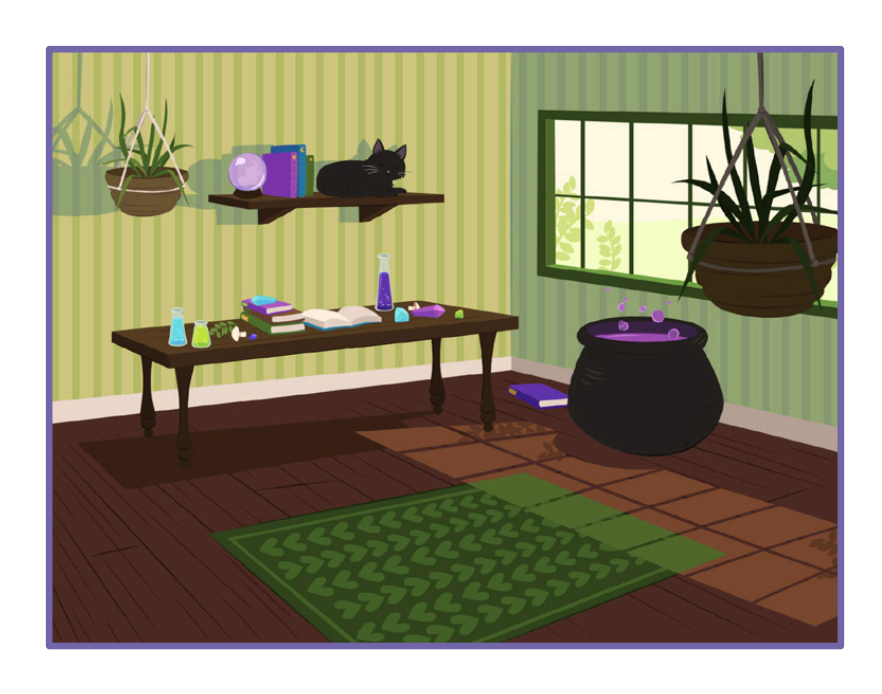

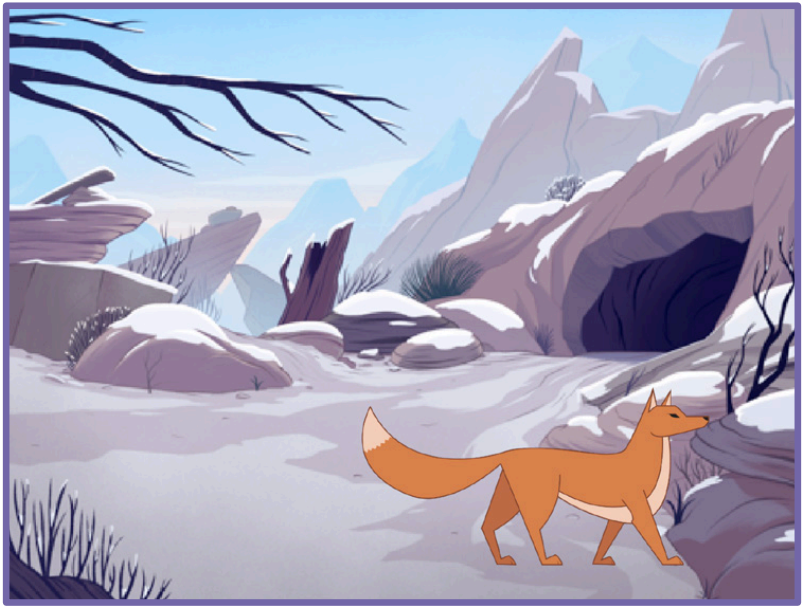

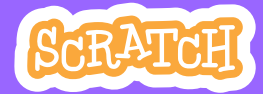

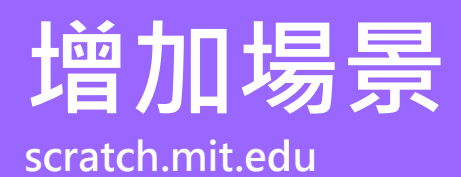

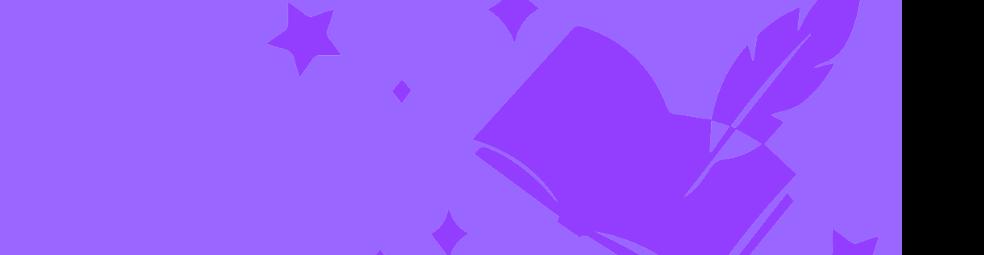

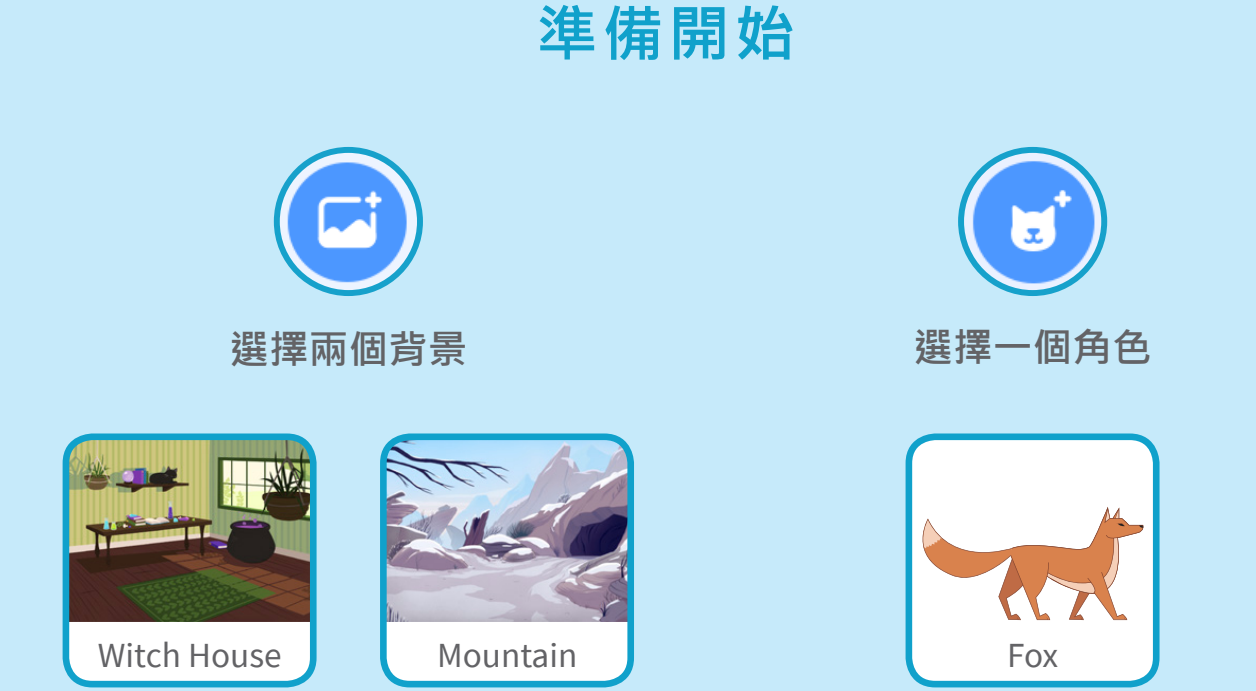

加入積木

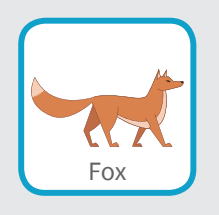

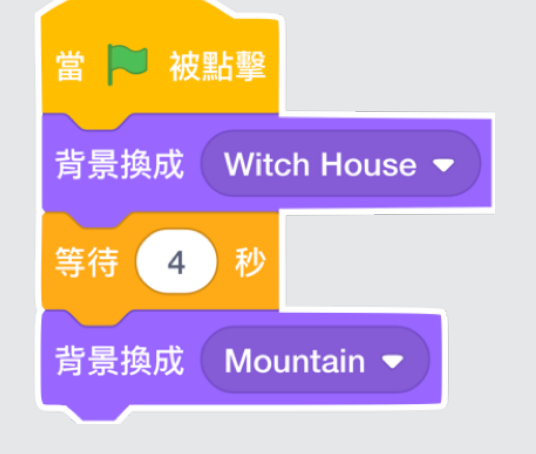

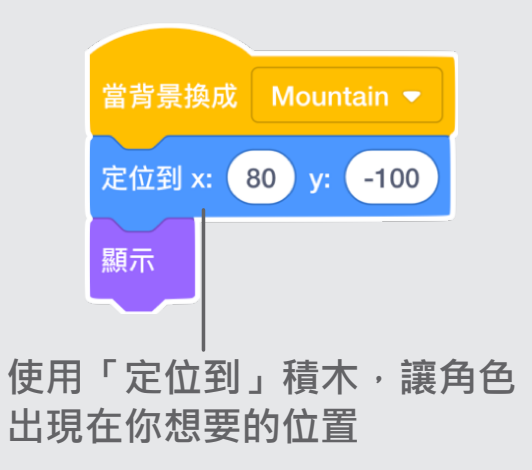

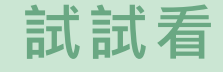

點擊綠旗,開始執行程式·

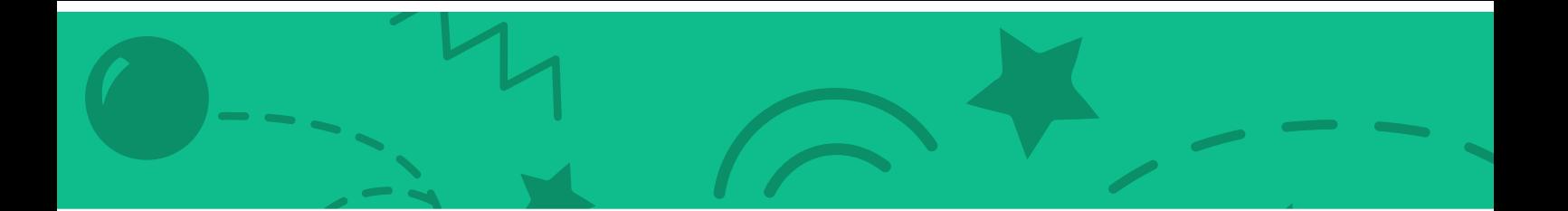

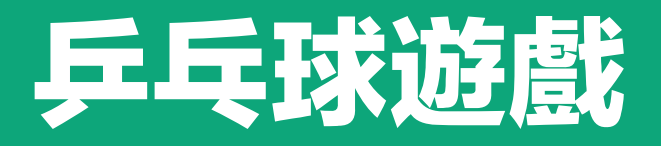

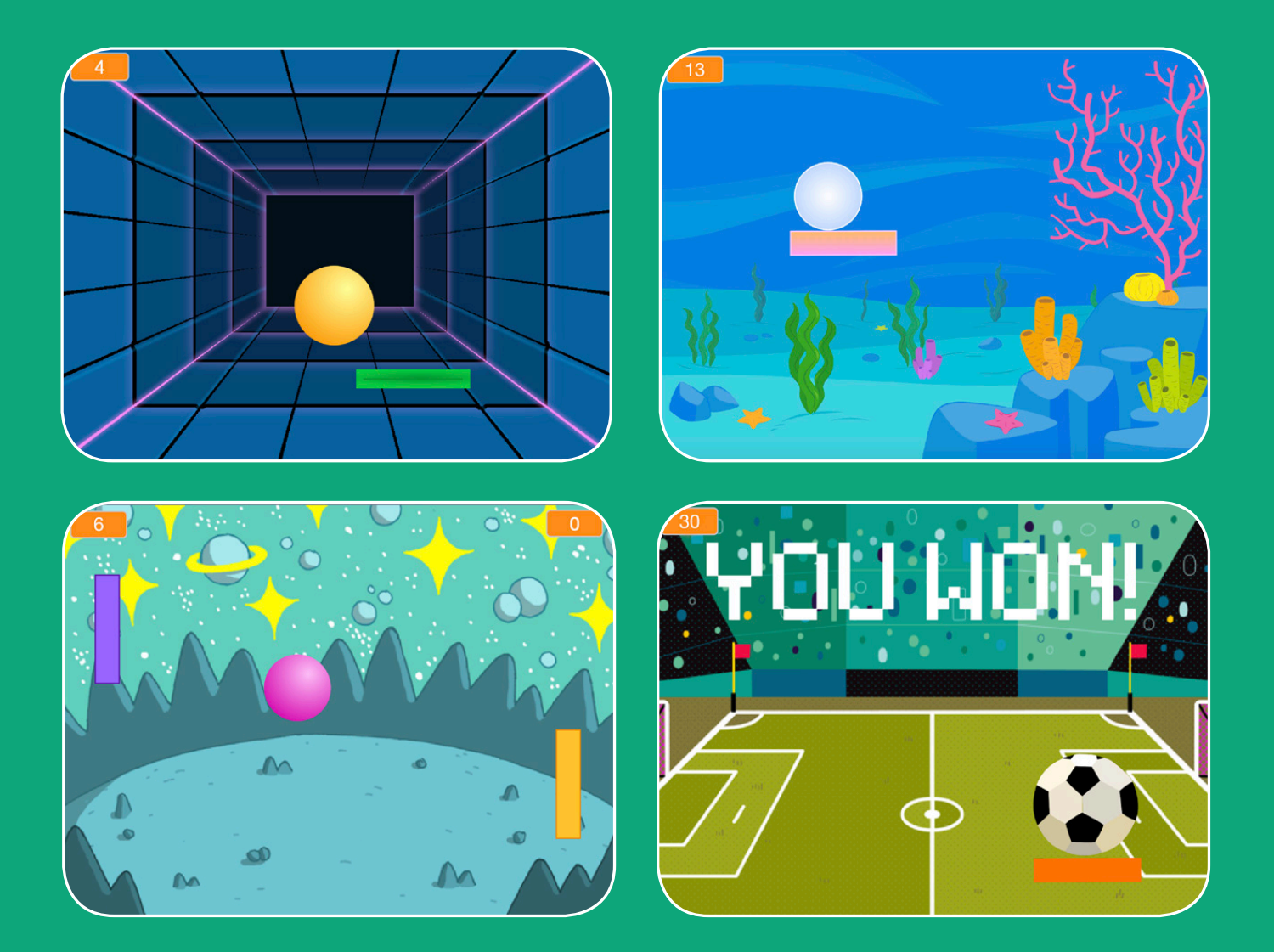

#### 創作一個有音效、得分以及 其他特效的彈跳球遊戲吧!

**scratch.mit.edu SCRATCH Set of 6 cards** 

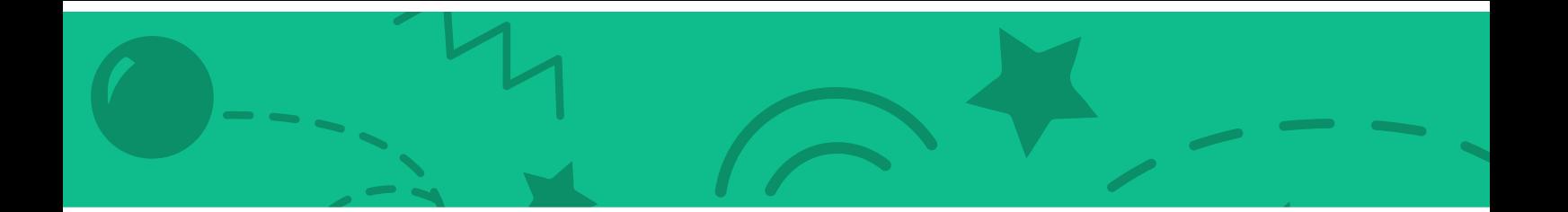

# **乒乓球遊戲卡**

# **依照以下順序使用這些卡片**

- 1. 讓球自由彈跳
- 2. 移動滑板
- 3. 從滑板反彈
- 4. 遊戲結束
- 5. 記錄分數
- 6. 遊戲勝利

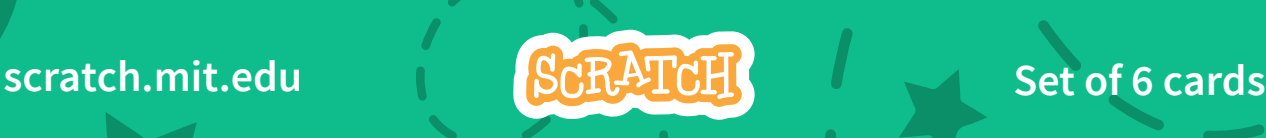

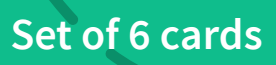

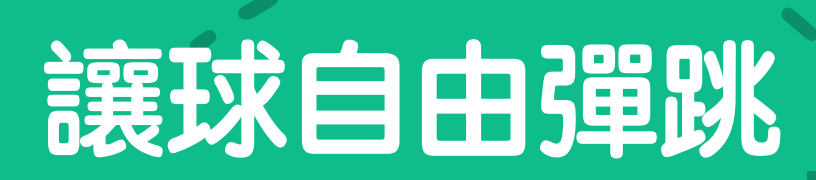

#### 讓球在舞台上自由的彈跳

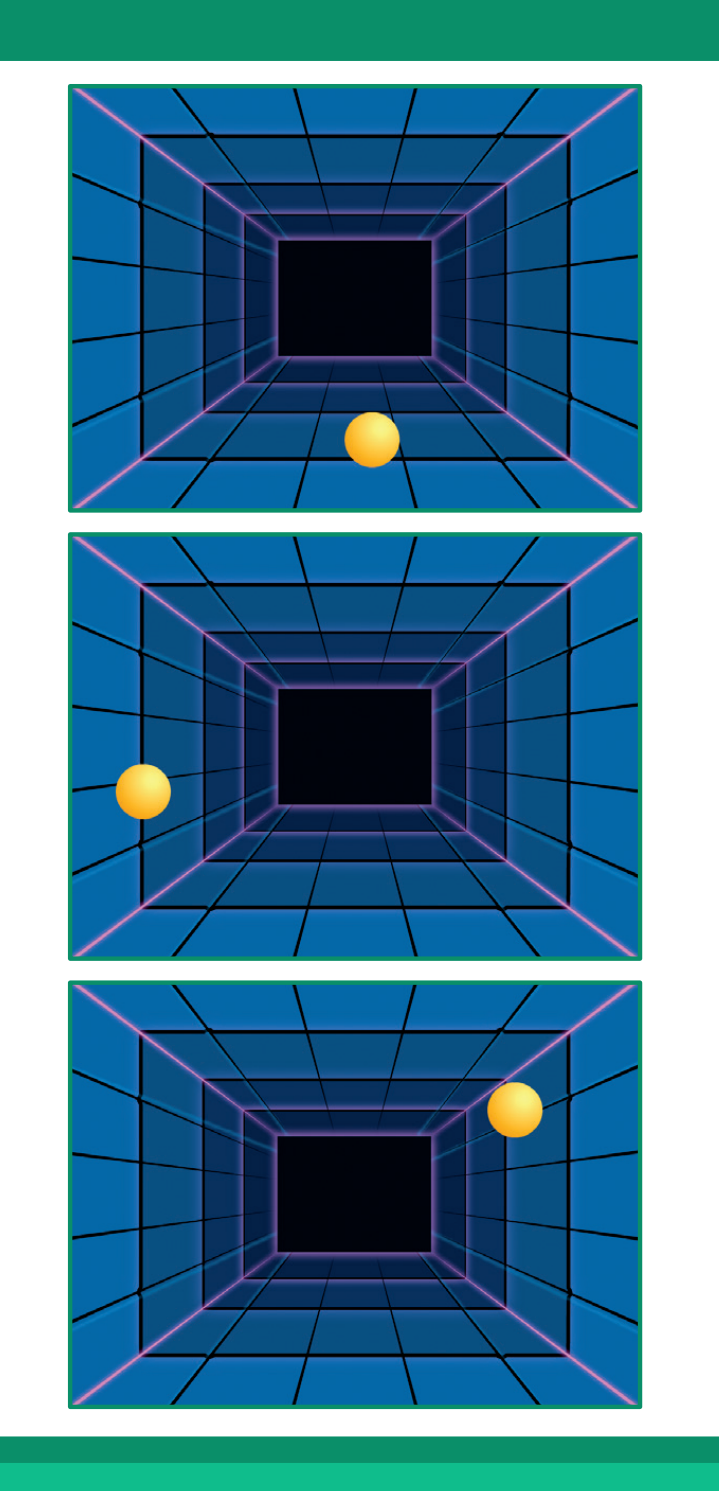

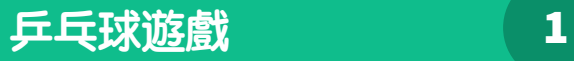

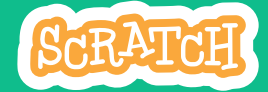

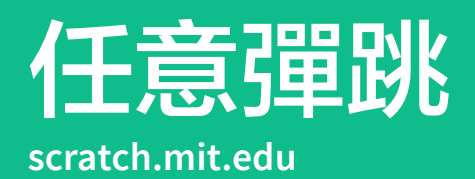

**做好準備**

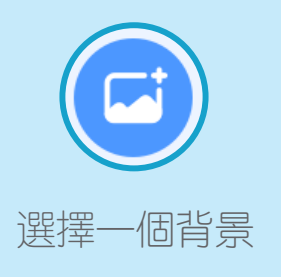

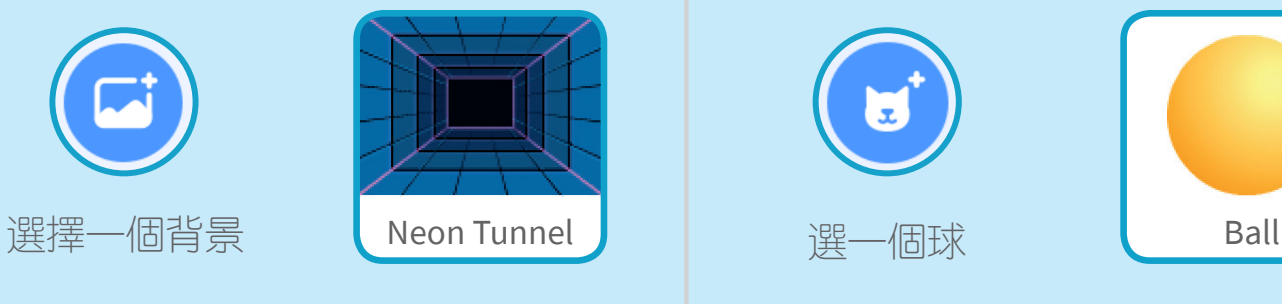

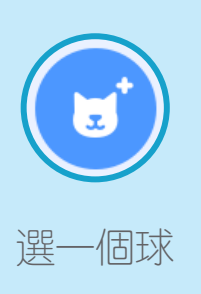

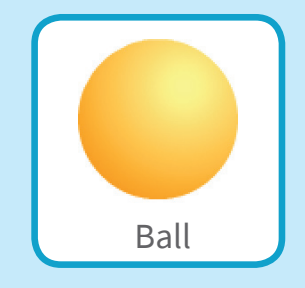

 $\overline{\phantom{a}}$  .

加入程式

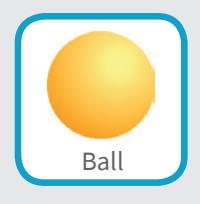

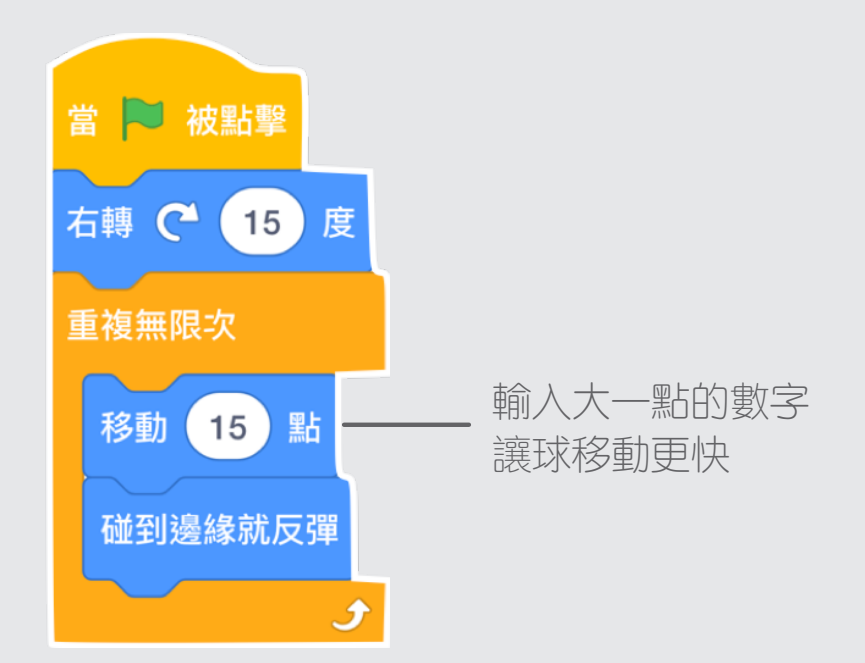

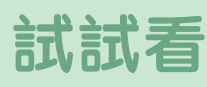

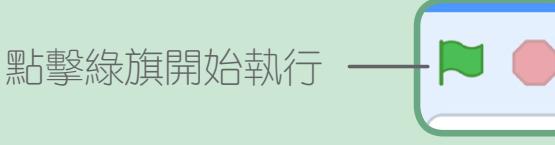

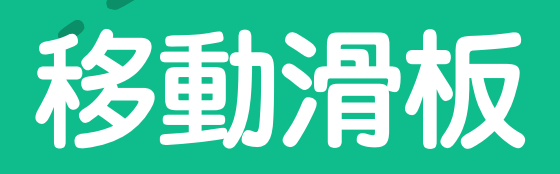

#### 移動滑鼠鼠標來控制滑板

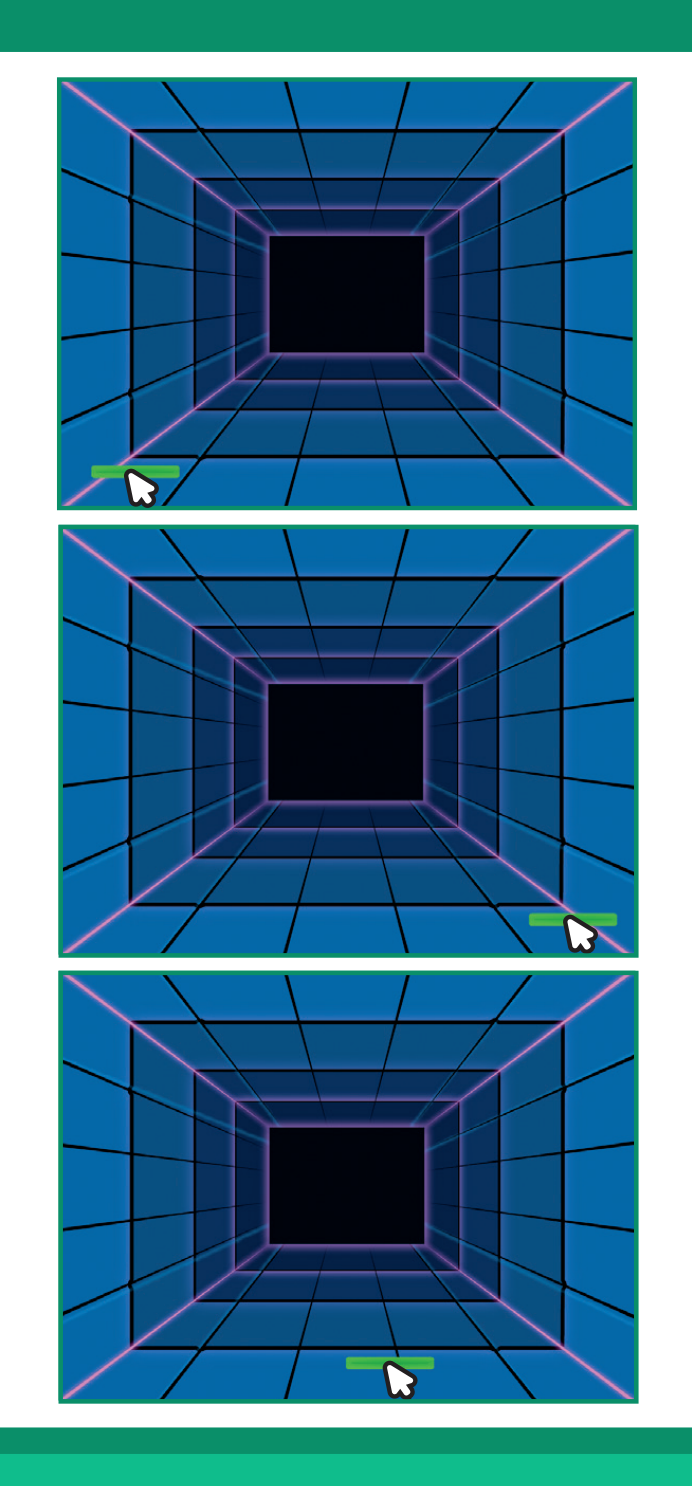

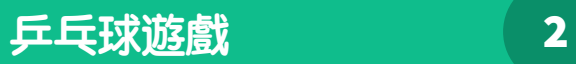

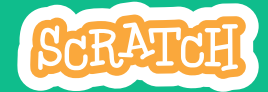

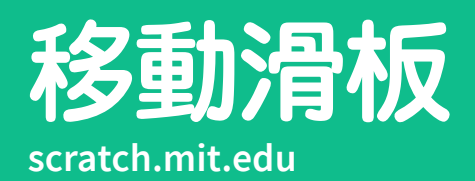

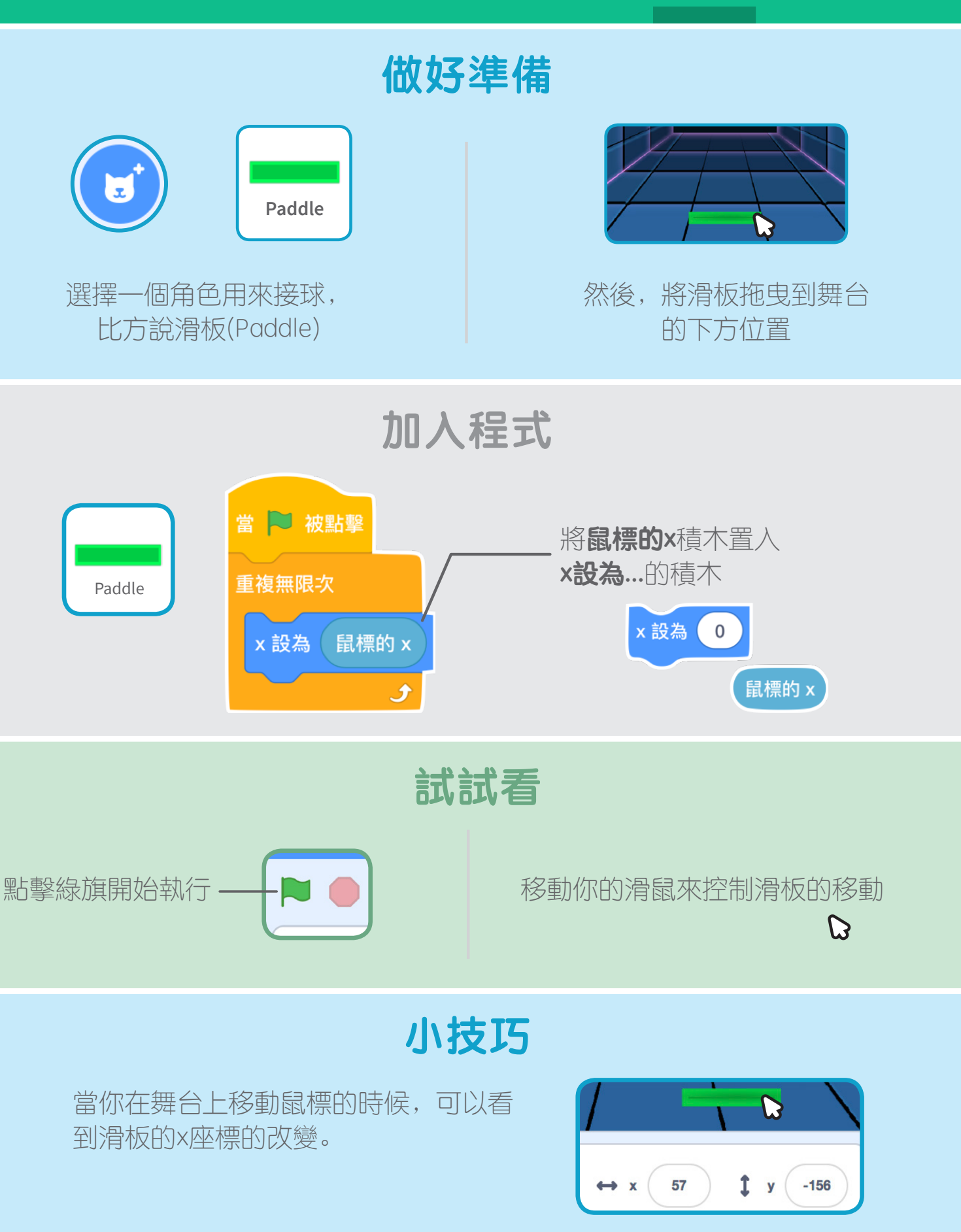

DS.

# **從滑板反彈**

#### **讓球可以從滑板反彈**

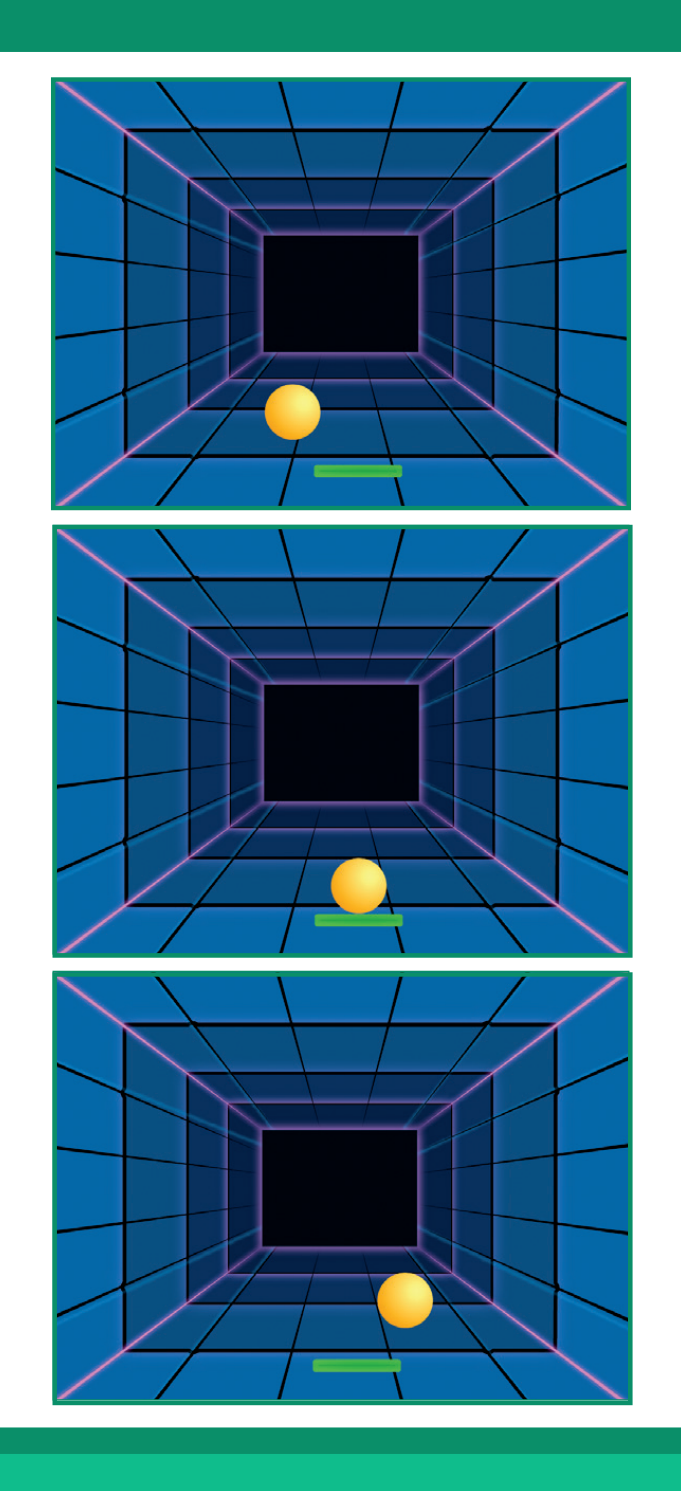

**乒乓球遊戲** 3

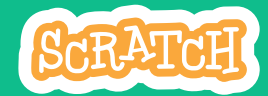

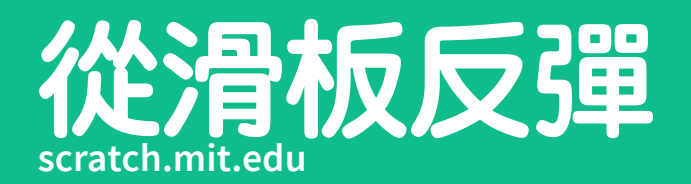

## **做好準備**

點擊選取**球**的角色

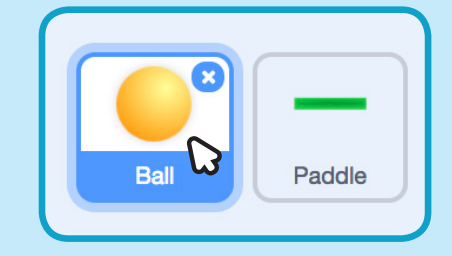

 $\overline{\phantom{a}}$  .

**加入程式**

在球的角色中,加入這個程試區塊

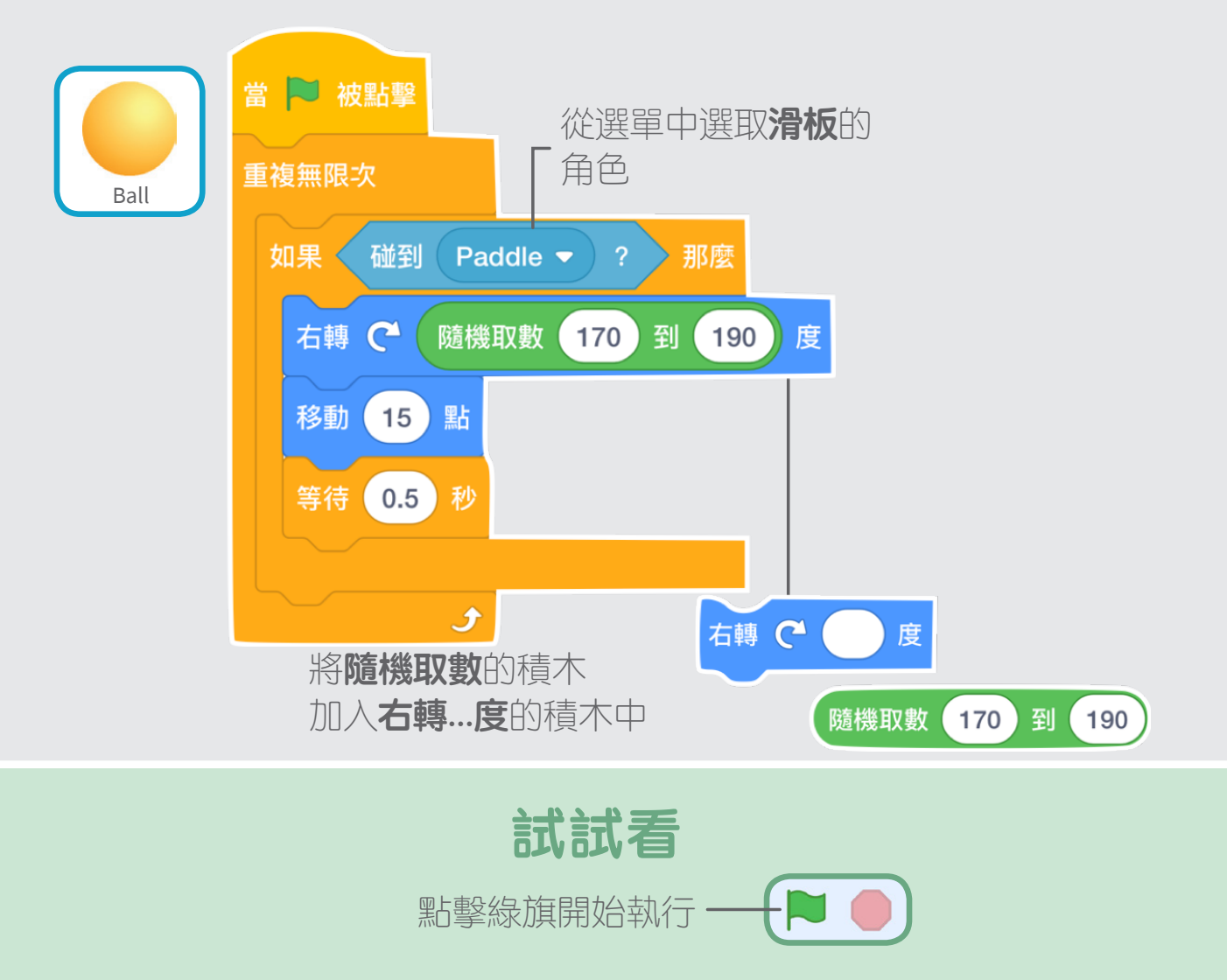

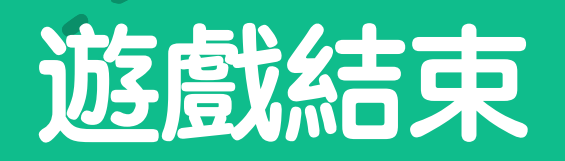

#### **如果球碰到紅線,那麼就結束遊戲**

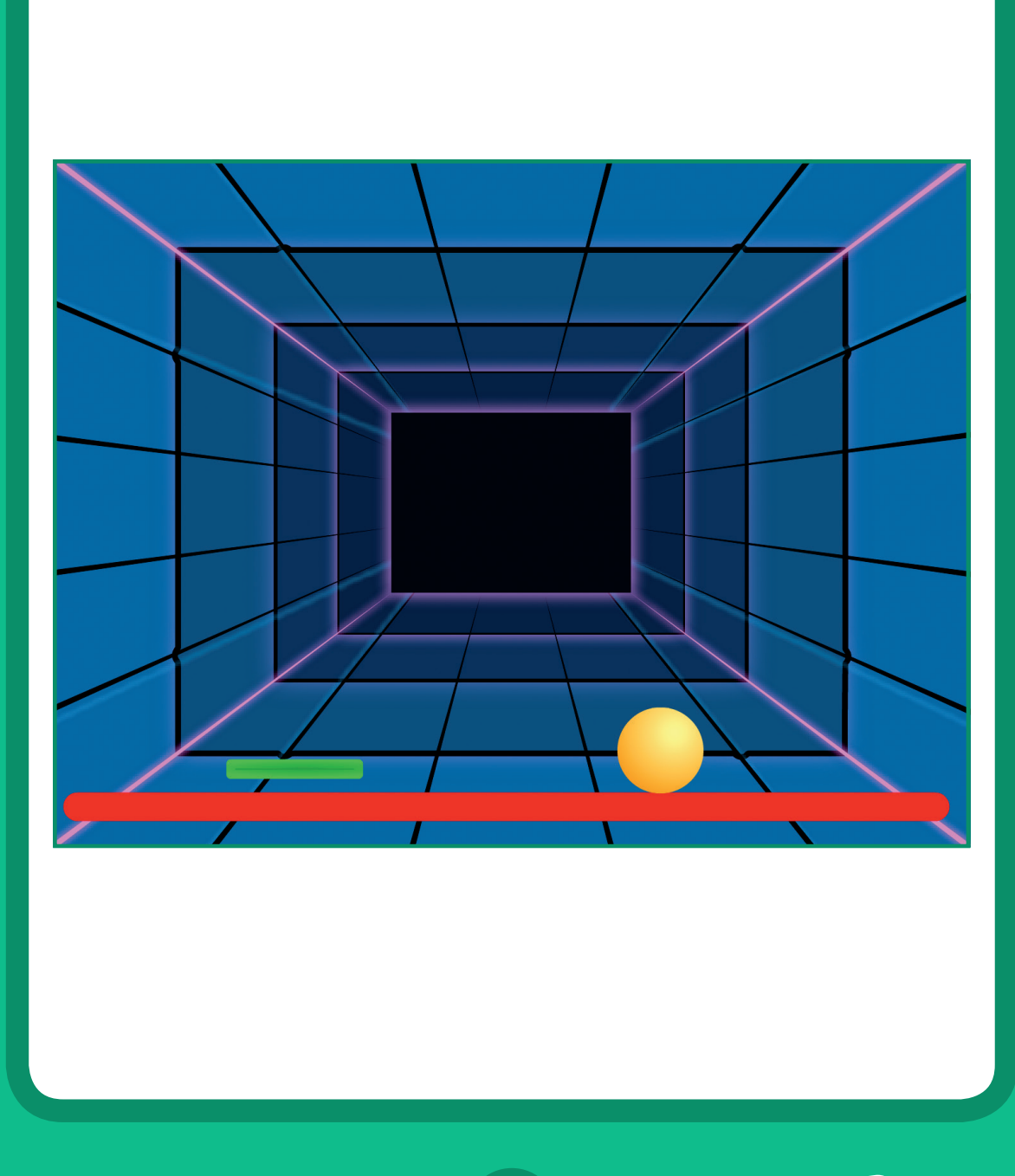

**乒乓球遊戲** 4

SCRATCH

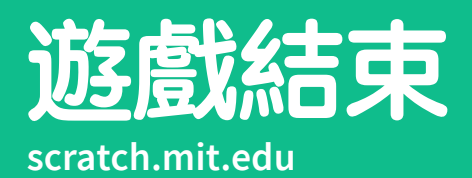

## **做好準備**

 $\overline{\phantom{a}}$  .

 $\bullet$ 

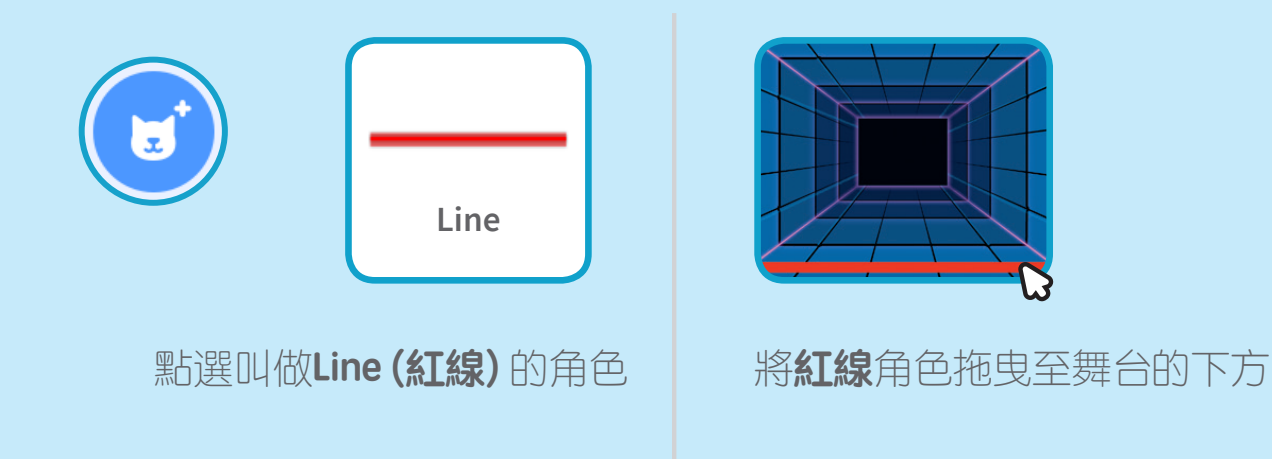

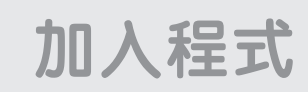

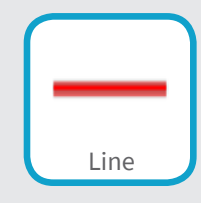

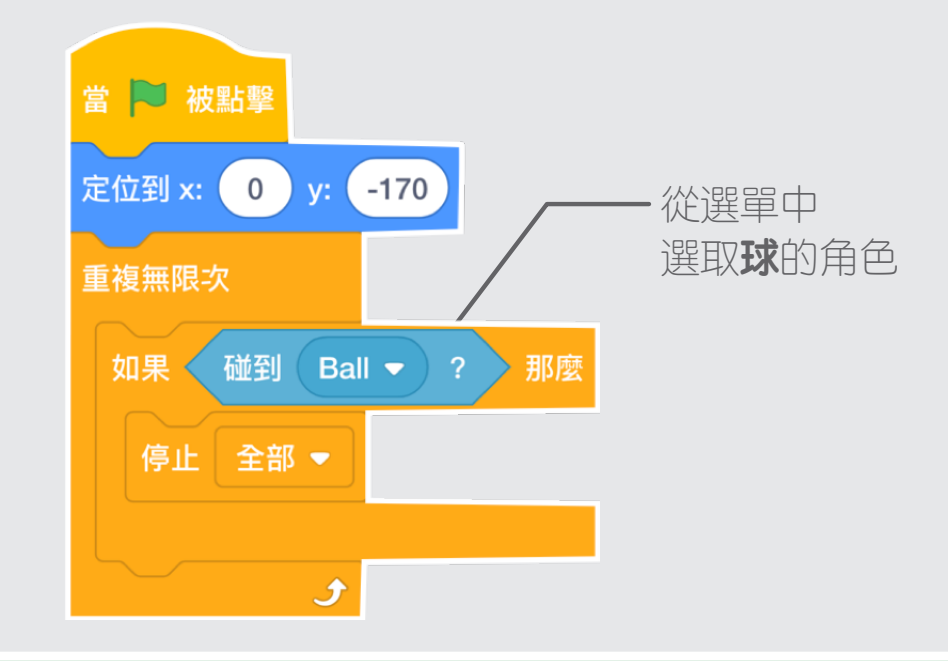

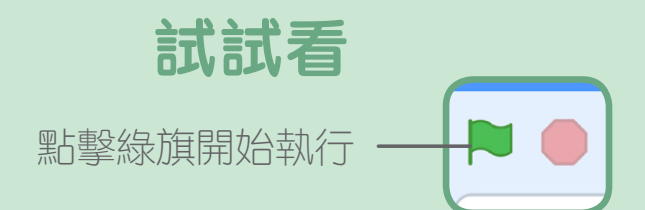

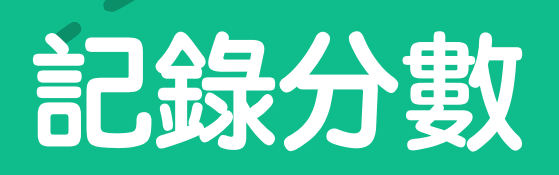

#### **當球碰到滑板就加一分**

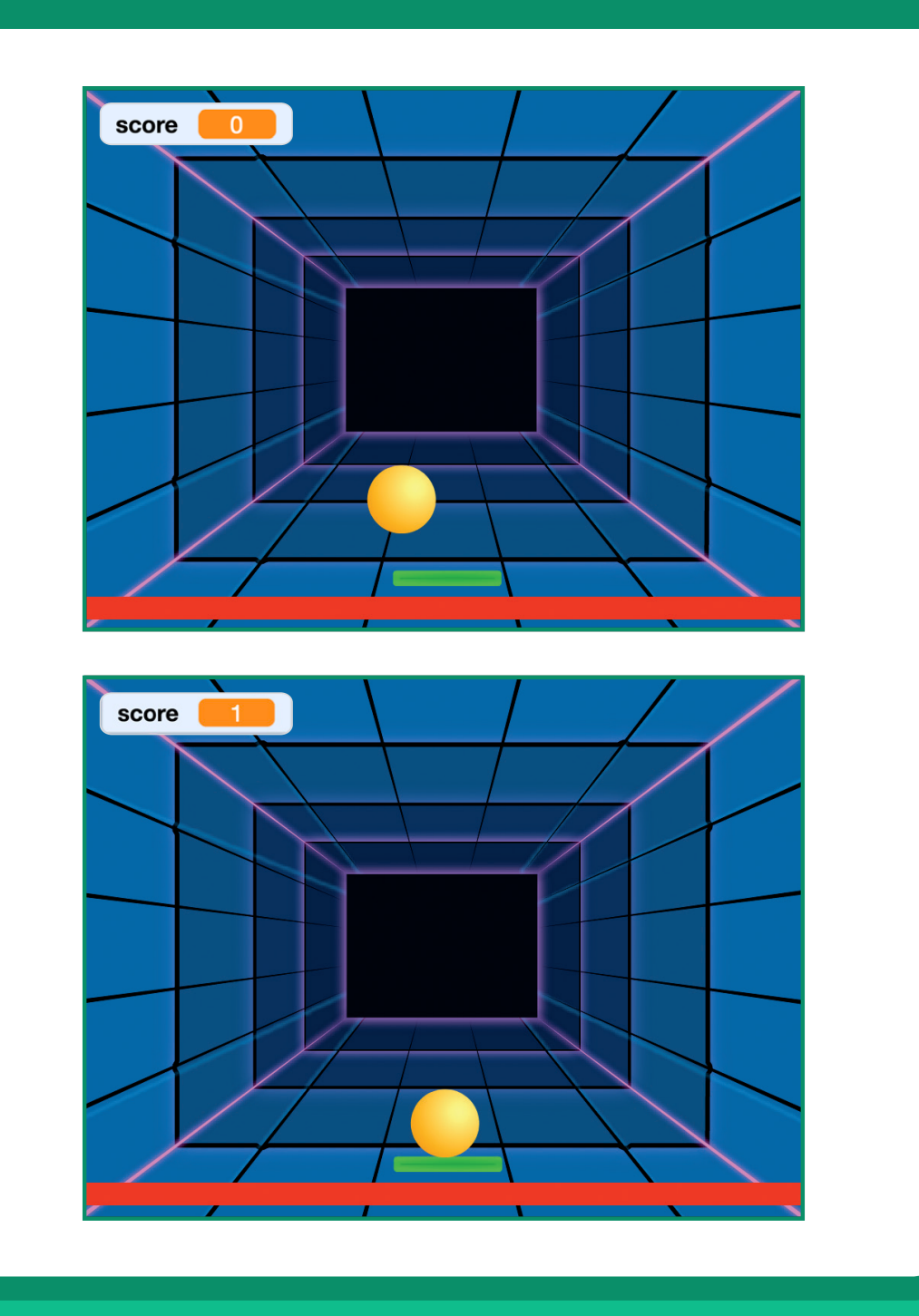

**乒乓球遊戲** 5

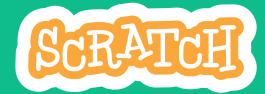

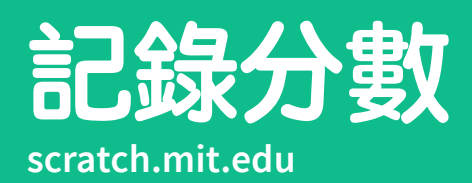

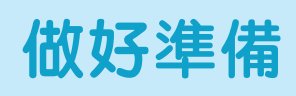

 $\bullet$  .

 $\bullet$ 

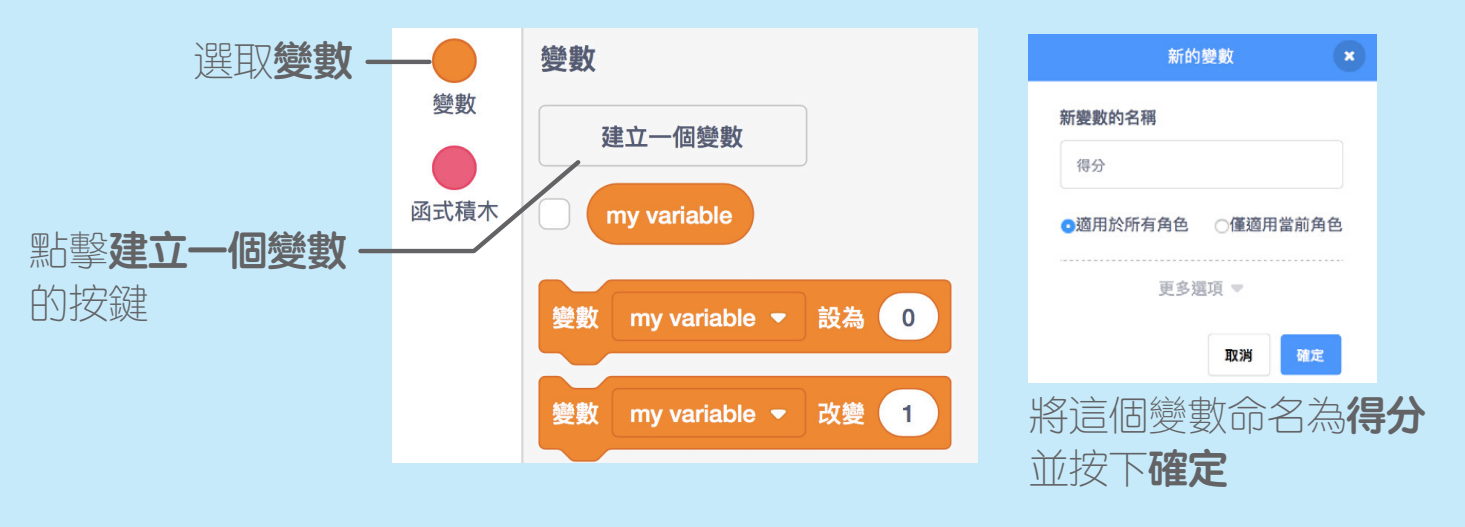

**加入程式**

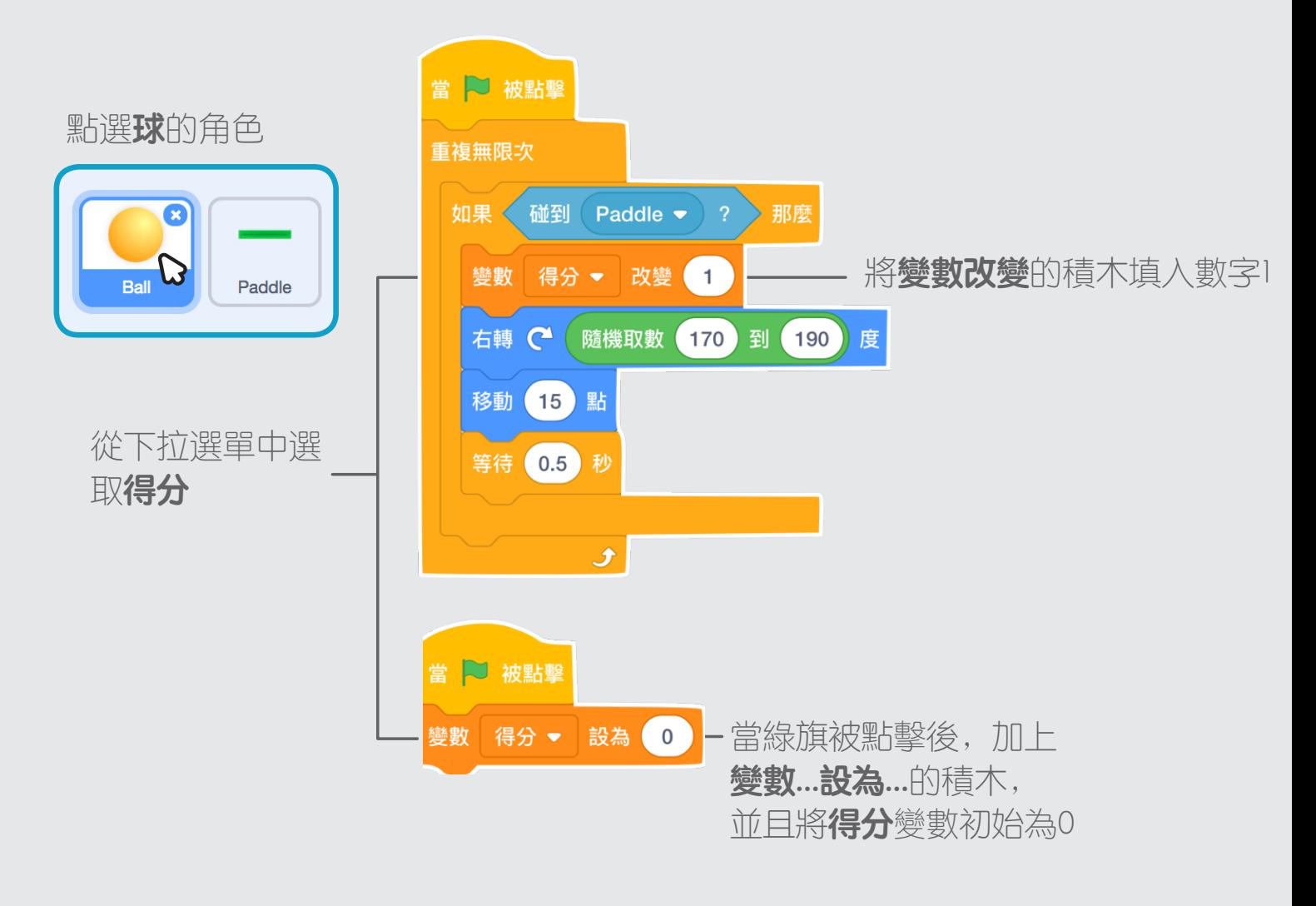

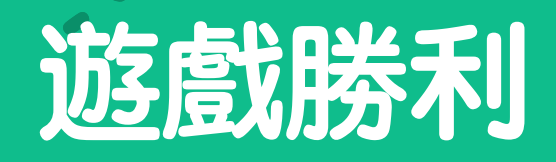

**當你累積足夠的分數, 讓畫面出現勝利的歡呼!**

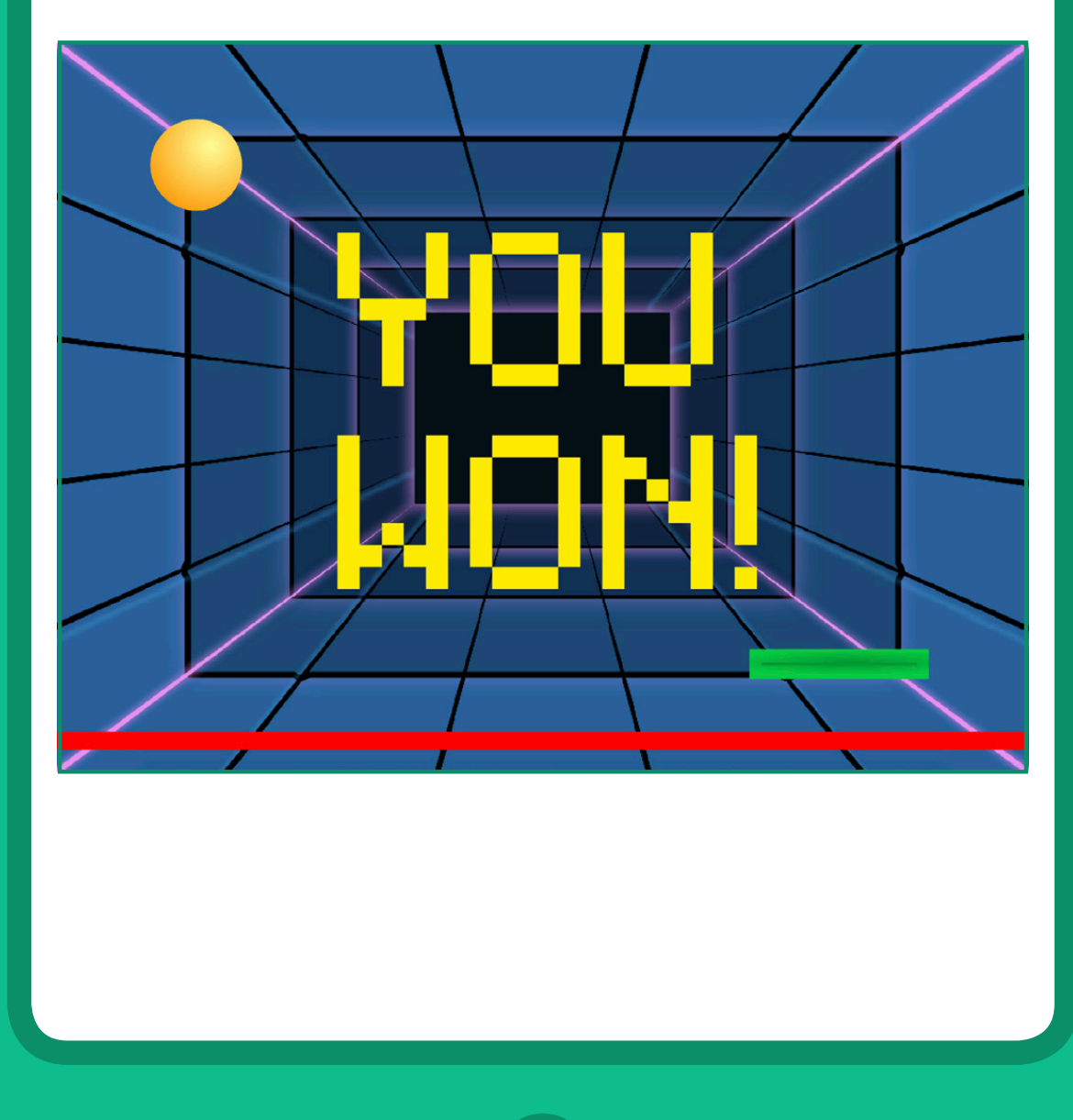

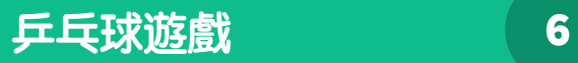

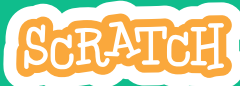

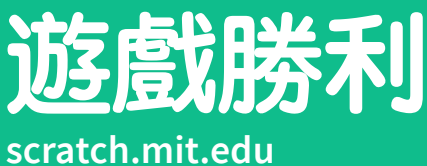

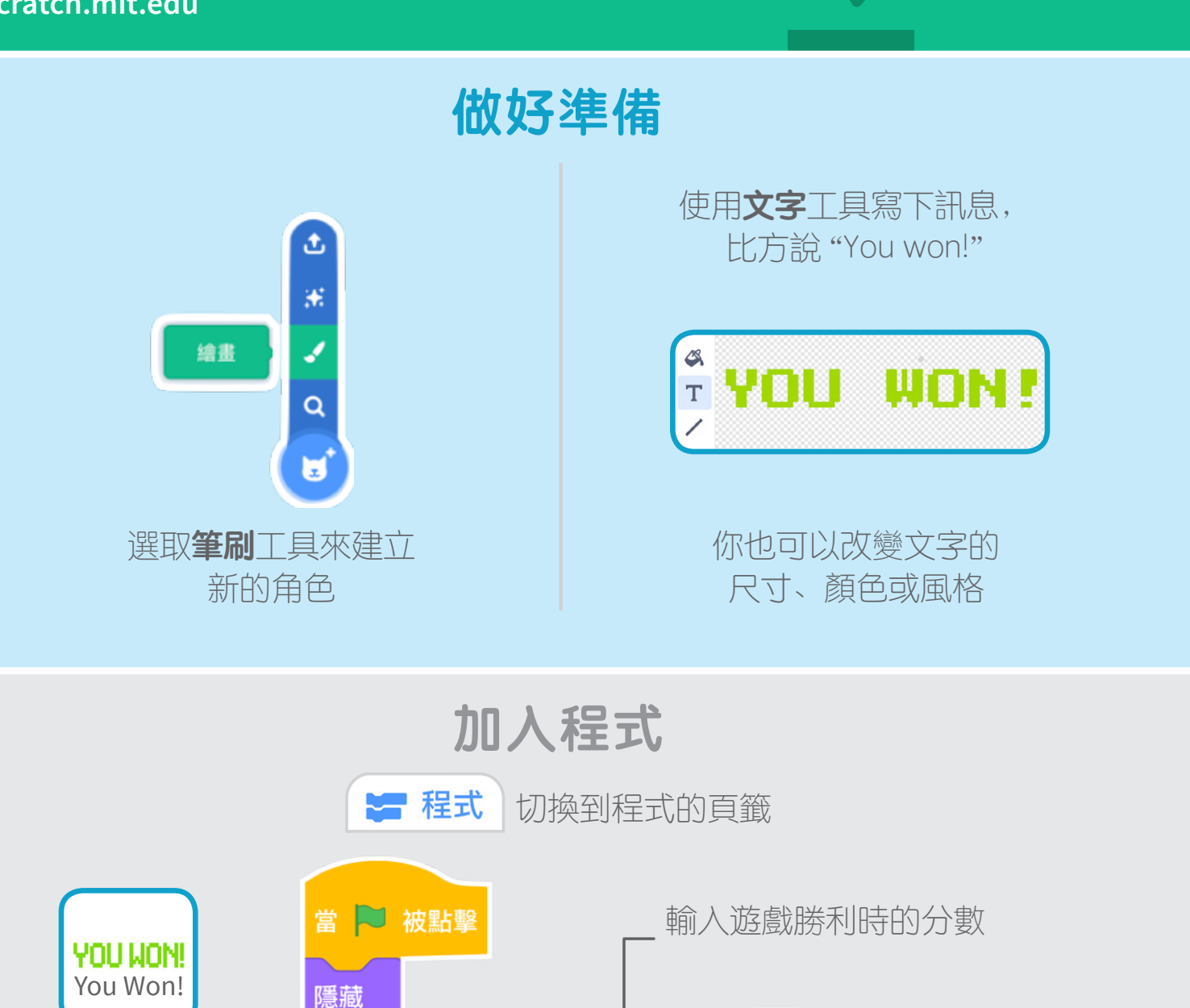

#### **試試看**

得分

50

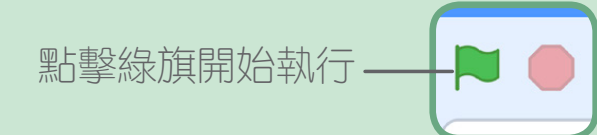

等待直到

顯示

停止

全部 →

可以開始玩囉! 朝勝利的目標前進,加油!

木,並將**得分**變數放進來

得分

運算類別程式積木中,選取**等式**的積

50

 $\bullet$  -

# **來跳舞吧!**

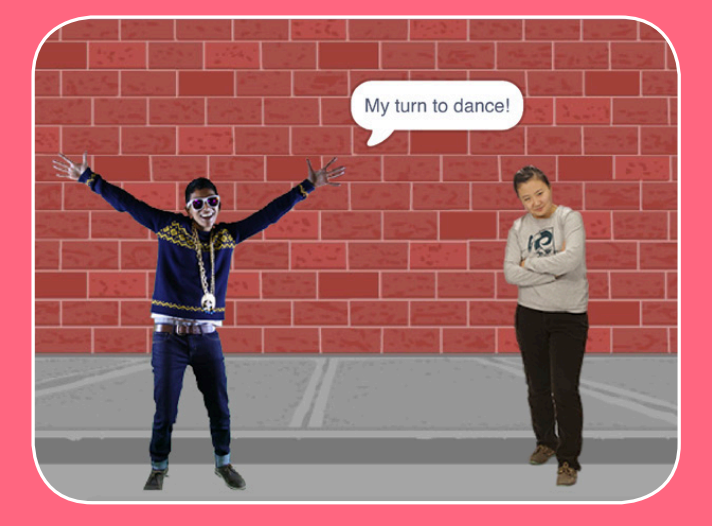

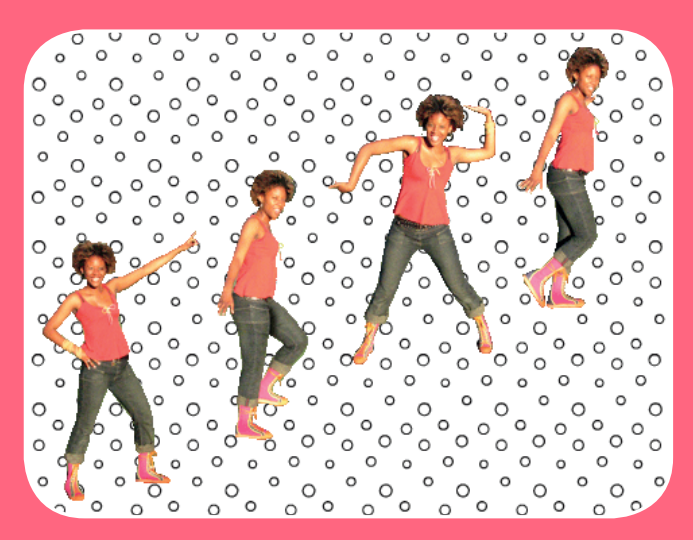

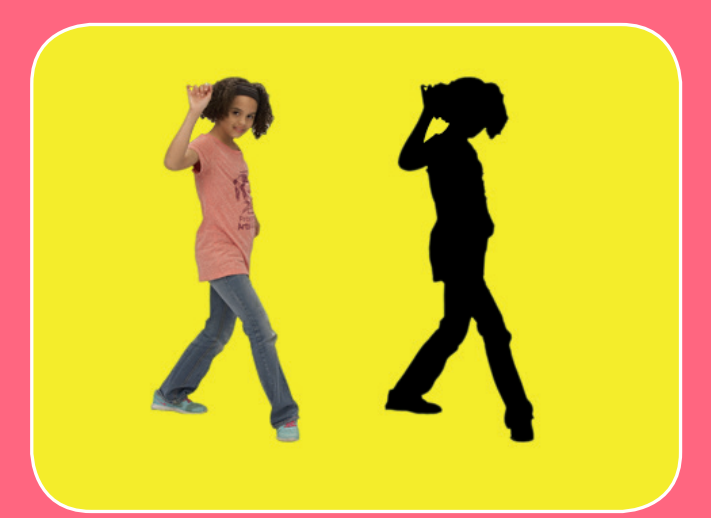

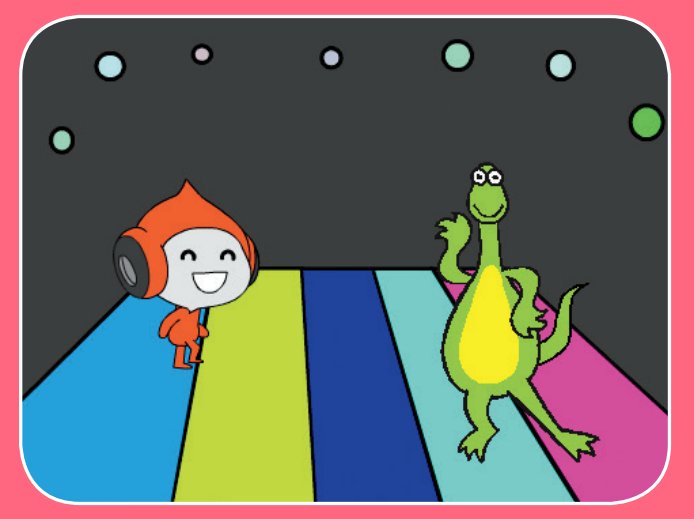

#### **讓我們一起來創作有音樂和動作的 超動感跳舞場景吧!**

**scratch.mit.edu SCRATCH** Set of 9 cards

**scratch.mit.edu/dance**

中文化建議  $\left| \cdot \right\rangle$ 黃正華、均一教育平台

# **來跳舞吧!遊戲卡**

# **依照以下順序使用這些卡片**

- **1. 跳舞動作順序**
- **2. 跳舞的迴圈**
- **3. 播放音樂**
- **4. 輪到你了**
- **5. 開始的位置**
- **6. 影舞者**
- **7. 請你跟我這樣跳**
- **8. 色彩變換效果**
- **9. 舞過必留下痕跡**

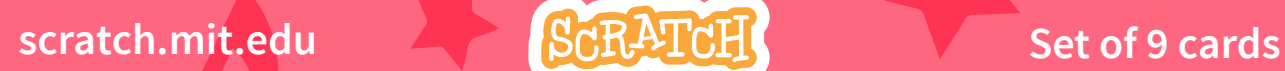

**scratch.mit.edu/dance**

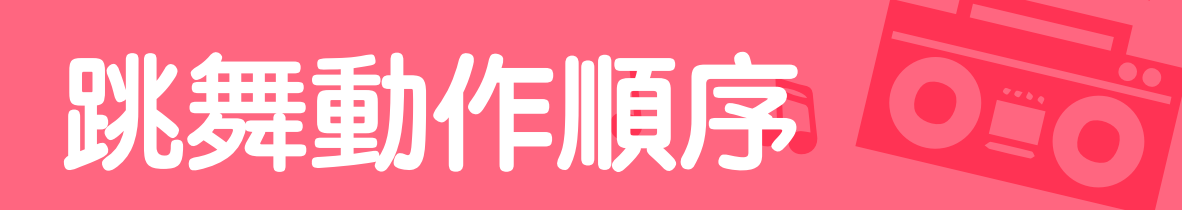

#### **讓角色舞動起來**

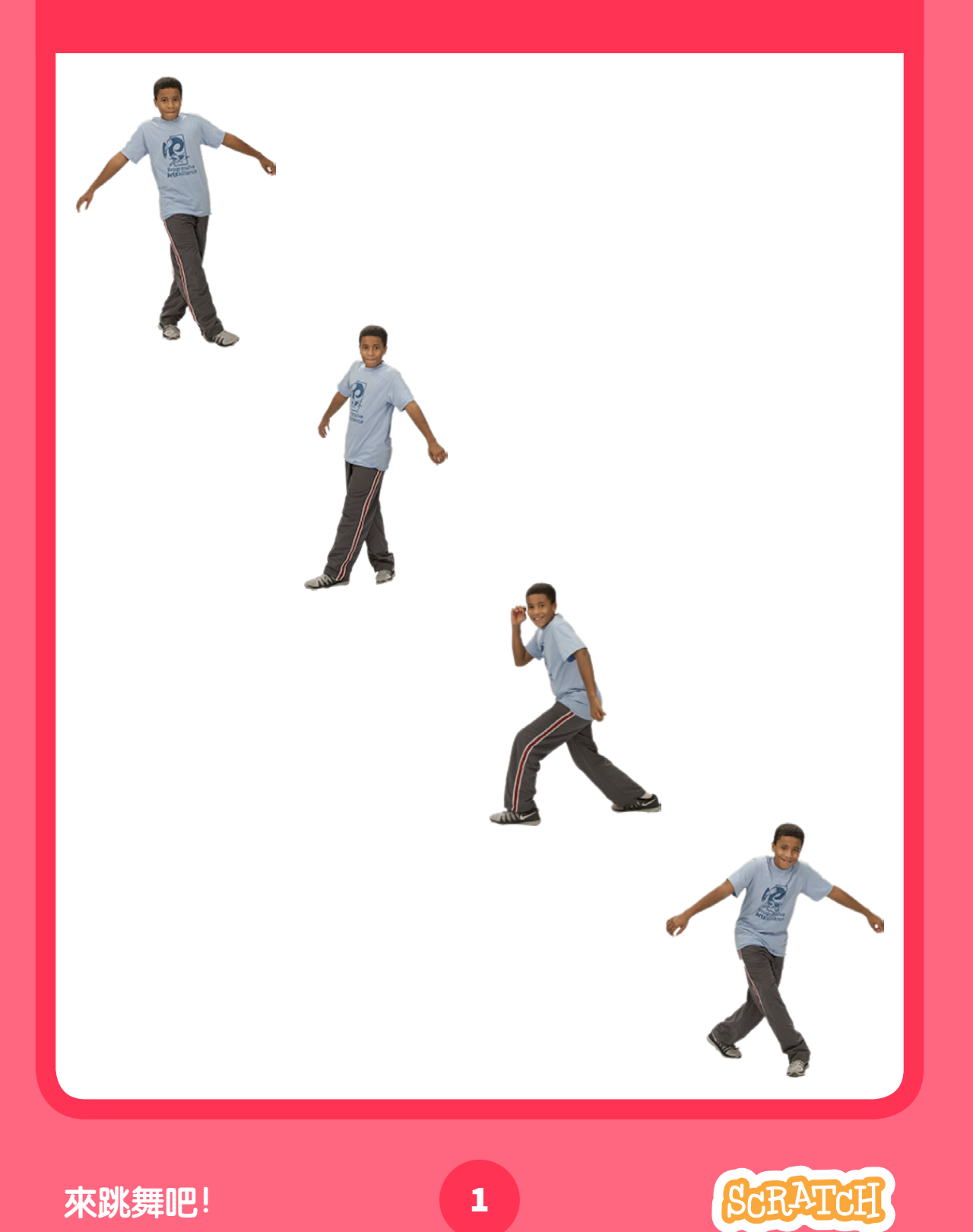

## **scratch.mit.edu 跳舞動作順序**

## **做好準備**

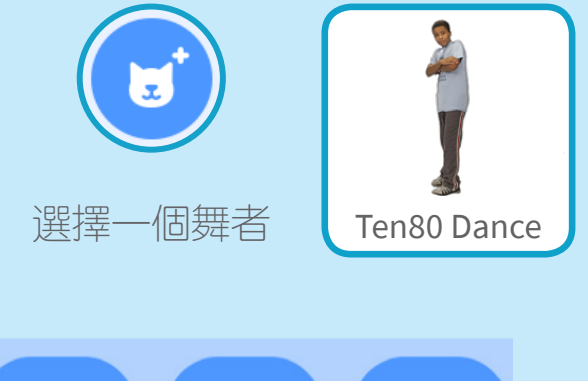

 $\mathcal{C}$ 

音樂

舞蹈

魔幻

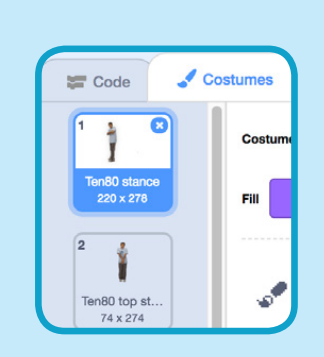

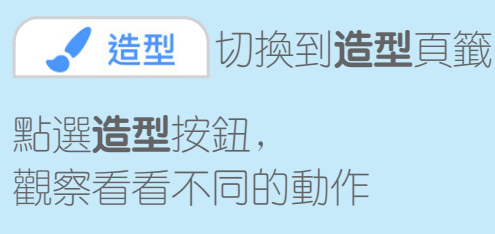

如果只要搜尋和跳舞有關的角色,只要先點擊 在角色圖庫上方的**舞蹈**分類

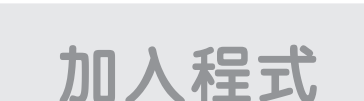

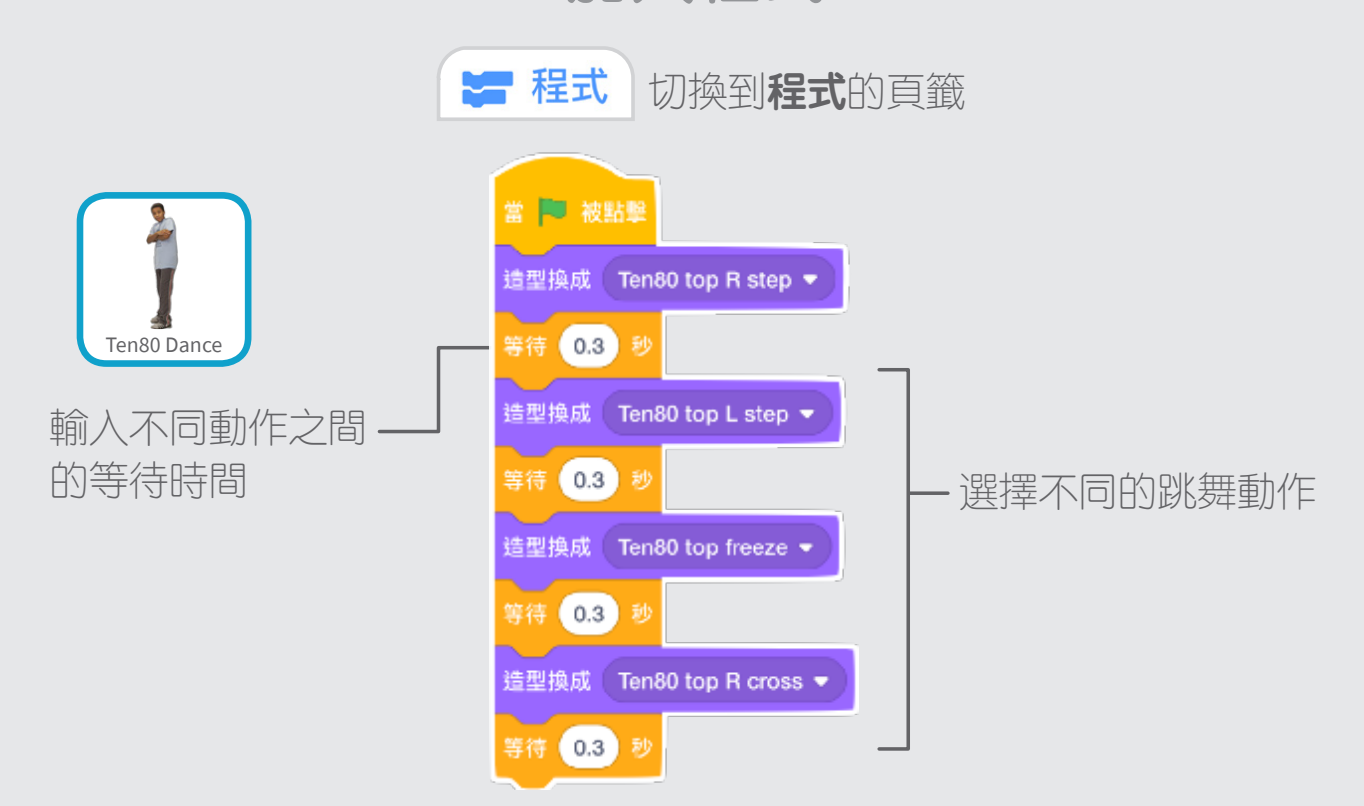

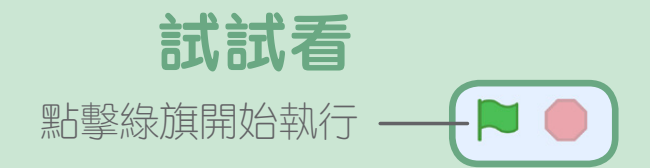
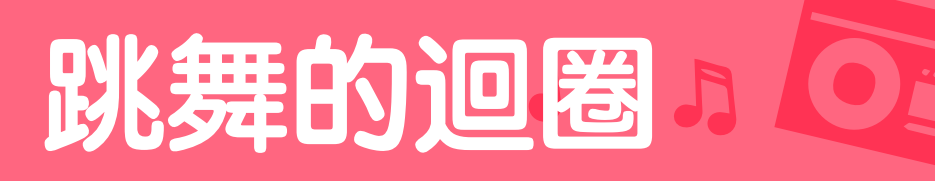

#### **重複一連串的舞步**

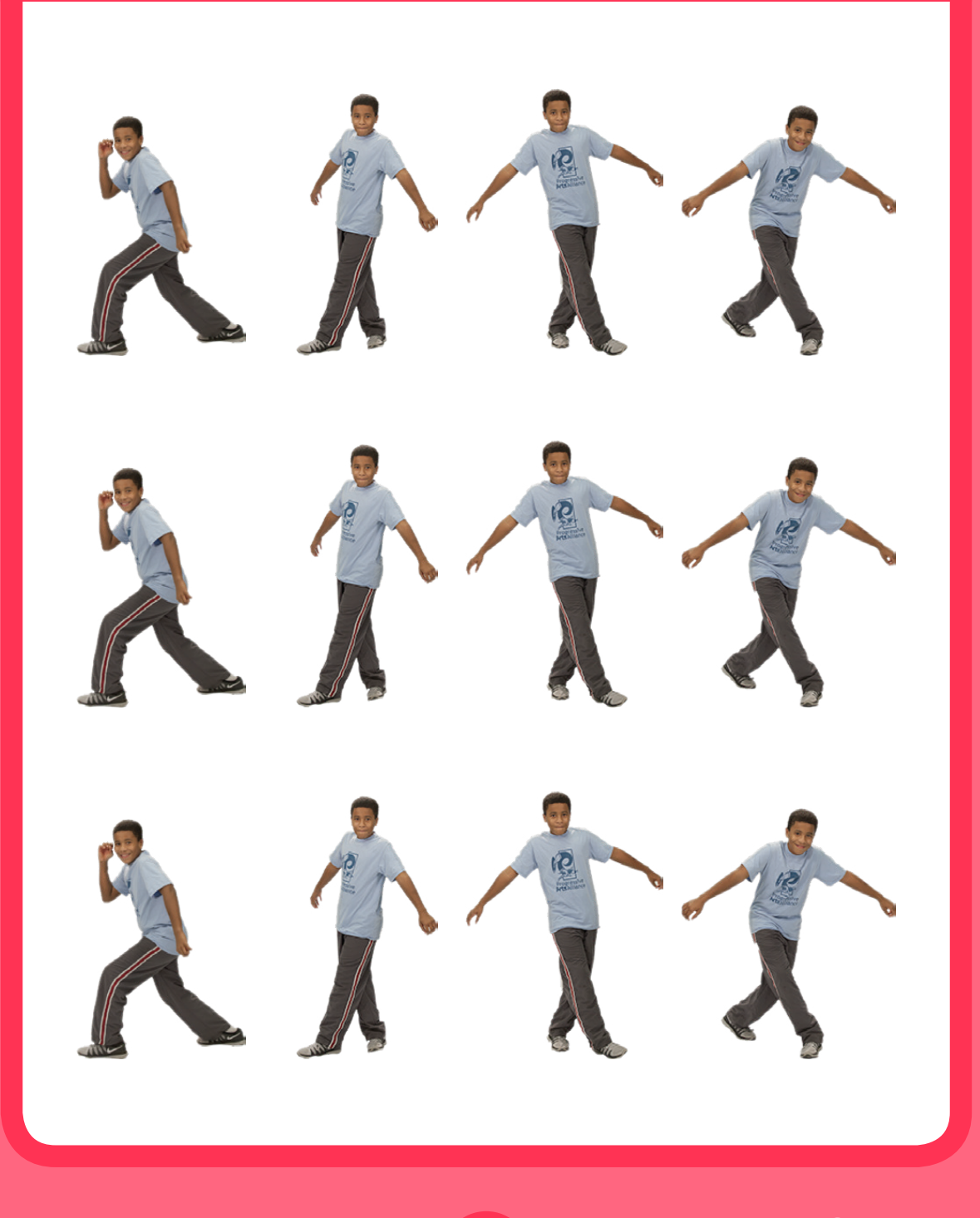

來跳舞吧!

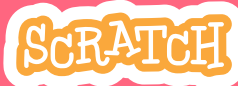

 $\overline{\mathbf{2}}$ 

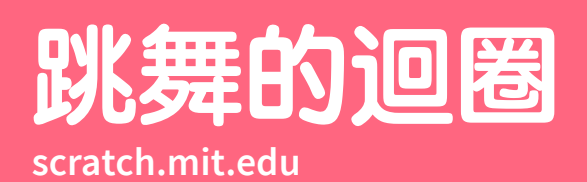

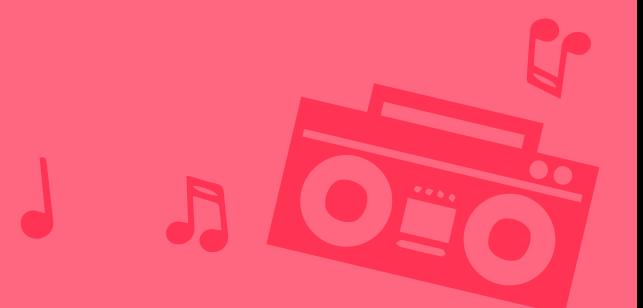

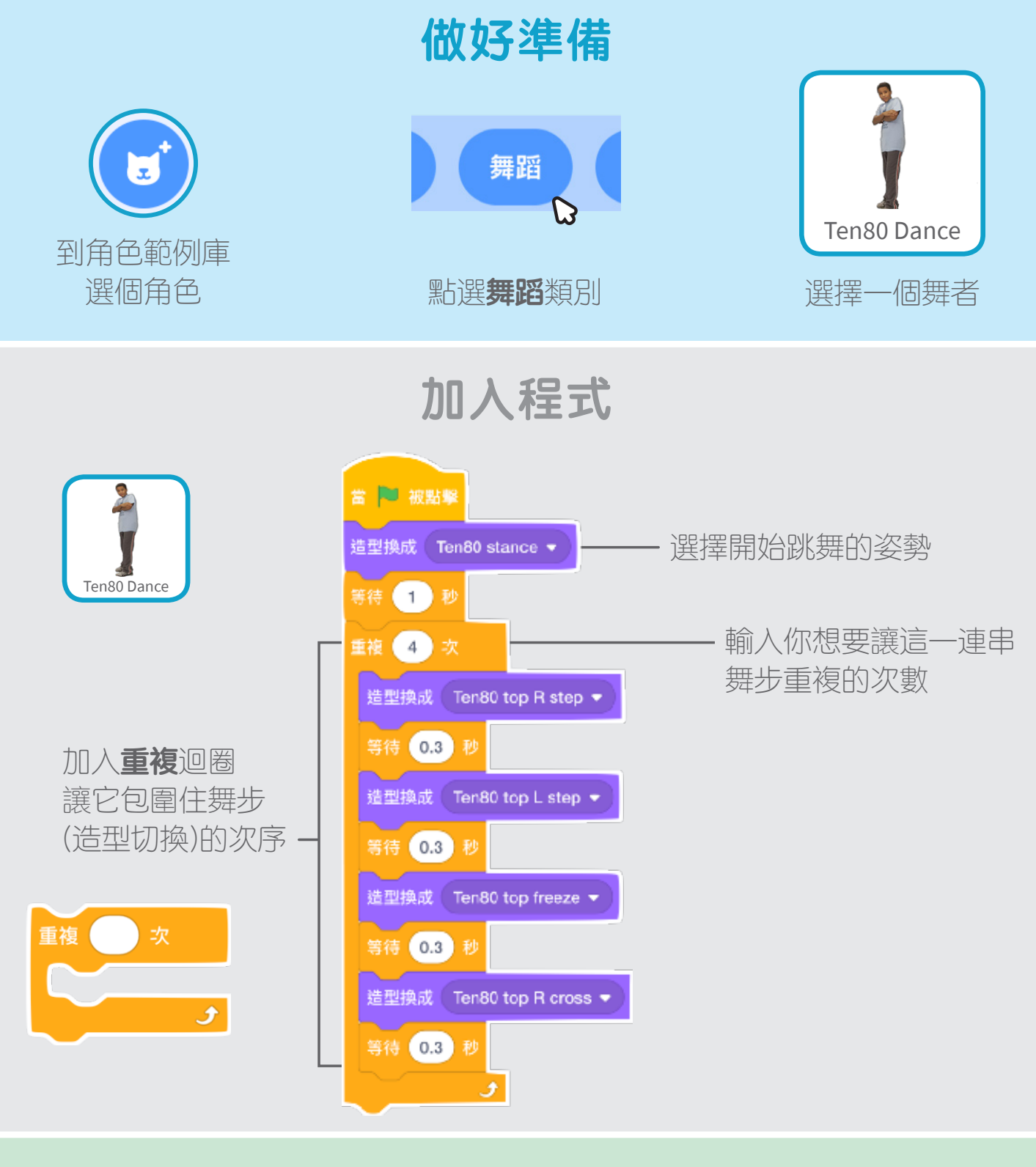

**試試看**

點擊綠旗開始執行

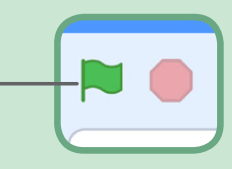

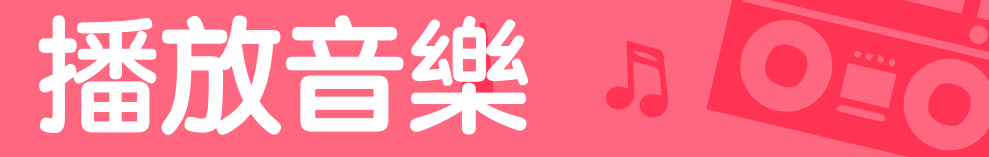

#### **讓歌曲循環播放**

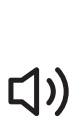

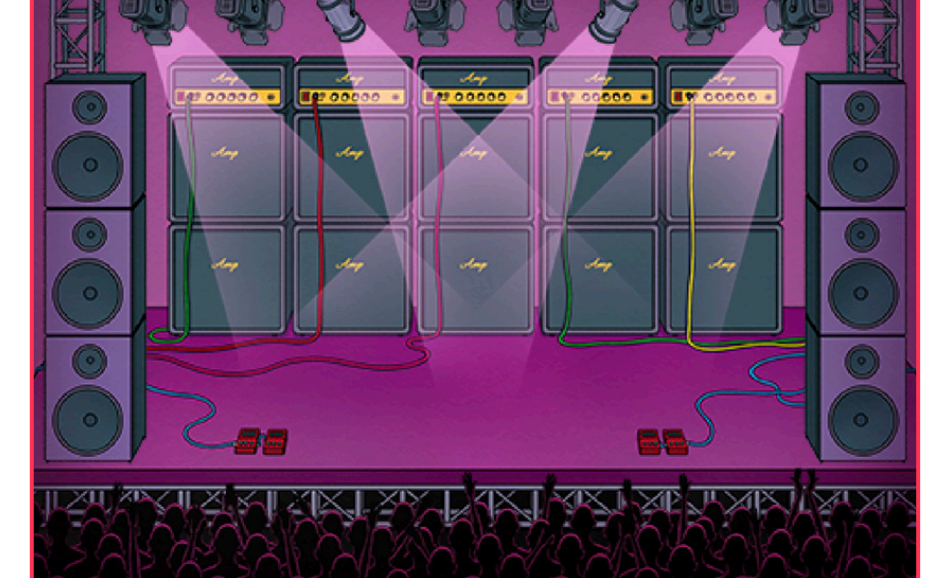

來跳舞吧!

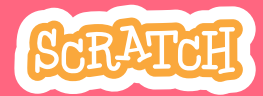

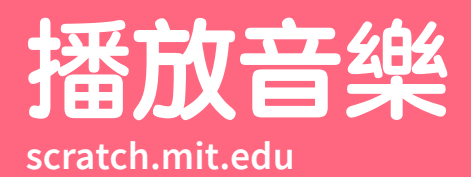

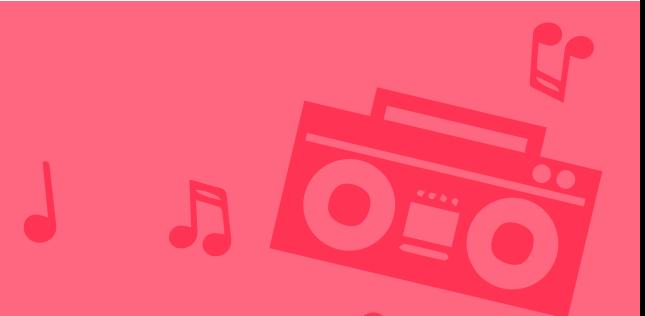

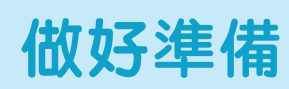

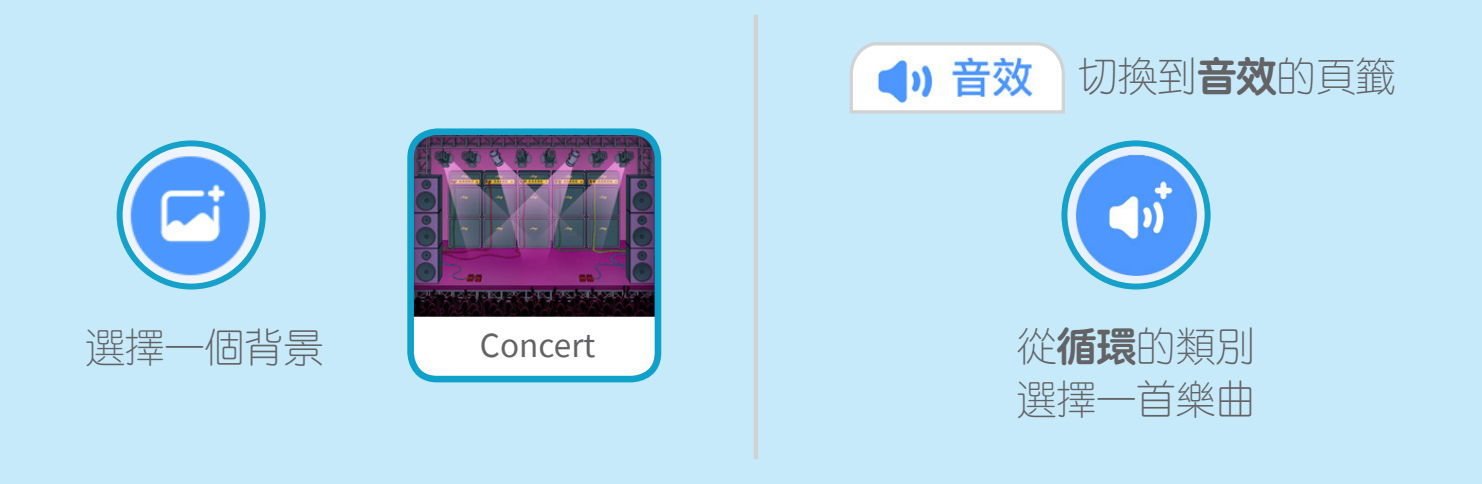

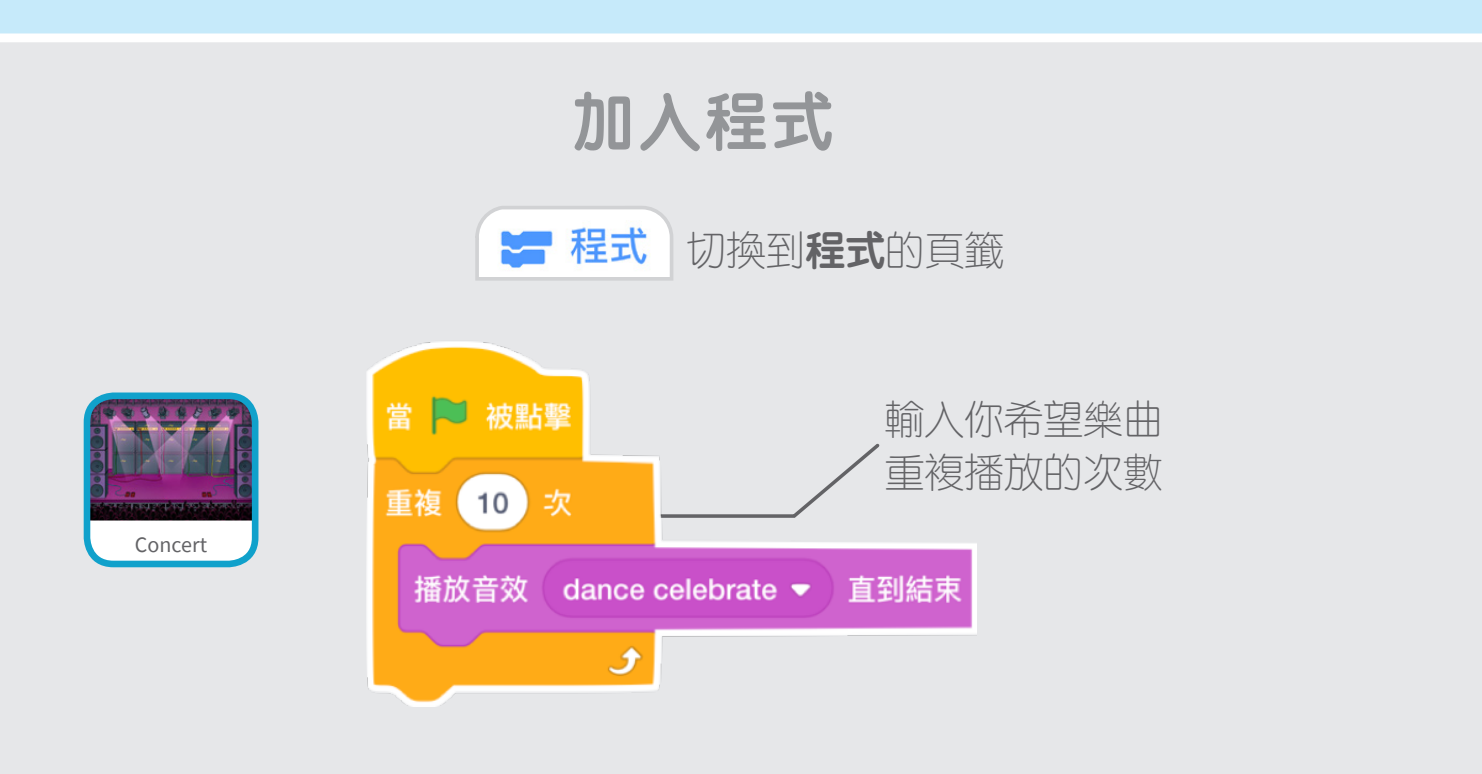

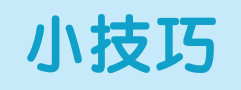

確認一下你使用的是 播放音效 dance celebrate • 直到結束 而不是 播放音效 dance celebrate 否則音樂不會播放至最後,再由開始處繼續播放。

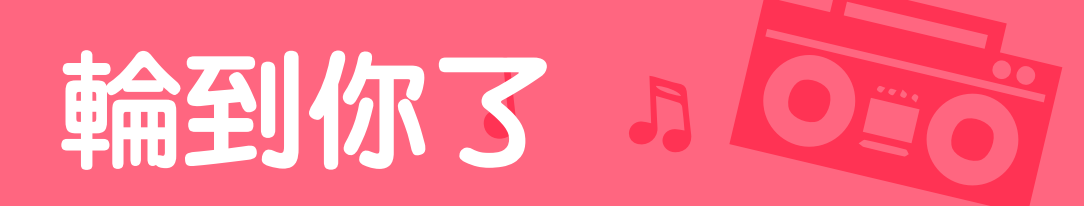

#### **讓舞者輪流出場跳舞吧!**

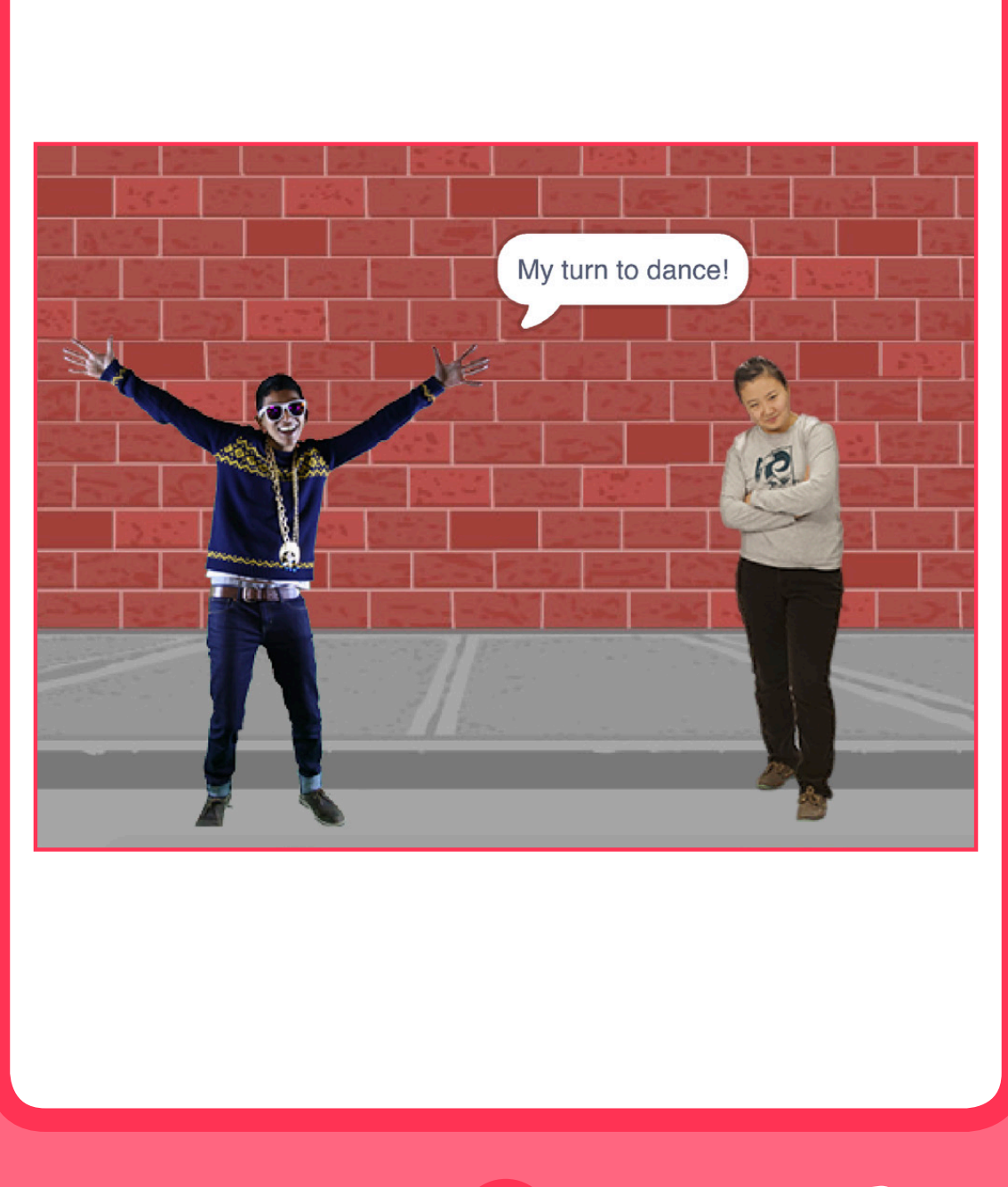

來跳舞吧!

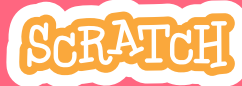

 $\overline{\mathbf{a}}$ 

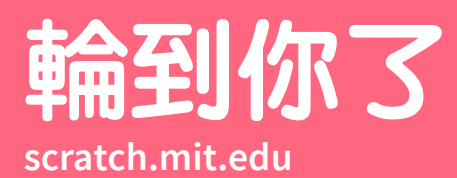

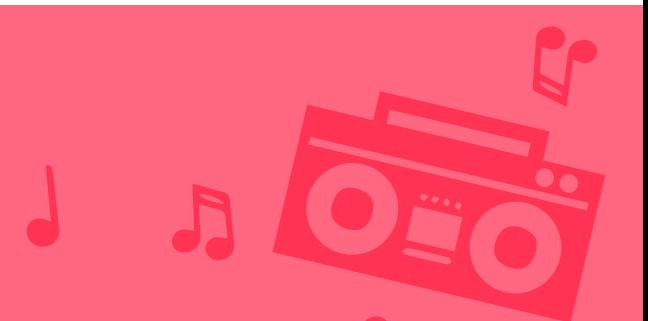

### **做好準備**

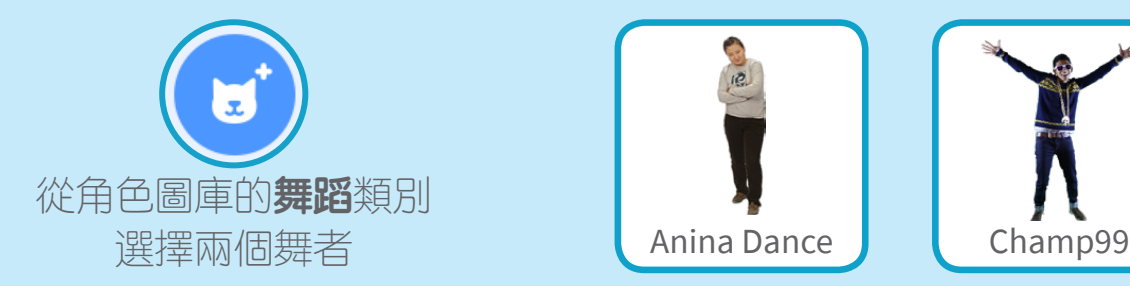

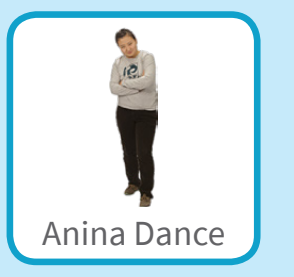

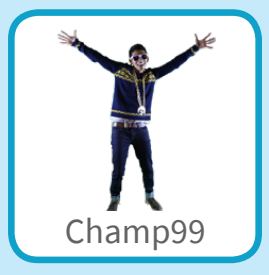

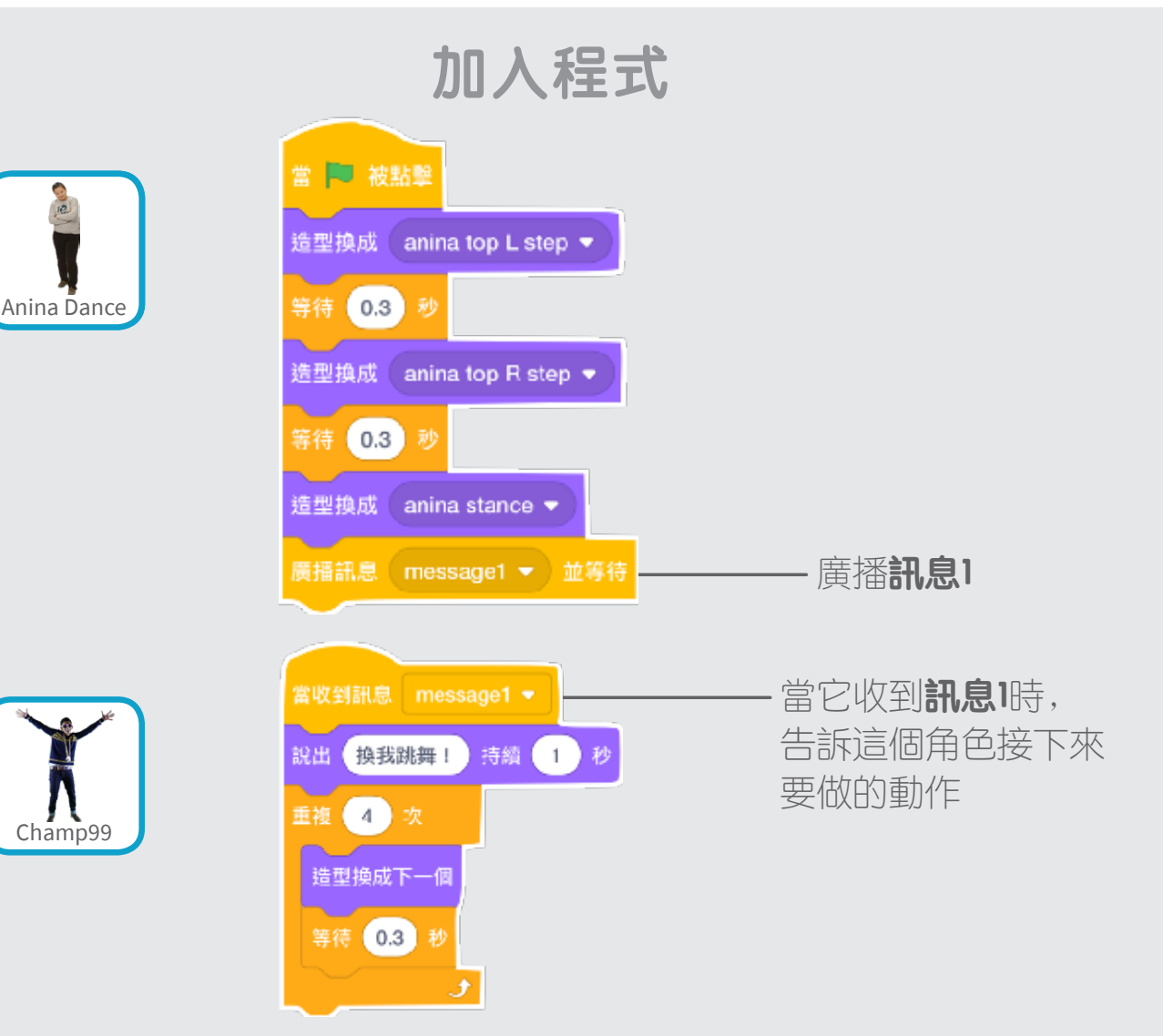

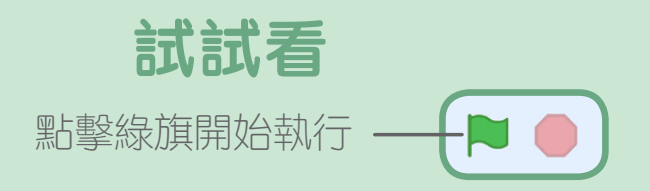

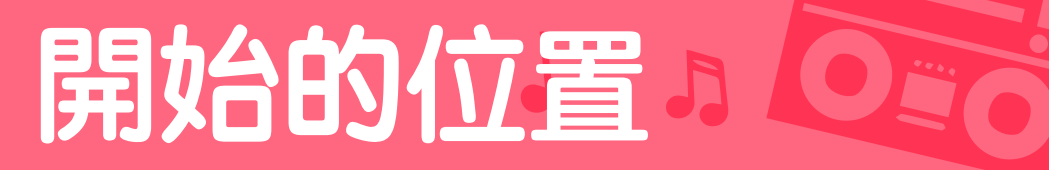

#### **告訴你的舞者從哪裡開始**

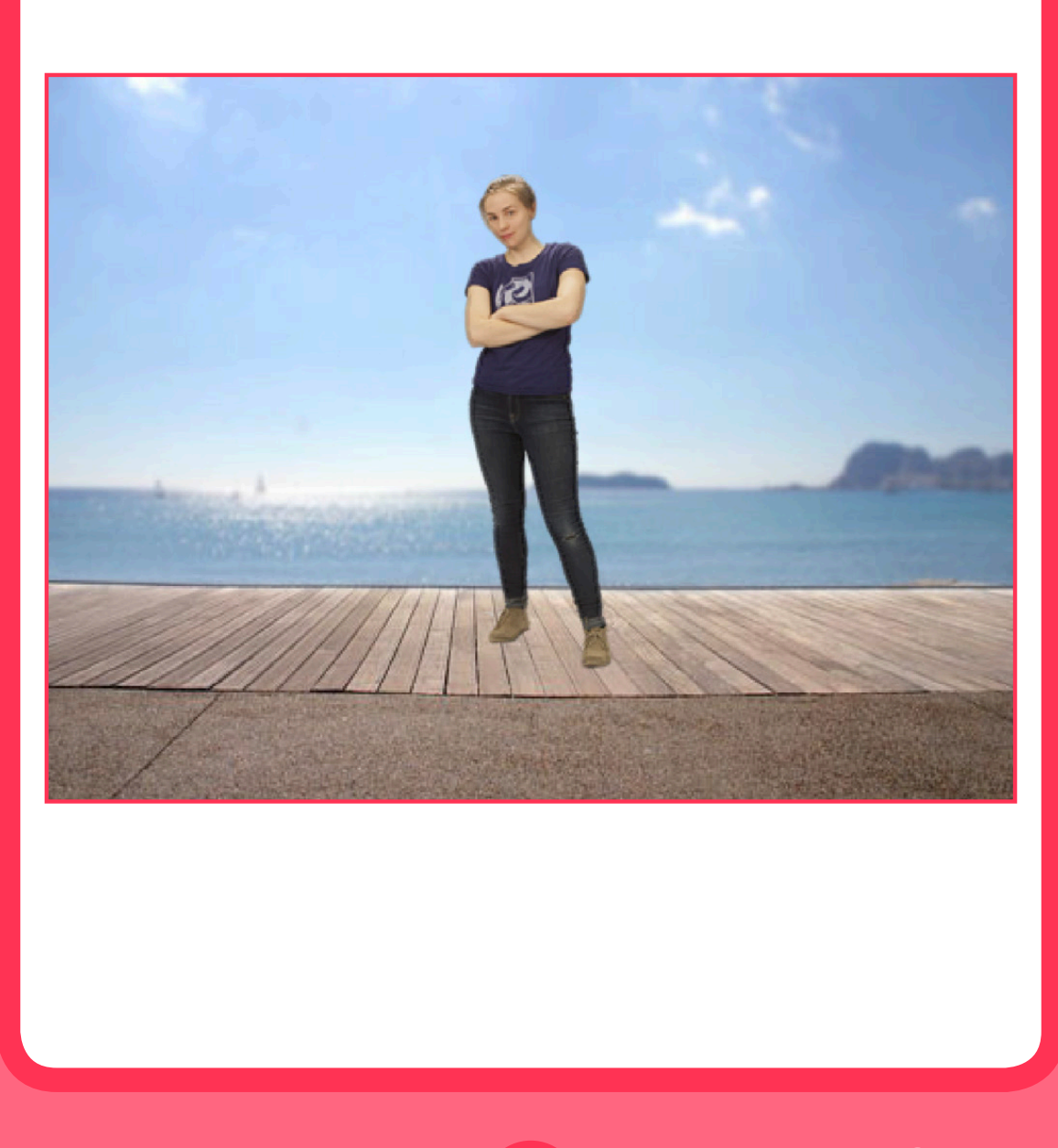

Dance Party!

**來跳舞吧!** 5

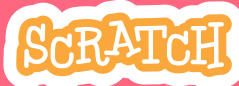

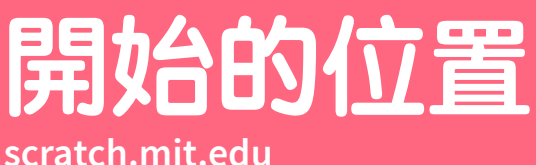

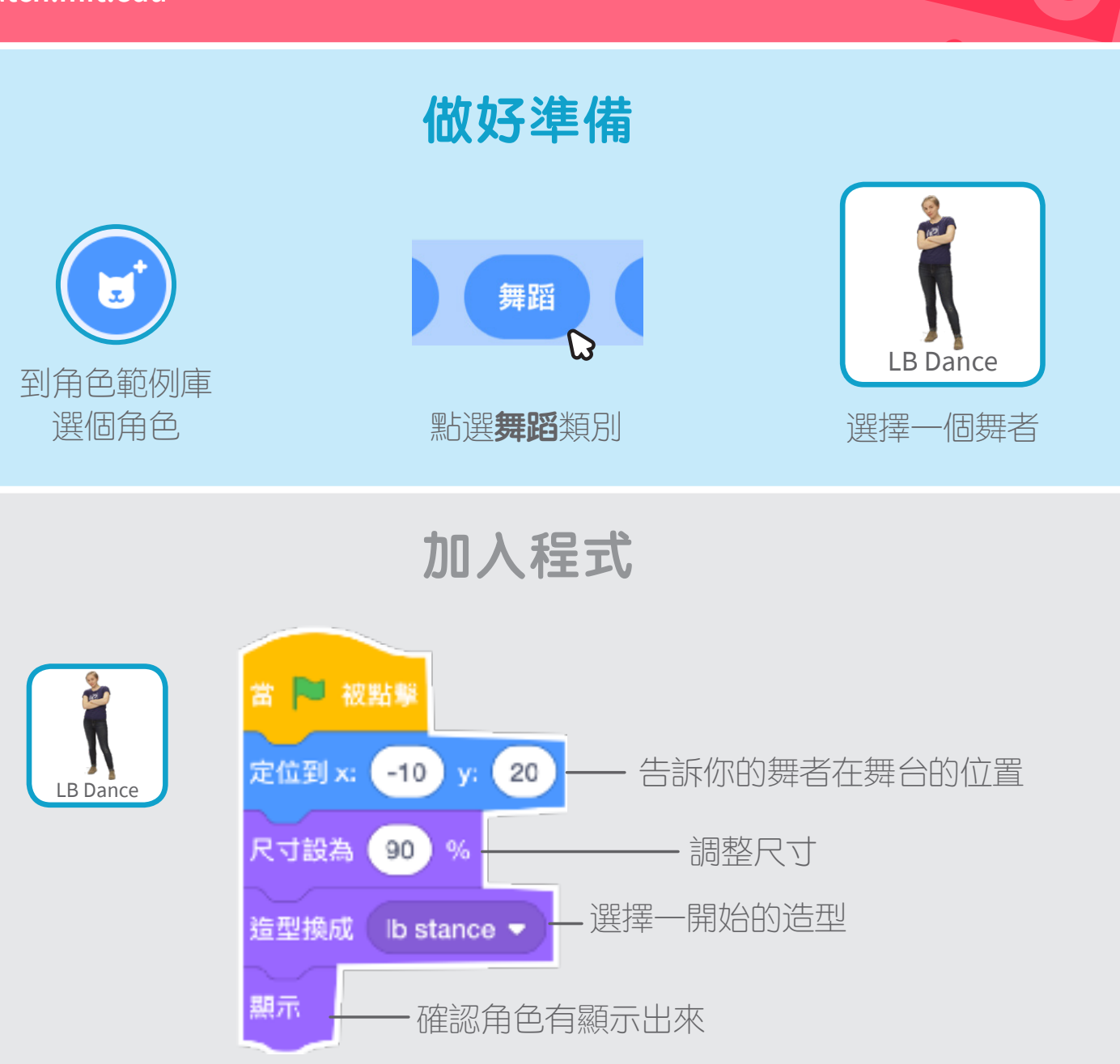

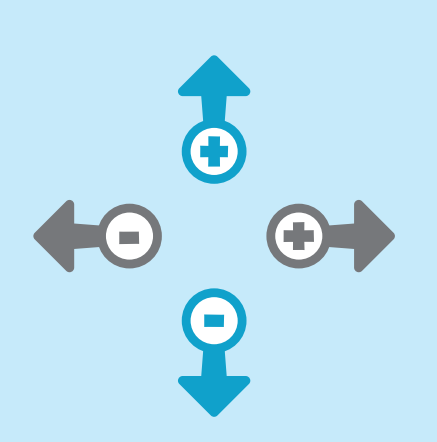

#### **小技巧**

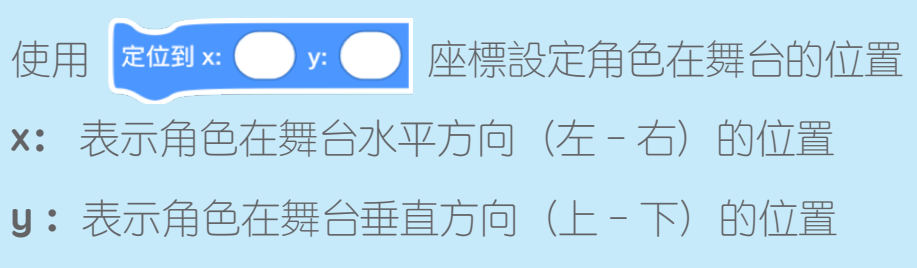

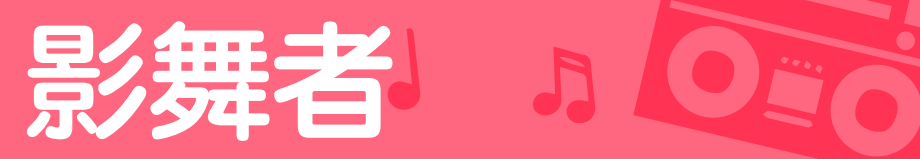

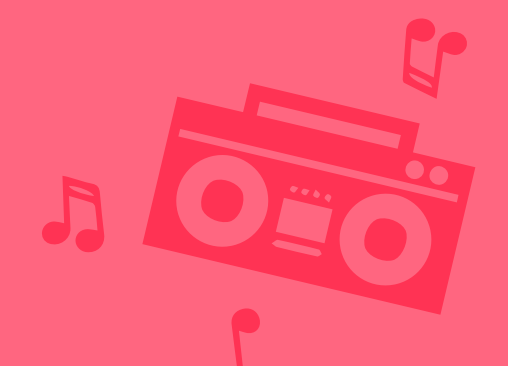

#### **製造跳舞的剪影**

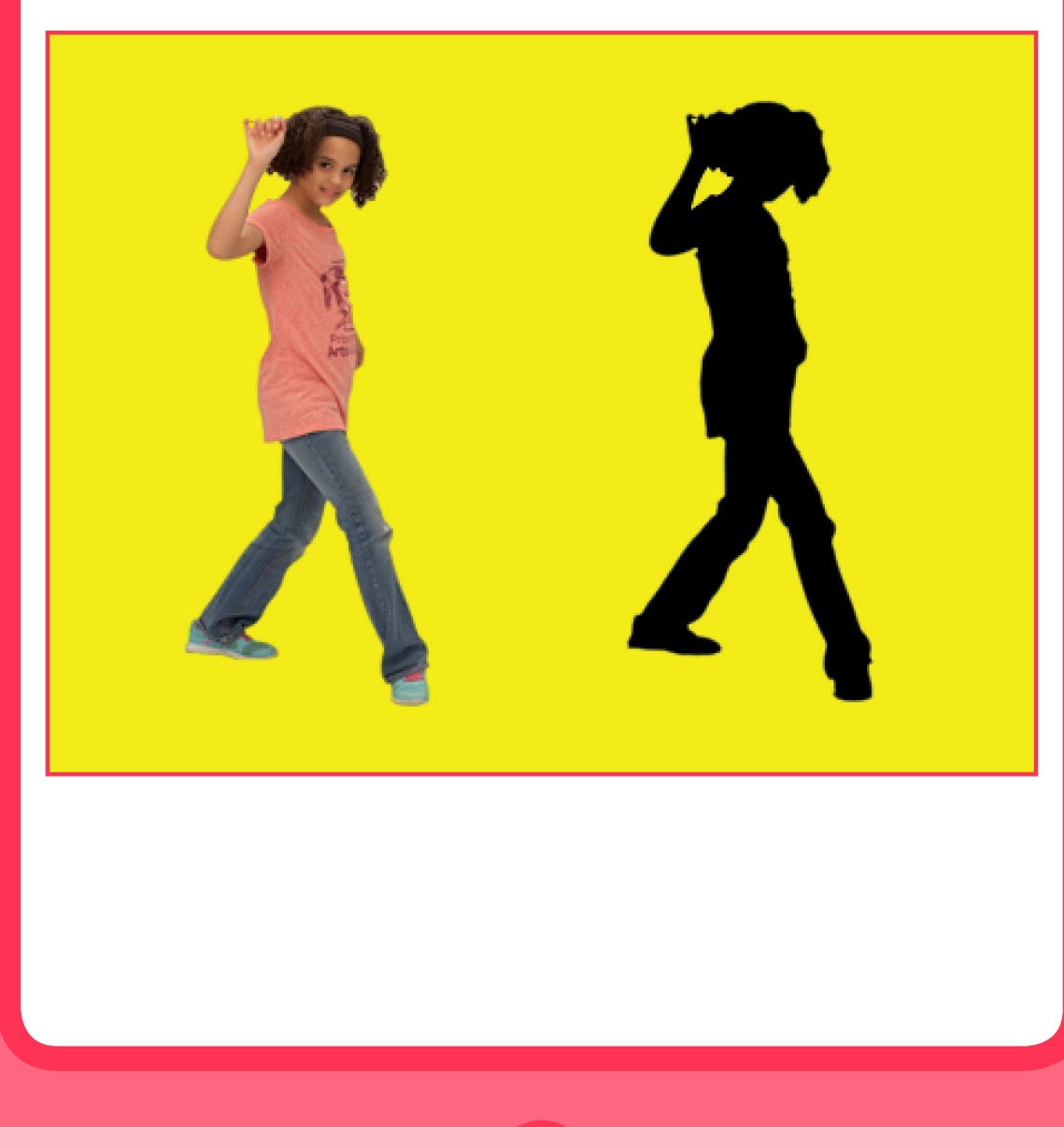

**來跳舞吧!** 6

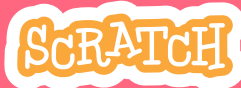

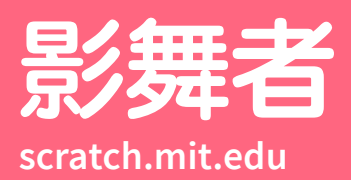

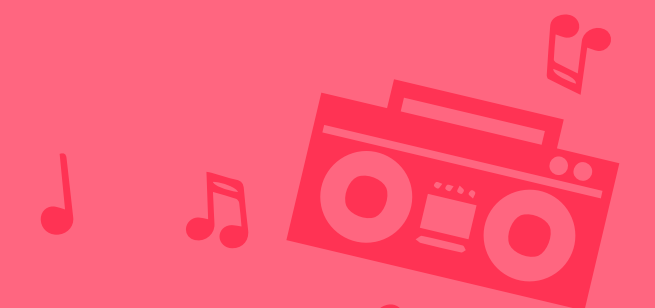

**做好準備** 舞蹈 Jouvi Dance 到角色範例庫 選個角色 **New Search Super Search Super Search Super Super Super Super Super Super Super Super Super Super Super Super Super Super Super Super Super Super Super Super Super Super Super Super Super Super Super Super Super Supe 加入程式** 從下拉式 將**亮度**設為-100 角色的影像將變成全黑 選單裡 ■ 被點擊 當 圖像效果 顏色 ▼ 改變  $\begin{pmatrix} 25 \end{pmatrix}$ 改變  $-100$ 圖像效果 亮度 -顏色 魚眼 重複無限次 漩渦 像素化 馬賽克 造型換成下一個 亮度 幻影  $\mathcal{D}$ 等待 0.3 秒 **試試看** 點擊綠旗開始執行 – → ■ ● → 點擊紅色按鍵來停止程式

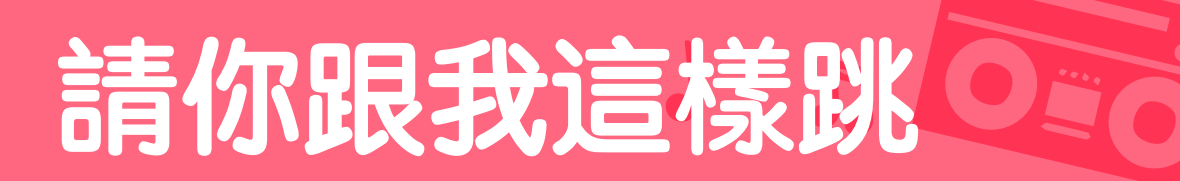

#### **按下按鍵切換舞者的動作**

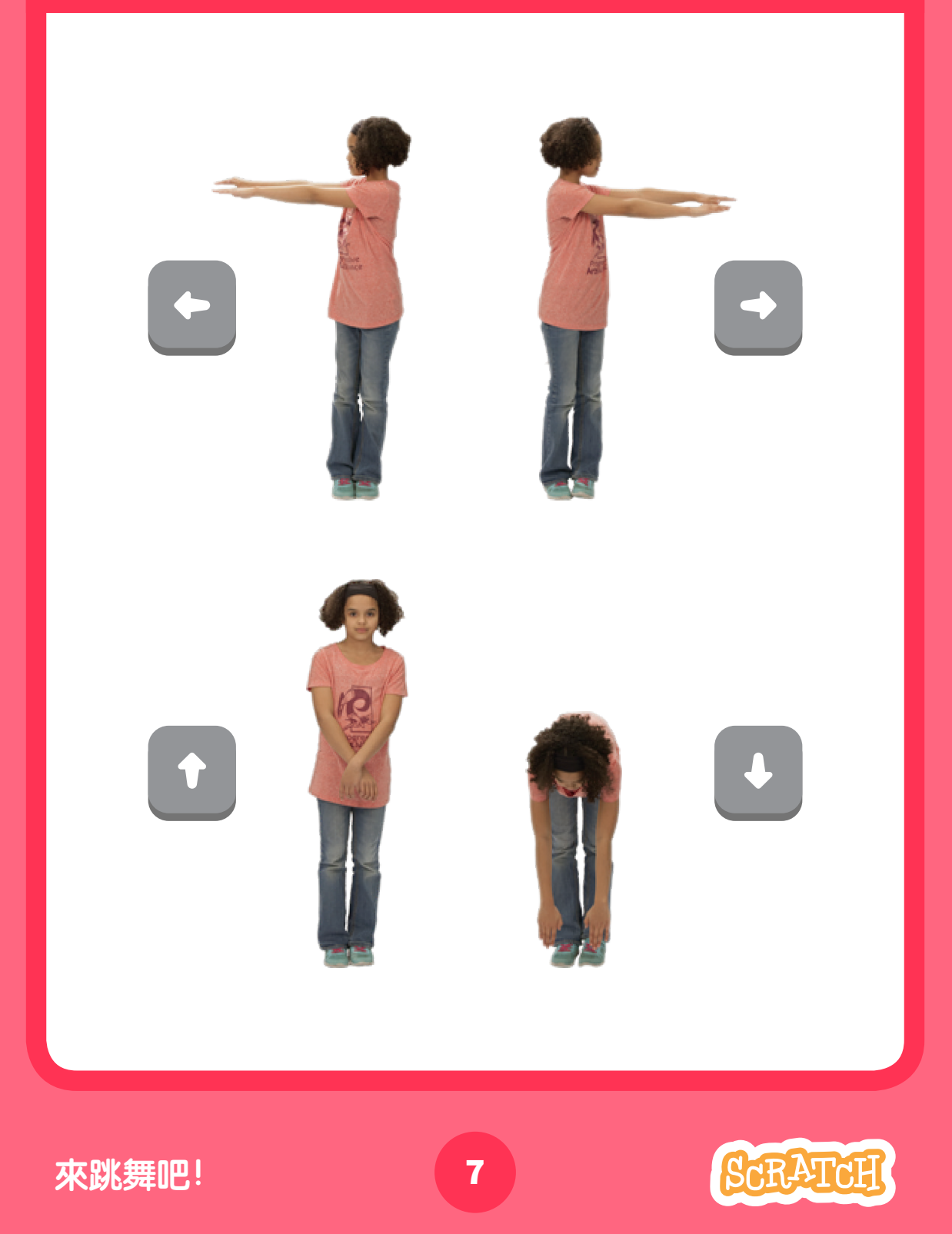

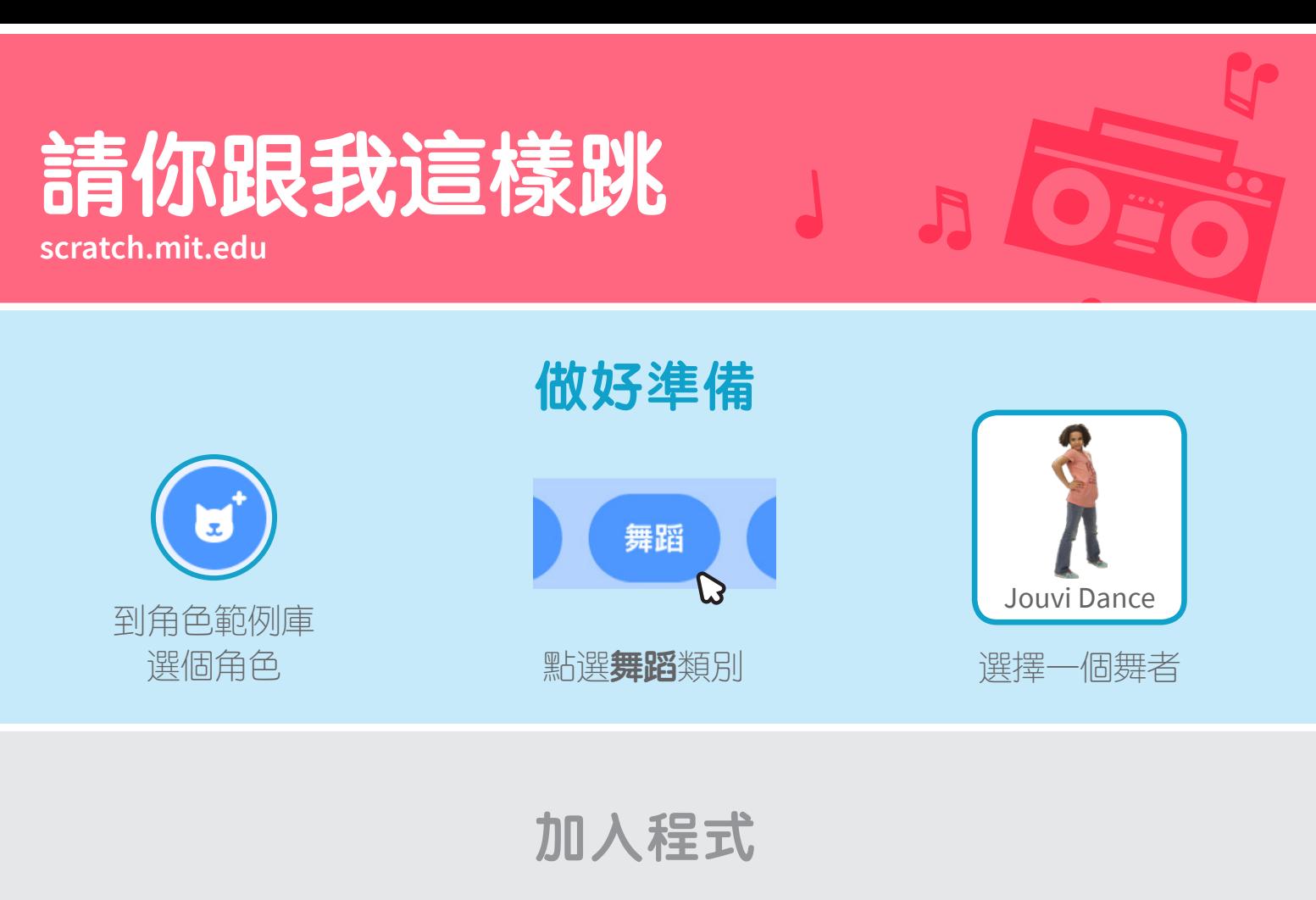

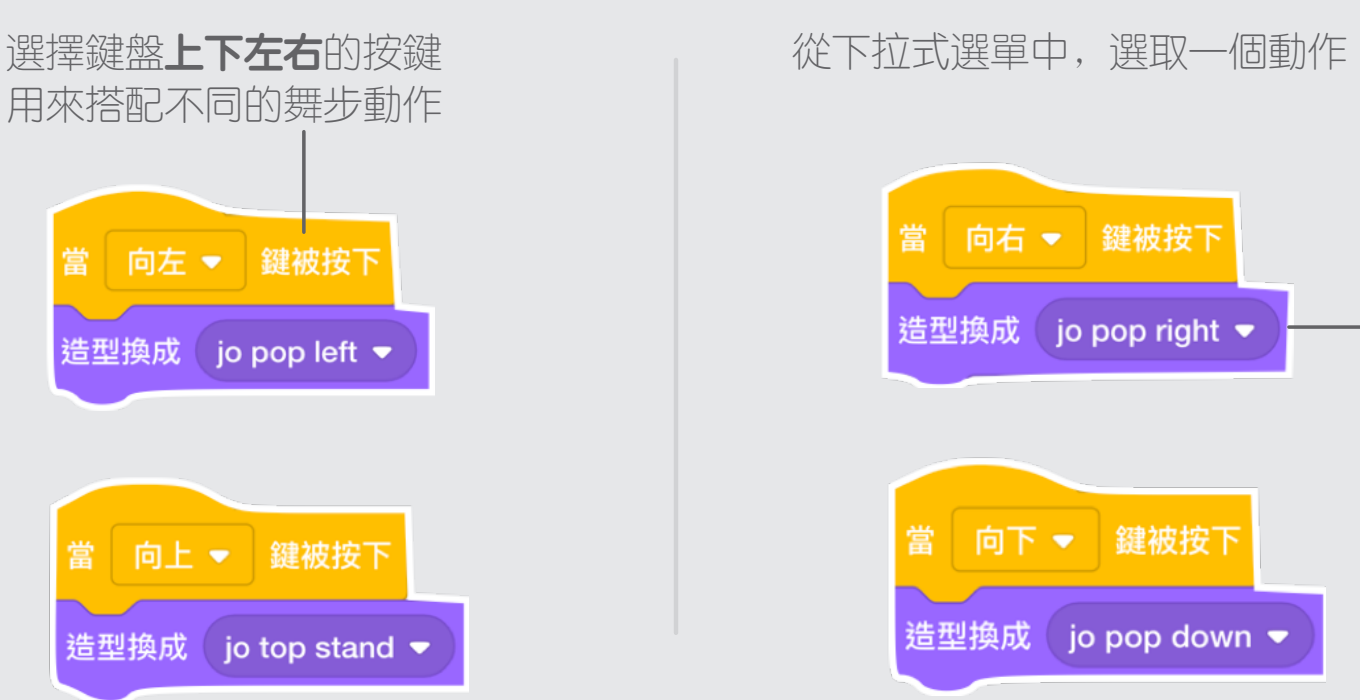

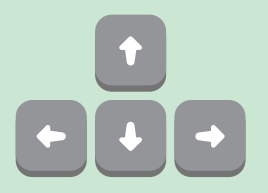

**試試看**

試著按下鍵盤的上下左右鍵, 讓角色跟隨你的按鍵動作舞動起來!

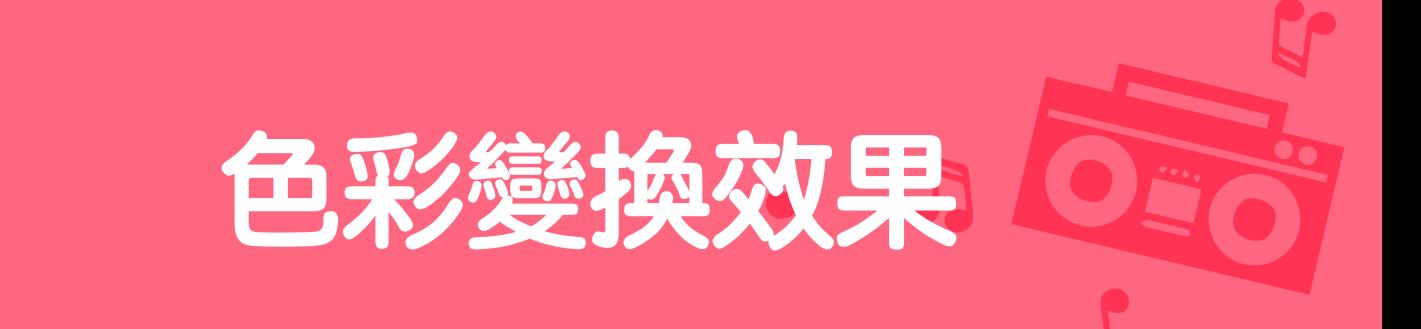

#### **讓背景可以變換不同的顏色**

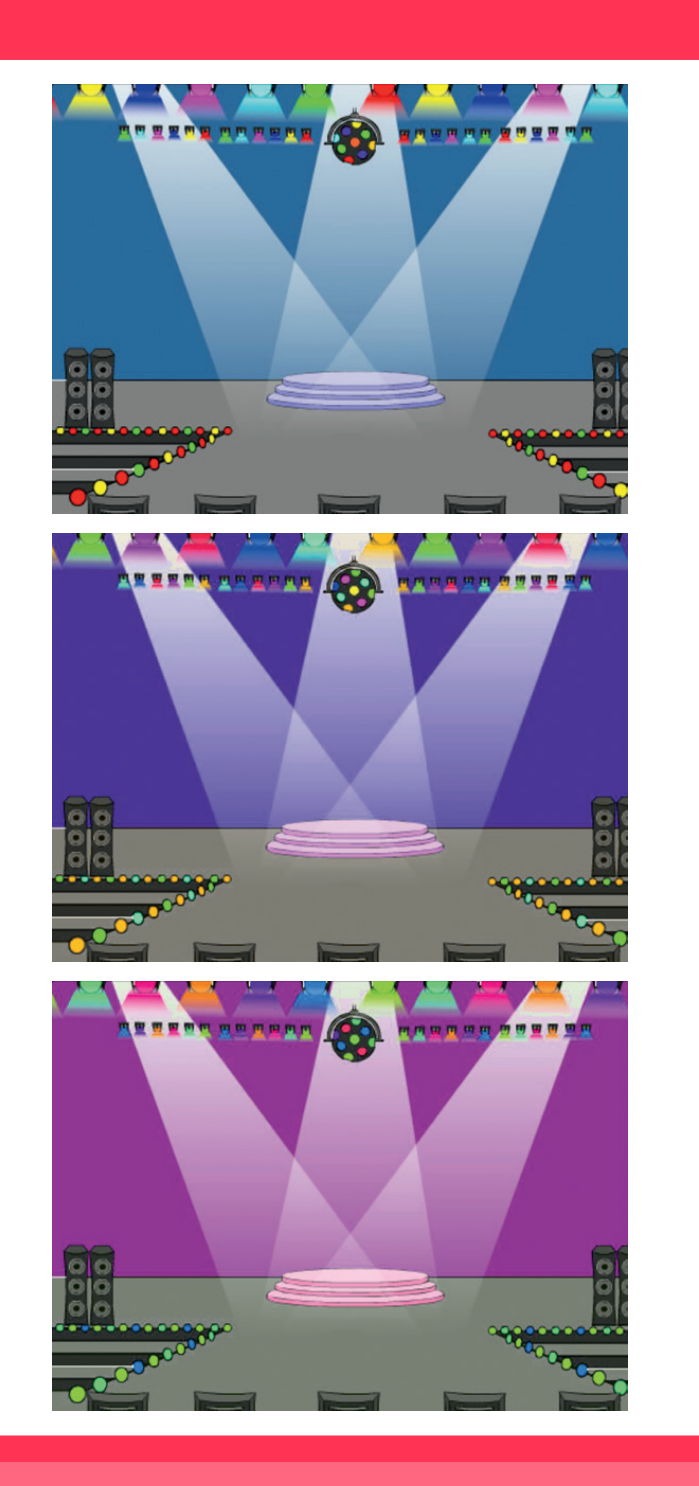

Dance Party!

**來跳舞吧!** 8

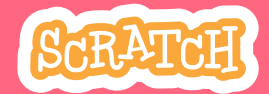

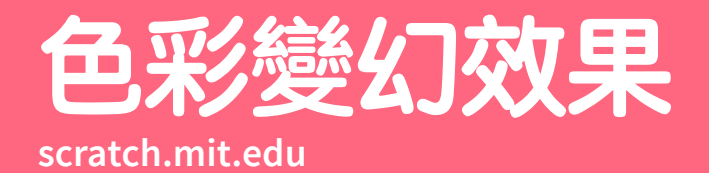

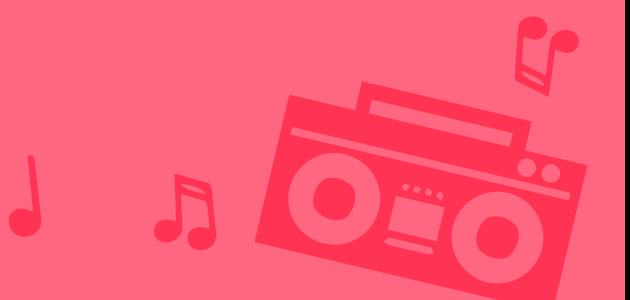

**做好準備**

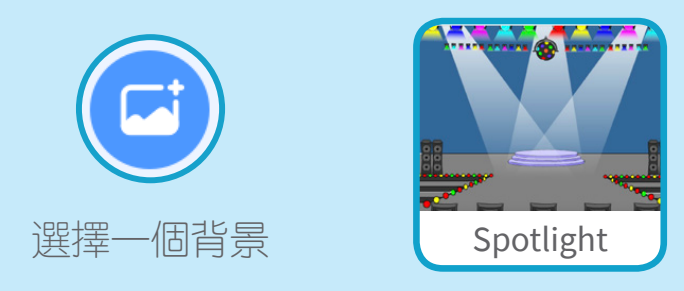

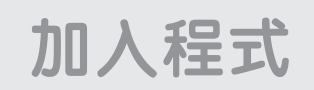

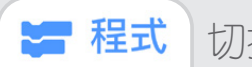

切換到**程式**的頁籤

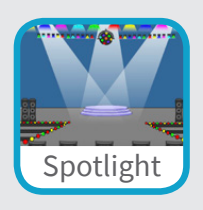

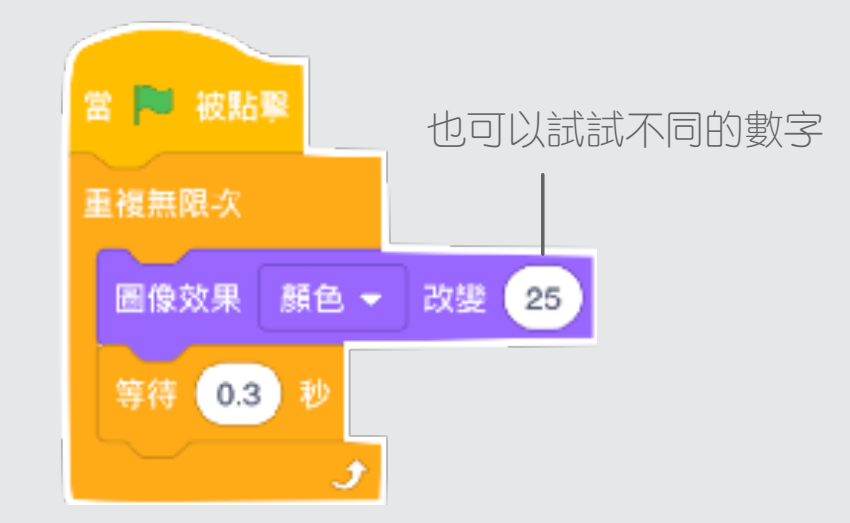

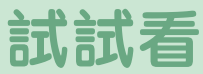

點擊綠旗開始執行

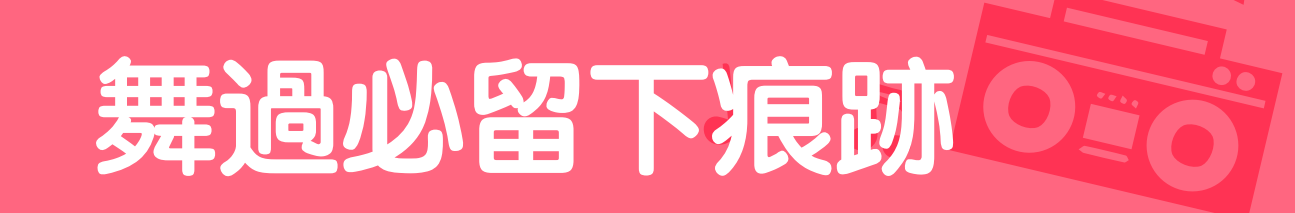

#### **讓舞者移動時,留下舞動的軌跡**

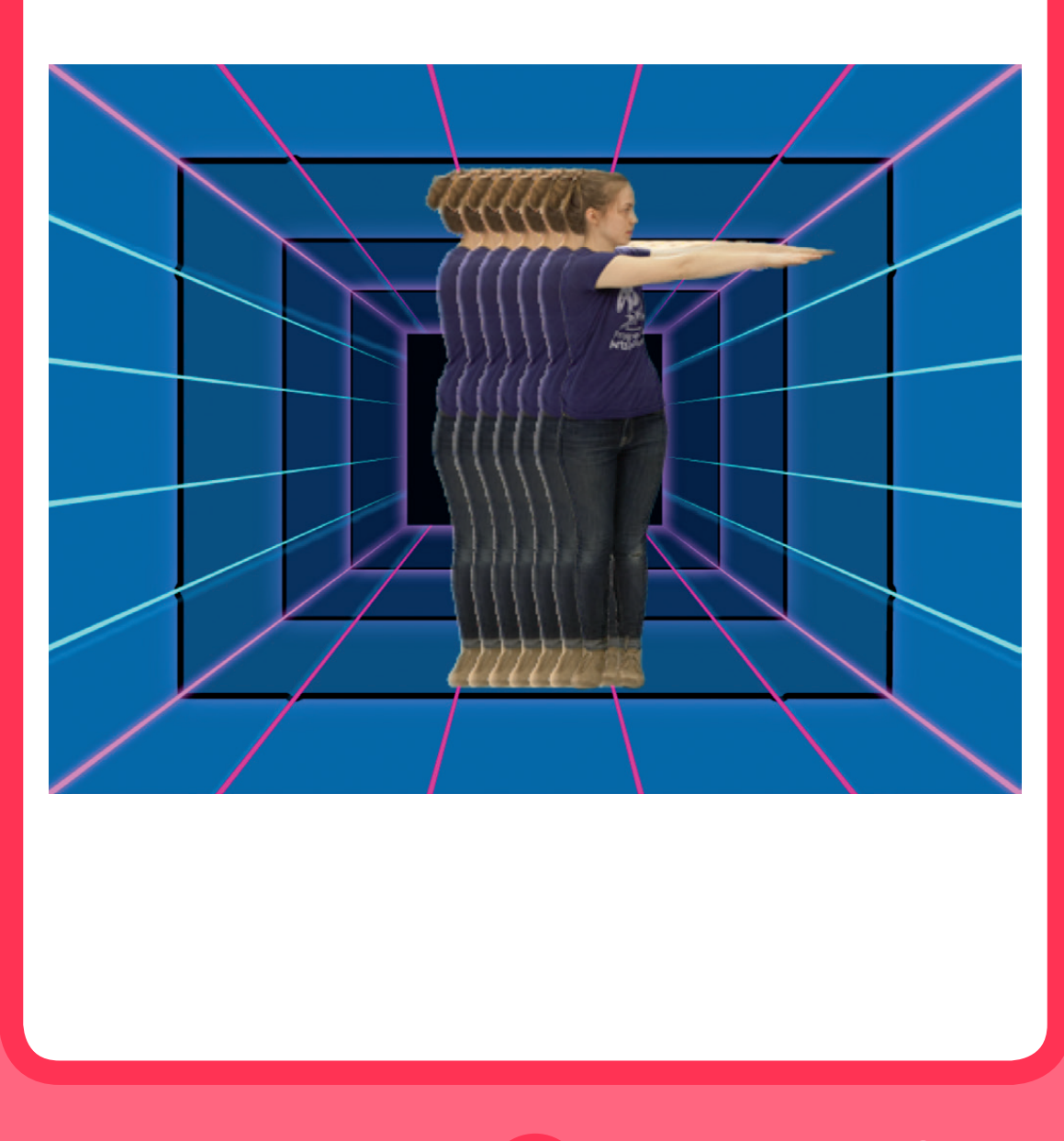

來跳舞吧! **9** 

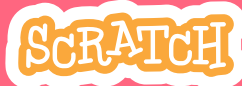

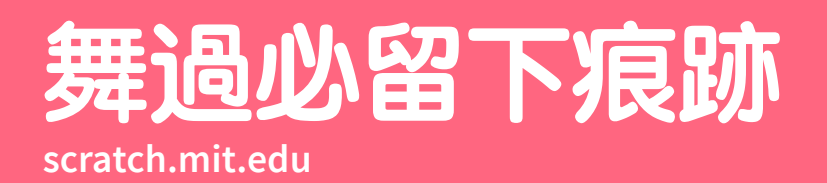

 $\mathsf{\Pi}$ 

**做好準備**

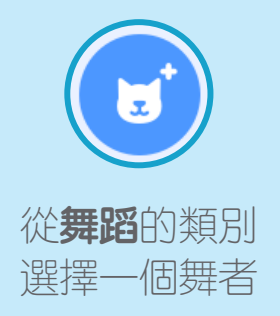

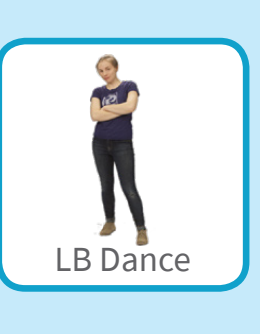

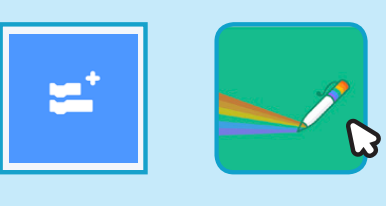

點選**添加擴展**按鍵, 然後選擇**畫筆**功能

**加入程式**

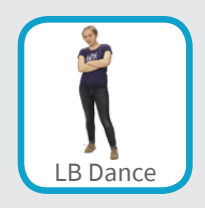

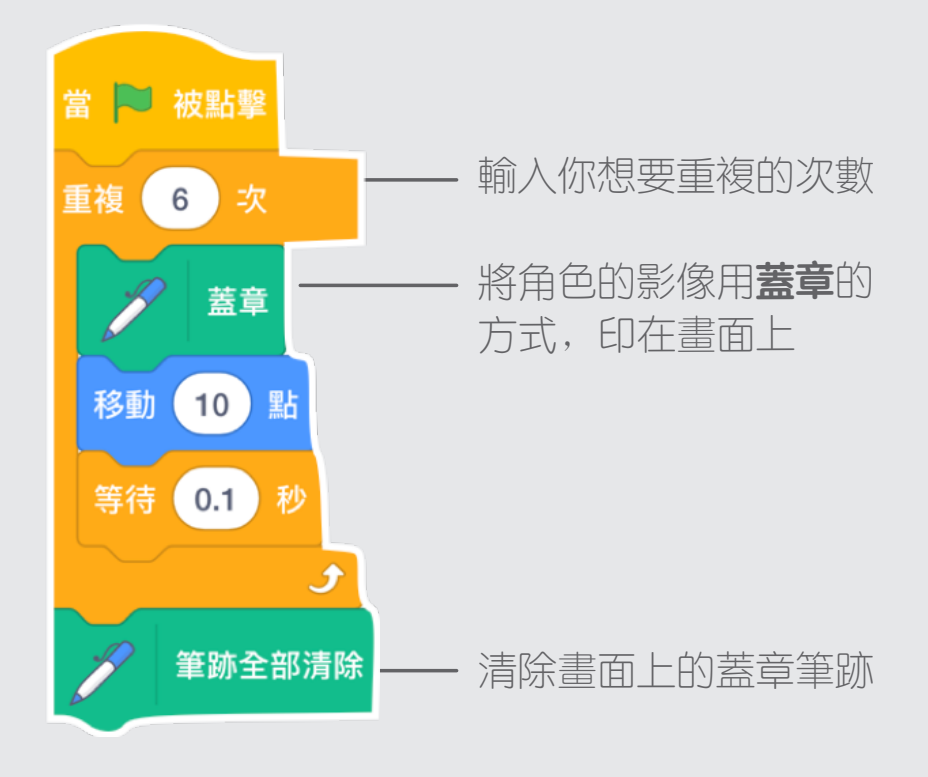

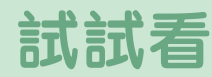

點擊綠旗開始執行

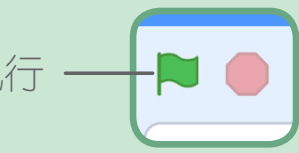

# **小心別踩遊戲卡片 Jumping Game Cards**

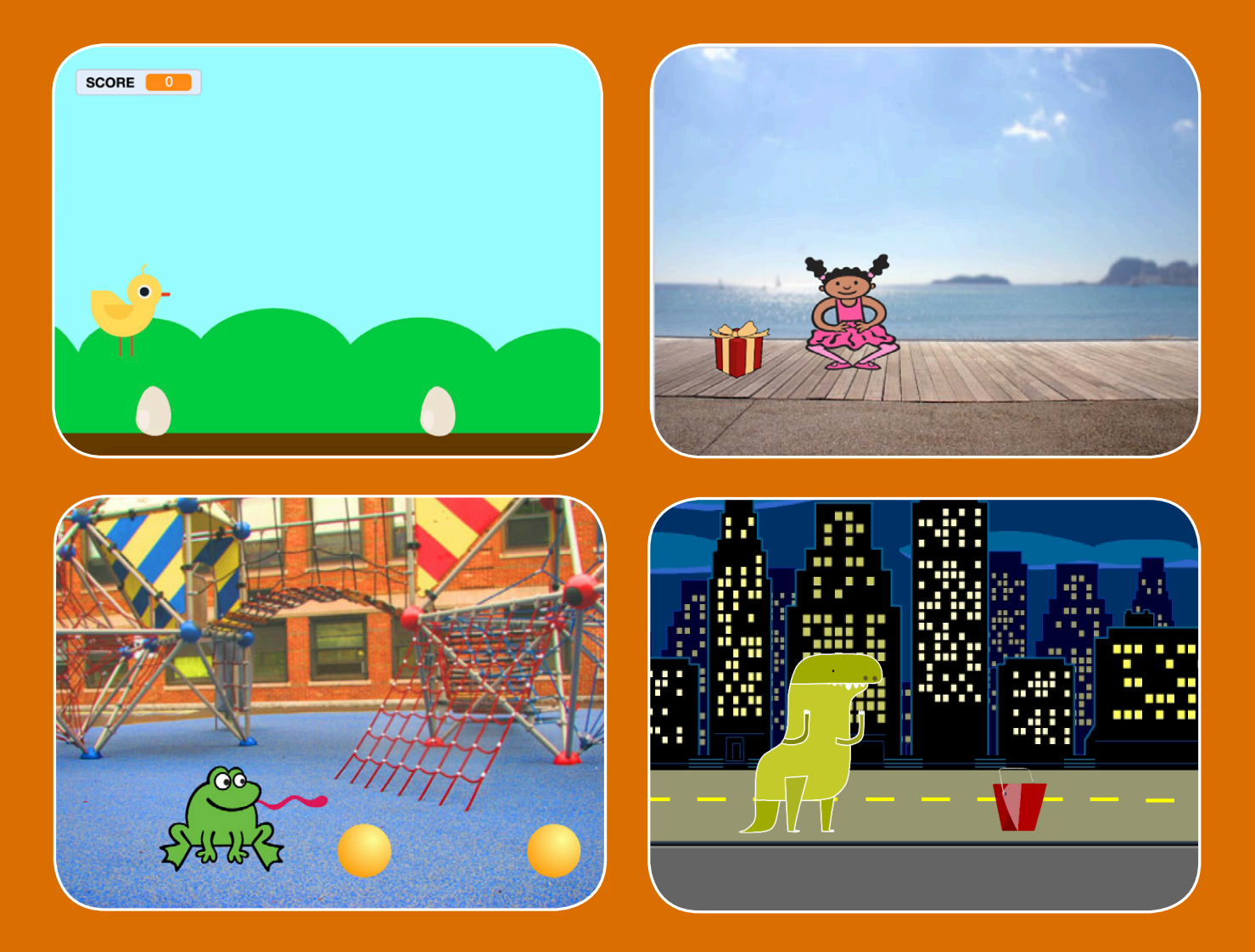

**小心嘿…別踩到迎面而來的 在地上的那些小東東!**

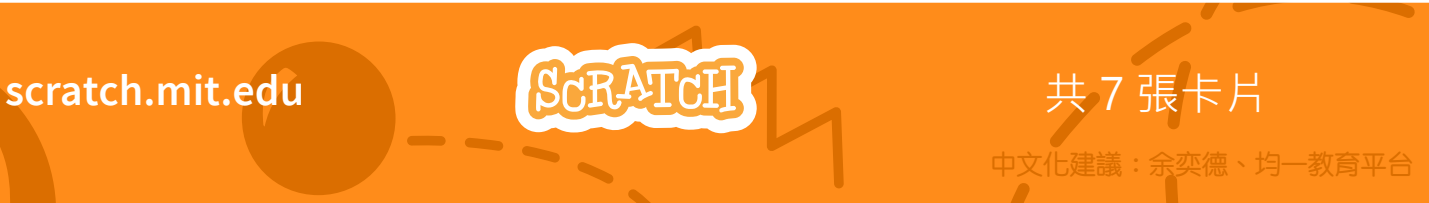

## **小心別踩遊戲卡片 Jumping Game Cards** 依照以下順序使用這些卡片:

- **1. 跳起來**
- **2. 開始的位置**
- **3. 移動的障礙物**
- **4. 添加音效**
- **5. 終止遊戲**
- **6. 更多的障礙物**
- **7. 紀錄得分**

scratch.mit.edu <mark>ScRATCH</mark> 共 7 張卡片

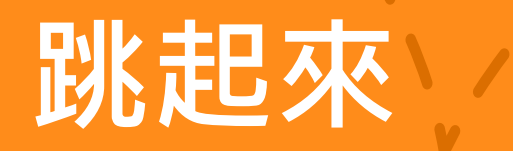

#### 創作一個可以跳起來的角色。

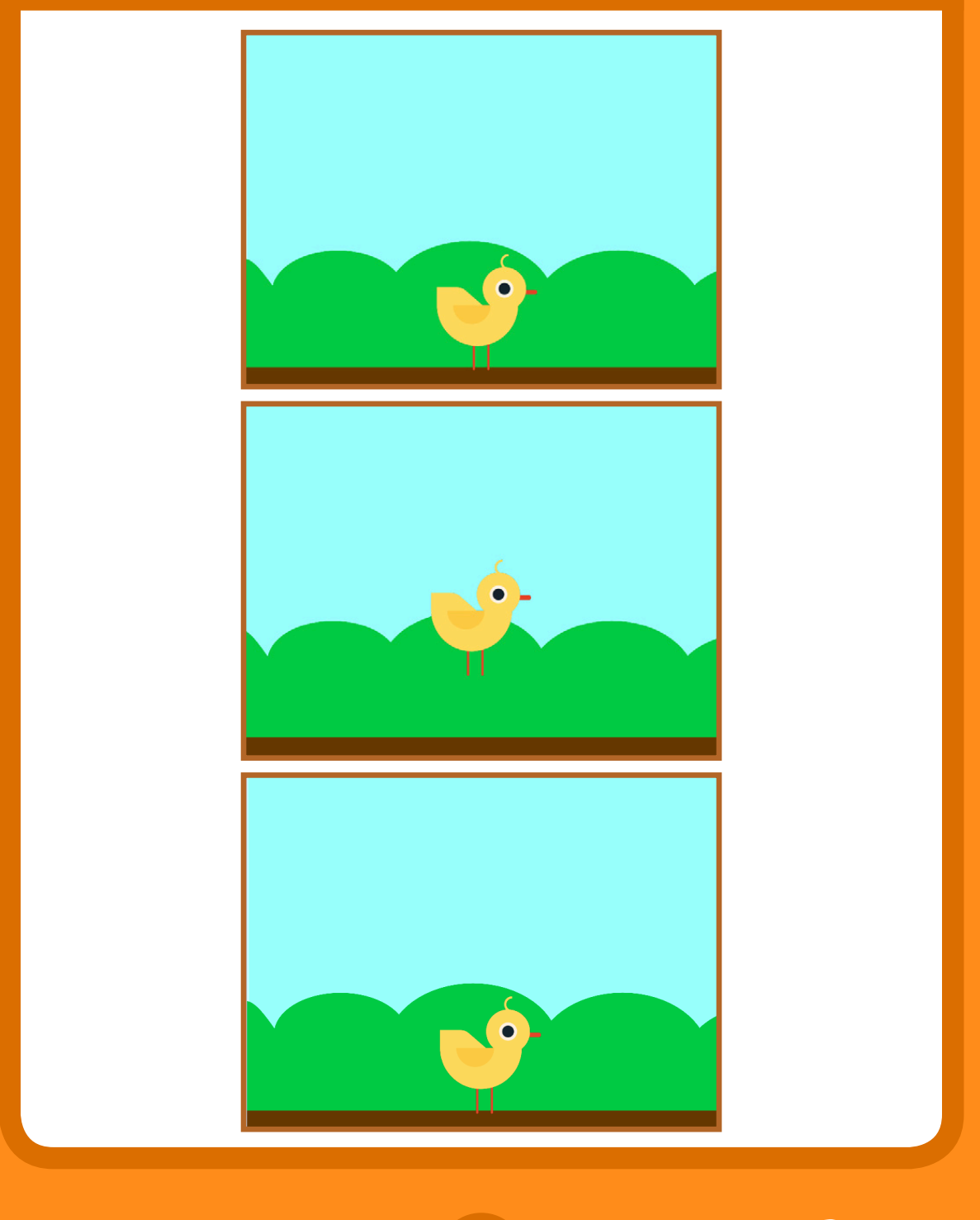

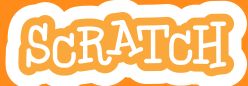

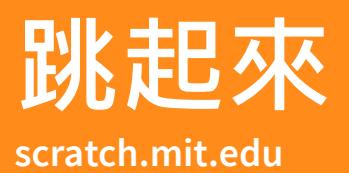

準備

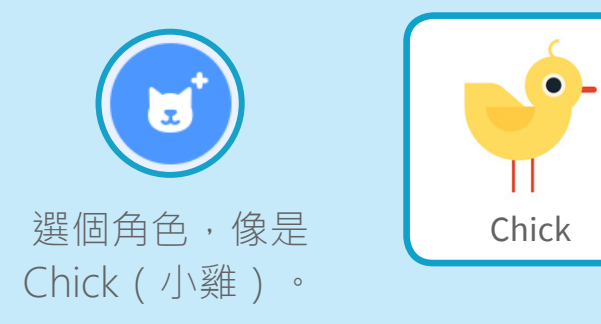

編程

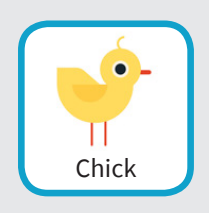

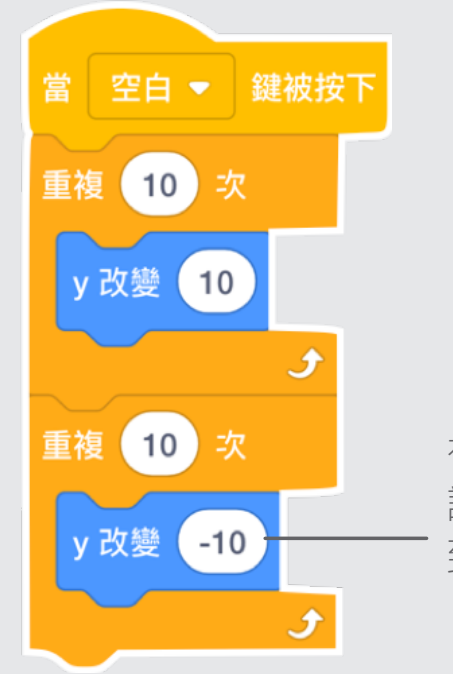

在數字前加個負號, 讓牠掉下來時可以回 到原來的位置。

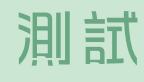

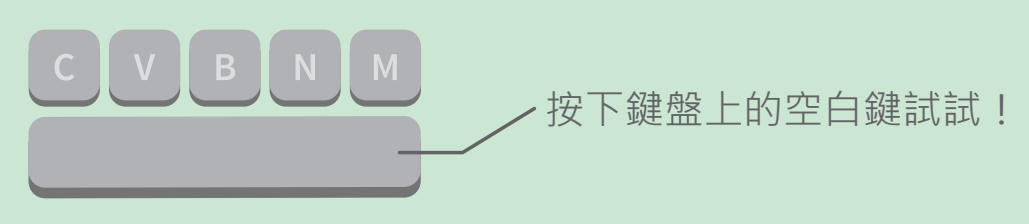

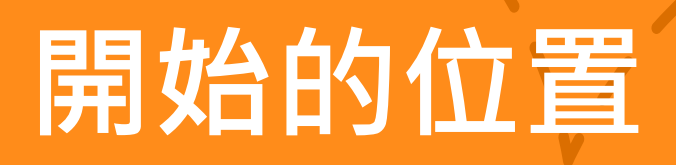

#### 遊戲開始時,角色要站在什麼地方?

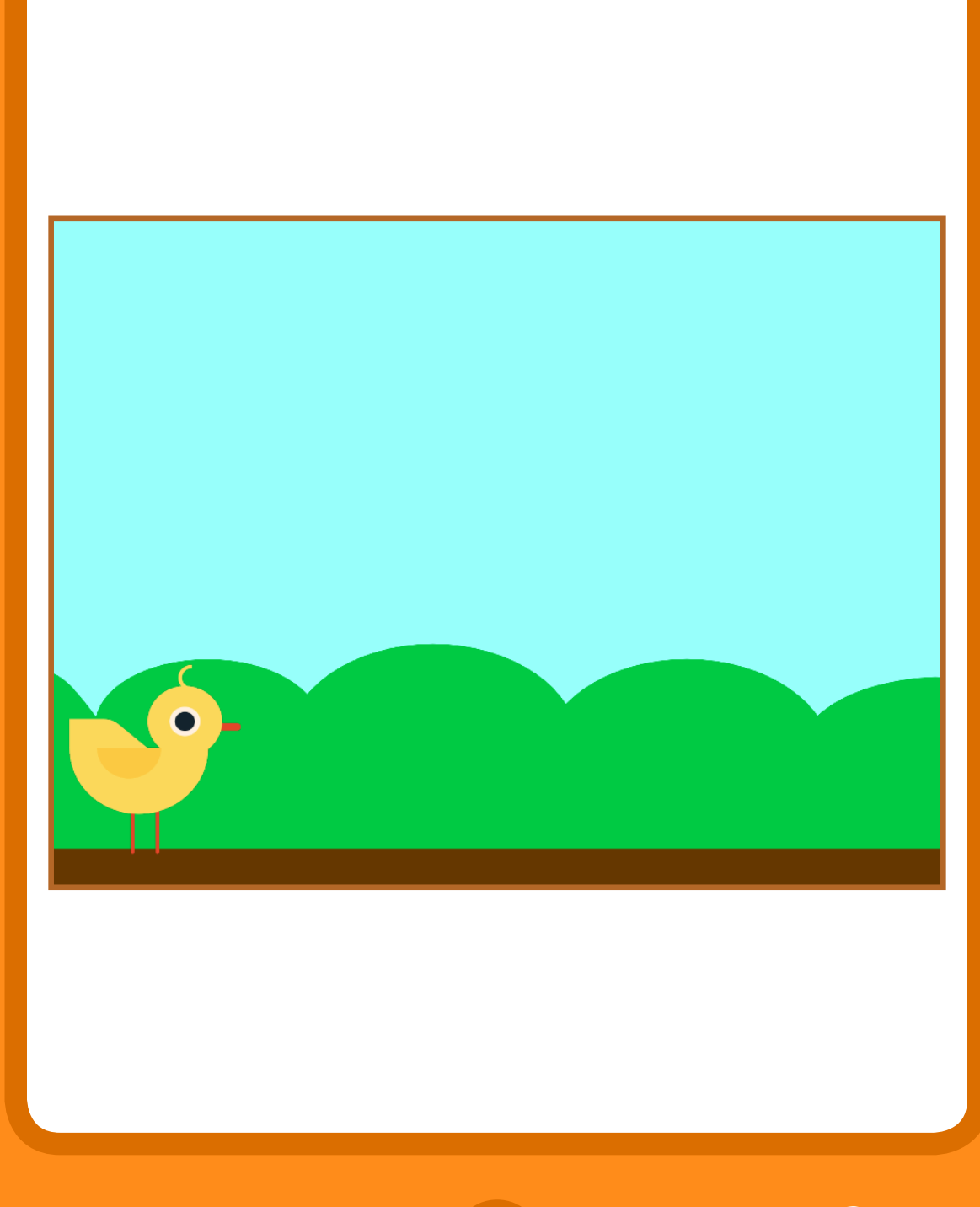

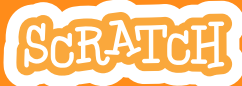

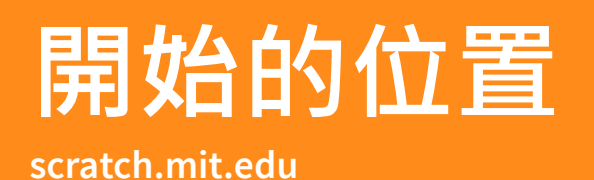

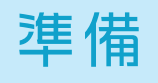

■程式

動作

O 外觀 / 造型

定位到 x: 0 y: 116

滑行 1 秒到 随機

滑行 秒到x

喇り子

 $\sqrt{2}$ 

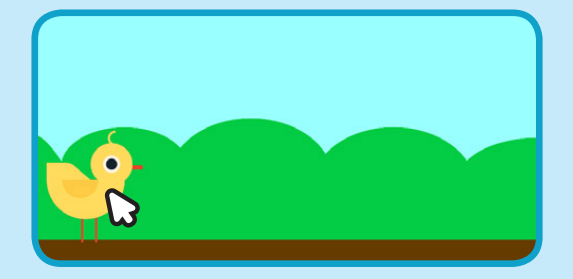

牠的 **x** 還有 **y** 座標會 更新到工具箱裡相應 的積木上。

把角色拖曳到你想要的地方。 當你把定位積木拖曳到工作區時,就可以固 定住角色初始的位置了!

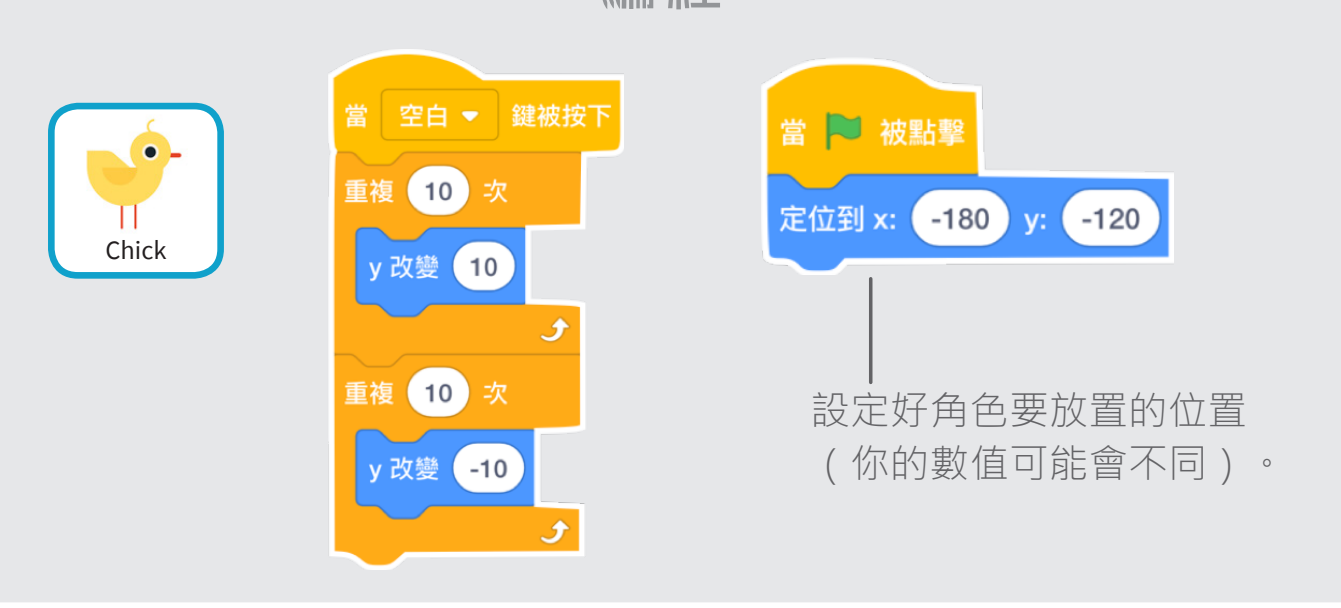

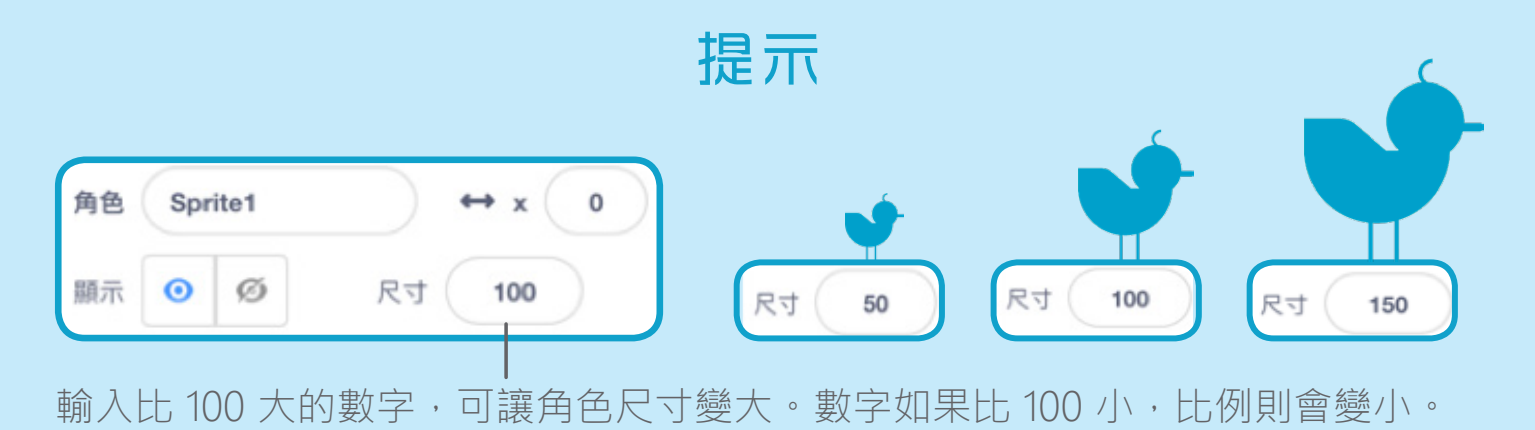

編程

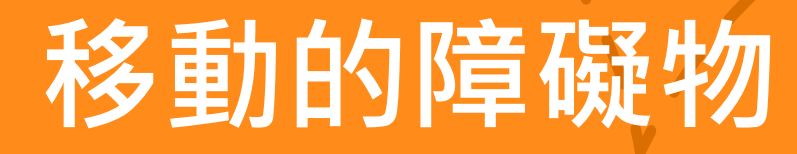

#### 製作一個在舞台上移動的物品。

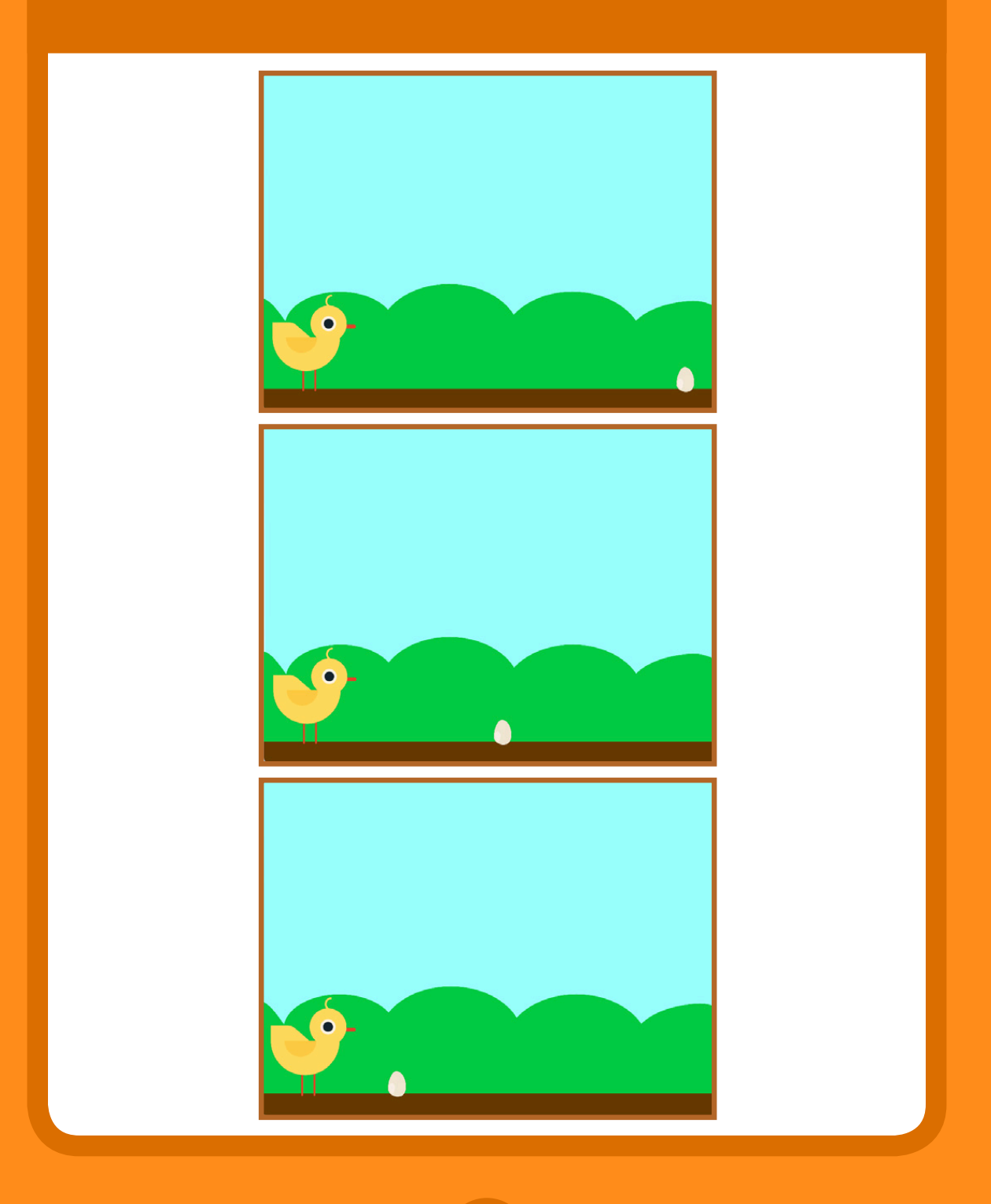

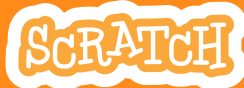

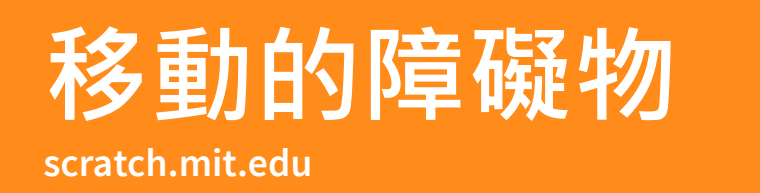

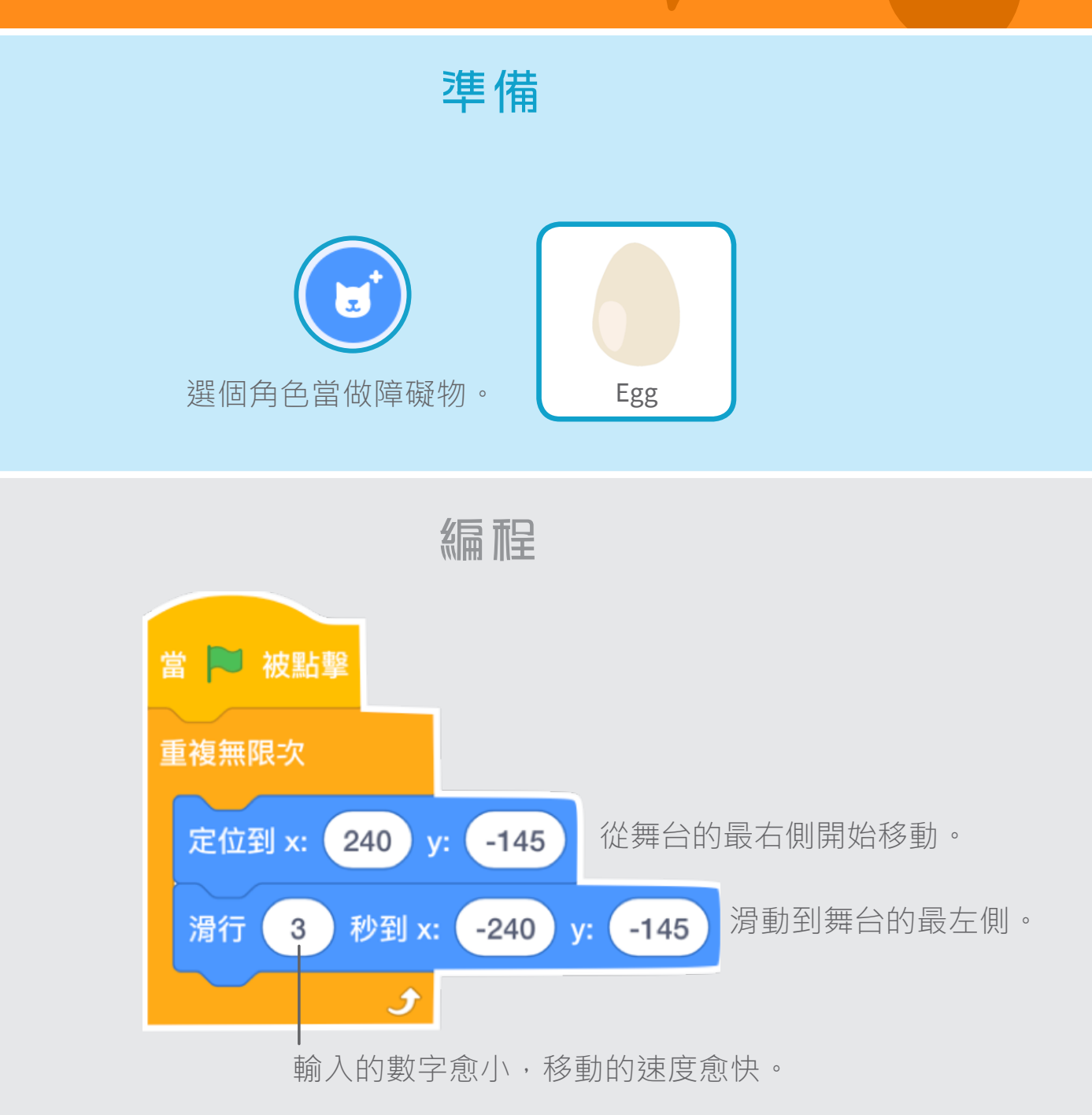

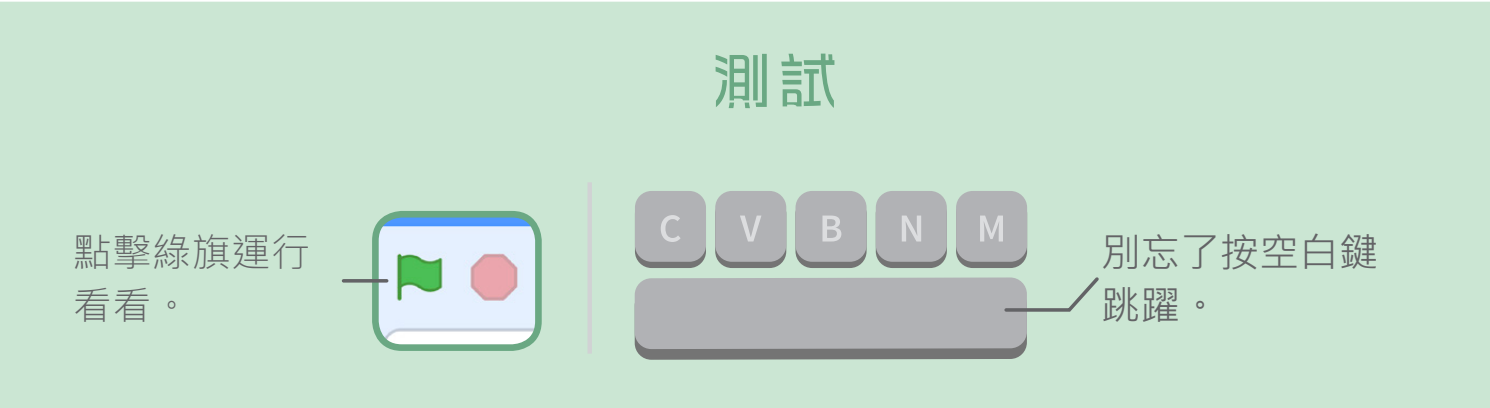

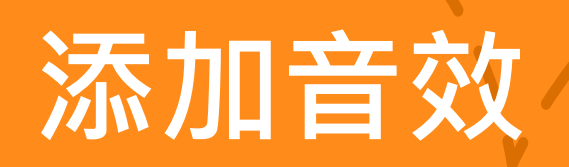

#### 添加一些音效讓遊戲更豐富。

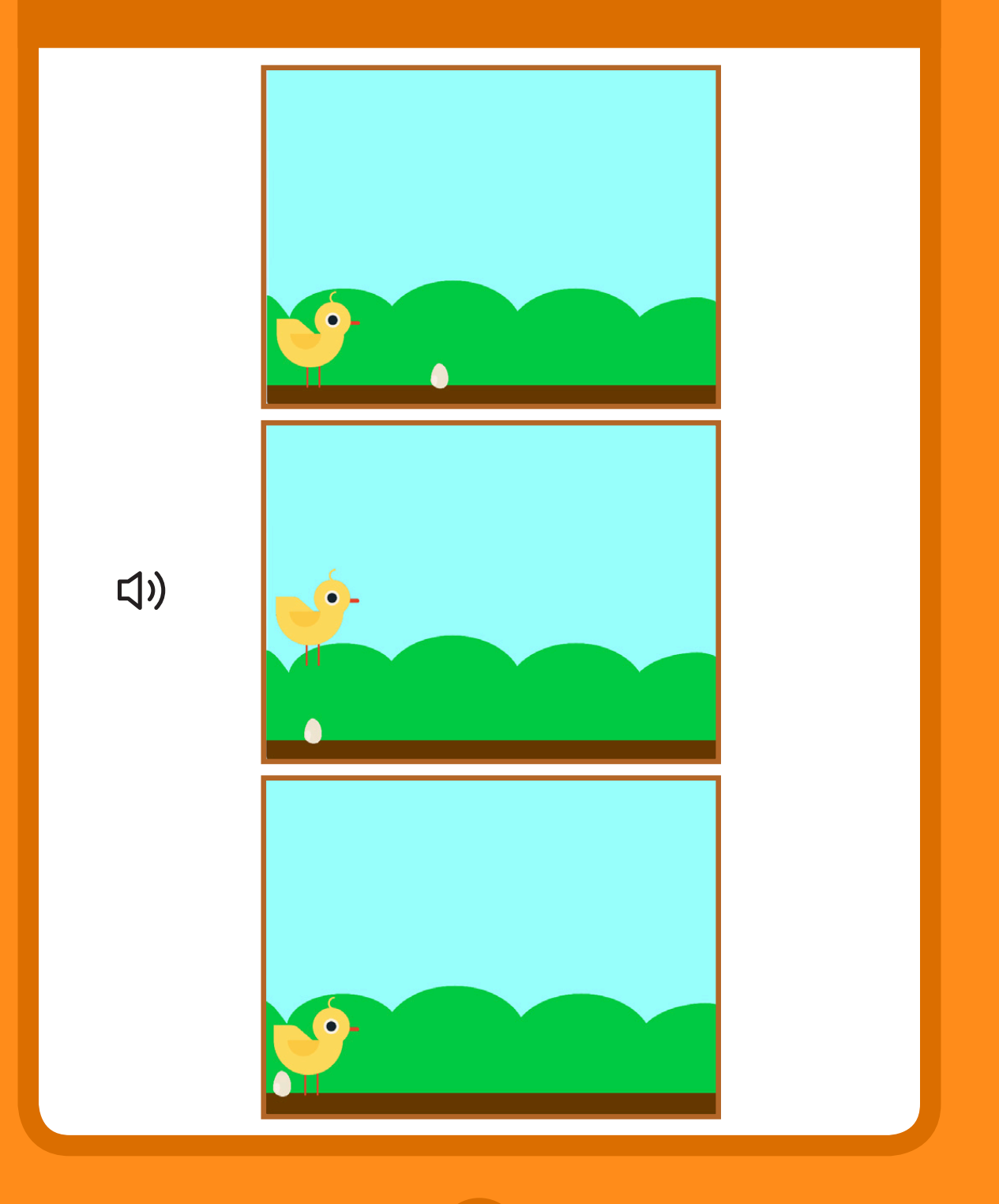

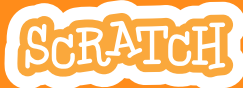

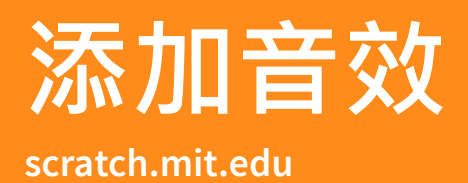

Chick

 $\bullet$ 

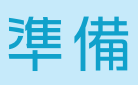

點擊 Chick 這個角色。

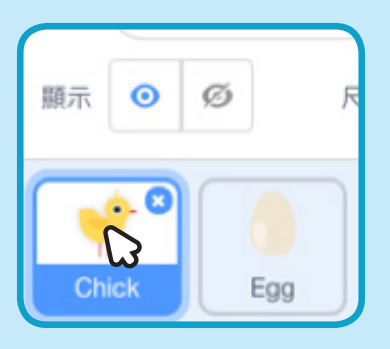

編程

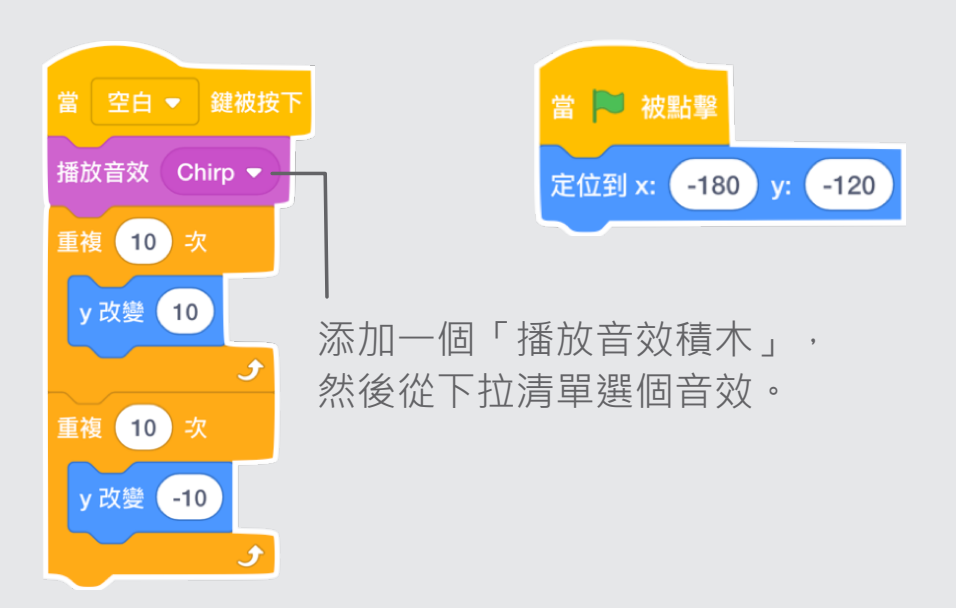

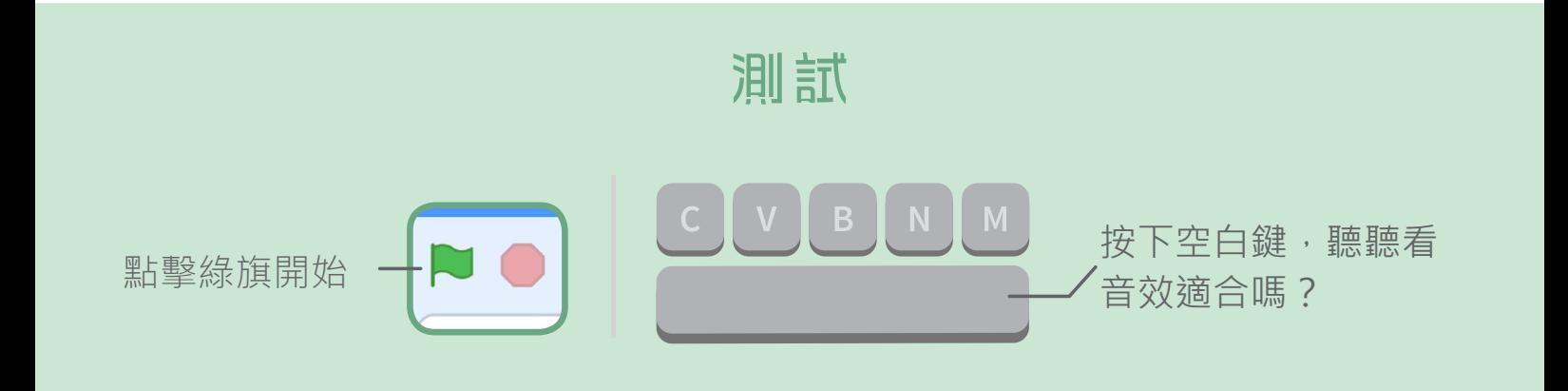

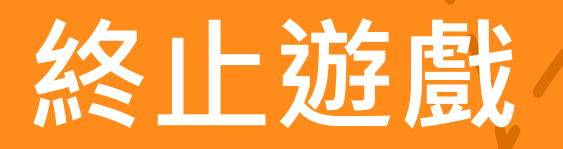

#### 如果角色踩到障礙物,就結束遊戲!

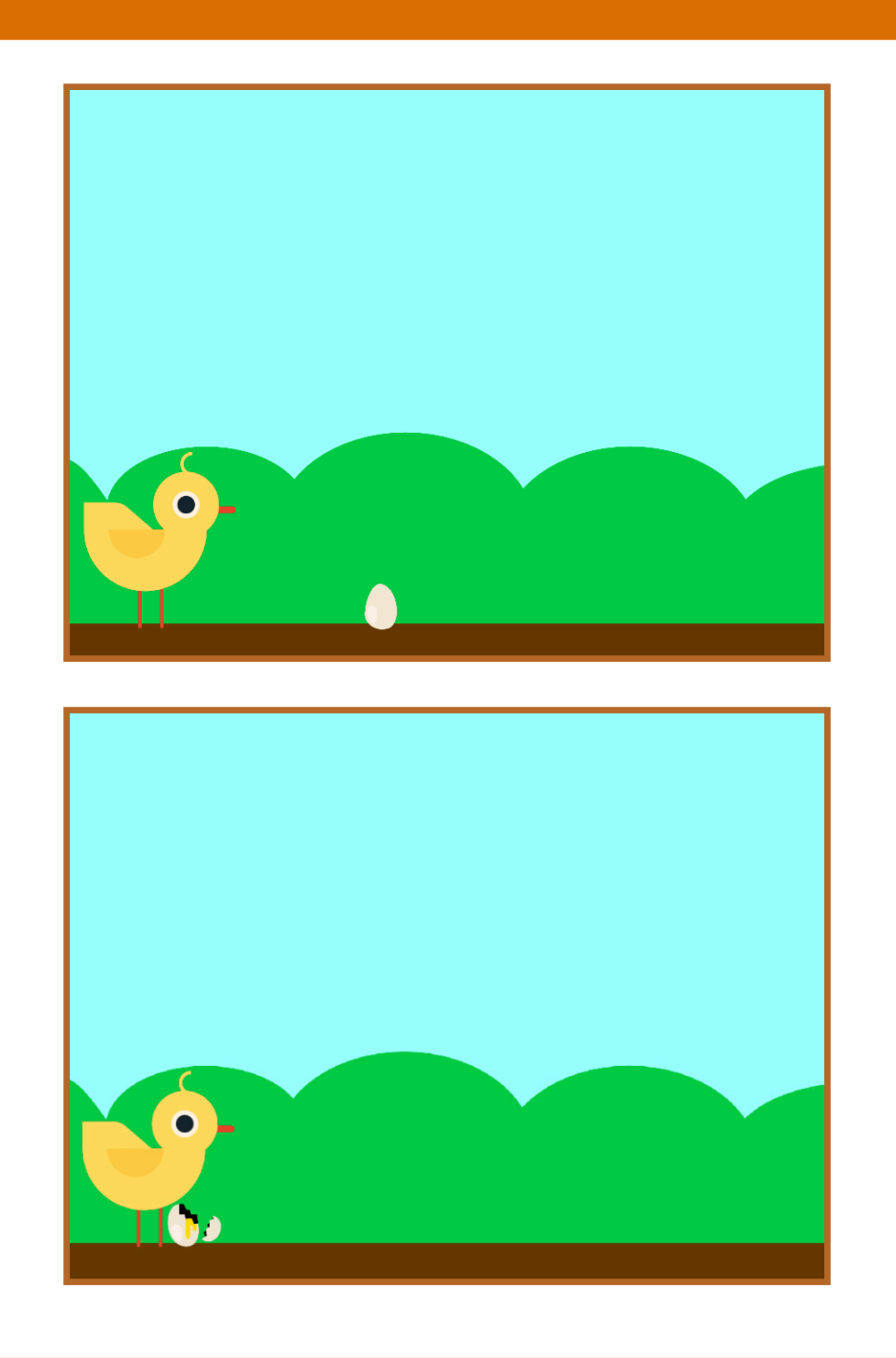

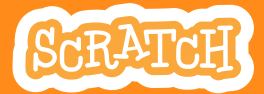

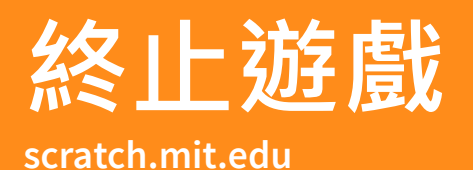

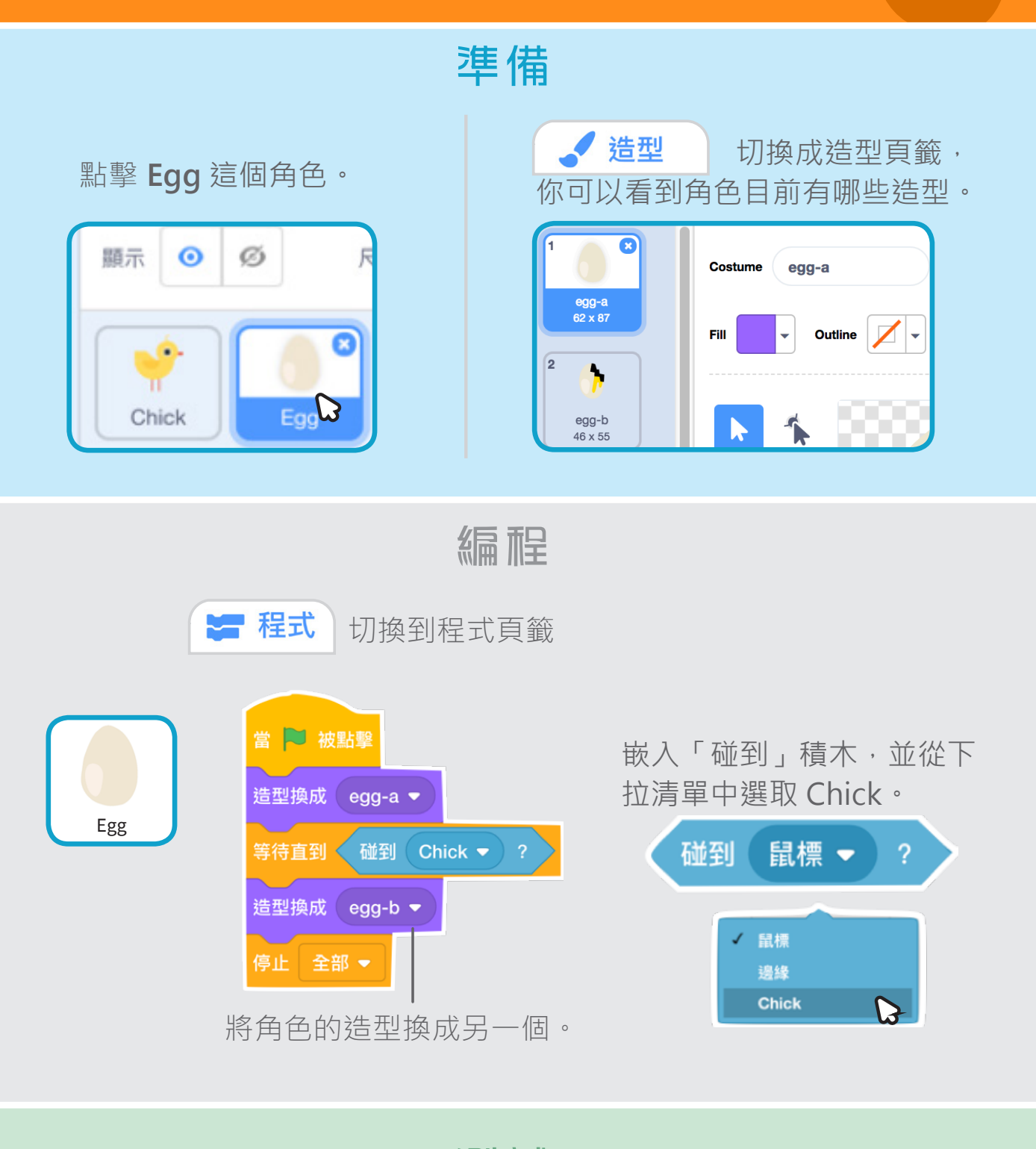

測試

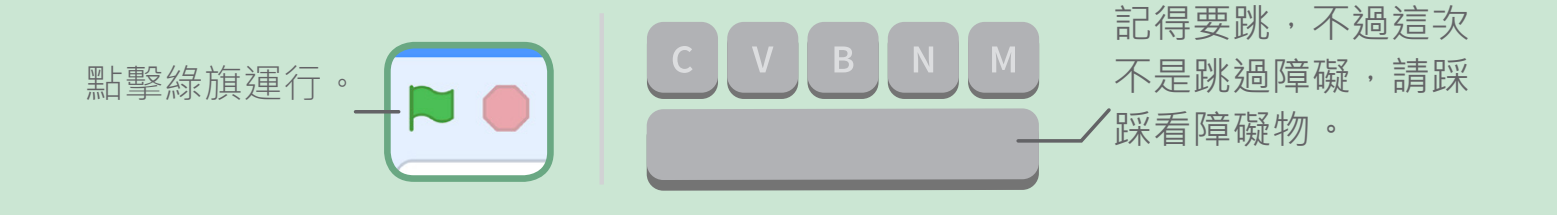

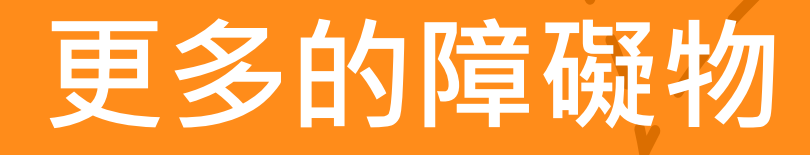

#### 再多加些障礙物,讓遊戲更有挑戰性!

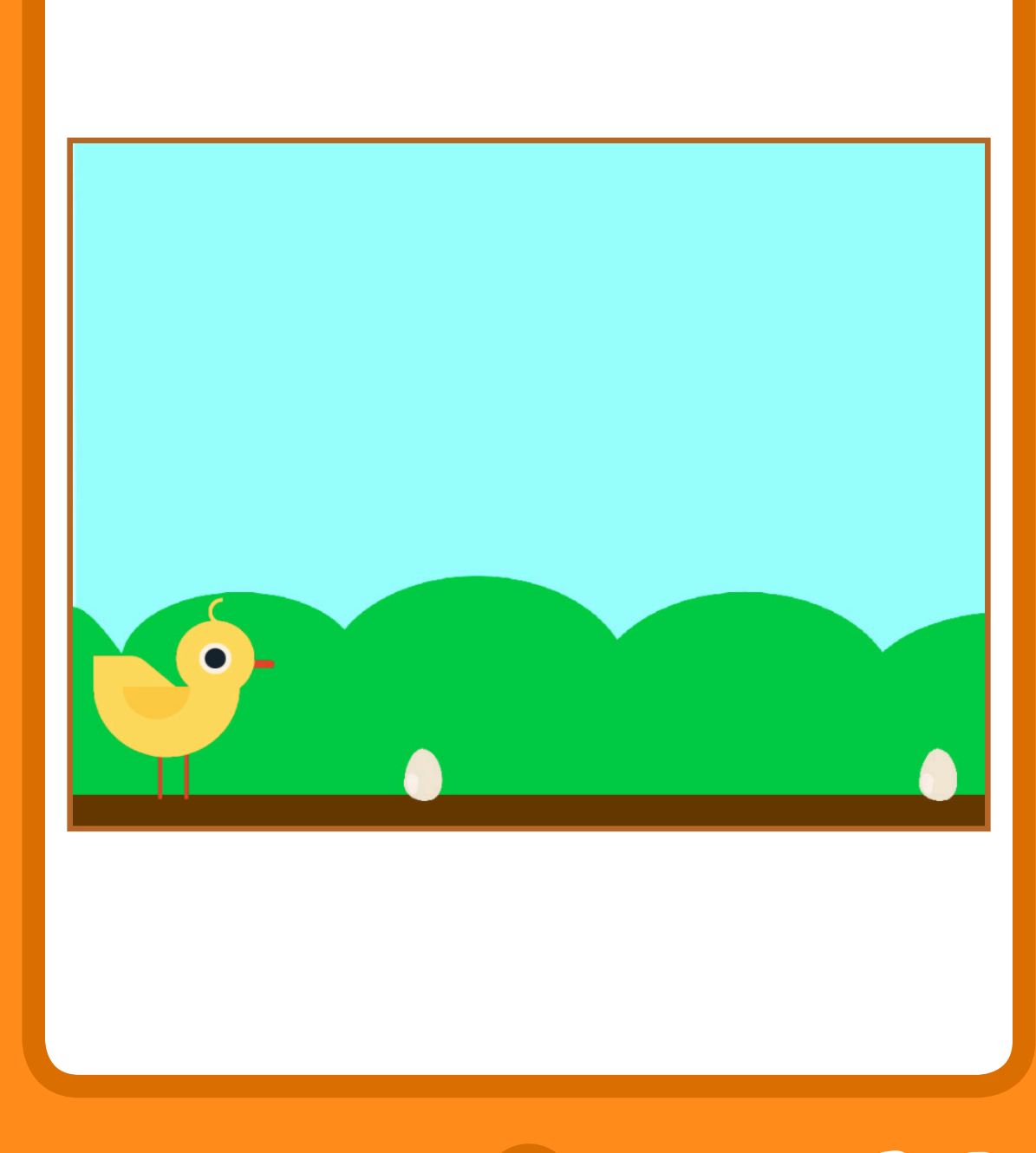

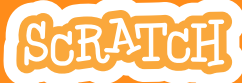

## **scratch.mit.edu 更多的障礙物**

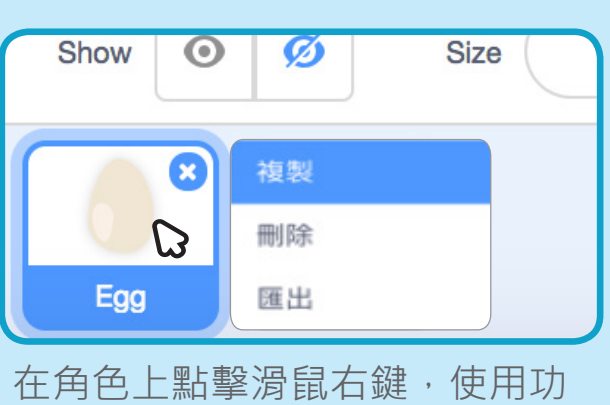

能表中的複製功能來製造另一個 障礙物。

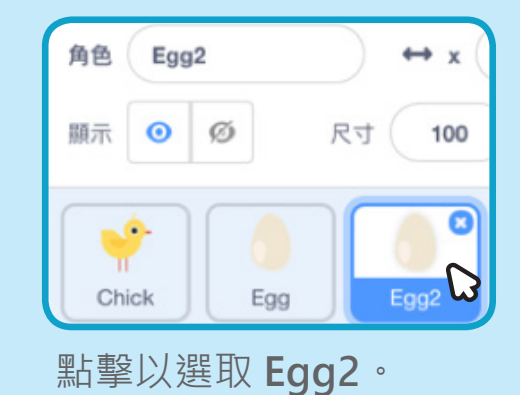

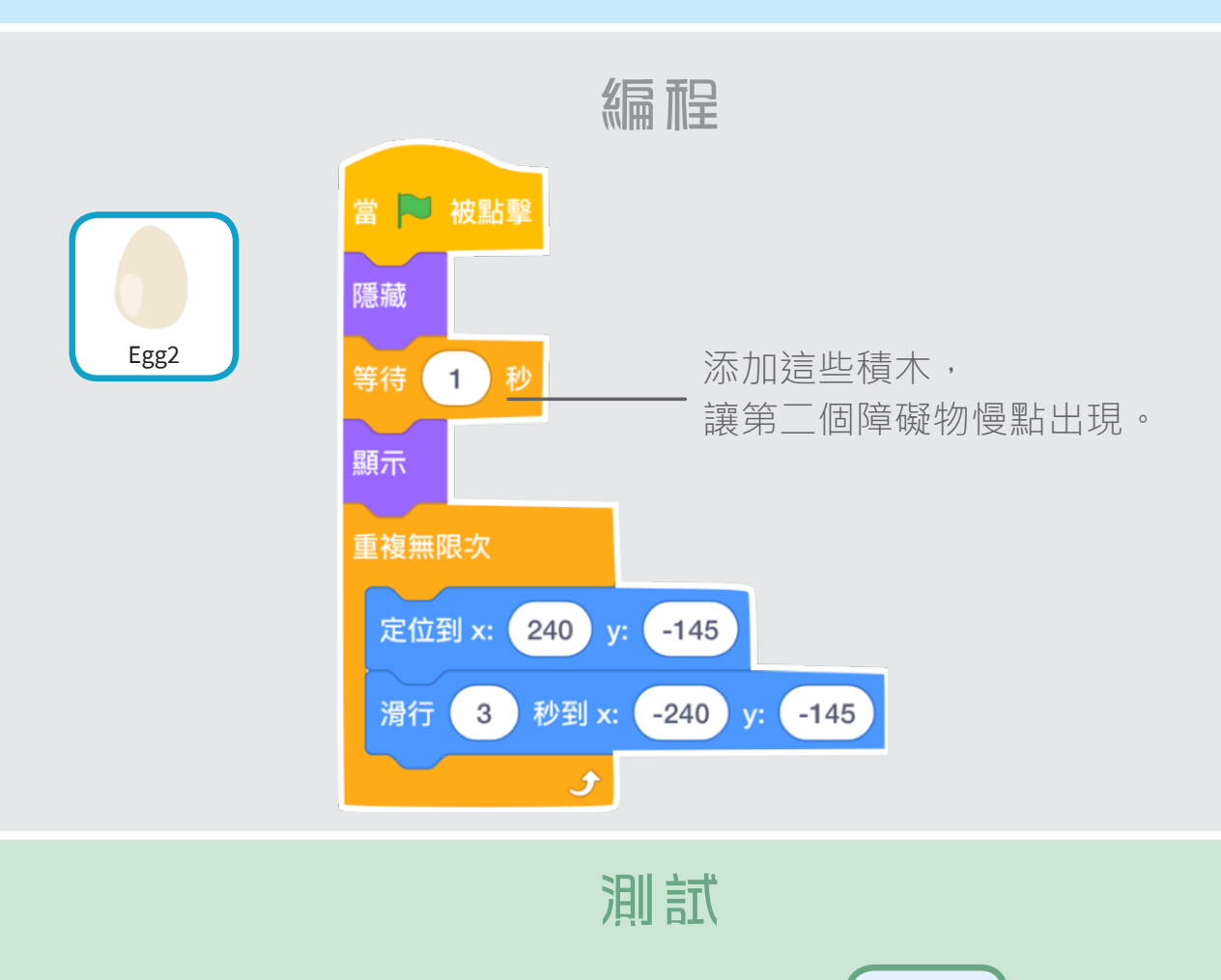

準備

點擊綠旗試試看效果如何!

# **紀錄得分**

#### 每次角色跳過一個障礙就加分!

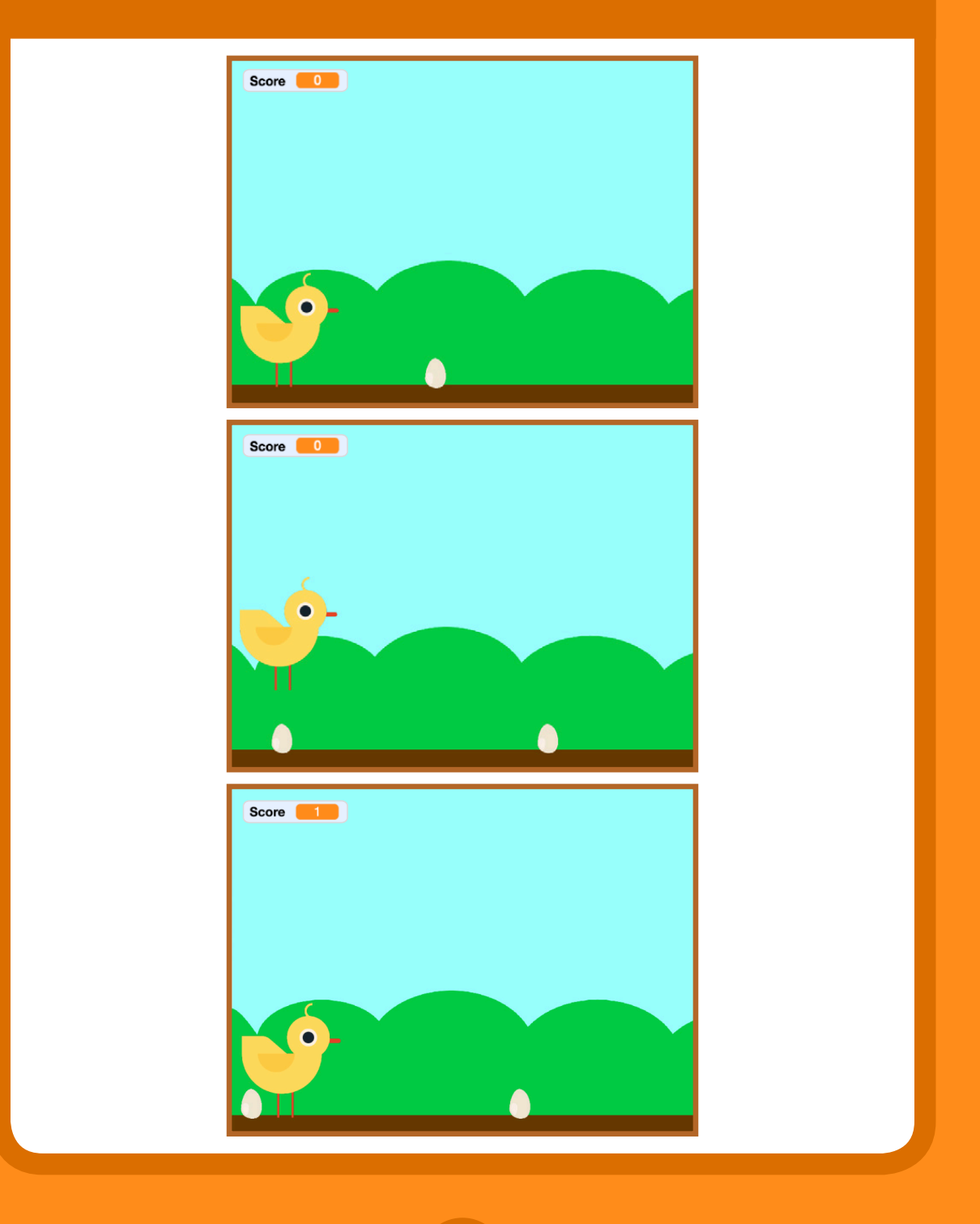

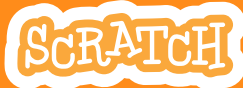

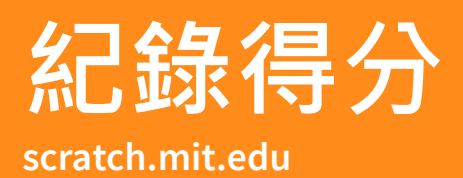

準備

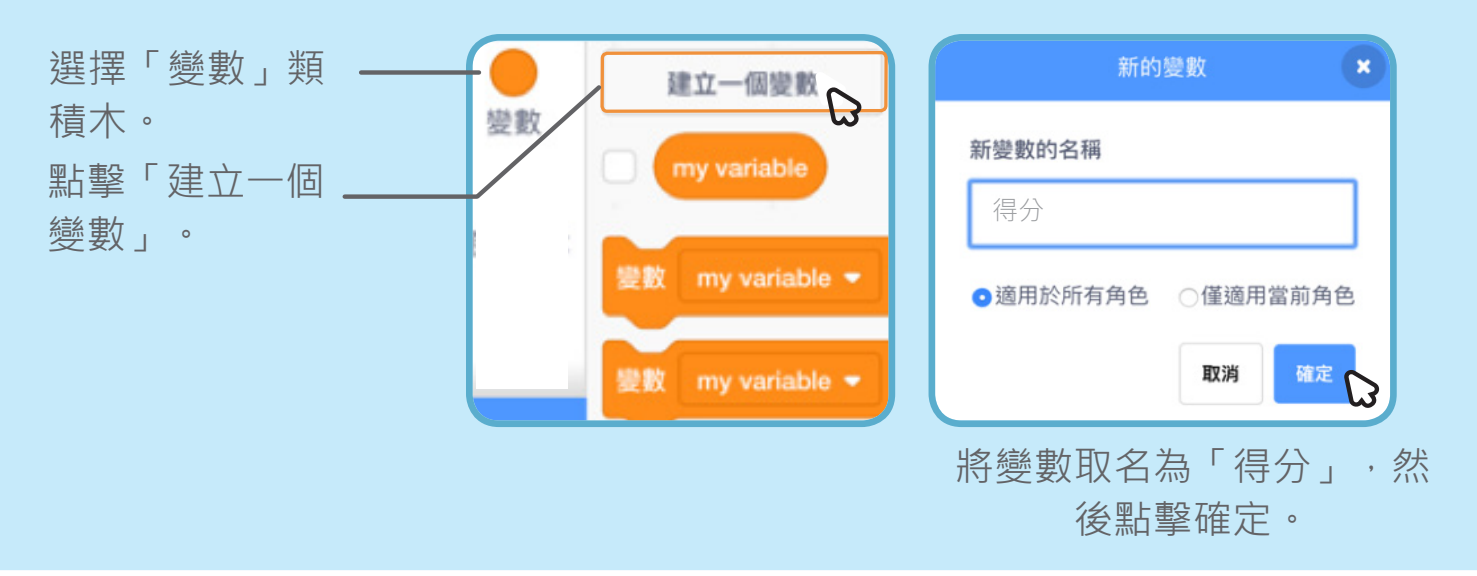

編程

在 **Chick** 這個角色上添加以下程式

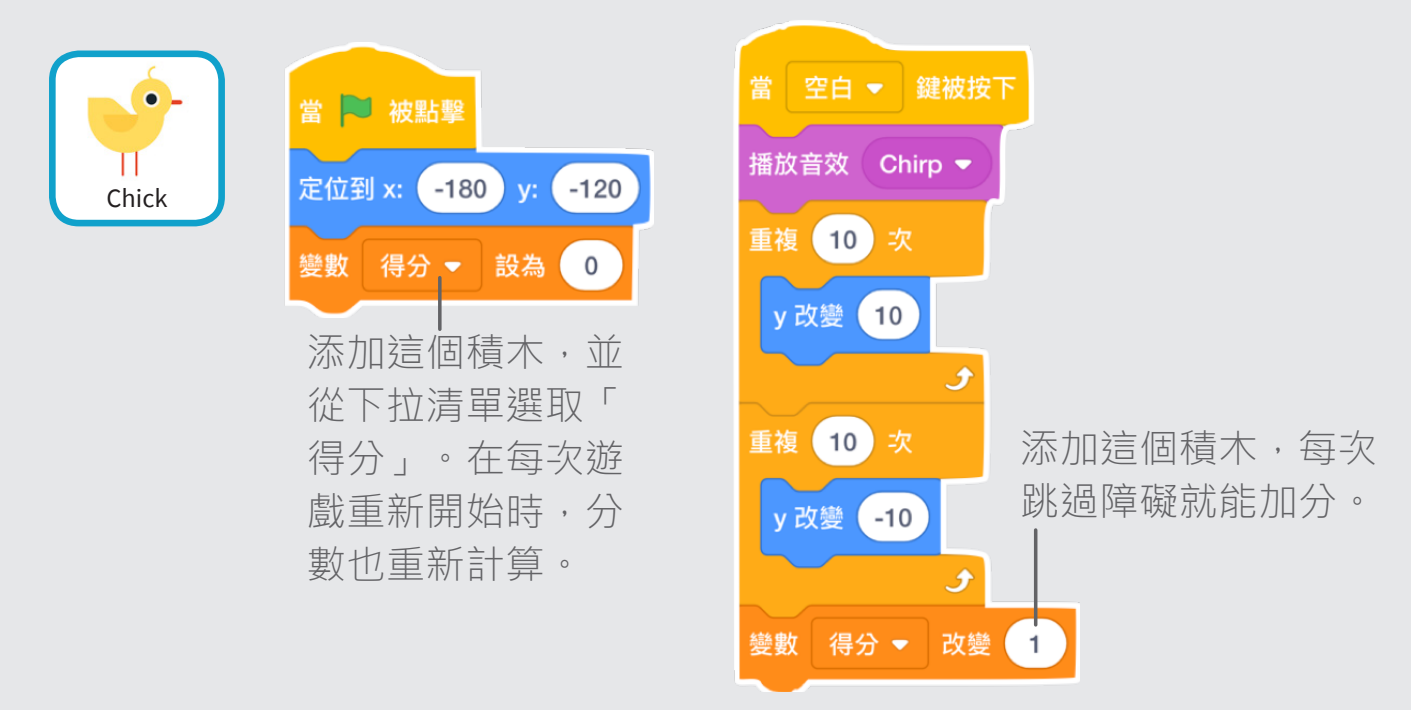

測試

小心啊…別踩到…看看你最多可以跳過多少障礙物。

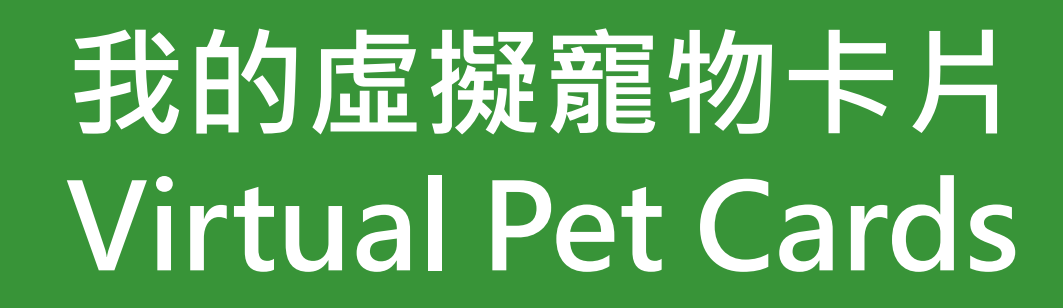

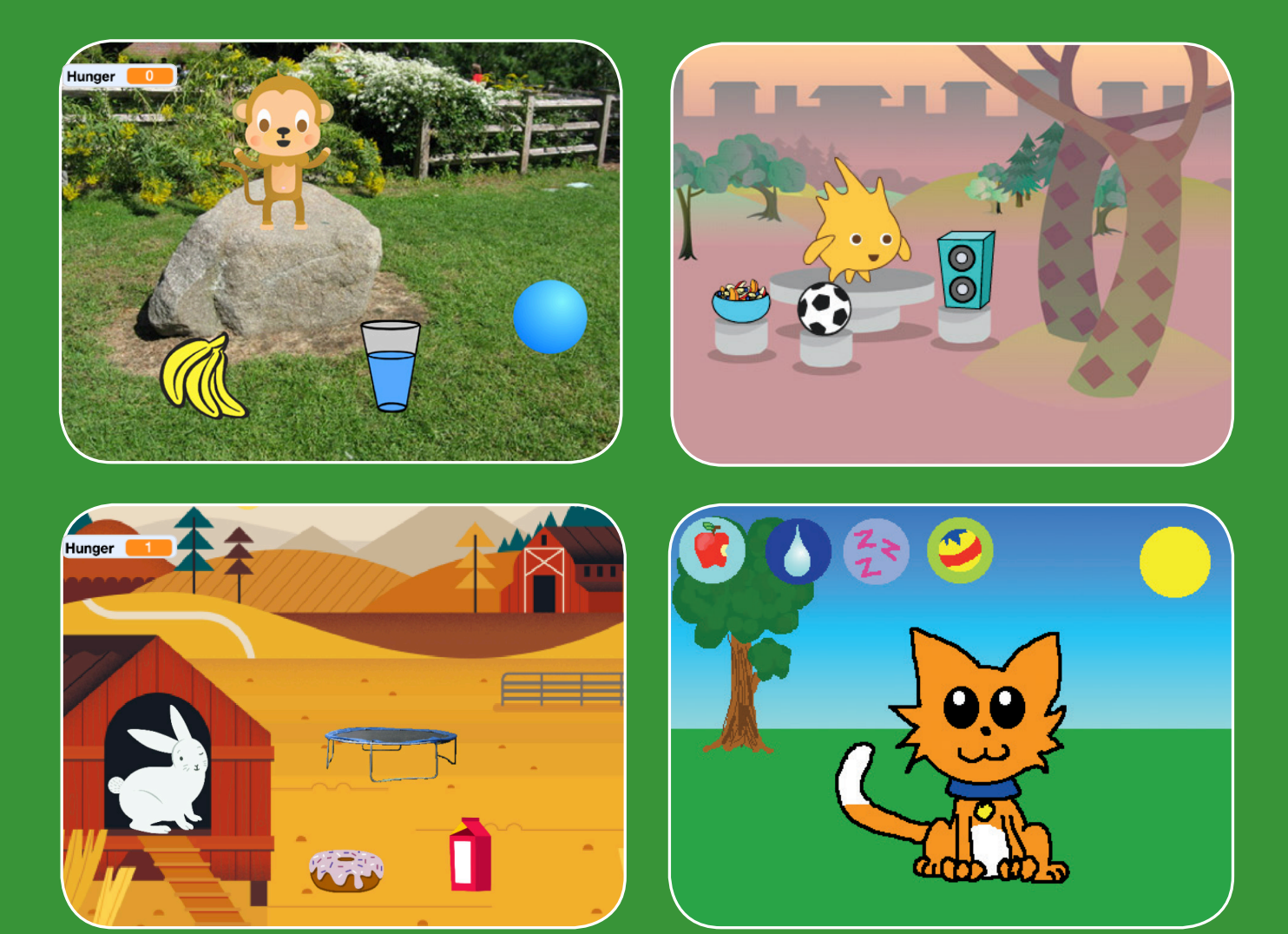

**創造一個你自己的虛擬寵物, 給牠食物、陪牠遊戲!**

**/pet**

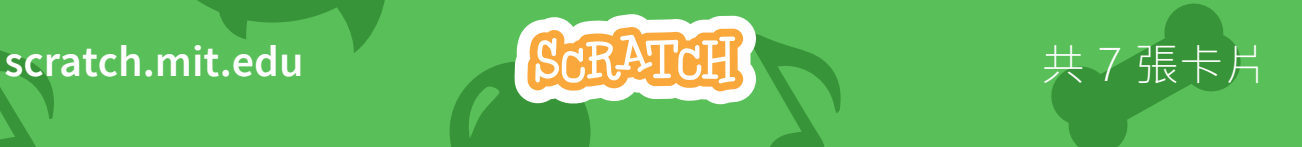

余奕德、均一教育平台

化建議:

中文

## **我的虛擬寵物卡片 Virtual Pet Cards** 依照以下順序使用這些卡片:

- **1. 介紹你的寵物**
- **2. 讓寵物動起來**
- **3. 餵寵物吃點心**
- **4. 給寵物喝些水**
- **5. 跟寵物說說話**
- **6. 和寵物玩玩具**
- **7. 讓寵物心情好**

scratch.mit.edu <mark>ScRATCH</mark> 共 7 張卡片

**scratch.mit.edu/pet**

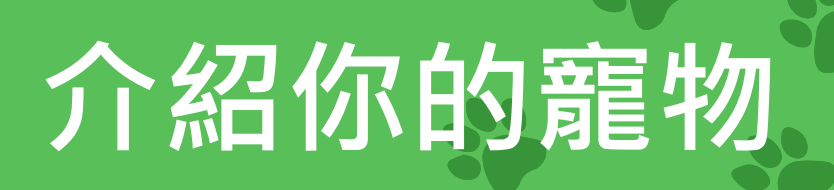

#### 選擇一個角色當寵物,跟大家打招呼。

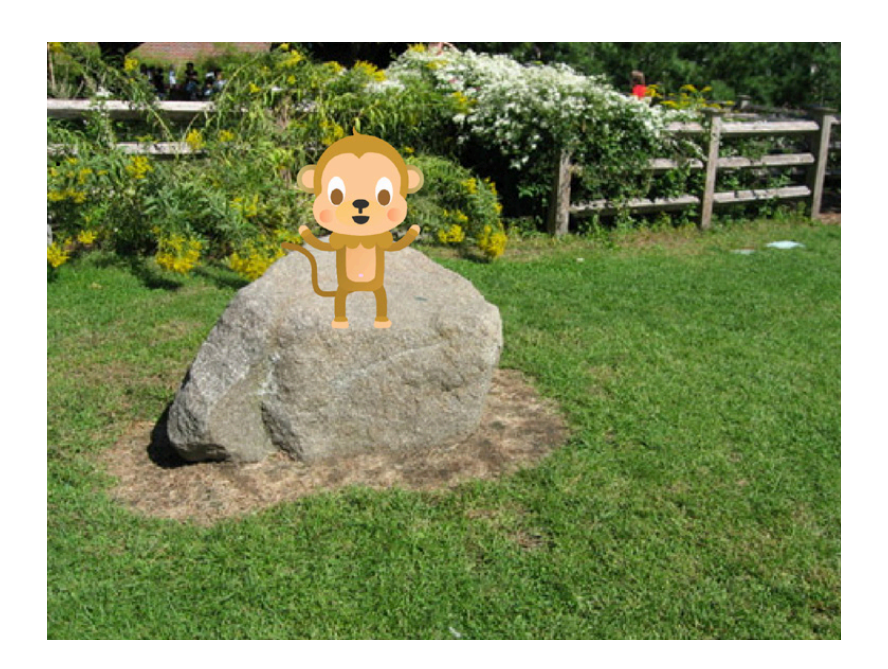

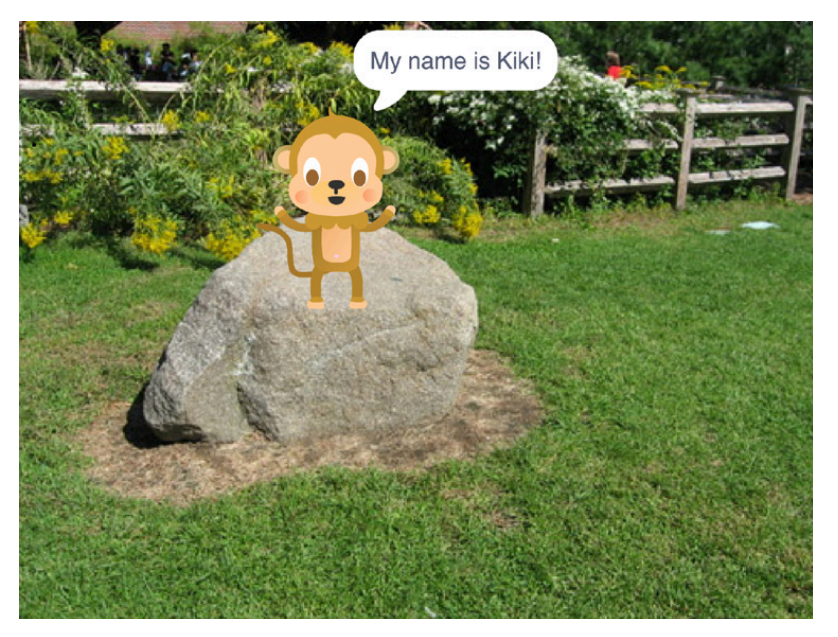

我的虛擬寵物 1

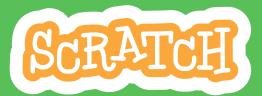

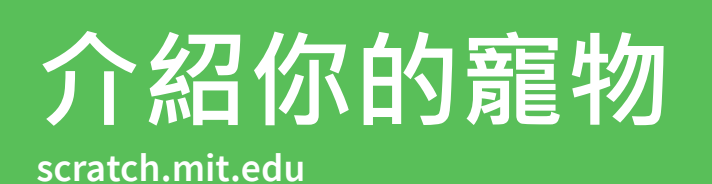

準備

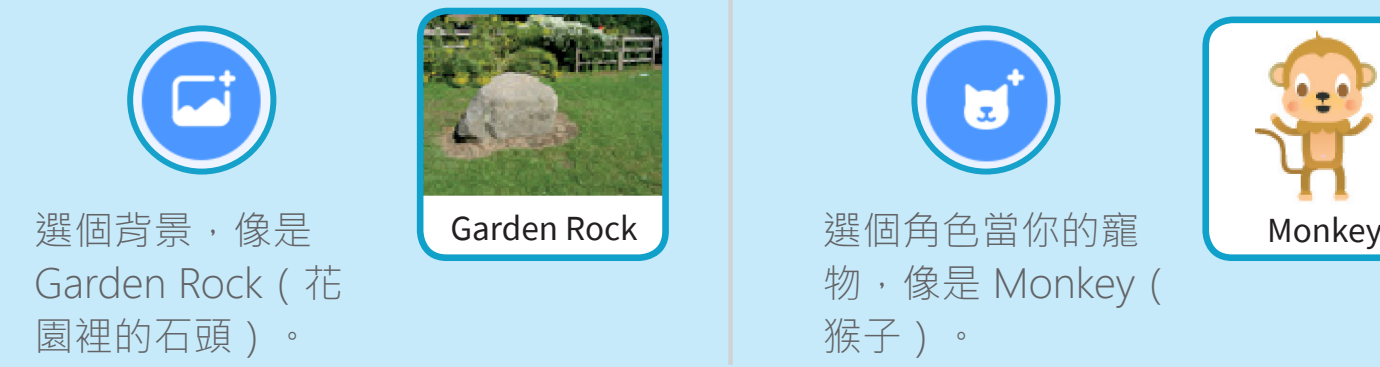

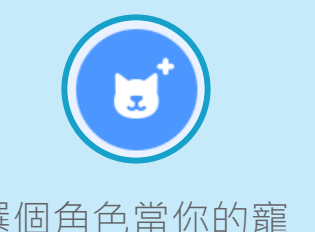

物,像是 Monkey( 猴子)。

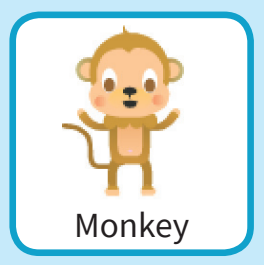

編程

拖曳你的寵物到舞台上的某個位置。

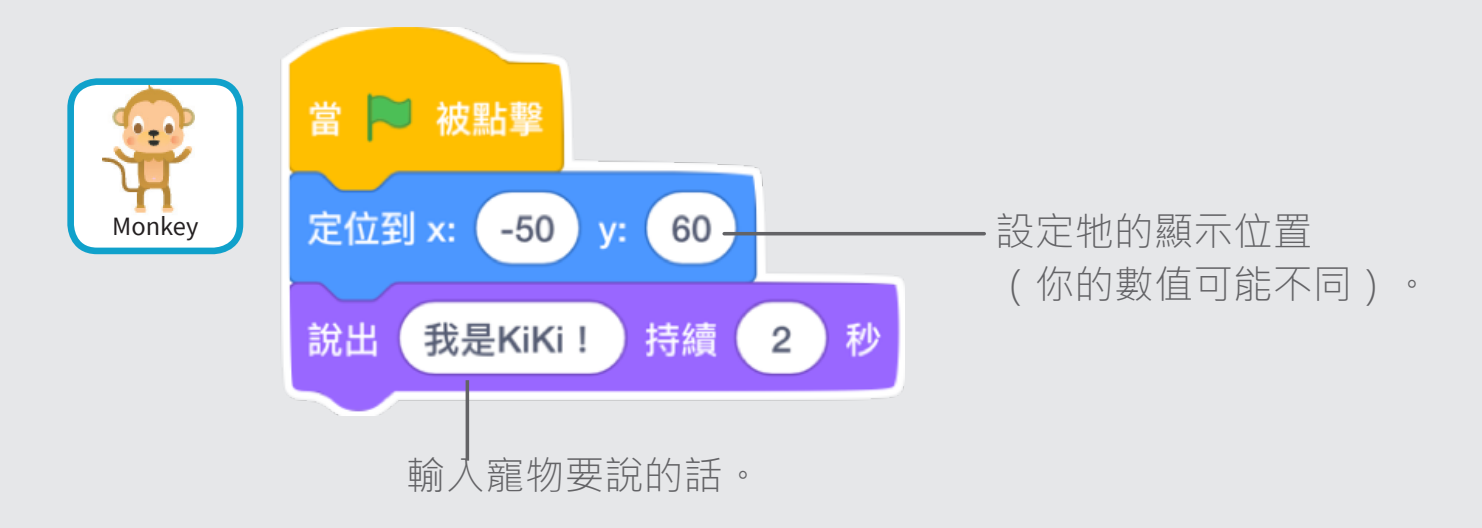

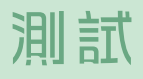

點擊綠旗開始執行程式。

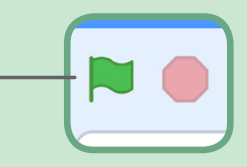
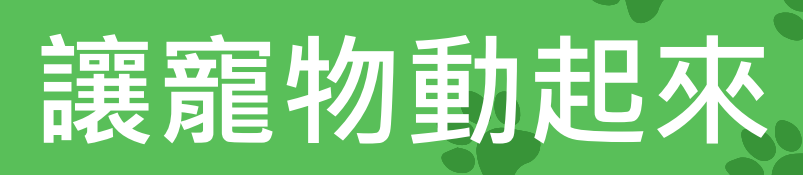

#### 把你的寵物變得更生動真實。

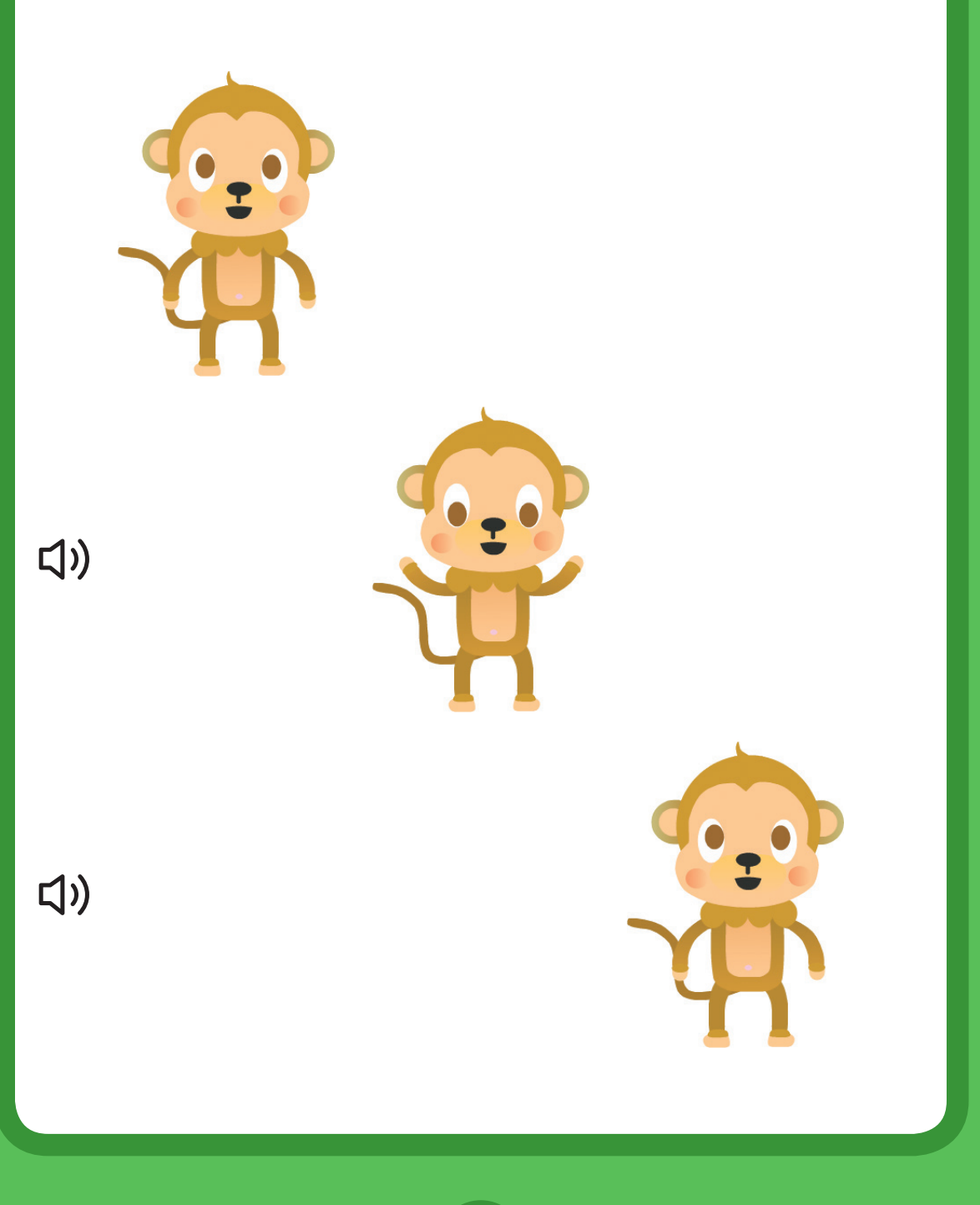

我的虛擬寵物 2

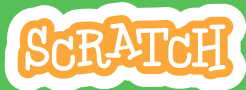

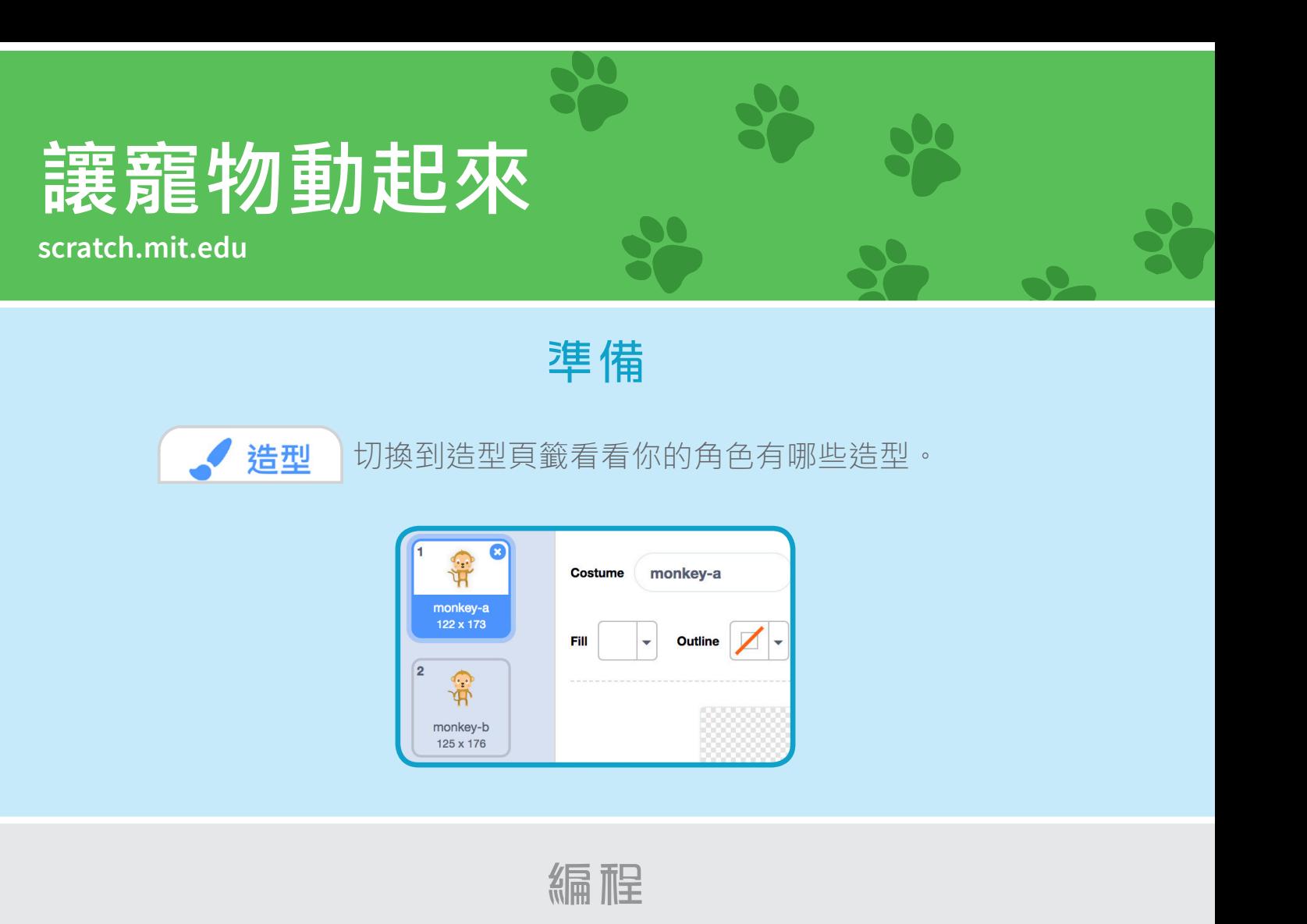

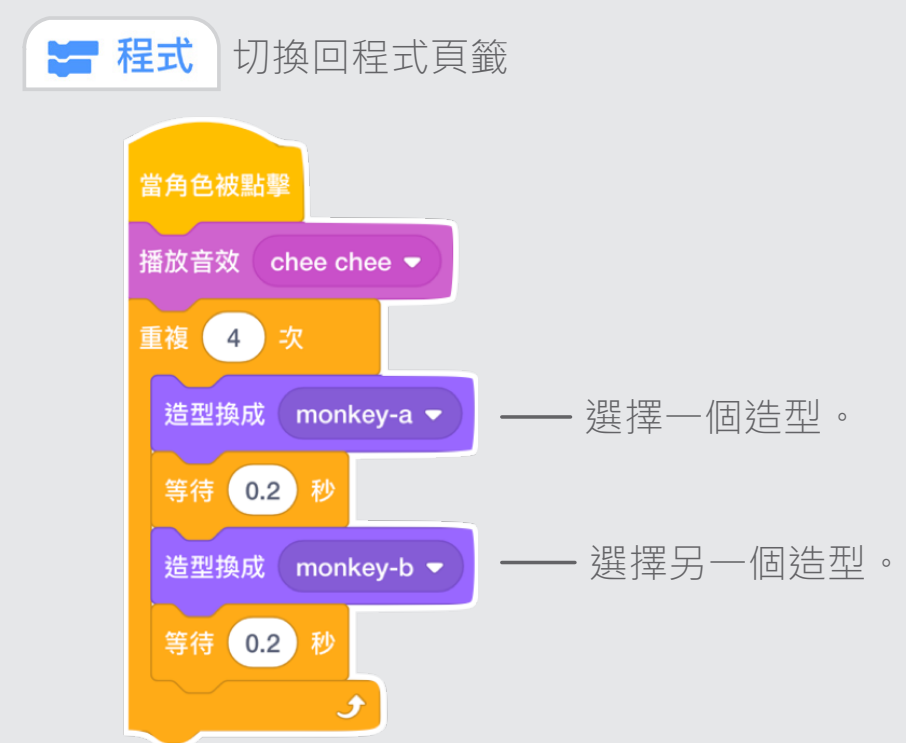

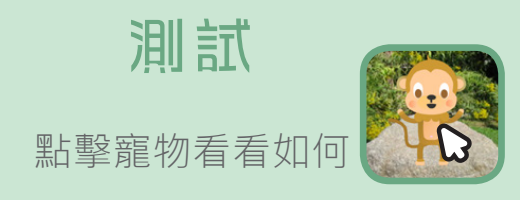

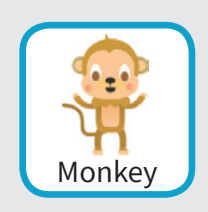

# **餵寵物吃點心**

#### 點擊食物,寵物就會跑過來吃東西。

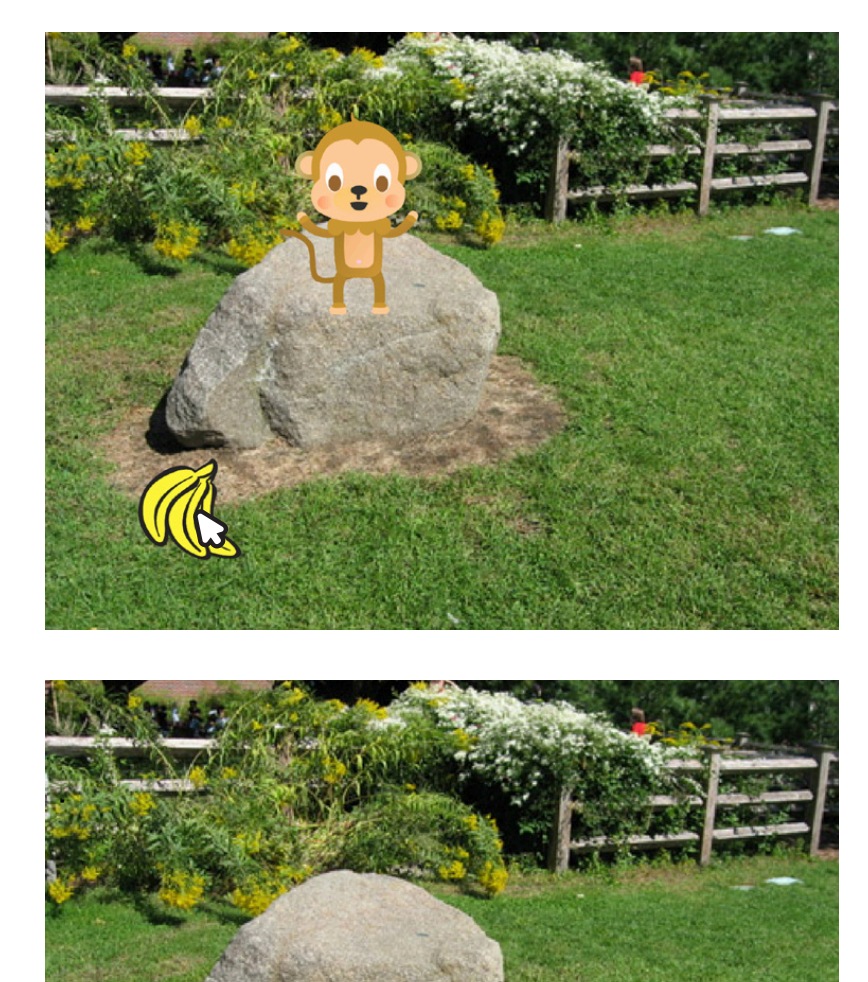

 $\Box$ 

我的虛擬寵物 3

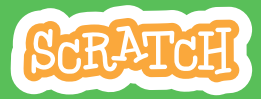

## **scratch.mit.edu 餵寵物吃點心**

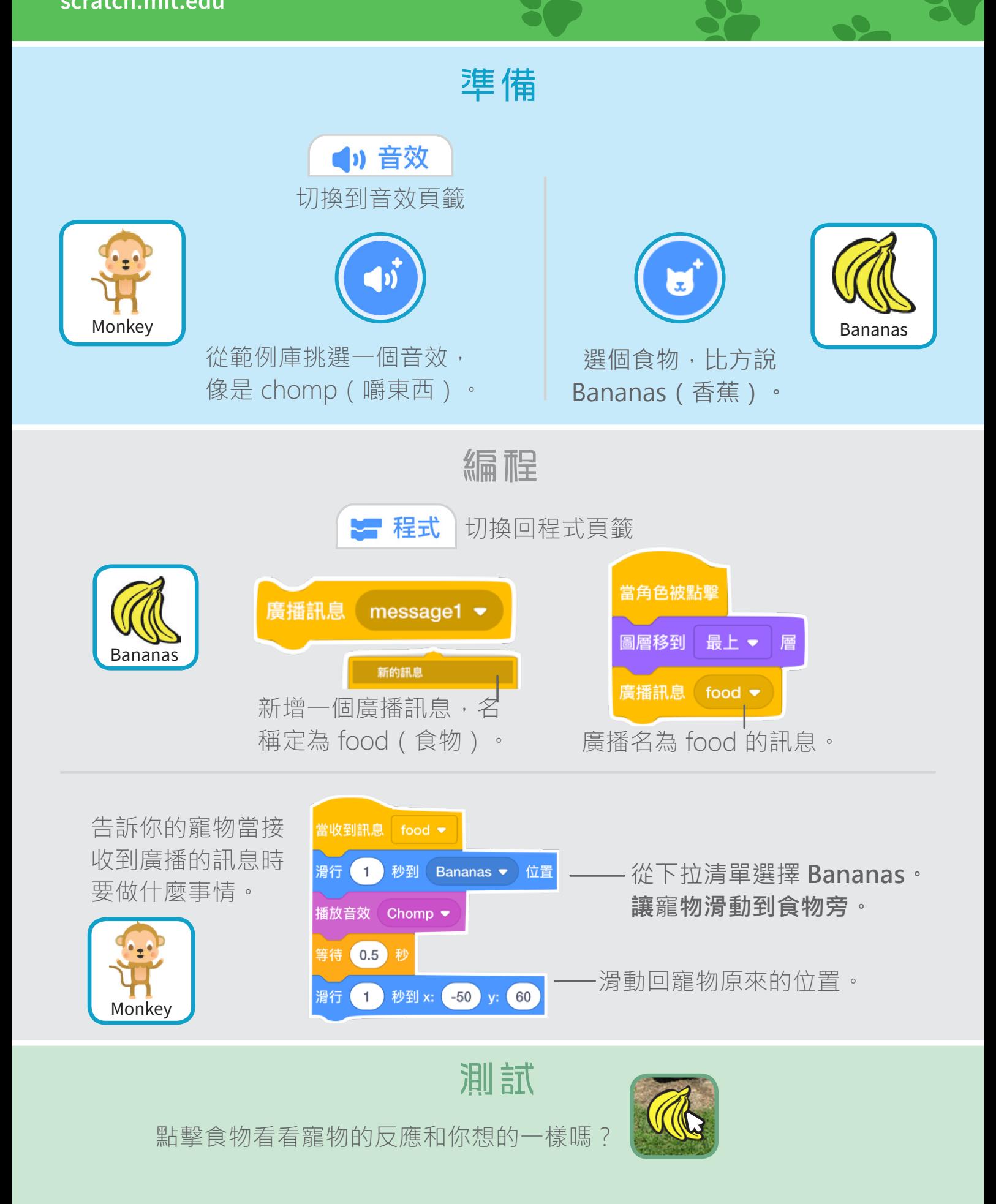

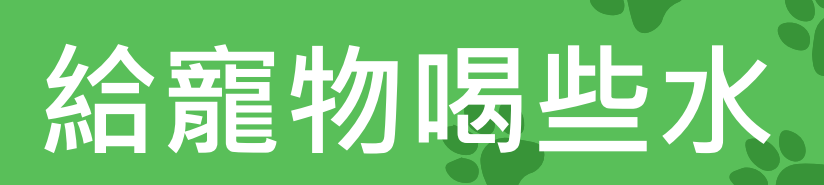

#### 拿杯水給你的寵物解解渴!

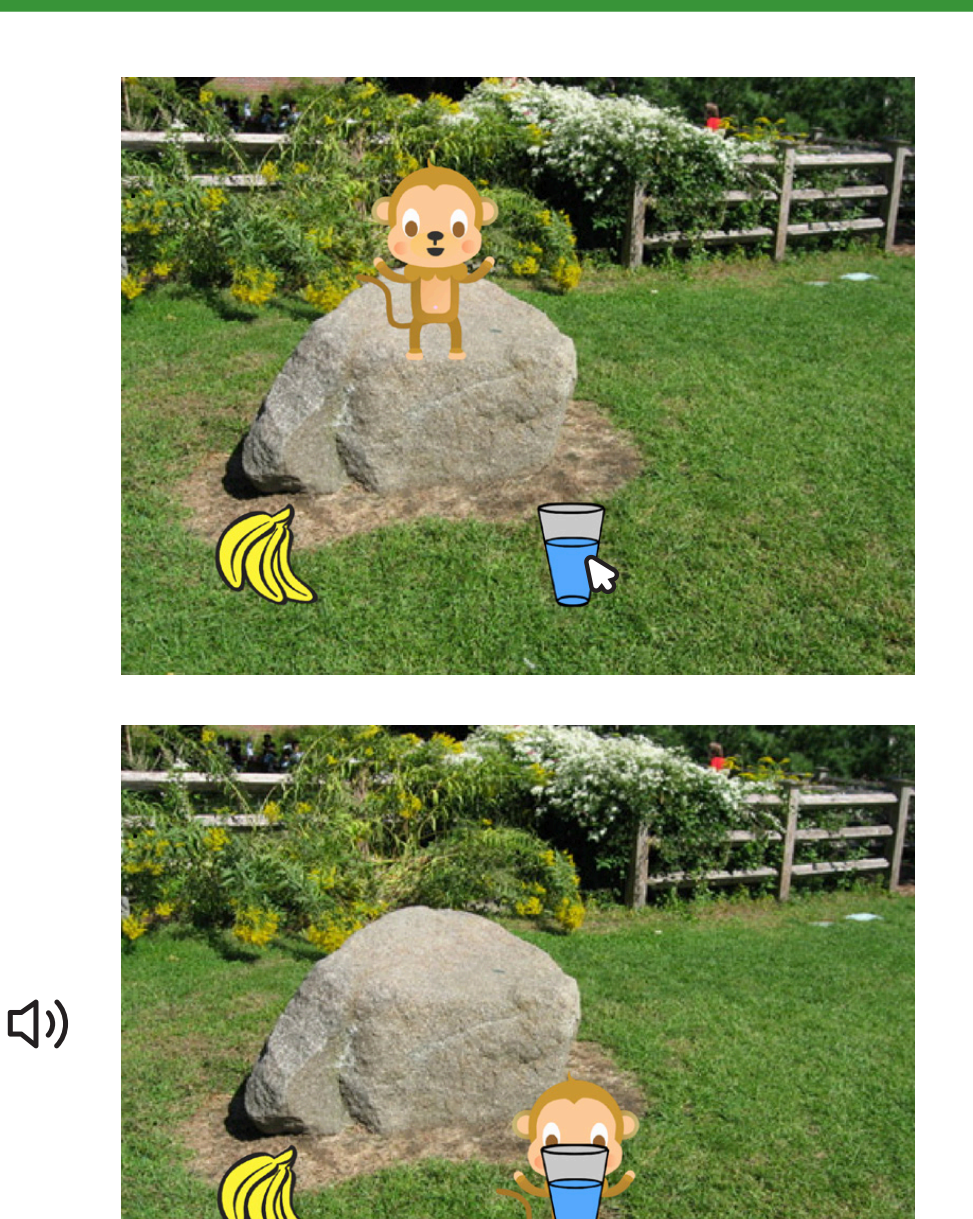

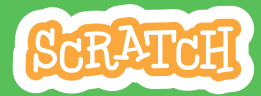

## **scratch.mit.edu 給寵物喝些水**

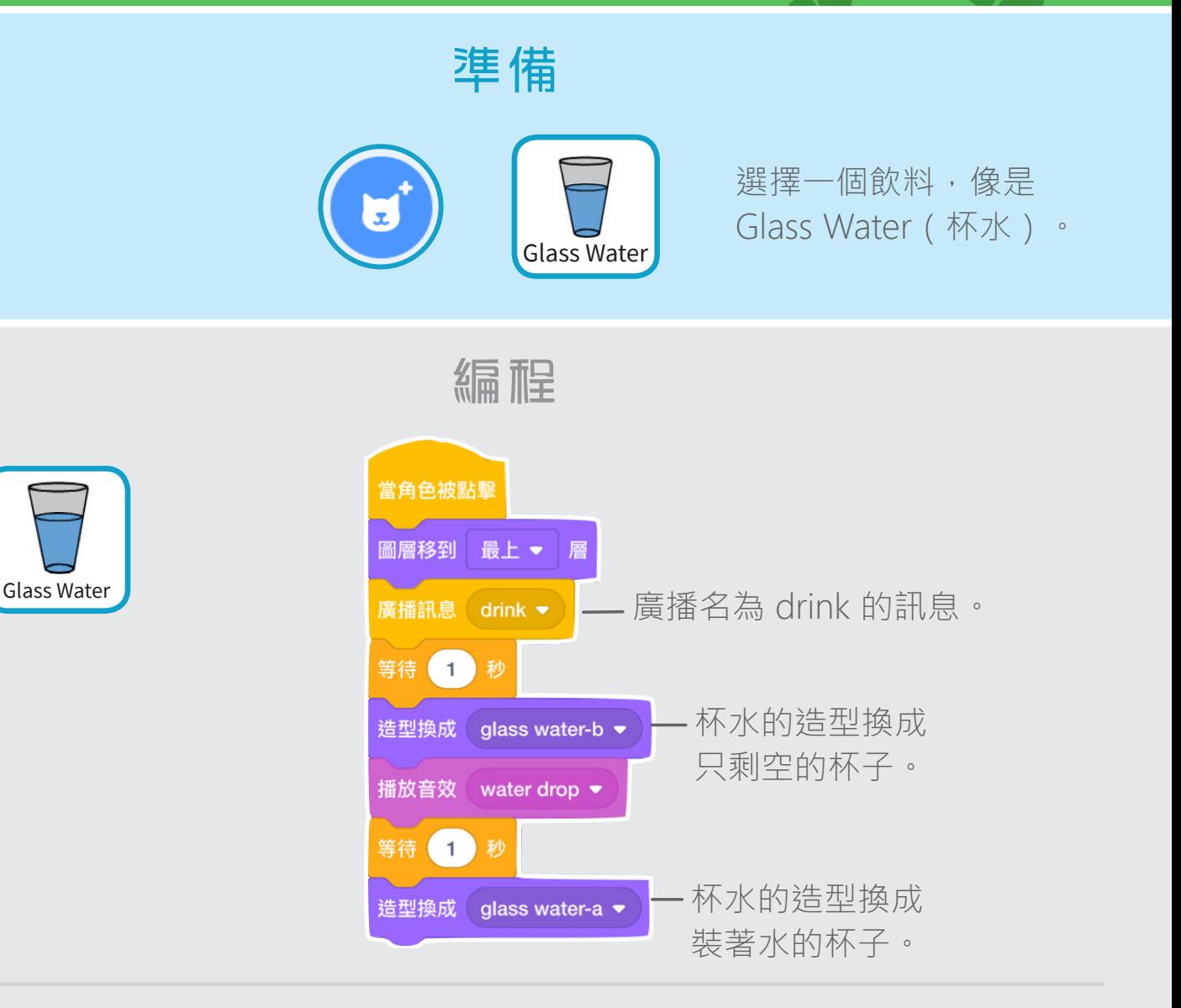

告訴你的寵物當接收到廣播的訊息時要怎麼反應。

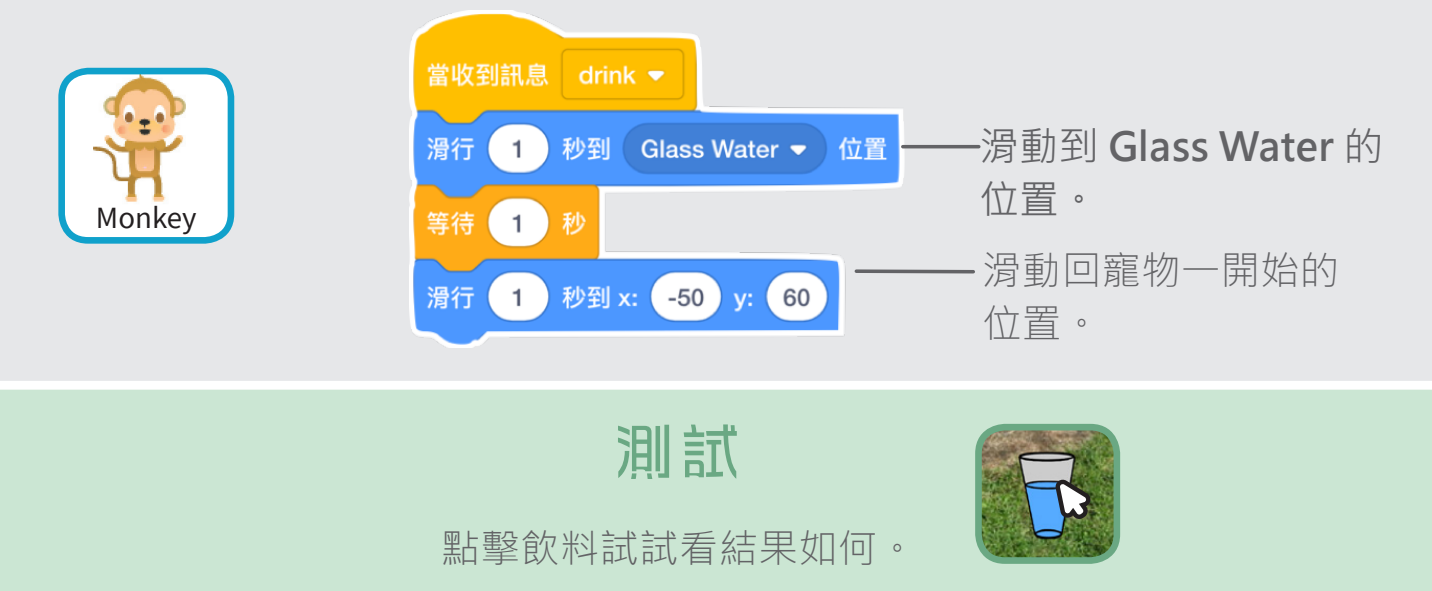

# **跟寵物說說話**

#### 寵物會主動的和你談天說地。

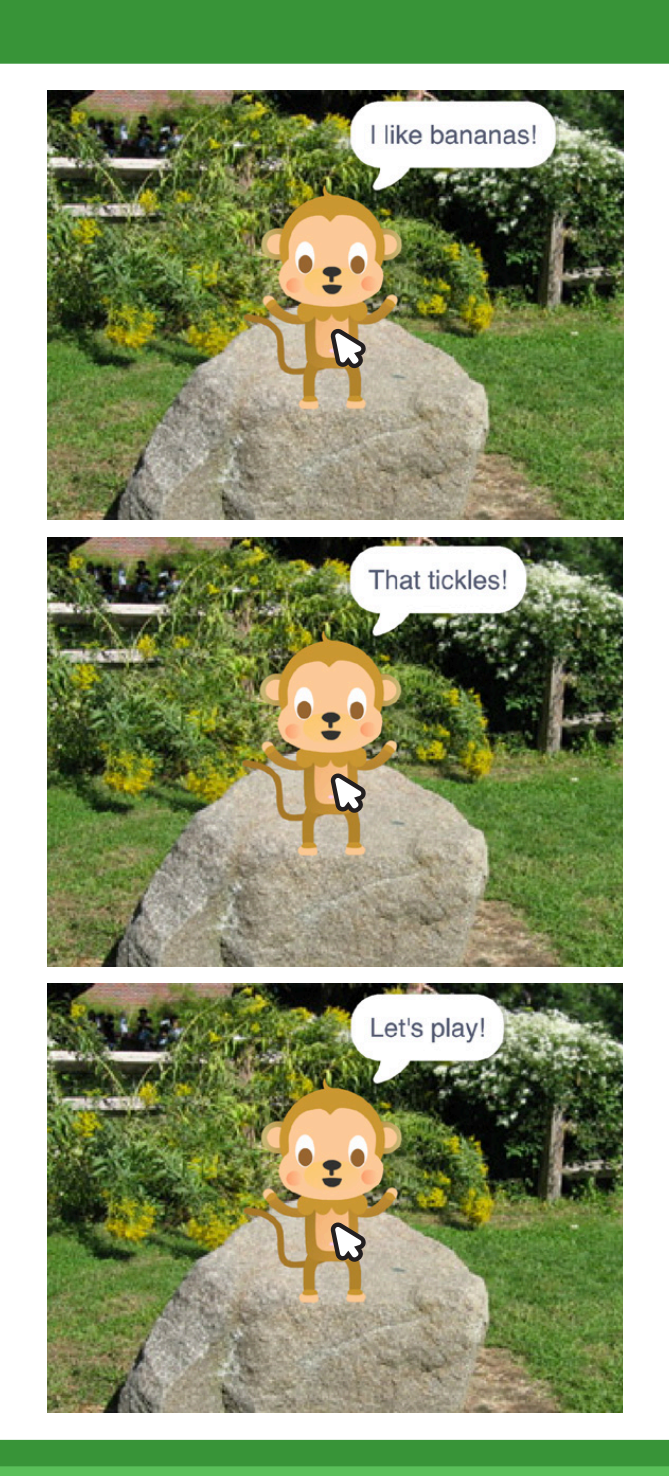

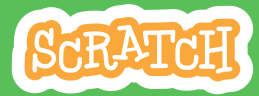

## **跟寵物說說話**

**scratch.mit.edu**

準備

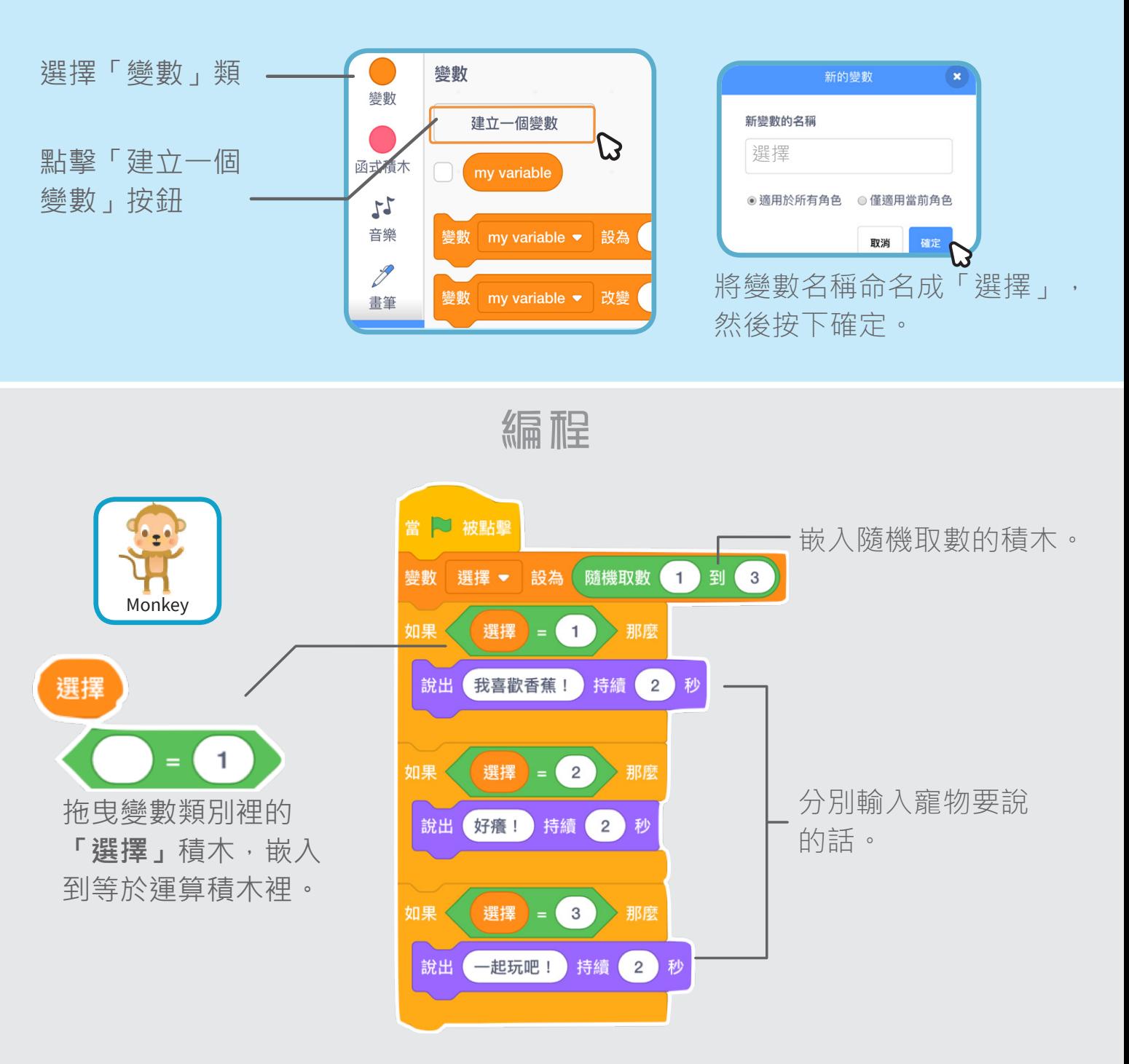

測試

**點擊你的寵物讓牠開始說話吧!** 

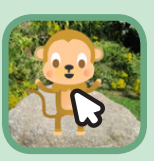

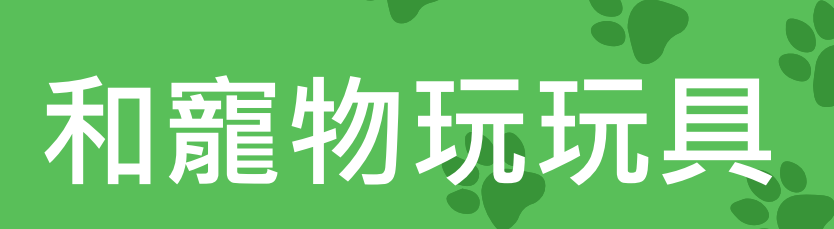

#### 給寵物一顆球當玩具。

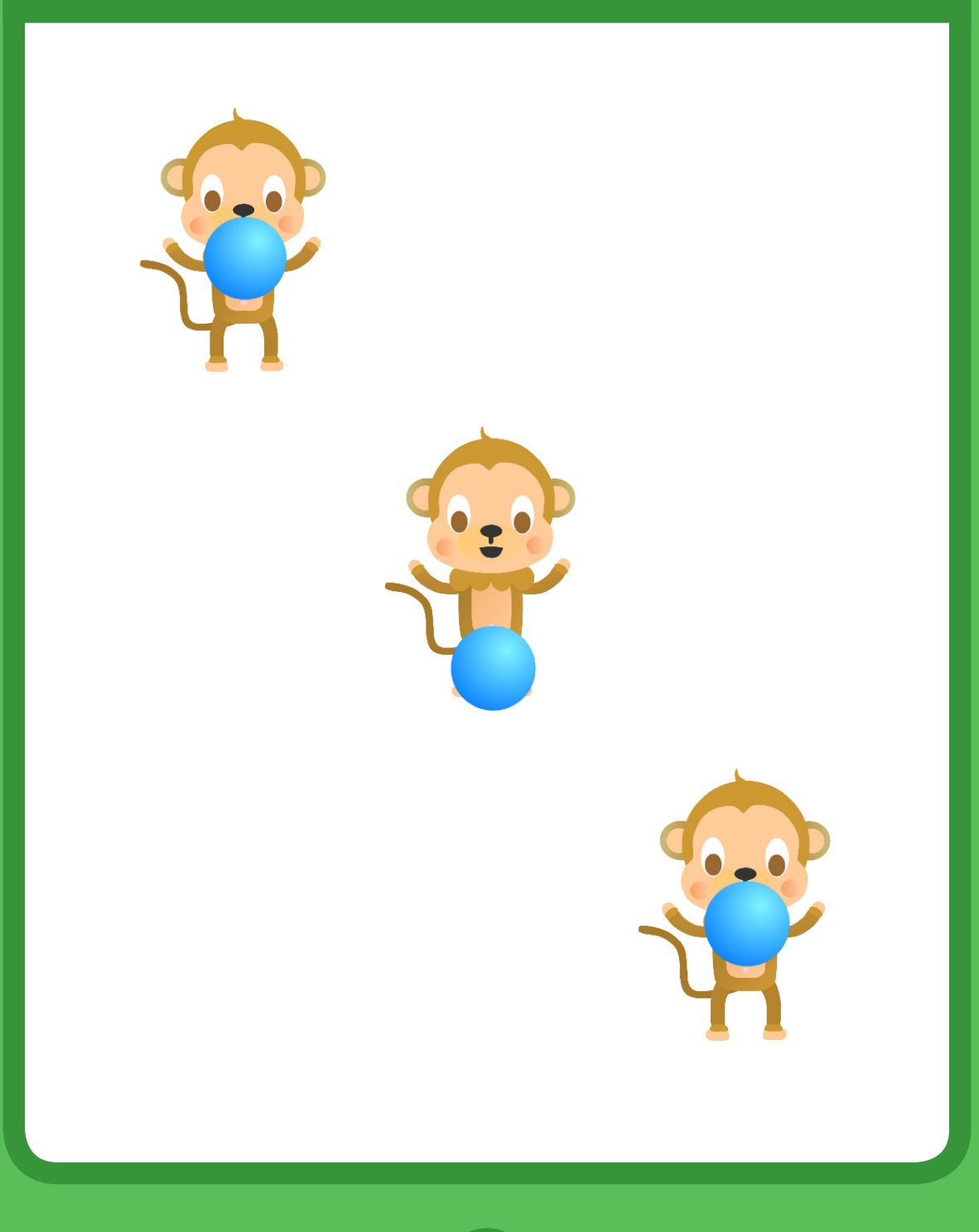

我的虛擬寵物 6

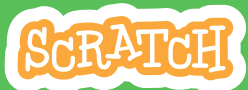

## **scratch.mit.edu 和寵物玩玩具**

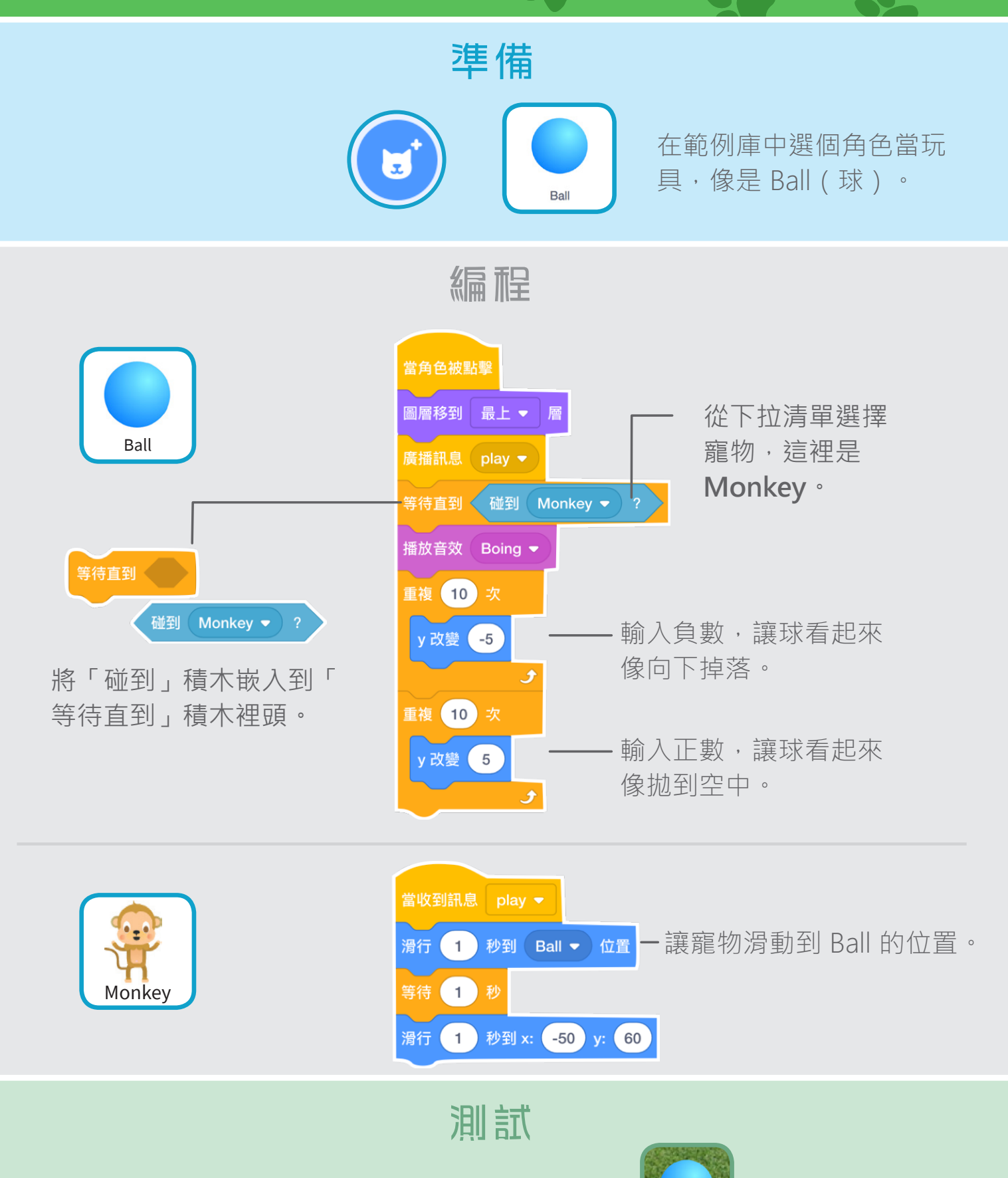

點擊玩具,看看寵物的反應正確嗎?

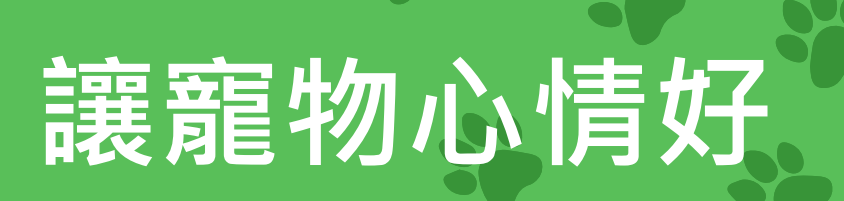

#### 持續關心寵物是不是餓了。 讓牠隨時保持好心情。

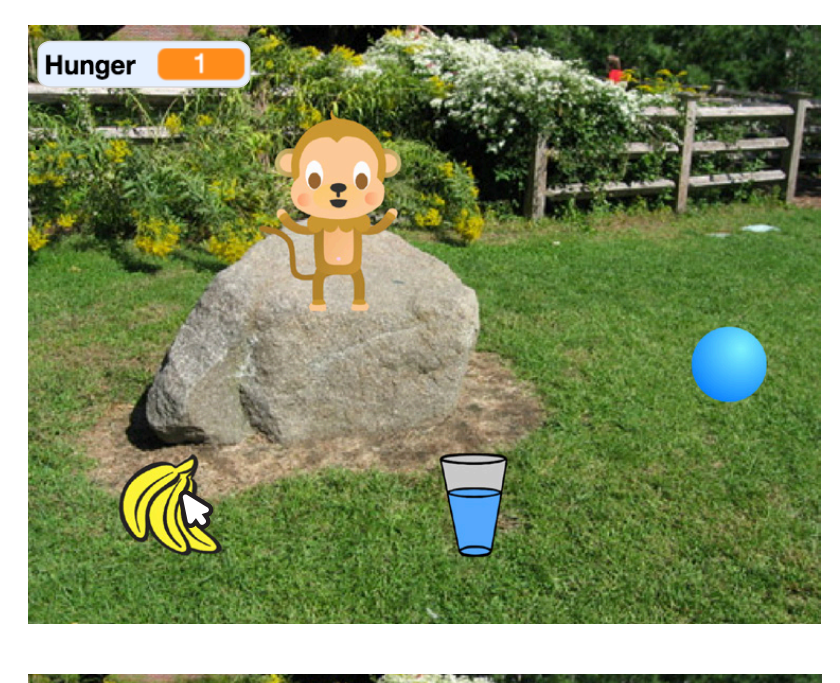

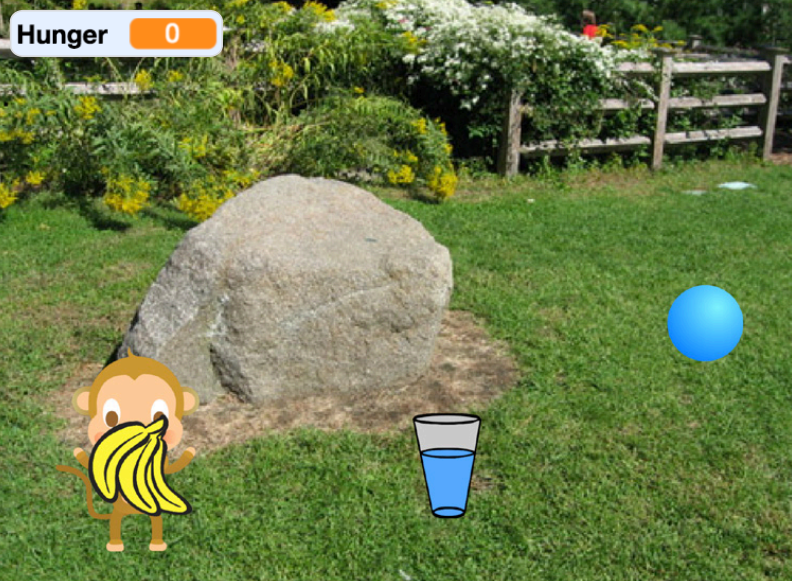

 $\Box$ 

我的虛擬寵物 7

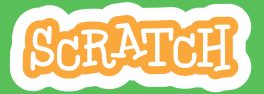

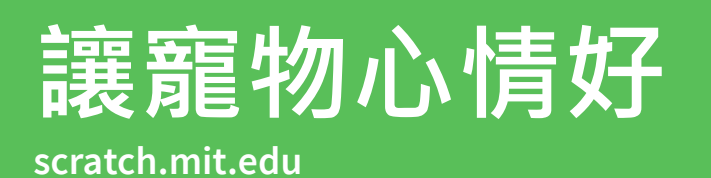

準備

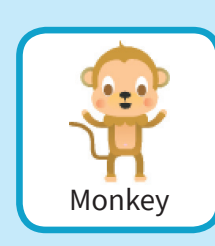

首先添加食物,這裡用的是香蕉。 接著選擇你的寵物。

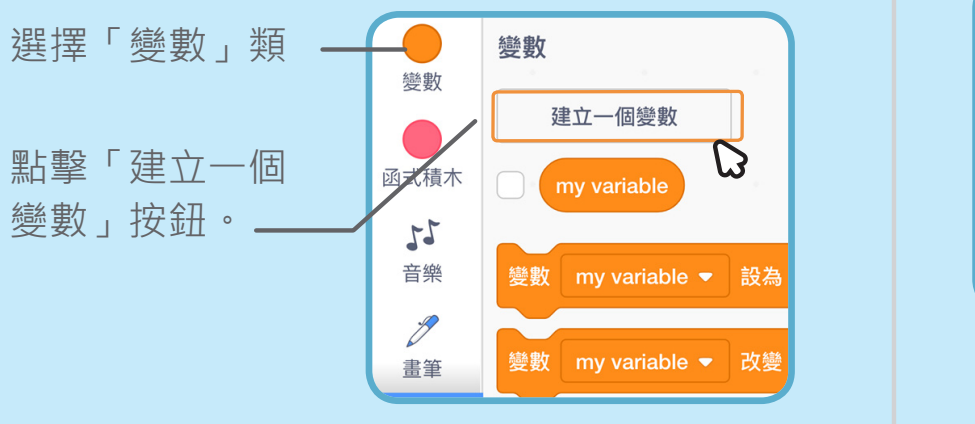

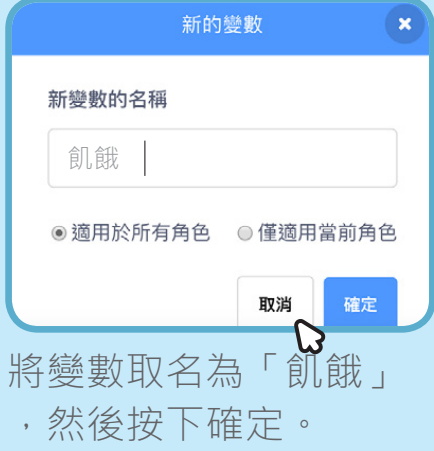

編程

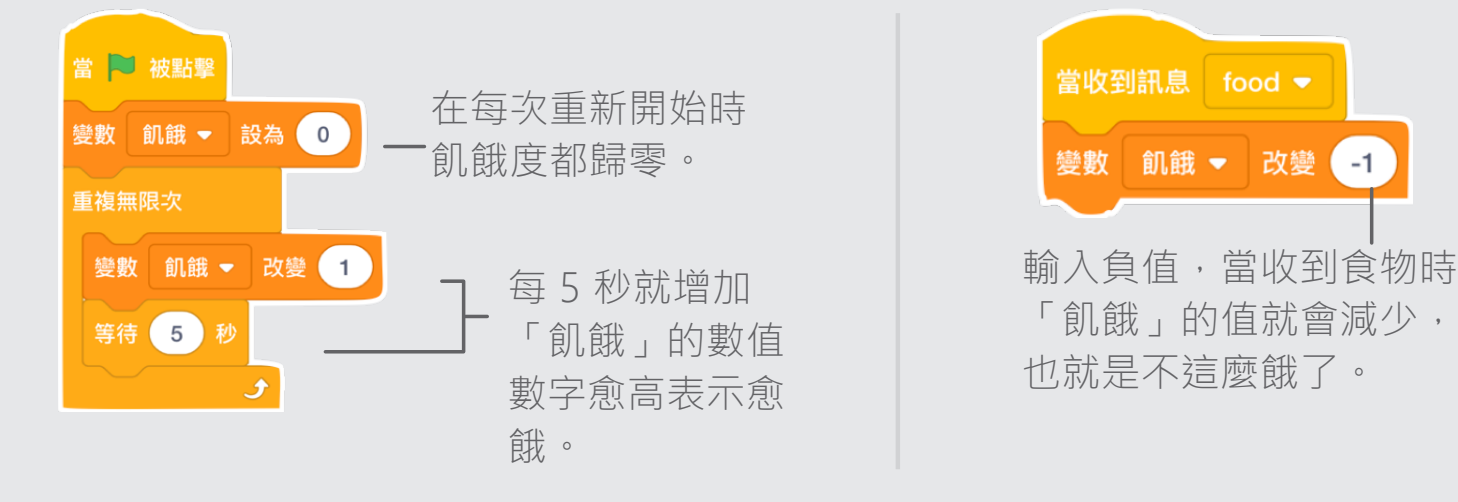

測試

點擊綠旗開始。

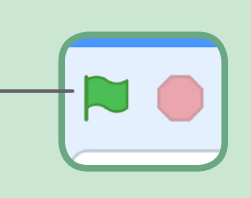

再點擊食物看看!

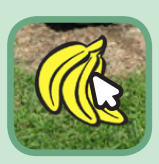

## 接接樂遊戲卡片 Catch Game Cards

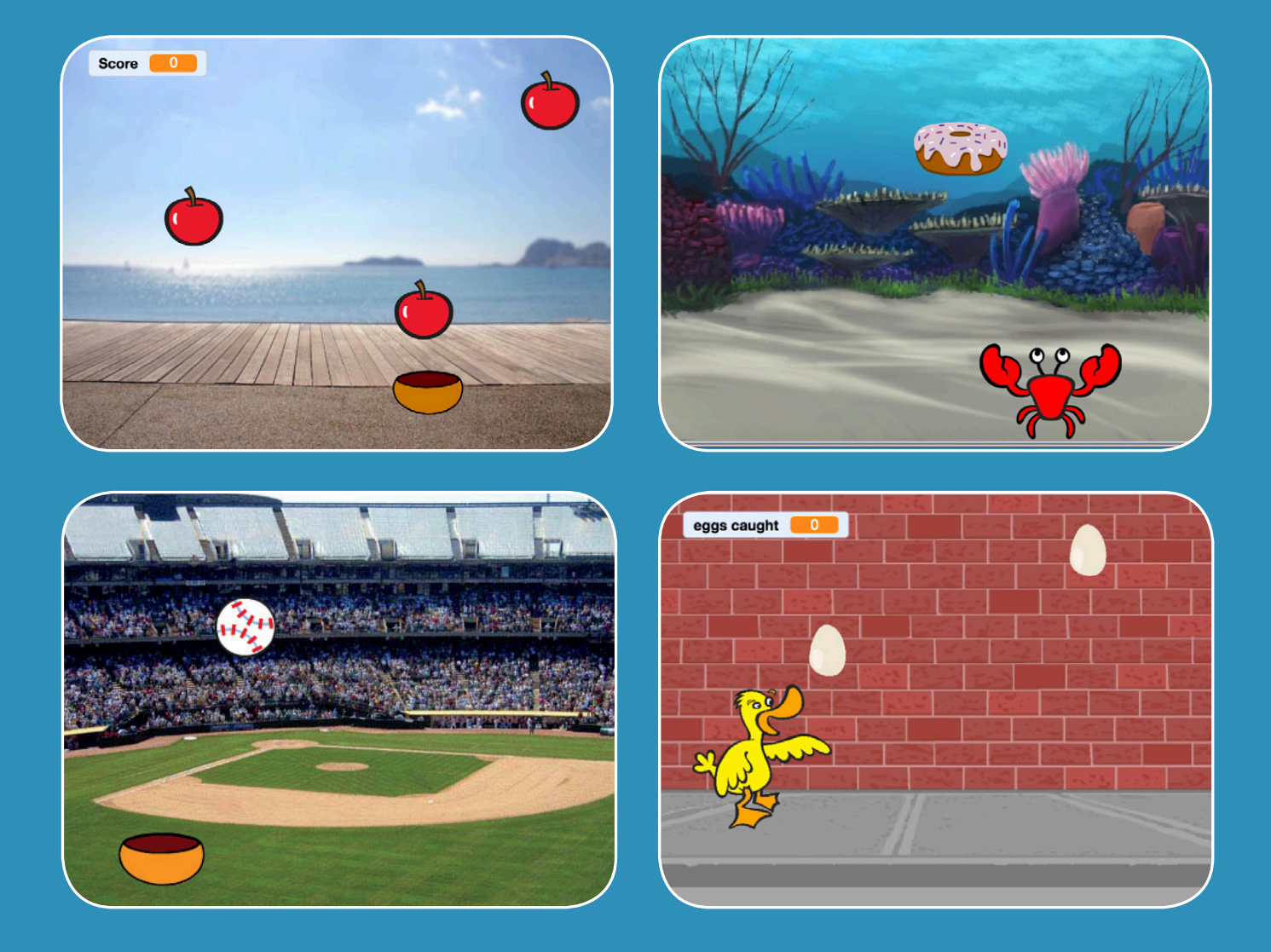

#### **創作一個接東西的遊戲,想辦法接 住從天而降的物品。**

中文

化建議:

余奕德、均一教育平台

scratch.mit.edu <mark>ScRATCH</mark> 共 7 張卡片

## 接接樂遊戲卡片 Catch Game Cards 依照以下順序使用這些卡片:

- **1. 把東西放到頂端**
- **2. 讓東西掉到下面**
- **3. 讓容器可以移動**
- **4. 用容器接住東西**
- **5. 用變數紀錄得分**
- **6. 創造額外的加分**
- **7. 建立獲勝的條件**

scratch.mit.edu <mark>\$GRATCH</mark> 共 7 張卡片

# **把東西放到頂端**

讓物品在舞台上方的任何一 個位置出現。

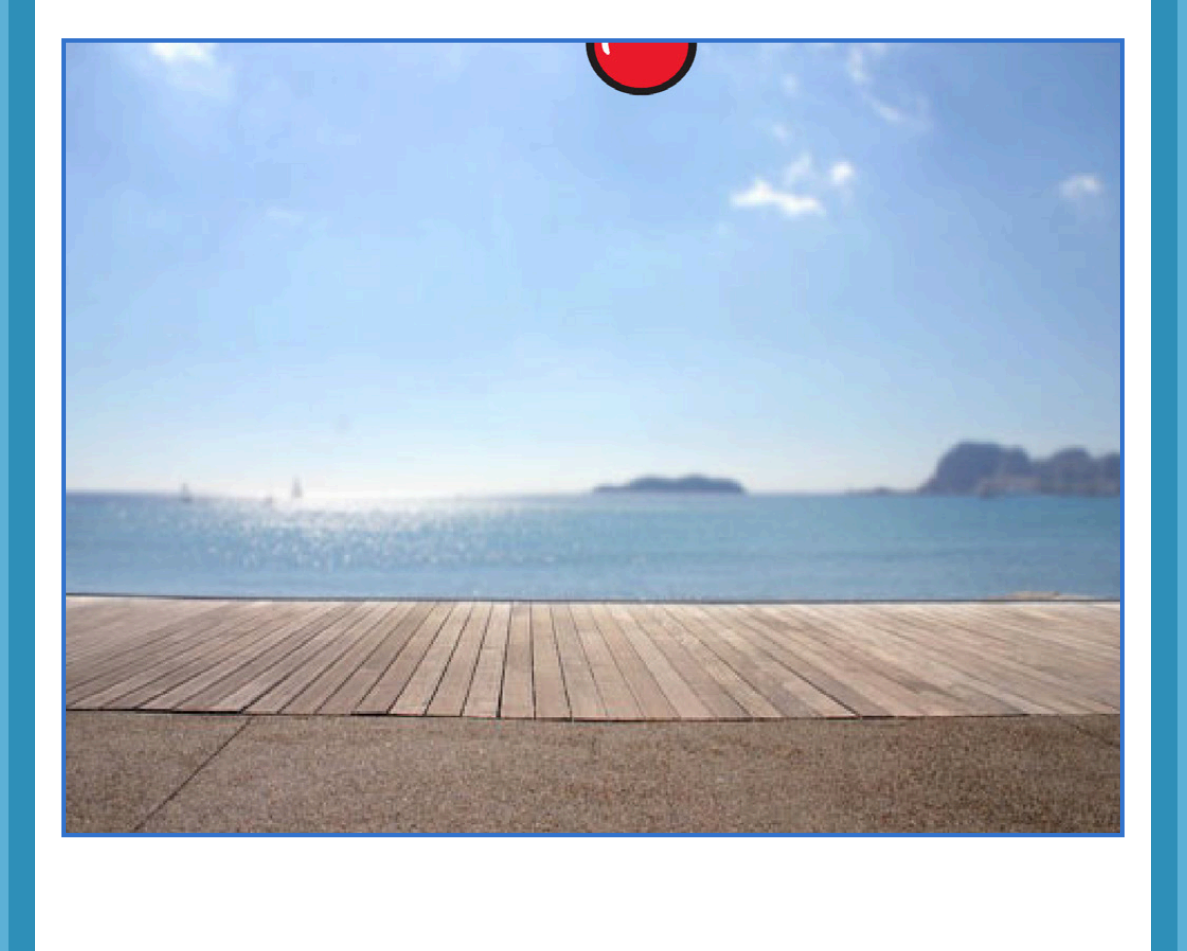

接接樂遊戲 1

### **把東西放到頂端 scratch.mit.edu** 準備 選個角色,像是 選個背景,像是 Boardwalk  $\left| \begin{array}{ccc} & \sqrt{2} & \sqrt{2} & \sqrt{2} \\ & \sqrt{2} & \sqrt{2} & \sqrt{2} \\ 0 & \sqrt{2} & \sqrt{2} & \sqrt{2} \end{array} \right|$  Apple Boardwalk(浮橋)。 Apple(蘋果)。 編程 當 被點擊 定位到 隨機 ▼ 位置 Apple 輸入 **180** ,把東西固定 y設為 180 在舞台的上方。 測試 點擊綠旗運行看看結果如何

提示

**y** 座標是用來表示角色在舞台直向的位置。

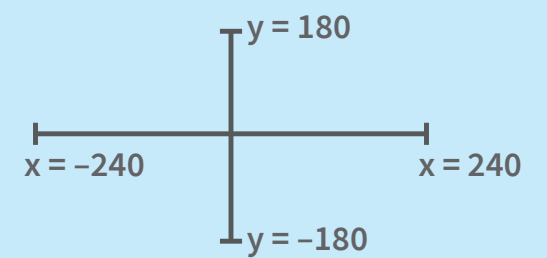

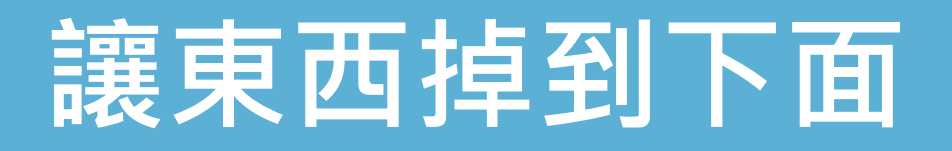

#### 讓角色由上而下的掉落。

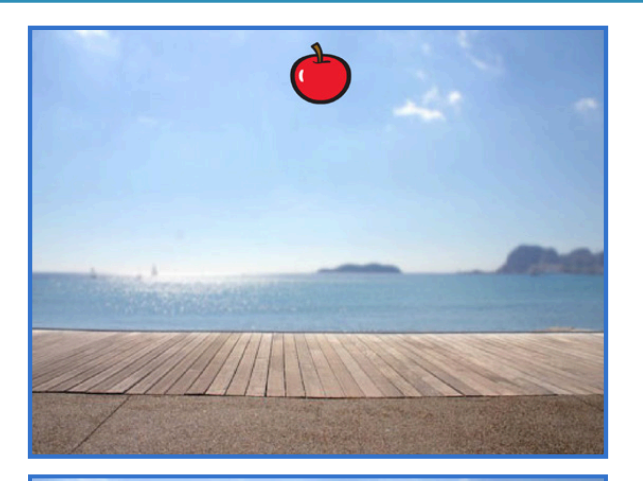

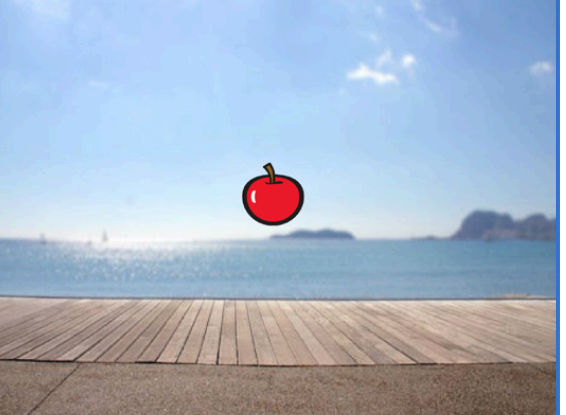

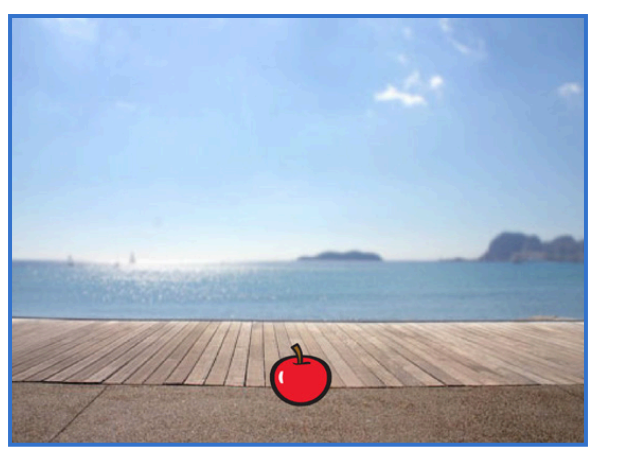

接接樂遊戲 2

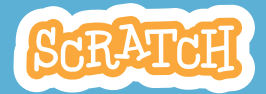

## **讓東西掉到下面**

#### **scratch.mit.edu**

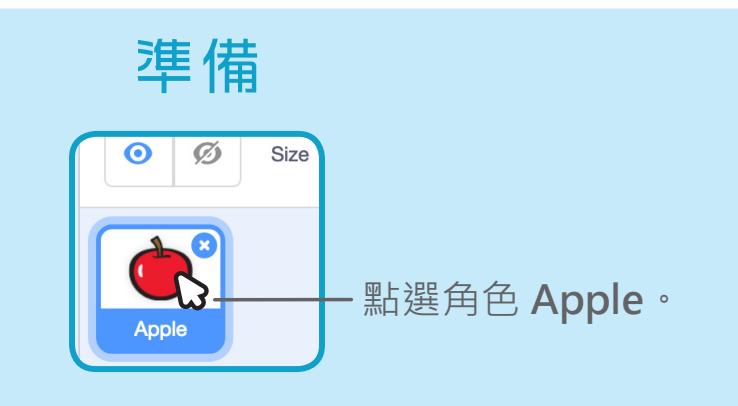

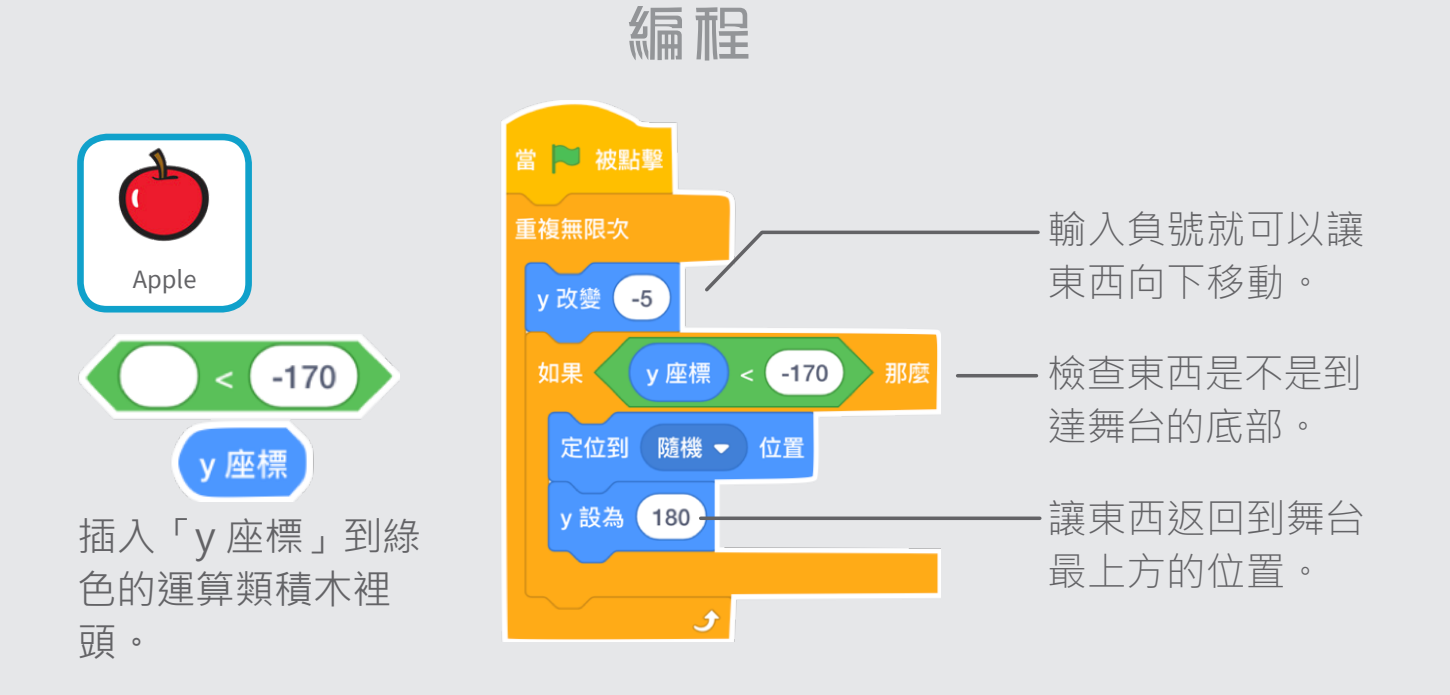

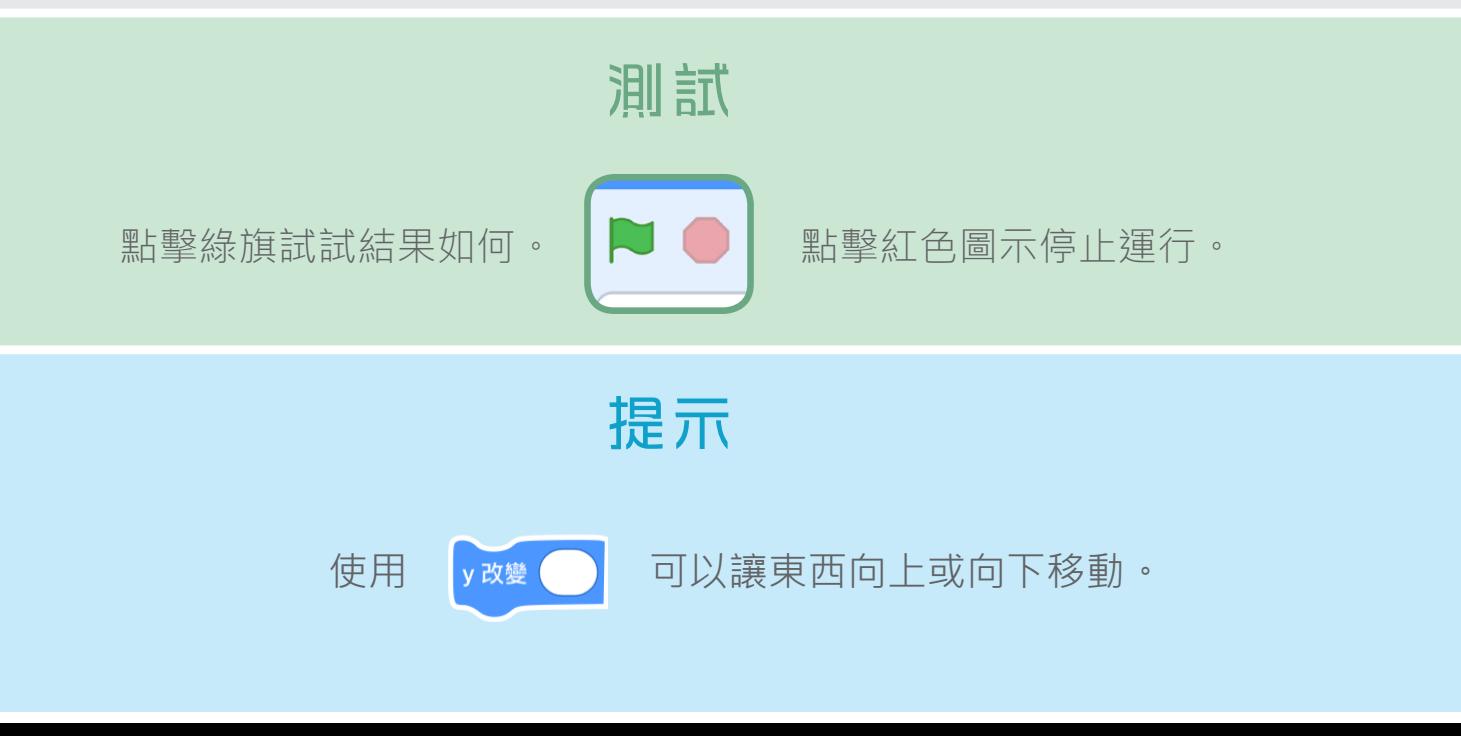

## **讓容器可以移動**

#### 讓玩家能用鍵盤的方向鍵來控制容 器,讓它能向左或向右移動。

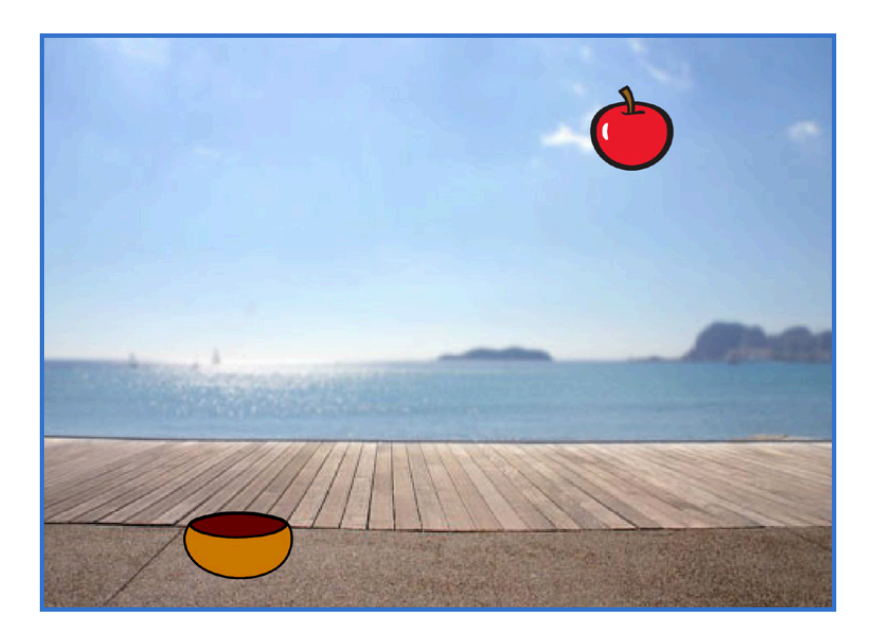

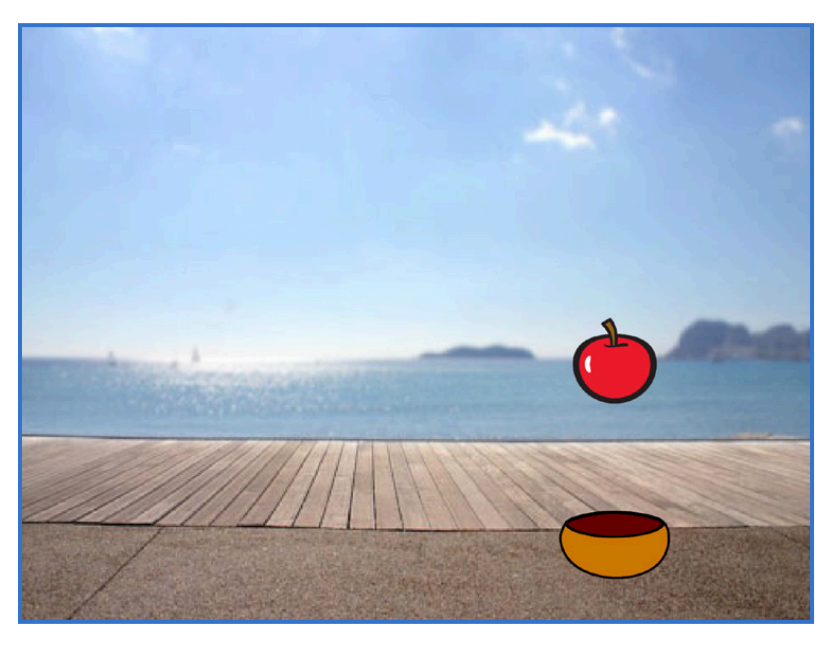

接接樂遊戲 3

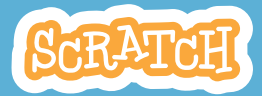

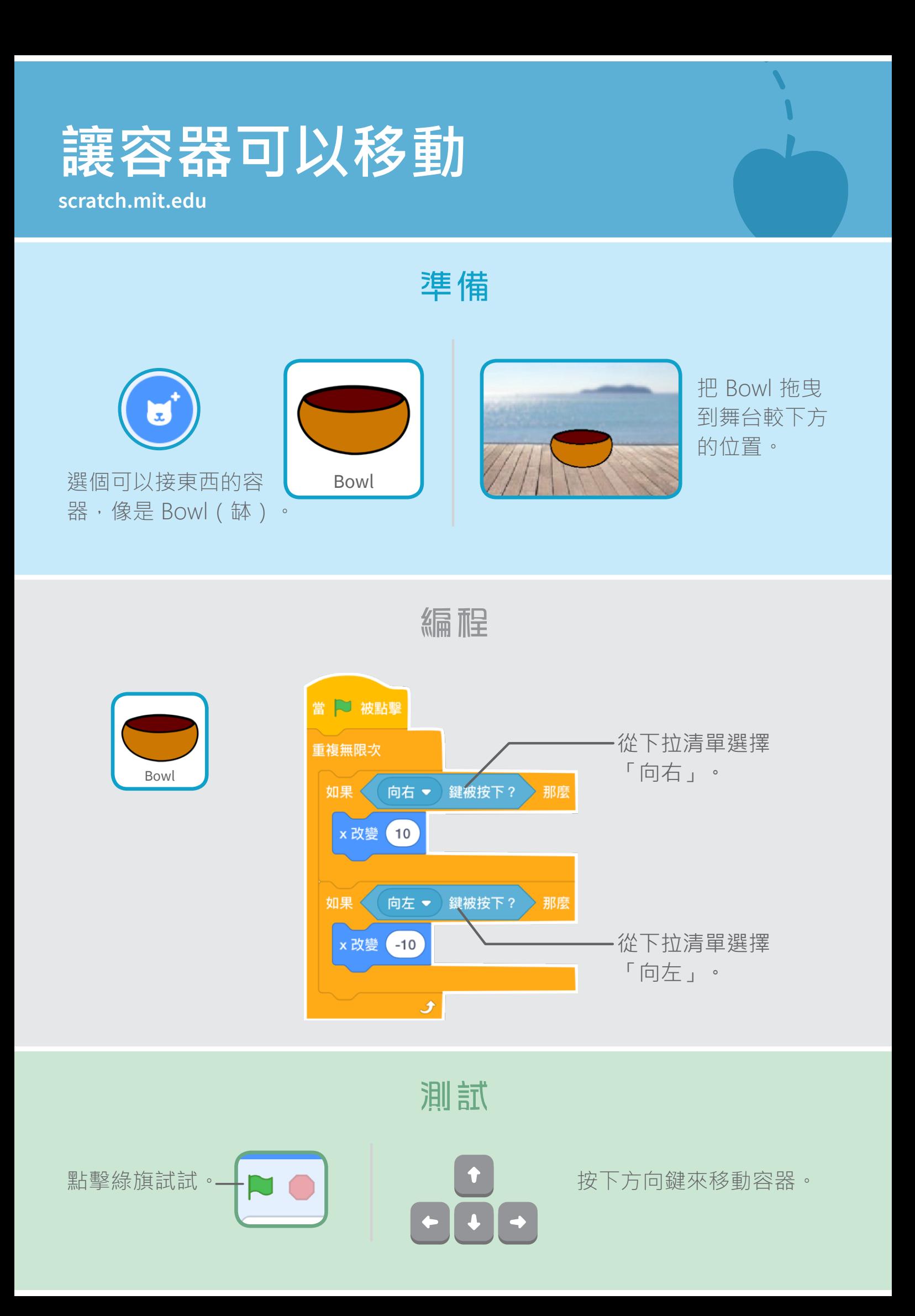

# **用容器接住東西**

#### 接住從天而降的東西!

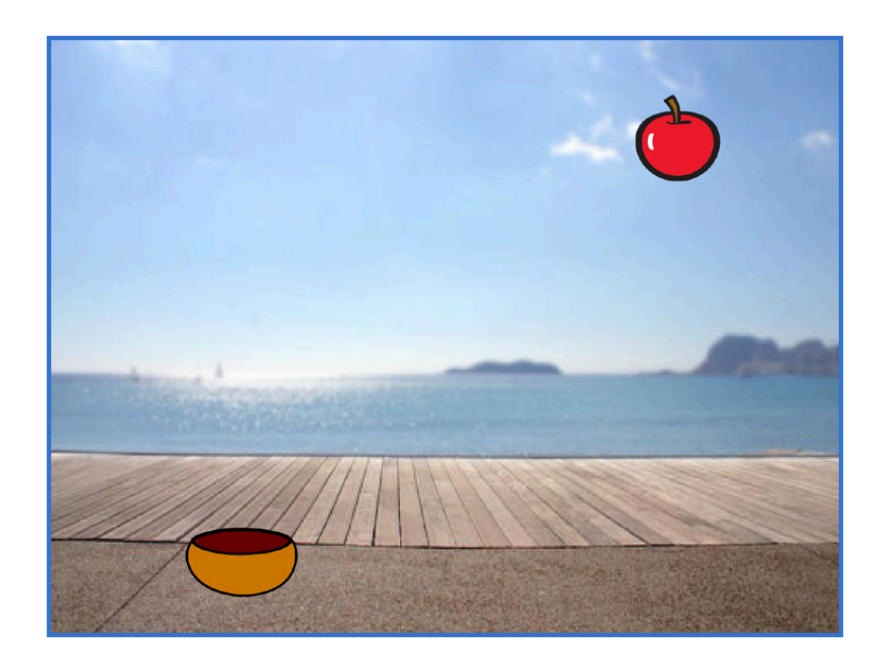

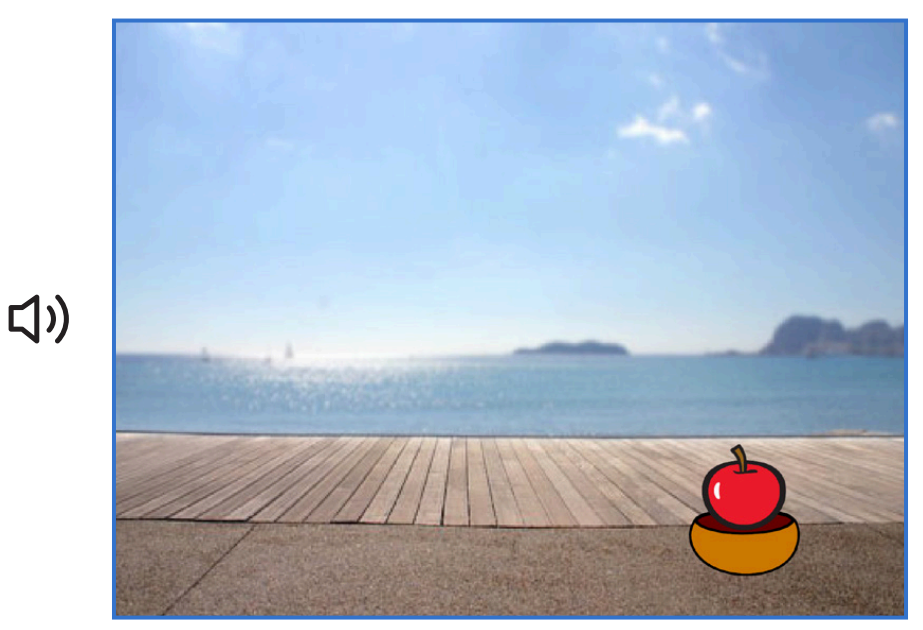

接接樂遊戲 4

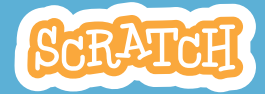

## **用容器接住東西**

#### **scratch.mit.edu**

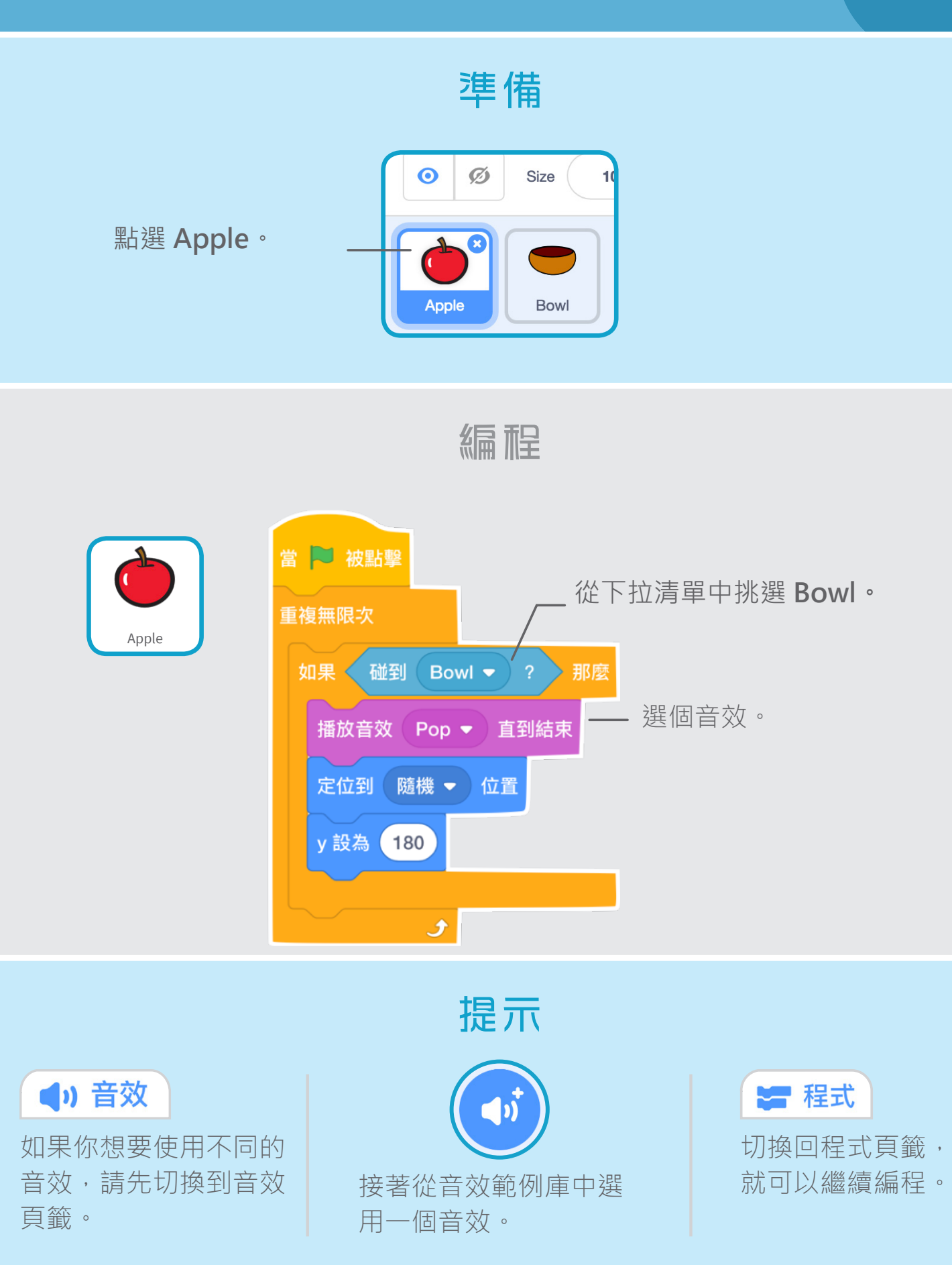

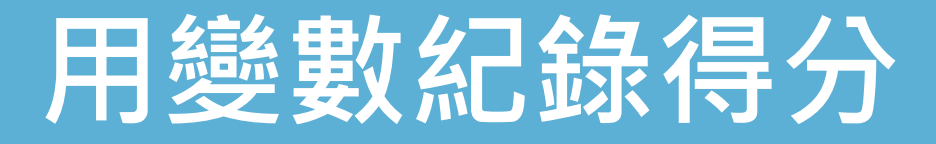

#### 在每次接到掉落物時就加分。

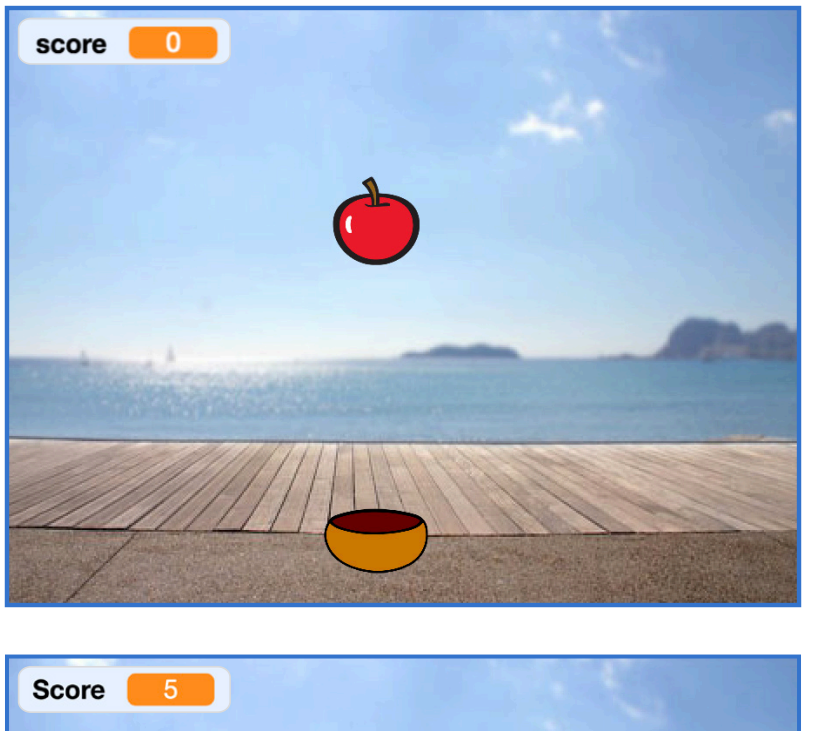

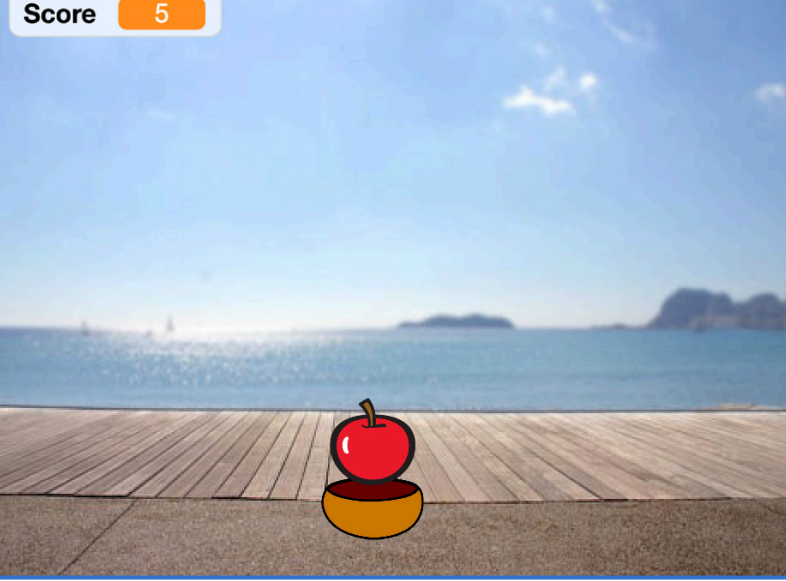

接接樂遊戲 5

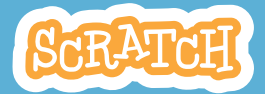

## **用變數紀錄得分**

#### **scratch.mit.edu**

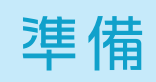

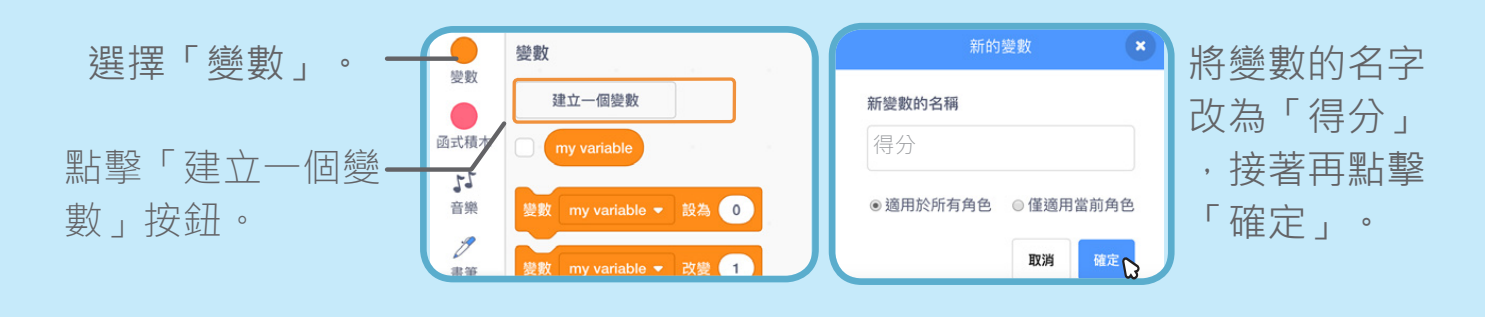

編程

在你的程式裡添加 2 個積木。

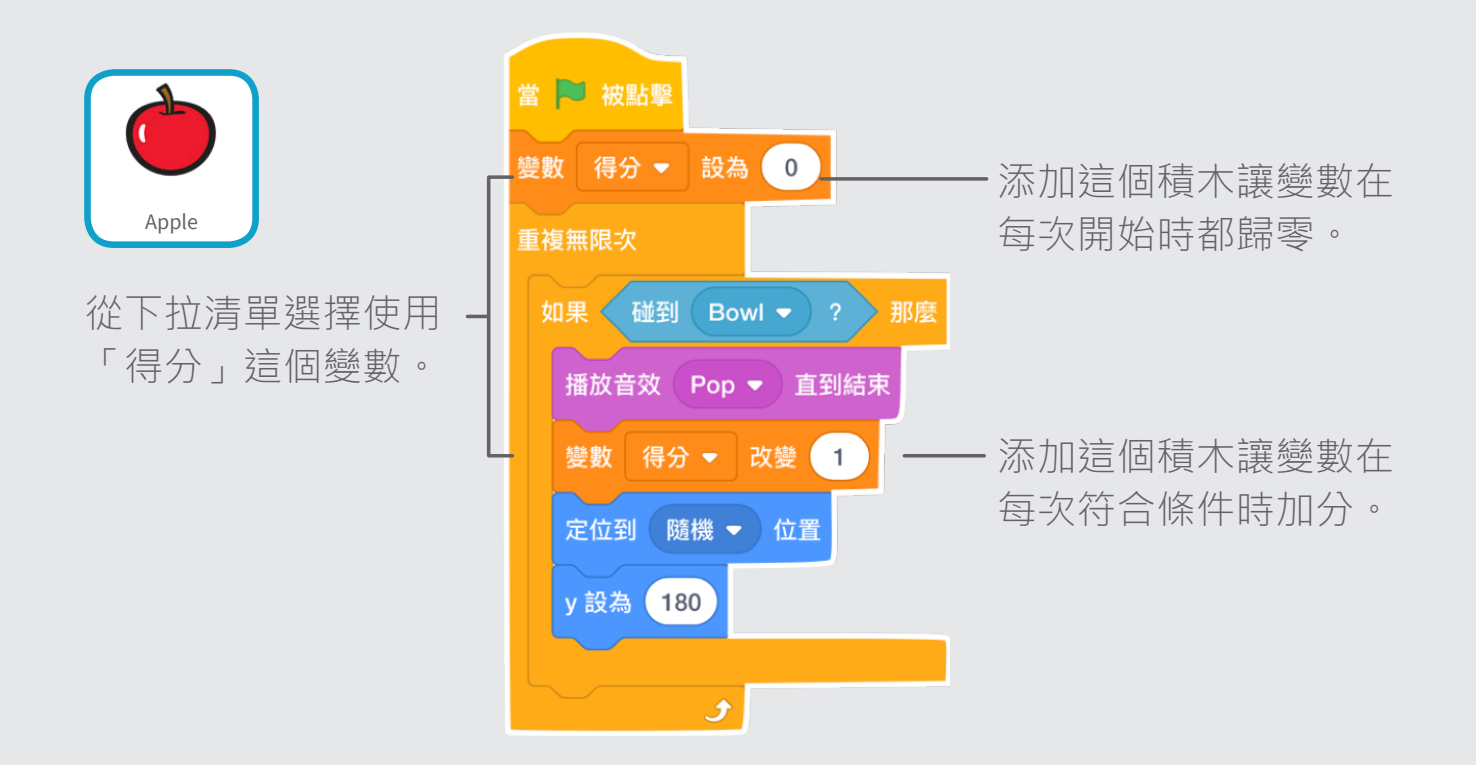

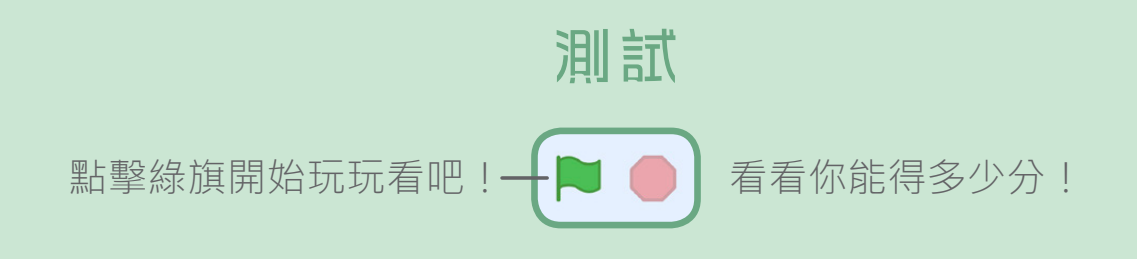

## **創造額外的加分**

當接到金蘋果的時候, 就能獲得額外的加分。

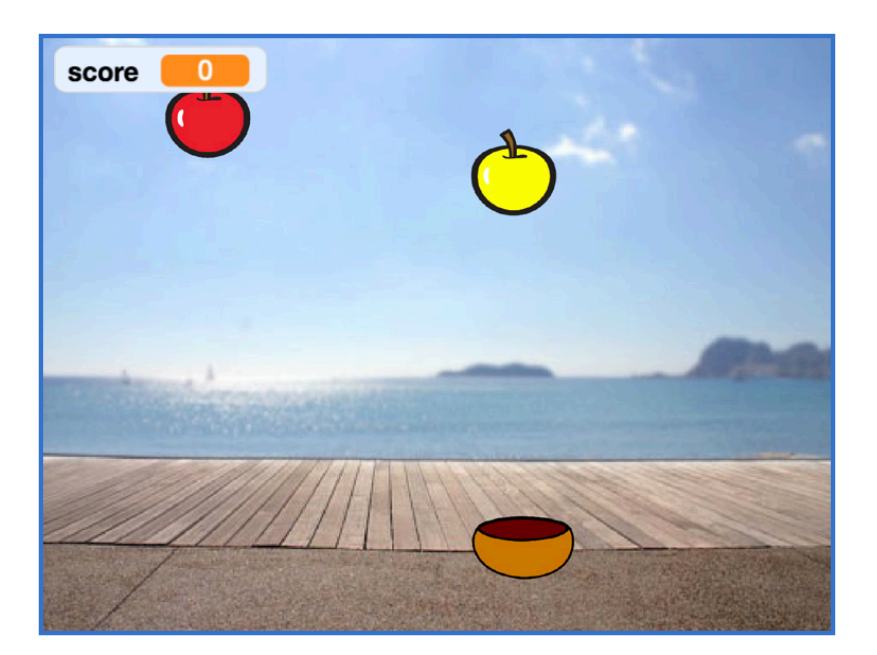

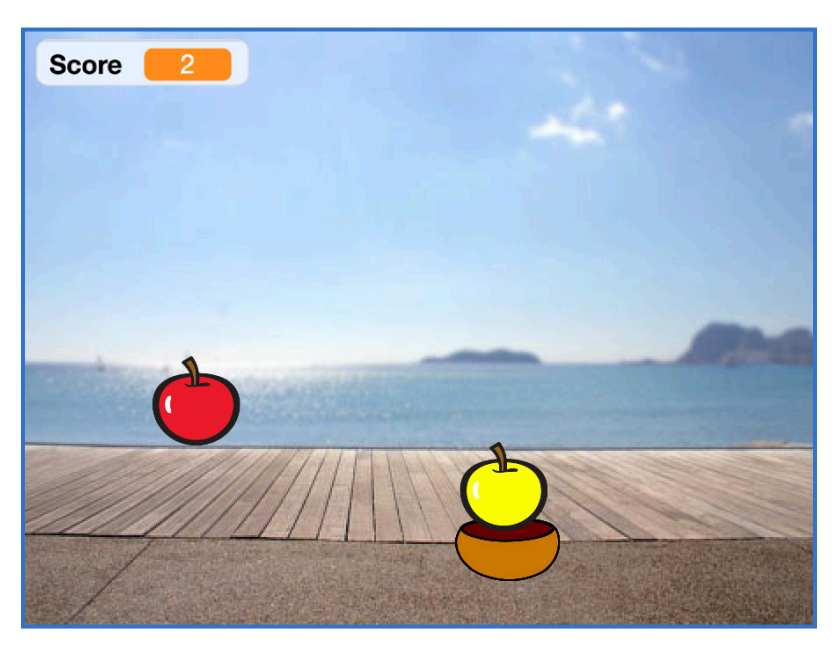

接接樂遊戲 6

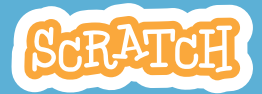

## **創造額外的加分**

#### **scratch.mit.edu**

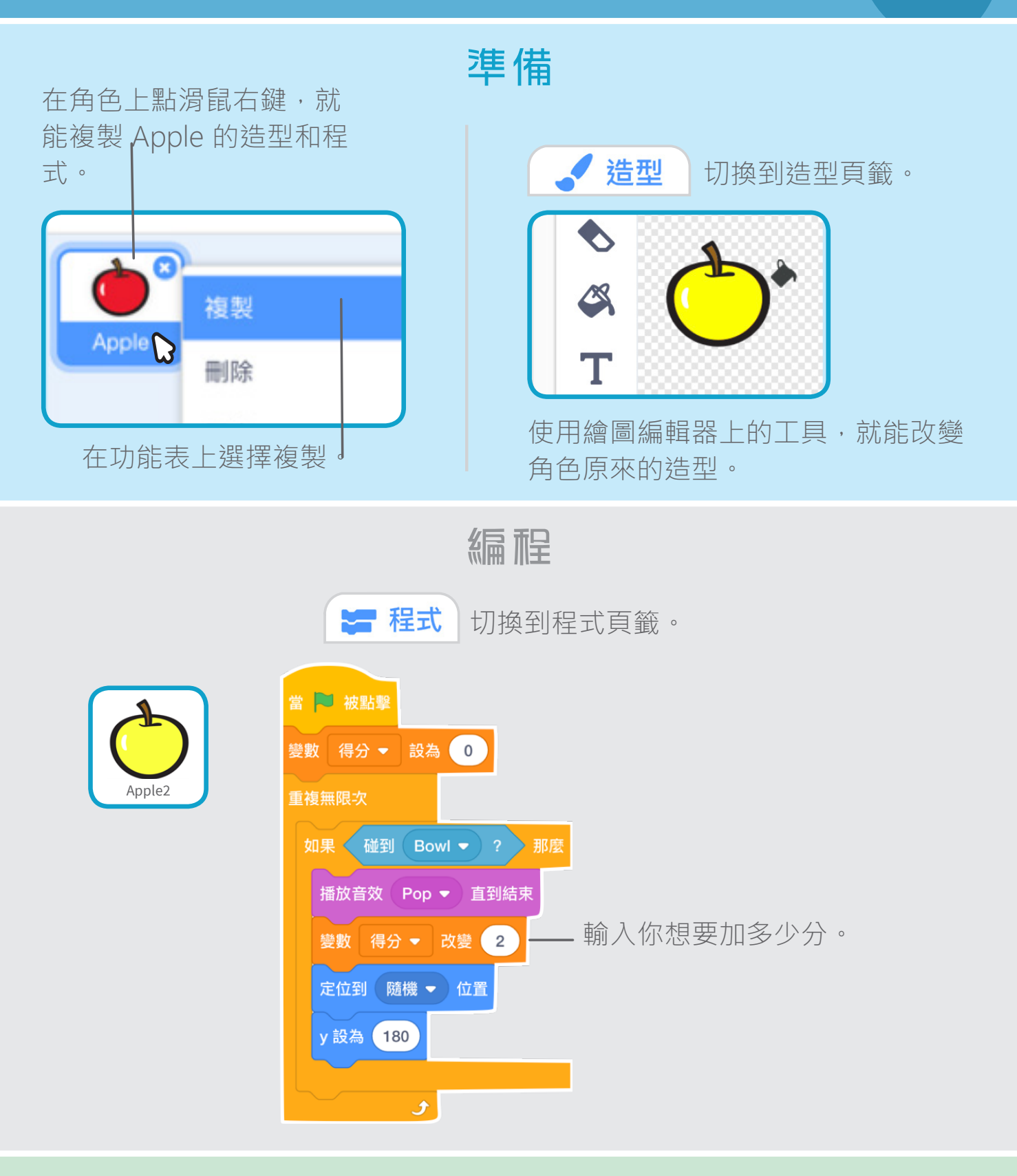

測試

**運行遊戲,看看能不能接住額外的物品,獲取更高分數。** 

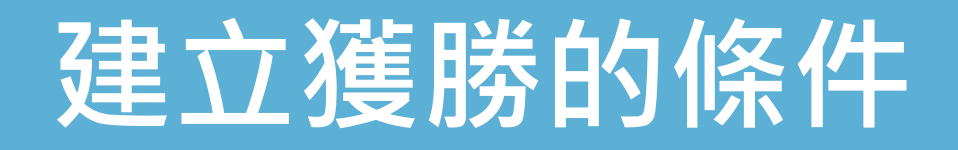

當獲得了足夠的分數時, 就顯示勝利的訊息!

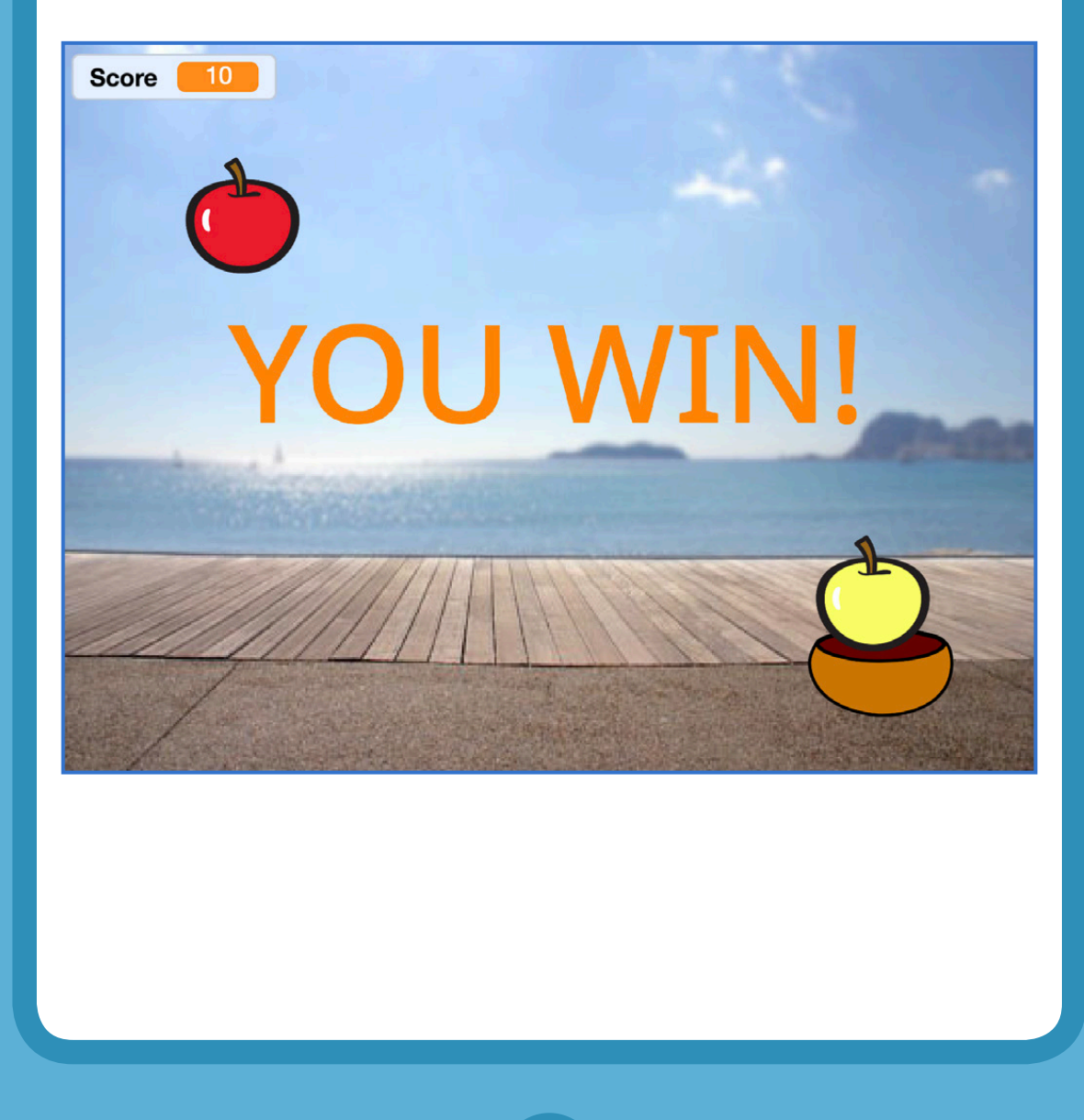

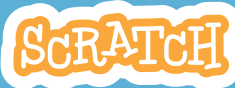

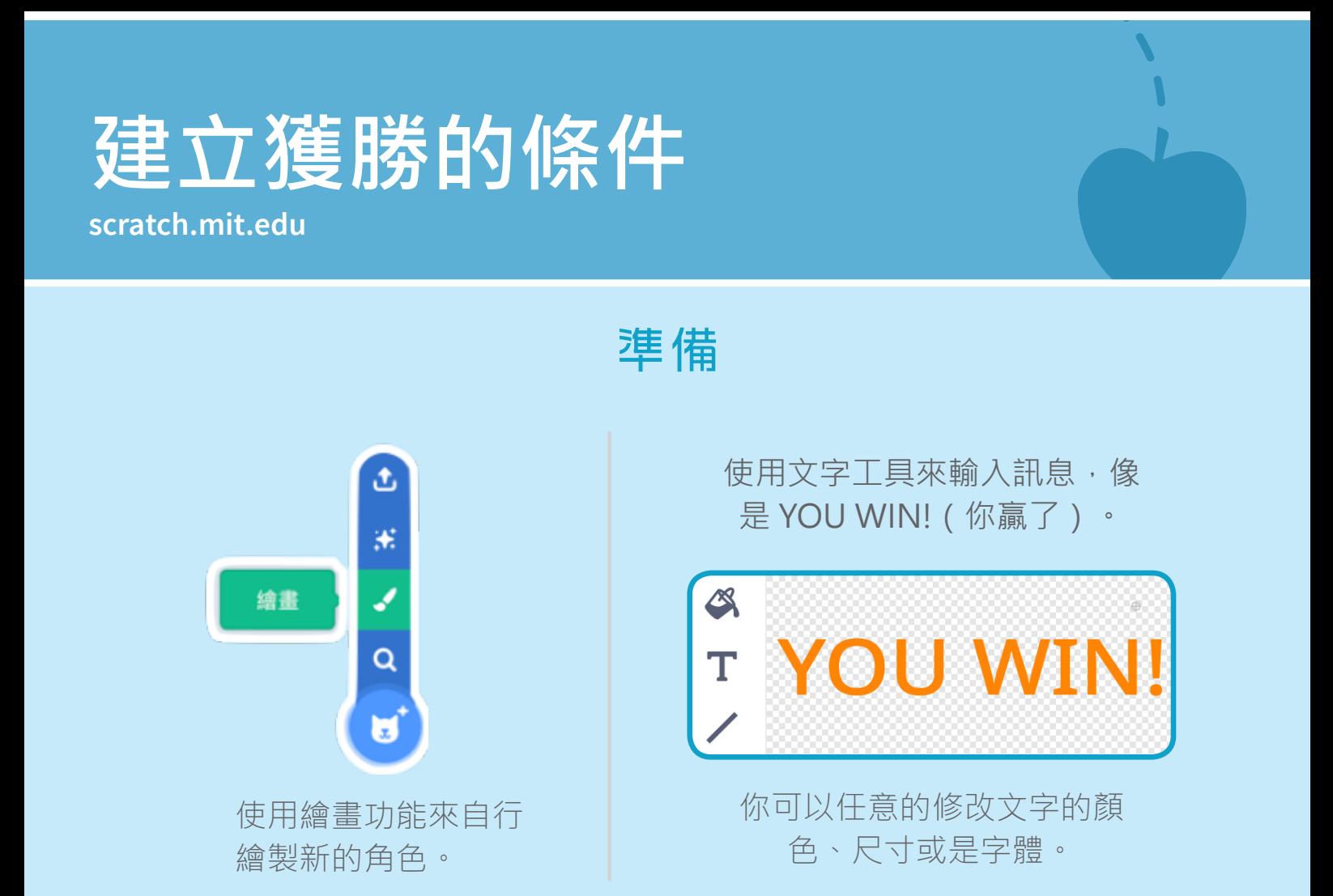

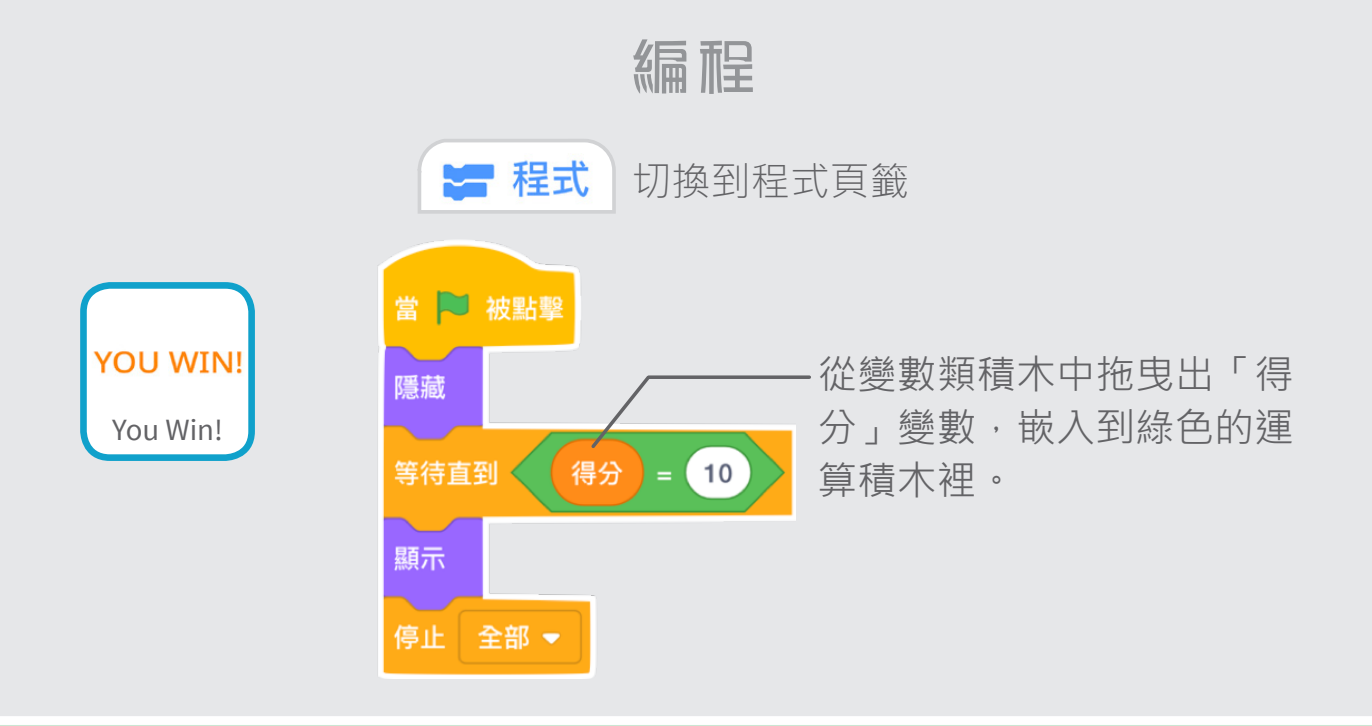

測試

開始你自己創造的遊戲! ––▶ ● | 看看你能不能夠取得最後的勝利。